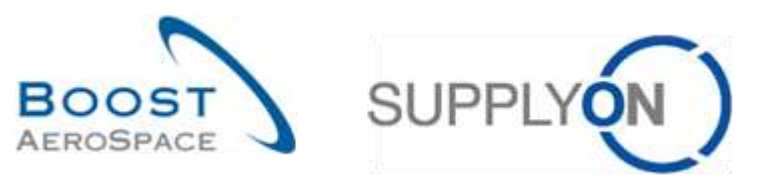

AirSupply

# **Traininghandbuch für Anwender**

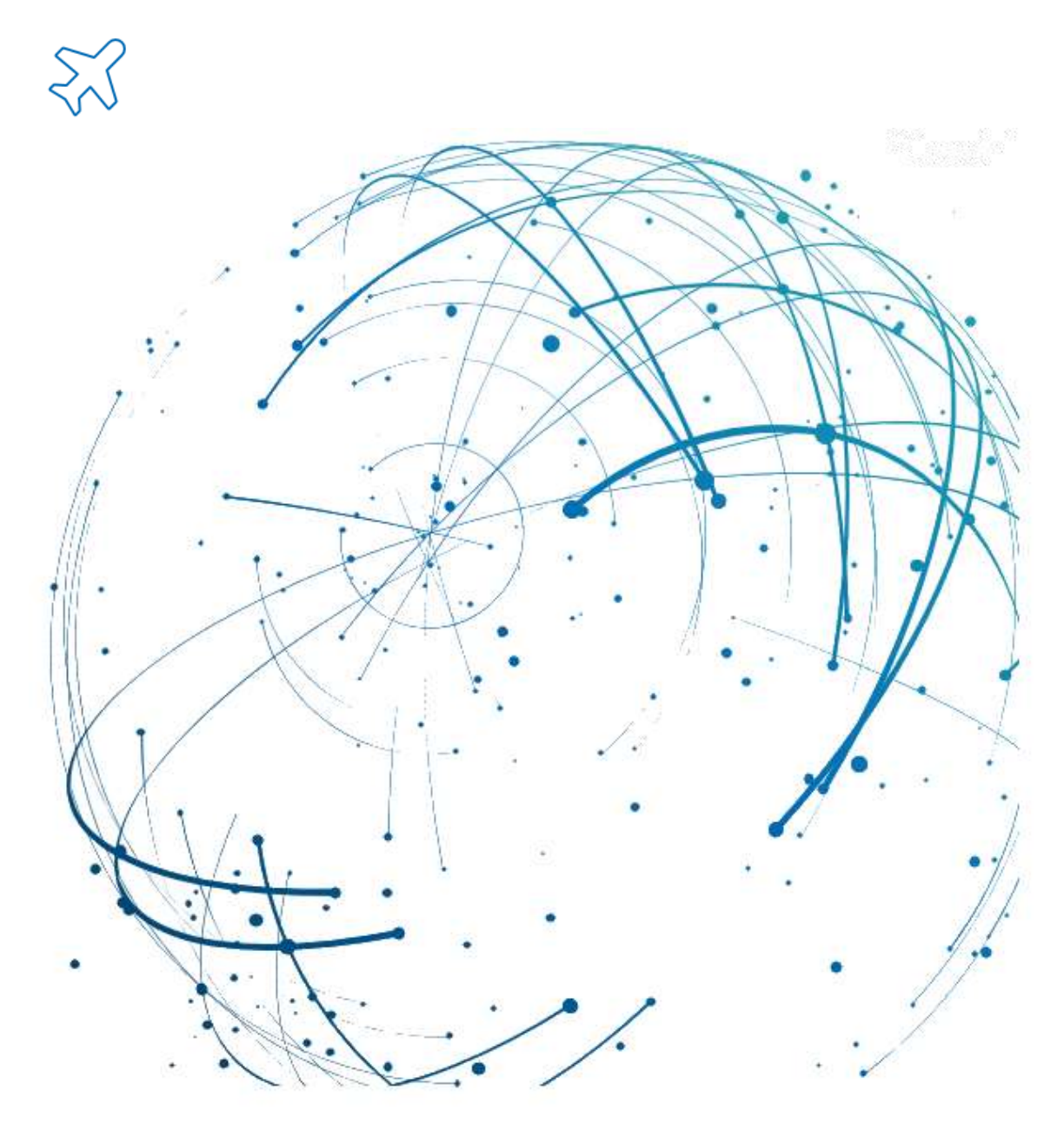

**Vendor Managed Inventory (VMI) Mai 2022**

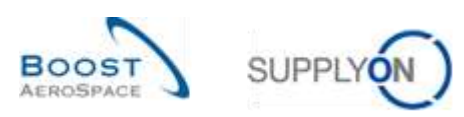

# **Index**

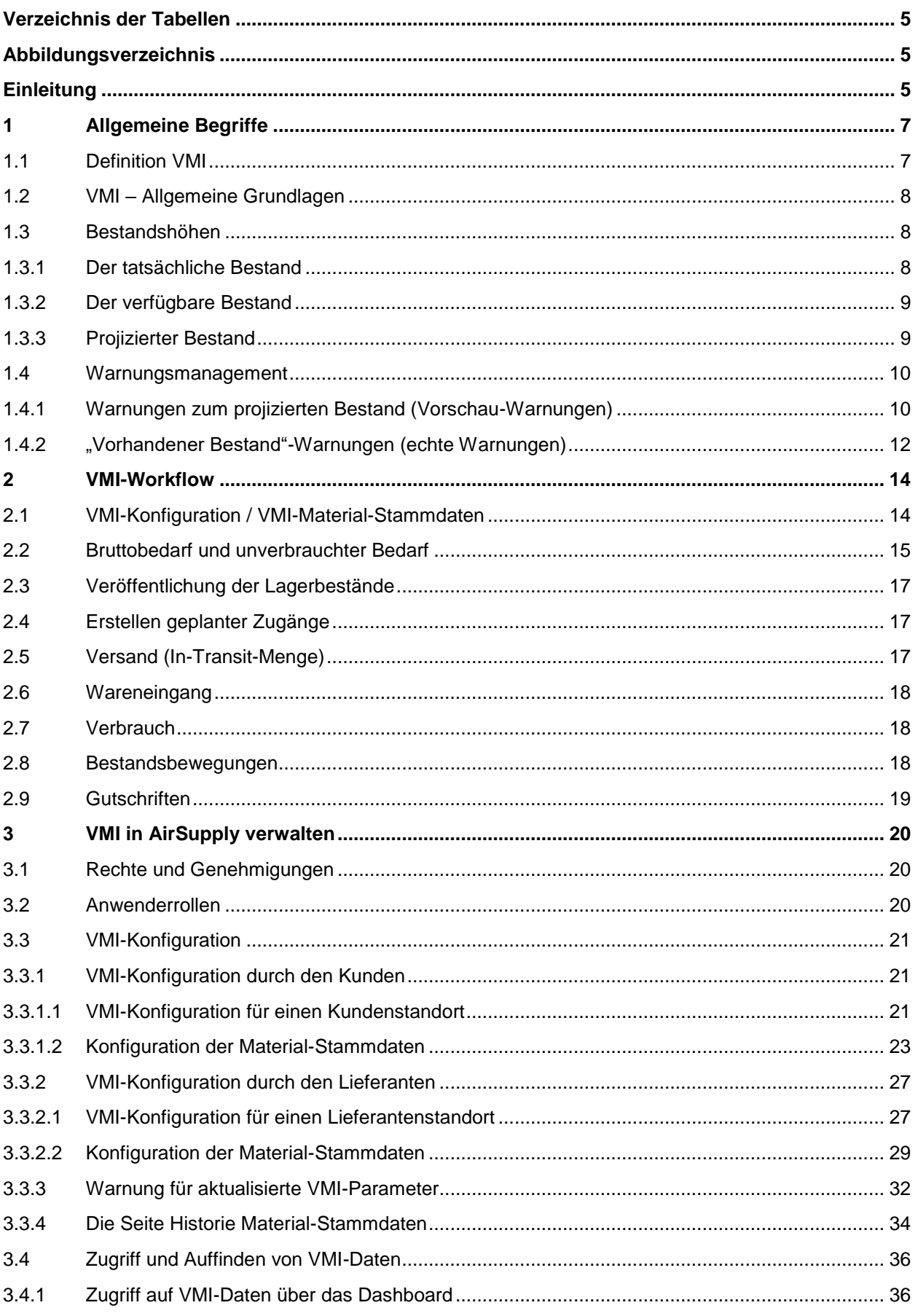

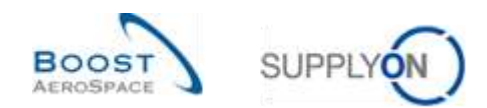

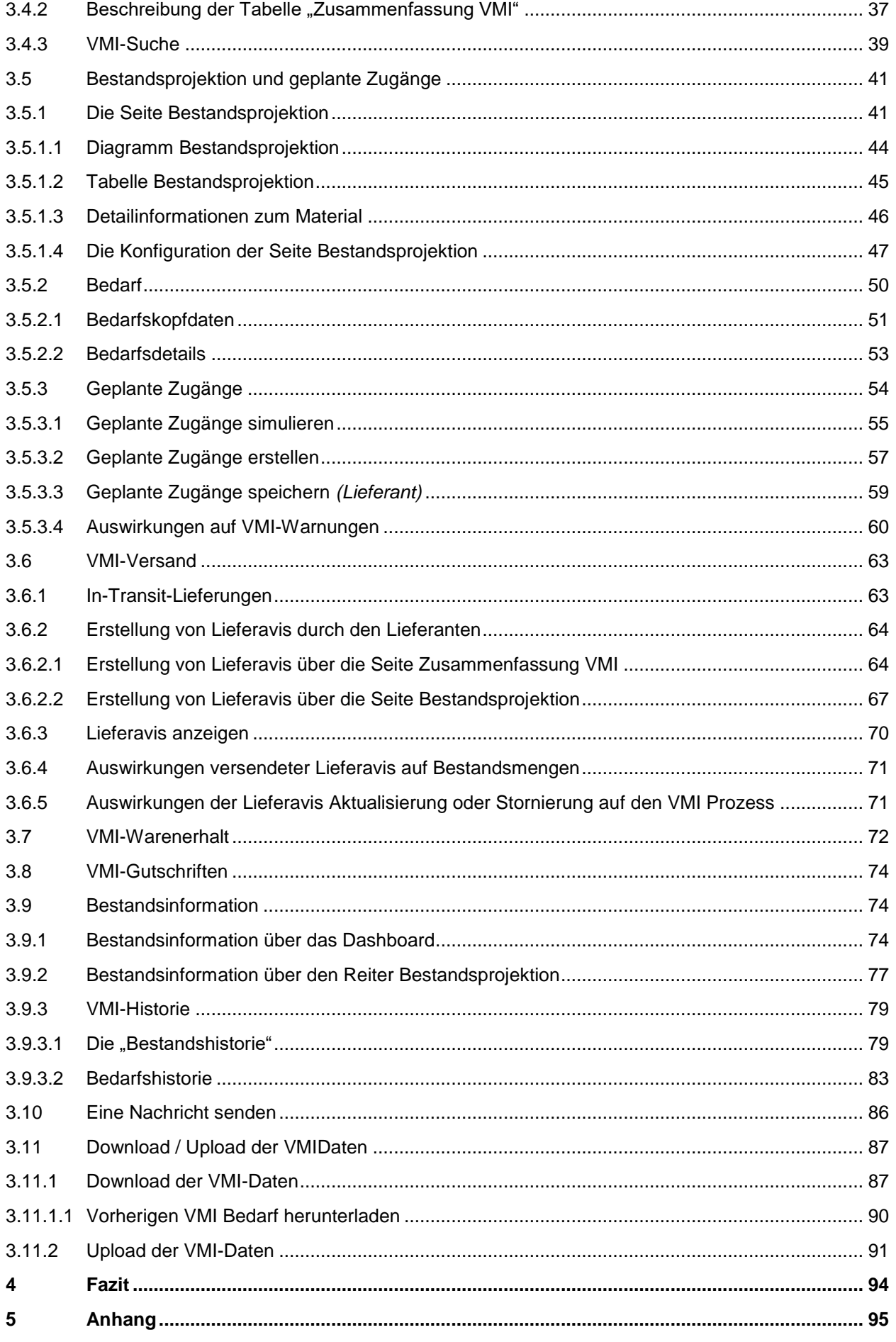

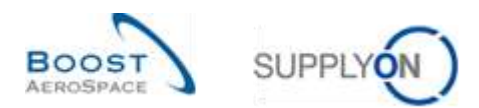

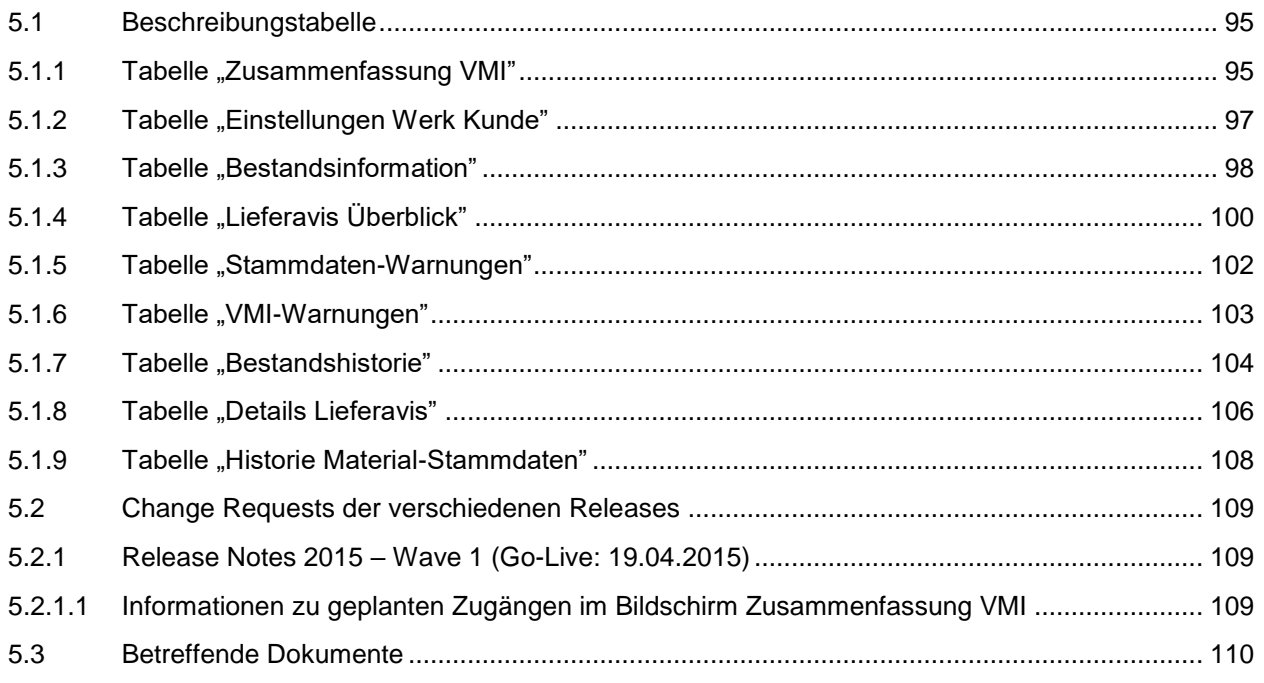

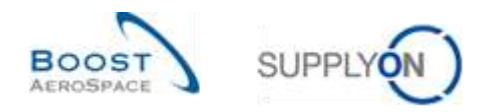

# <span id="page-4-0"></span>**Verzeichnis der Tabellen**

[Tabelle 1: Zusammenhänge zwischen Bestandsbewegungen, Bestandshöhen](#page-17-3) und VMI-Datentypen..... 18

# <span id="page-4-1"></span>**Abbildungsverzeichnis**

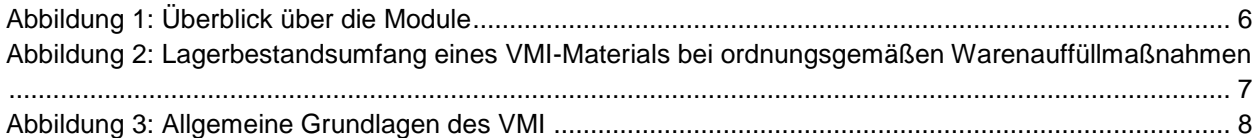

# **Index der Abkürzungen**

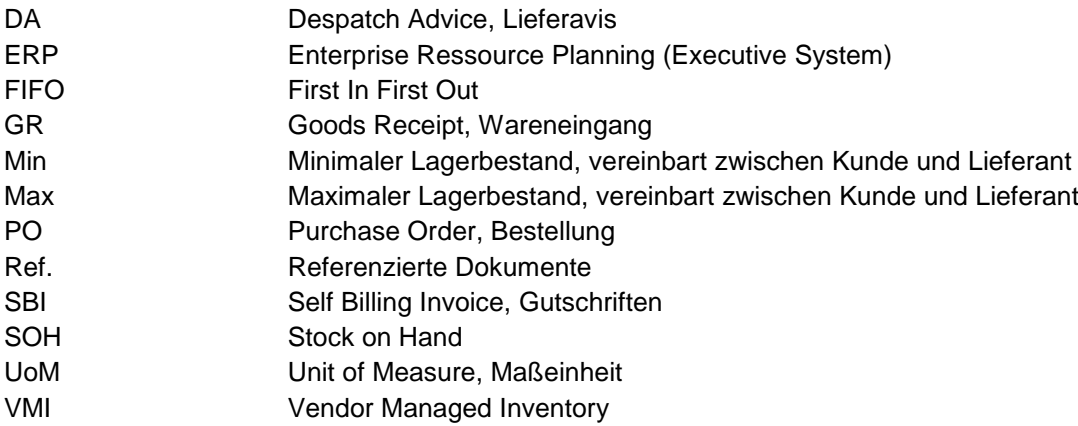

# <span id="page-4-2"></span>**Einleitung**

Der AirSupply-Trainingsleitfaden ist allgemein gehalten, und der Lieferant muss dem Tätigkeitsfeld und den Besonderheiten seines Kunden Rechnung tragen. Es steht ein "Kundenmatrix"-Dokument zur Verfügung, das der Lieferant konsultieren kann.

Kontakt: Mailto: AirSupply-Support@SupplyOn.com Deutschland: 0800. 78 77 59 66 International: +800. 78 77 59 66 USA / Kanada: 1.866. 787.7596 China: 10800. 7490127 oder 10800. 4900114 Mexiko: 01.800. 123.3231 Schulung: [www.supplyon.com/de/training](https://www.supplyon.com/de/training)

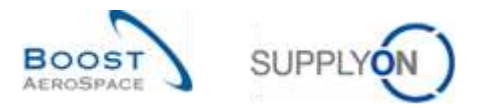

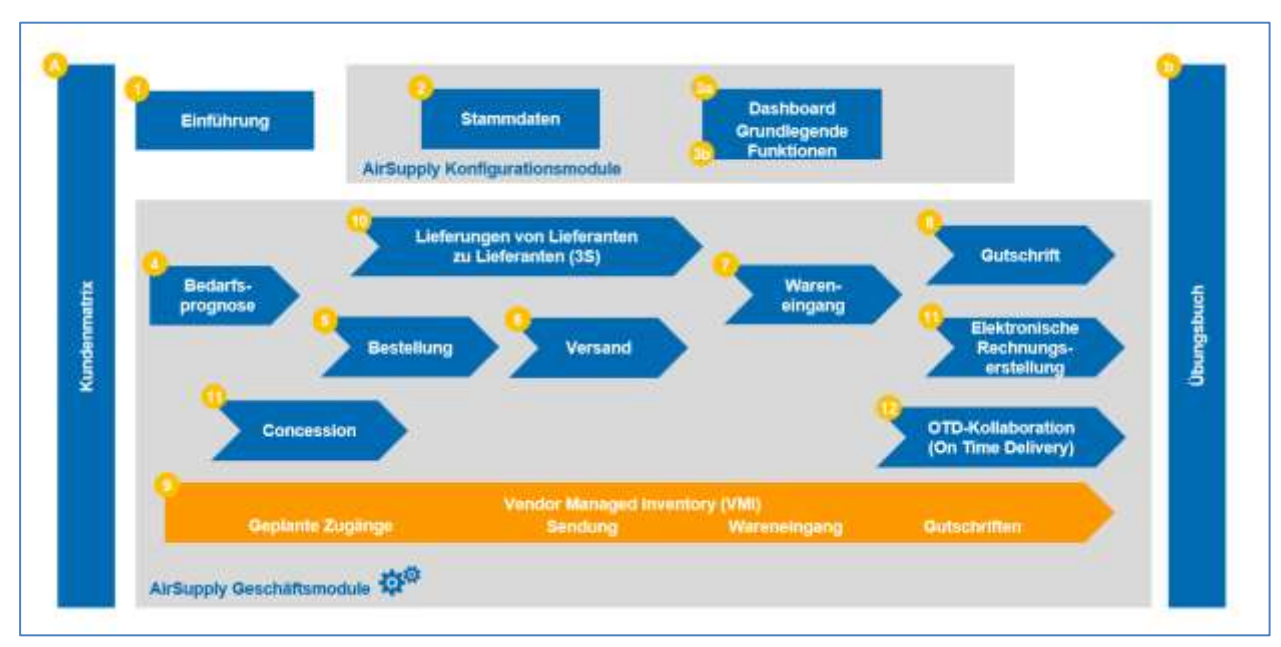

Der AirSupply Benutzer-Trainingsleitfaden besteht aus 13 Modulen, einer Kundenmatrix und einem Übungsbuch. Dieses Modul beschäftigt sich mit dem Thema Vendor Managed Inventory (VMI).

<span id="page-5-0"></span>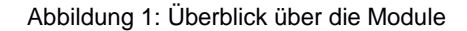

# **Lernziele des Moduls** *VMI*

Das VMI-Trainingshandbuch erläutert im Detail, wie ein VMI-Material in AirSupply verwaltet wird.

In diesem Modul wird der VMI-Prozsess beschrieben und dargelegt, wie ein Lieferant oder ein Kunde AirSupply nutzen kann, um ein VMI-Material zu konfigurieren und zu verwalten. Die verschiedenen Anzeigen und Funktionen von AirSupply werden erläutert.

Es wird erklärt, wie ein Lieferant relevante VMI-Daten für sein Warenauffüllmanagement nutzen kann.

Der Anhang am Ende dieses Moduls enthält:

- Die in "VMI" dargestellten Tabellen, einschließlich der Beschreibung der Spalten dieser Tabellen,
- Die Liste der referenzierten Dokumente (unter Verwendung der Namenskonvention [Ref., Nummer des referenzierten Dokuments, Titel] z. B. [Ref. 9, VMI]).

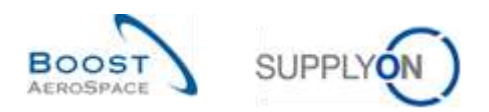

# <span id="page-6-0"></span>1 **Allgemeine Begriffe**

# <span id="page-6-1"></span>1.1 Definition VMI

Das Vendor Managed Inventory (VMI) ist ein Konzept zur unternehmensweiten Koordination, bei dem der Lieferant für das Lagerbestandsmanagement am Standort des Kunden verantwortlich ist. Im Rahmen des Vendor-Managed-Inventory-Prozesses hat der Lieferant Zugriff auf die Bestandsdaten des Kunden und trägt dafür Sorge, dass sich der Lagerbestand innerhalb von vereinbarten, vom Kunden benötigten Mindest- und Höchstwerten bewegt.

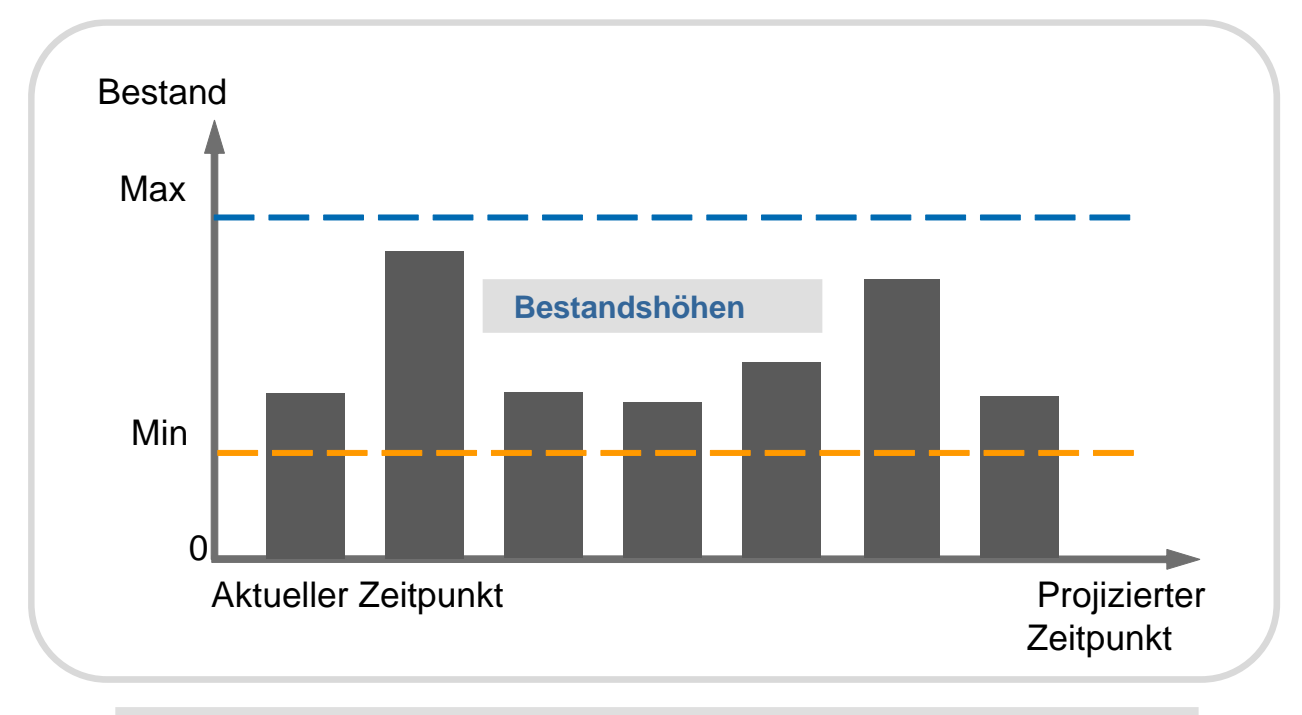

**Kundenbestand für ein VMI-Material Die Bestandsmengen MIN und MAX werden vom Kunden festgelegt** 

<span id="page-6-2"></span>Abbildung 2: Lagerbestandsumfang eines VMI-Materials bei ordnungsgemäßen Warenauffüllmaßnahmen

Der Lieferant muss ordnungsgemäße Warenauffüllmaßnahmen durchführen, um zu gewährleisten, dass sich der Bestand zwischen dem Mindest- und dem Höchstwert bewegt.

Das Ziel des Lieferanten im Rahmen des VMI ist die Festlegung von Vertriebstaktiken, die die Einhaltung der vereinbarten Mindest- und Höchstwerte der Lagerbestandsmengen sicherstellen und die Transportkosten über die gesamte Supply Chain hinweg optimieren.

AirSupply hilft dem Lieferanten, indem es ihm Informationen zum geplanten Bedarf, zu Lagerbeständen und Lagerbewegungen liefert.

AirSupply informiert den Lieferanten und den Kunden:

- Wenn der Lagerbestand nicht zwischen den vereinbarten Mindest- und Höchstwerten liegt.
- Wenn der Lagerbestand am Ende des Tages außerhalb der vereinbarten Mindest- und Höchstwerte liegt.
- Wenn der Lagerbestand zukünftig außerhalb der vereinbarten Mindest- und Höchstwerte liegen wird.

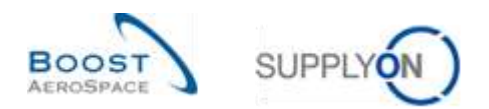

# <span id="page-7-0"></span>1.2 VMI – Allgemeine Grundlagen

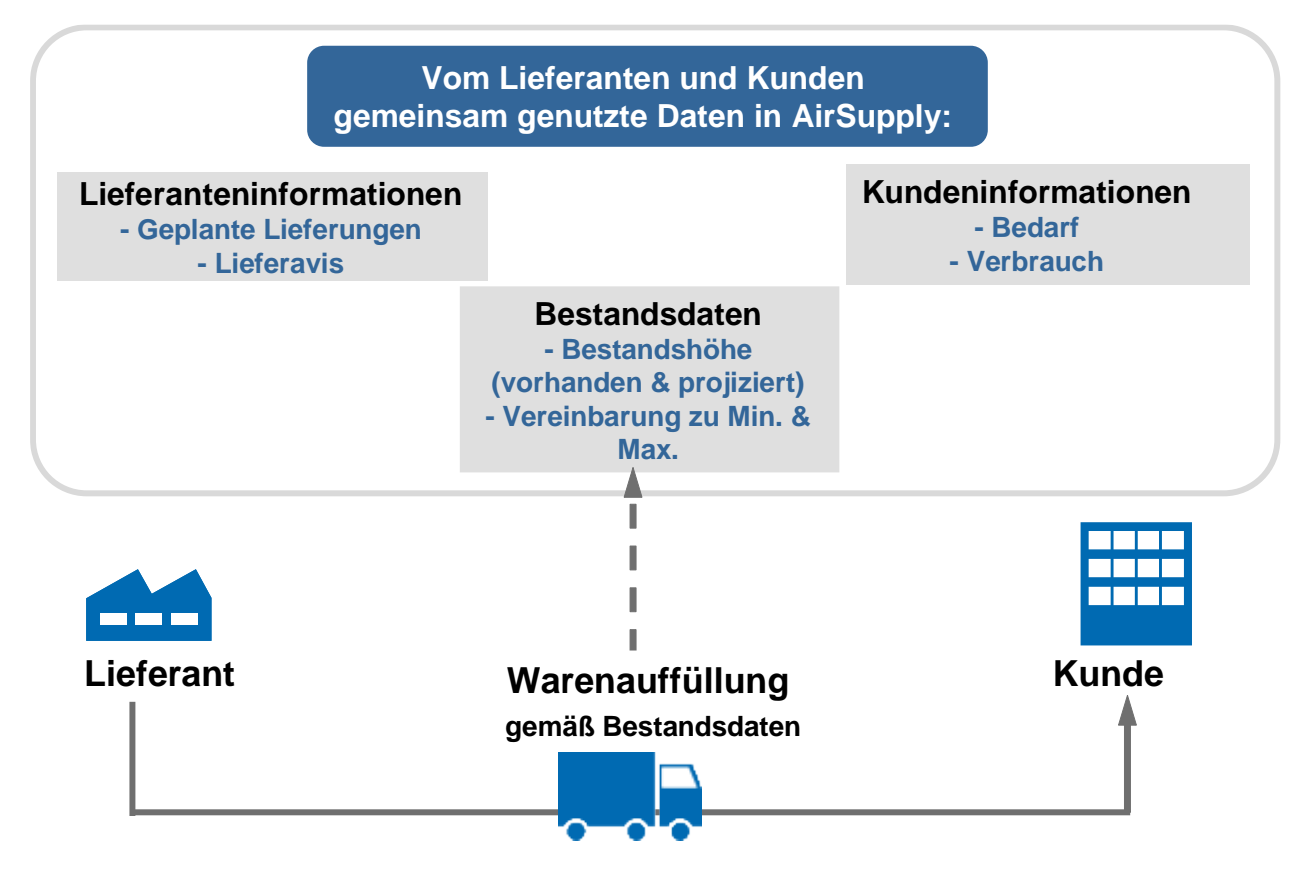

#### <span id="page-7-3"></span>Abbildung 3: Allgemeine Grundlagen des VMI

Nachdem ein Maximal- und Minimalwert für den Lagerbestand vereinbart wurde, stellt der Kunde Informationen zu seinem Bedarf zur Verfügung (basierend auf dem geplanten Bedarf und dem tatsächlichen Verbrauch). Dies erlaubt dem Lieferanten, nach einer Analyse der gegenwärtigen und zukünftigen Situation, die Erstellung geplanter Zugänge zur Durchführung des Warenauffüllmanagements.

# <span id="page-7-1"></span>1.3 Bestandshöhen

Es sind mehrere Bestandstypen zu unterscheiden:

- Der tatsächliche Bestand
- Der verfügbare Bestand
- Projizierter Bestand

## <span id="page-7-2"></span>1.3.1 Der tatsächliche Bestand

Der tatsächliche Lagerbestand entspricht der Warenmenge, die aktuell am Standort des Kunden vorhanden ist.

Der tatsächliche Lagerbestand setzt sich aus zwei Bestandstypen zusammen:

## **Dem "Konsignationsbestand"**

Wenn es sich um Konsignationsbestand handelt, gehören die an den Standorten des Kunden gelagerten Waren solange dem Lieferanten, bis sie verbraucht werden. Nach dem Verbrauch geht das Eigentum auf den Kunden über.

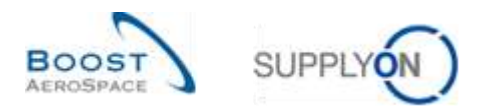

#### **Dem "Kundenbestand"**

Wenn es sich um Kundenbestand handelt, gehören die an den Standorten des Kunden gelagerten Waren dem Kunden. Das Eigentum geht nach dem Wareneingang auf den Kunden über.

Der tatsächliche Lagerbestand eines Materials hat drei Status:

- Frei
- Qualität (in Qualitätsprüfung)
- Gesperrt (durch den Kunden)

## <span id="page-8-0"></span>1.3.2 Der verfügbare Bestand

Der verfügbare Bestand ist der Bestand, der im VMI-Prozess verwendet wird, um den Bestand zum aktuellen Zeitpunkt zu ermitteln.

Die Berechnung des verfügbaren Bestands ist von der Kundenkonfiguration abhängig. Ein SupplyOn Administrator hat die Möglichkeit, die Berechnung des verfügbaren Bestands auf Kundenkontrollpunkt-Ebene zu konfigurieren. Diese Konfiguration kann unabhängig davon erfolgen, ob der Bestand aus Kundeneigentum und der Bestand in Qualitätsprüfung zum verfügbaren Bestand gehören. Dies gilt auch für den gesperrten Bestand.

In allen Fallbeispielen, die im Rahmen dieses Moduls beschrieben werden, erfolgt die Berechnung des verfügbaren Bestands ausschließlich auf Basis des Konsignationsbestands:

#### **Verfügbarer Bestand = freier Konsignationsbestand**

Angaben zum tatsächlichen Bestand werden für den Konsignations- und den Kundenbestand täglich vom Kunden an AirSupply gesendet (Bestandsstatus: frei, Qualität, gesperrt).

## <span id="page-8-1"></span>1.3.3 Projizierter Bestand

Der projizierte Bestand beschreibt die Entwicklung des verfügbaren Bestands in der Zukunft. Er wird auf Basis folgender Variablen ermittelt:

- Verfügbarer Bestand
- Kundenbedarfe:
	- o Unverbrauchte Bedarfe
		- oder (je nach Kundenunternehmen)
	- o Bruttobedarfe
	- Aktuelle In-Transit-Mengen, die Waren entsprechen, die der Kunde noch nicht erhalten hat
- Geplante Versendungen des Lieferanten (geplante Zugänge)

#### **Projizierter Bestand für das Ende des Zeitrasters = Ursprünglicher Bestand – Bedarf (bzw. Unverbrauchter Bedarf) + In-Transit-Menge + Geplante Zugänge**

*Hinweis: Die Kundenbedarfe, geplanten Versendungen und In-Transit-Mengen werden in Kapitel [2\_VMI-Workflow] erläutert.*

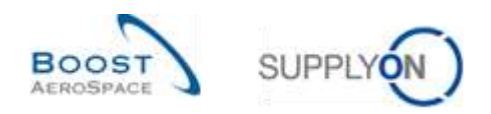

## <span id="page-9-0"></span>1.4 Warnungsmanagement

AirSupply arbeitet in einem ausnahmenbasierten Modus. Sobald die Anwendung Unregelmäßigkeiten feststellt (zum Beispiel eine Bestandslücke), wird eine Warnung ausgelöst.

Der Lieferant muss daher nur dann reagieren, wenn eine Warnung ausgelöst wird. Wenn AirSupply keine Warnung für ein VMI-Material auslöst, muss der Lieferant keine Warenauffüllmaßnahmen für dieses Material durchführen.

Es werden zwei Arten von Warnungen unterschieden:

- Vorschau-Warnungen (das heißt, "Projizierter Bestand"-Warnungen in AirSupply)
- Echte Warnungen (das heißt "Vorhandener Bestand"-Warnungen in AirSupply)

#### <span id="page-9-1"></span>1.4.1 Warnungen zum projizierten Bestand (Vorschau-Warnungen)

Vorschau-Warnungen werden erzeugt, wenn der projizierte Bestand nicht innerhalb der vertraglich vereinbarten Mindest- und Höchstmengen liegt.

In dieser Situation können drei unterschiedliche Warnungen ausgelöst werden:

• "Projizierter Bestand: Fehlmenge", wenn der projizierte Bestand null oder weniger beträgt. Der projizierte Bestand kann negativ sein.

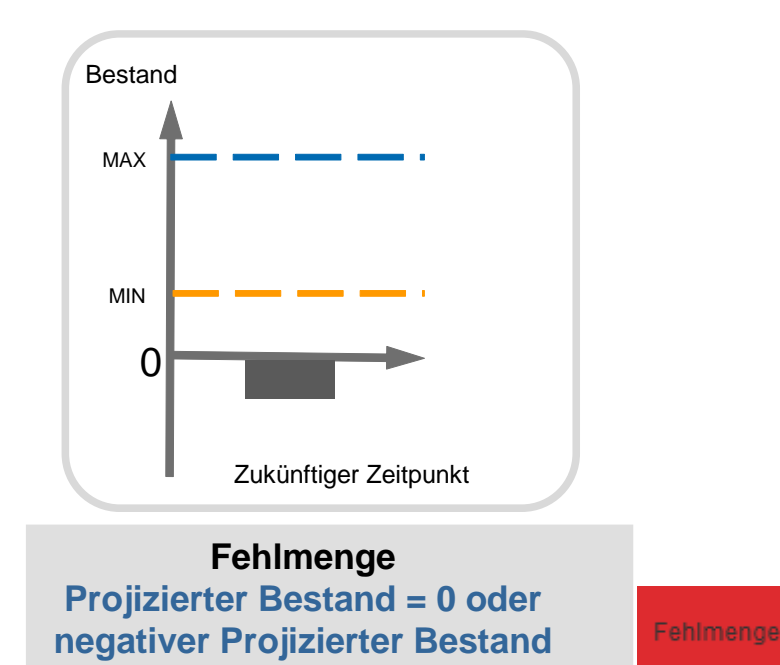

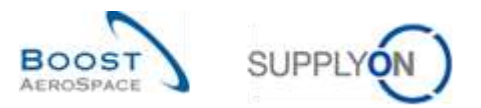

• "Projizierter Bestand: Unter Minimum", wenn der projizierte Bestand unter der vereinbarten Mindesthöhe liegt.

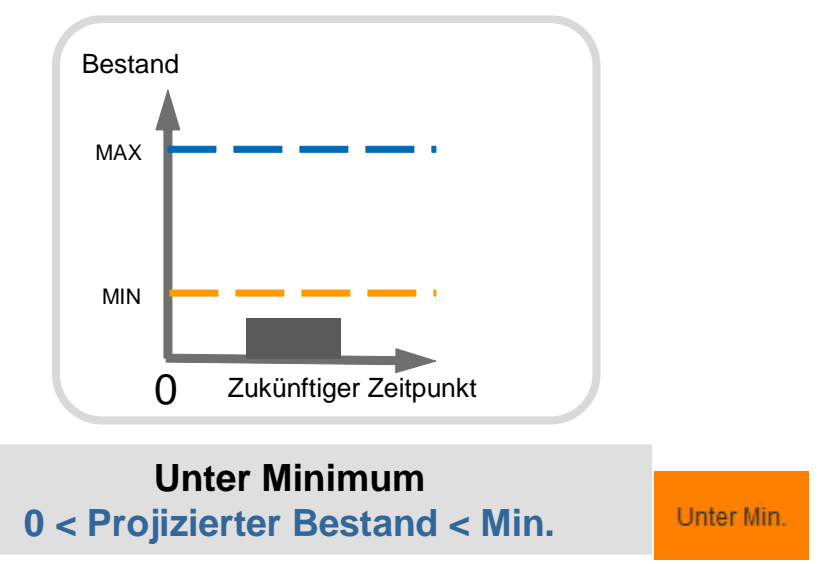

• "Projizierter Bestand: Über Maximum", wenn der projizierte Bestand über der vereinbarten Maximalhöhe liegt.

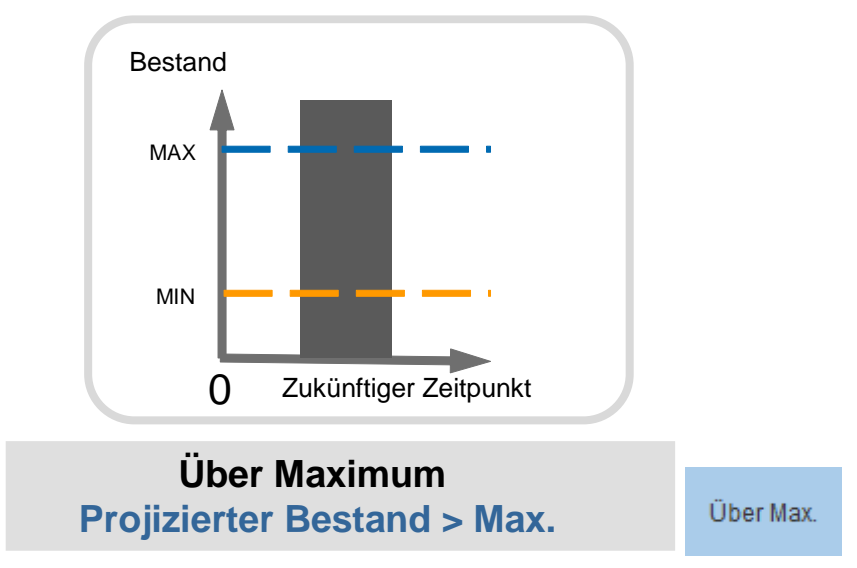

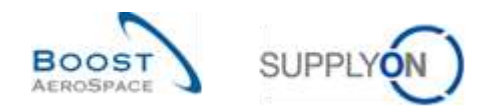

## <span id="page-11-0"></span>1.4.2 "Vorhandener Bestand"-Warnungen (echte Warnungen)

Echte Warnungen werden erzeugt, wenn der aktuell verfügbare Bestand nicht innerhalb der vertraglich vereinbaren Mindest- und Höchstmengen liegt.

Der Lieferant hat auch die Möglichkeit, einen Meldebestand festzulegen. Wenn der verfügbare Bestand niedriger ist, wird der Lieferant durch eine Warnung informiert.

In dieser Situation können vier unterschiedliche Warnungen ausgelöst werden:

• "Vorhandener Bestand: Fehlmenge", wenn die Höhe des aktuell verfügbaren Bestands null beträgt.

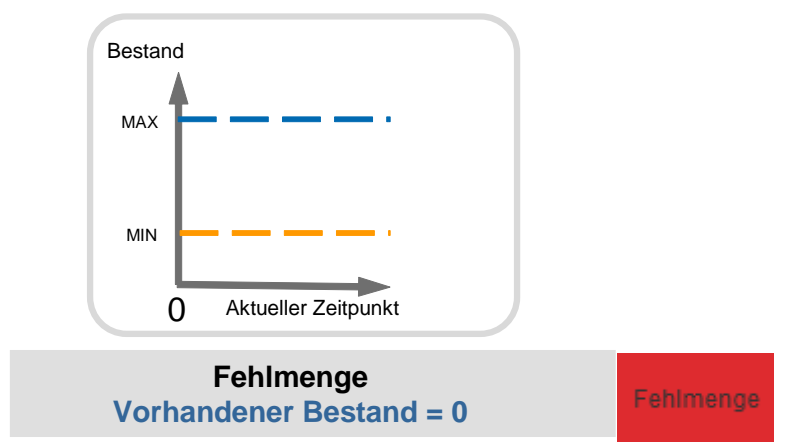

• "Vorhandener Bestand: Unter Minimum", wenn der aktuell verfügbare Bestand unter der vereinbarten Mindesthöhe liegt.

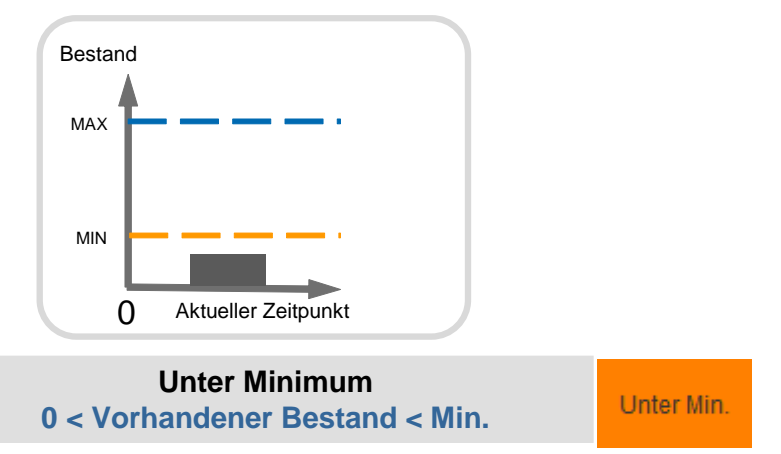

• "Vorhandener Bestand: Unter Meldebestand", wenn der aktuell verfügbare Bestand unter dem vom Lieferanten festgelegten Meldewert liegt.

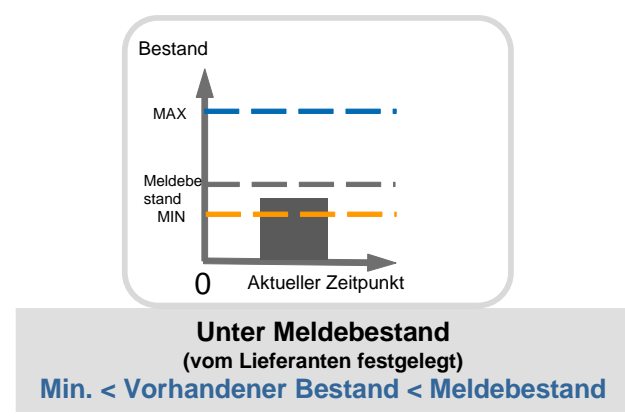

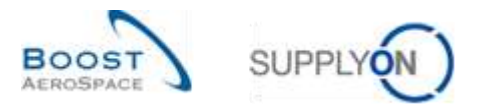

• "Vorhandener Bestand: Über Maximum", wenn der aktuell verfügbare Bestand über dem Höchstwert liegt.

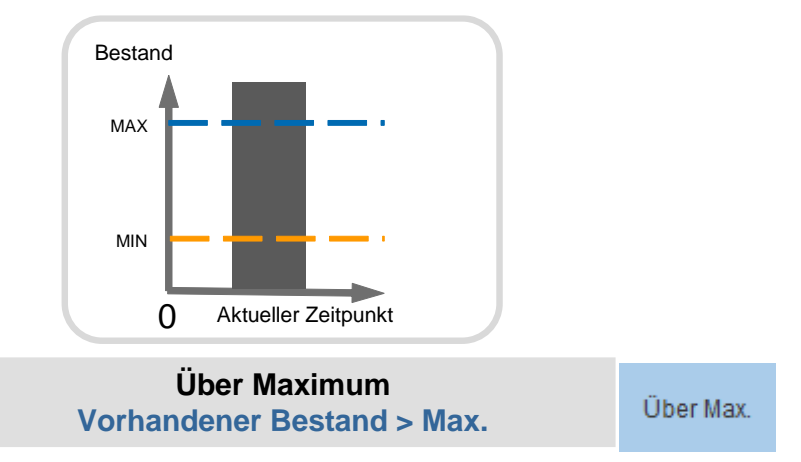

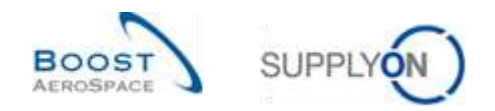

# <span id="page-13-0"></span>2 **VMI-Workflow**

In diesem Kapitel wird der allgemeine VMI-Prozess-Workflow einschließlich optionaler Schritte beschrieben.

Die nachstehende Grafik zeigt ein Beispiel für einen VMI-Prozess in AirSupply. In diesem Diagramm werden die letzten beiden optionalen Schritte, der Konsignationsbestand-Prozess und der Gutschrift-Prozess, vom Kunden durchgeführt.

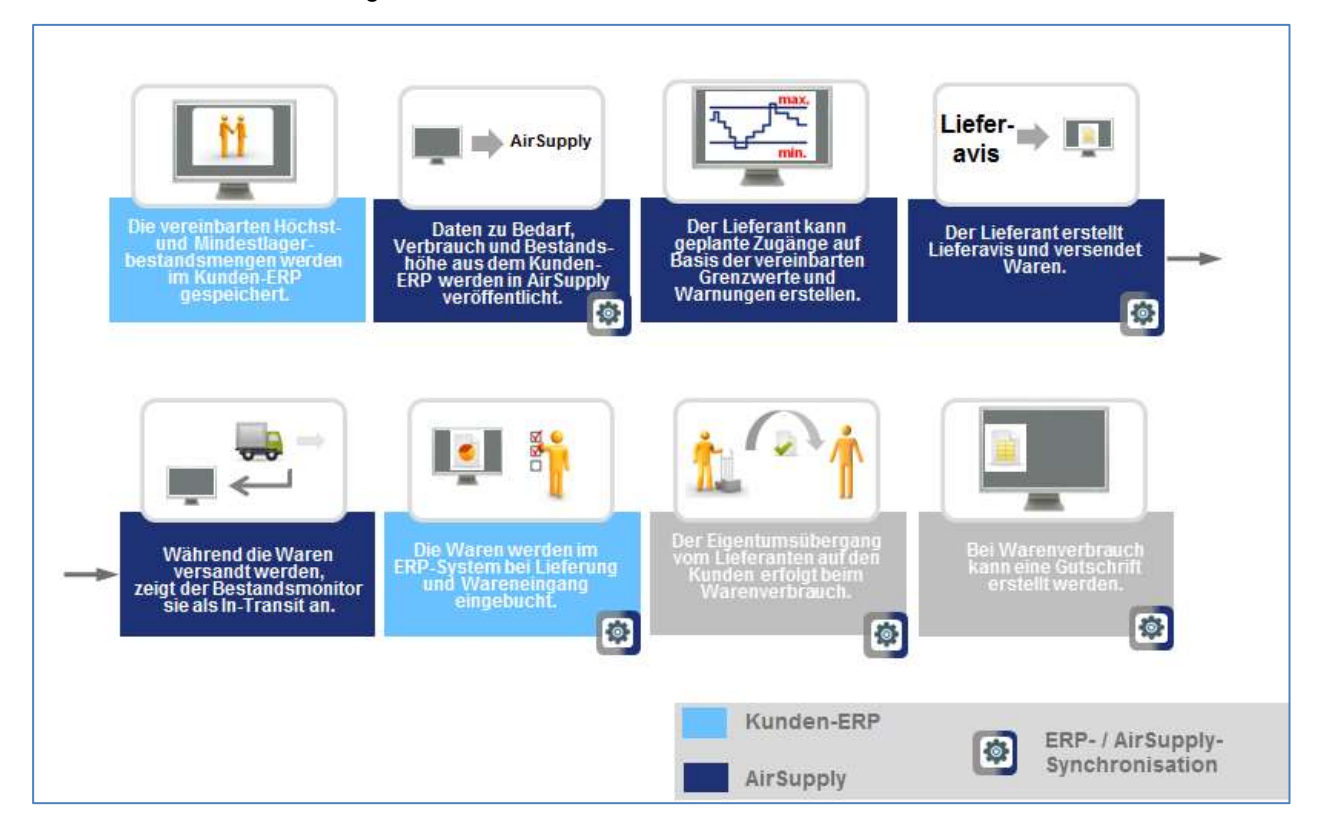

# <span id="page-13-1"></span>2.1 VMI-Konfiguration / VMI-Material-Stammdaten

Die VMI-Konfiguration ist abhängig vom Kundenunternehmen. Ein AirSupply Kundenadministrator kann folgende Elemente konfigurieren:

- Den Mindest- und Höchstbestand
- Die Ermittlung des verfügbaren Bestands
- Die Bedarfsart, die zur Ermittlung des projizierten Bestands verwendet wird.

Einige VMI-Konfigurationseinstellungen (wie beispielsweise der Mindest- und Höchstbestand) können jedoch im Kunden-ERP vordefiniert und an AirSupply gesendet werden. In diesem Fall kann der AirSupply Kundenadministrator sie nicht ändern.

Ein Lieferant, der über die entsprechende AirSupply Rolle verfügt, kann den Meldebestand definieren.

*Weitere Informationen zu detaillierten VMI-Material-Stammdaten für ein bestimmtes Material finden Sie im Modul "Stammdaten" [Ref. 2].*

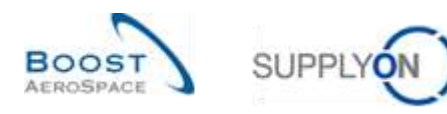

# <span id="page-14-0"></span>2.2 Bruttobedarf und unverbrauchter Bedarf

Im VMI-Prozess werden Bedarfsprognosen durch Bruttobedarfe und Lagerbestandshöhen ersetzt. Der Kunde kann die an AirSupply übermittelten und dort veröffentlichten Bruttobedarfe nicht verändern.

AirSupply veröffentlicht die vom Kunden-ERP gesendeten Meldungen zum aktuellen Lagerbestand und zum Bruttobedarf und ermittelt die Höhe des projizierten Bestands.

Für die Bedarfsveröffentlichung gibt es zwei Optionen:

- Option 1: Lagerbestandshöhen und Bruttobedarfe können täglich bzw. regelmäßig parallel gesendet werden.
- Option 2: Der Kunde sendet die Lagerbestandshöhen täglich und den Bruttobedarf wöchentlich.

Bei Option 2 enthält der aktuelle Bestand die tatsächliche Systeminformation, aber die Bedarfe basieren auf einer zurückliegenden Berechnung. AirSupply zeigt auch die unverbrauchten Bedarfe an. Dies geschieht, weil die Bedarfe um den Verbrauch verringert werden, um den echten Bedarfsstatus im Laufe der Woche wiederzugeben (Aktualisierung der Bedarfe).

In diesem Fall muss der Kunde Verbrauchsmeldungen senden und AirSupply ermittelt die unverbrauchten Bedarfe.

## **Unverbrauchte Bedarfe** = **Bruttobedarfe – Verbrauch**

Wenn die Verbrauchsmenge größer ist als die Gesamtbedarfsmenge, wird der unverbrauchte Bedarf den Wert null erreichen. Es gibt keine negativen unverbrauchten Bedarfe.

**Die unverbrauchten Bedarfe** werden zur Ermittlung des projizierten Bestands verwendet.

Die Regeln zur Ermittlung des unverbrauchten Bedarfs lauten wie folgt:

- Der Verbrauch wird von den Bedarfen subtrahiert
- Die Subtraktion beginnt mit dem frühesten Bedarf

#### **Beispiel 1**

In diesem Beispiel werden die Bruttobedarfe am Anfang der Woche für alle Zeitraster der Woche veröffentlicht. Die Verbräuche werden täglich veröffentlicht.

Die Bruttobedarfe können im Laufe der Woche nicht aktualisiert werden.

Aus diesem Grund kann der ursprüngliche Bedarf nicht dem ursprünglichen Verbrauch entsprechen und es entstehen unverbrauchte Bedarfe.

In der Spalte "Anfänglich" werden alle Daten eingetragen, die vor dem ersten in der Bestandsprojektion angezeigten Datum liegen. Vorhandener Bestand = 50. Es gibt 20 Positionen, deren Bedarfstermine vor Montag liegen. In diesem Beispiel ist die Bedarfsveröffentlichung neu (im Falle einer neuen Bedarfsveröffentlichung: Bedarf = Unverbrauchte Bedarfe):

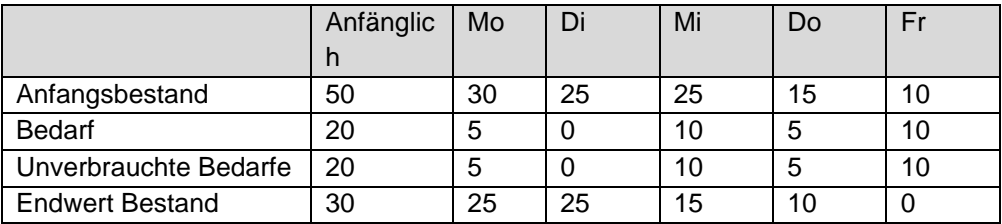

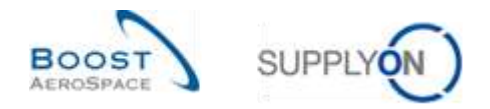

#### **Bestands-Anfangswert eines Zeitraums = Bestands-Endwert des letzten vorherigen Zeitraums**

Vorhandener Bestand Dienstagmorgen = 30 (am Montag wurden 20 Einheiten verbraucht):

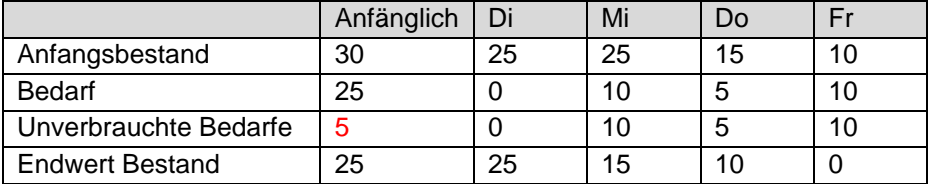

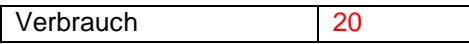

Bedarf 25 – Verbrauch 20 = 5 Menge Unverbrauchter Bedarfe. Diese Daten werden zur Ermittlung des Bestands-Endwerts verwendet.

#### **Beispiel 2**

In diesem Beispiel ist der Verbrauch am Montag größer als der veröffentlichte Bruttobedarf für Montag. Die unverbrauchten Bedarfe im Anfangs-Zeitraster belaufen sich auf 0. Die Differenz zwischen Bedarf und Verbrauch (= 5) wird automatisch im nächsten Zeitraster veröffentlicht.

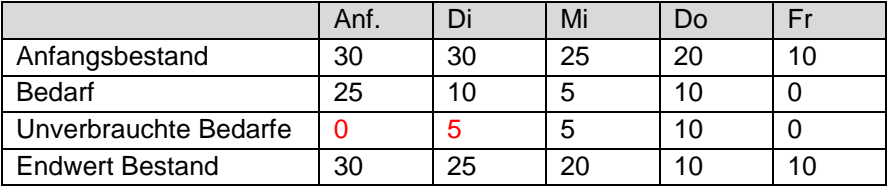

Verbrauch 30

In diesem Fall wird die Differenz zwischen Bedarf und Verbrauch den unverbrauchten Bedarf im nächsten Zeitraster verringern.

Der Verbrauch wird gleichzeitig mit den Bestandshöhen veröffentlicht.

*Hinweis: Die neue Bedarfsveröffentlichung (wöchentlich gesendet) führt dazu, dass die unverbrauchten Bedarfe mit dem Bruttobedarf gleichgesetzt werden. Die Ermittlung der Lagerbestandshöhe mit oder ohne Verwendung der unverbrauchten Bedarfe hängt von der Kundenorganisation und der Häufigkeit der Bedarfsveröffentlichung ab.* 

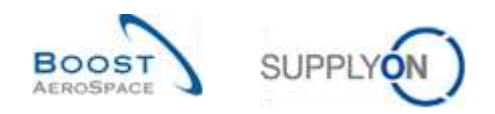

# <span id="page-16-0"></span>2.3 Veröffentlichung der Lagerbestände

Die Lagerbestandshöhen der einzelnen Positionen werden täglich aktualisiert und veröffentlicht und ersetzen die Bestandshöhen, die AirSupply im Laufe des Tages ermittelt hat.

**Bestands-Anfangswert eines Zeitraums = Bestands-Endwert des vorherigen Zeitraums**. Die von AirSupply ausgelösten Warnungen basieren auf den verfügbaren und projizierten Bestandshöhen.

# <span id="page-16-1"></span>2.4 Erstellen geplanter Zugänge

AirSupply ermöglicht dem Anwender die Planung von Lieferungen (geplante Zugänge genannt) und ermittelt erneut den projizierten Bestand unter Verwendung der eingegebenen geplanten Zugänge. Mit den geplanten Zugängen aktualisiert die Anwendung den projizierten Bestand und die Vorschau-Warnungen.

So kann der Lieferant vor der Versendung der Waren prüfen, ob seine Warenauffüllstrategie den Anforderungen entspricht. Ein weiterer Vorteil besteht darin, dass AirSupply den Anwender warnt, wenn der projizierte Bestand einschließlich der geplanten Zugänge außerhalb der festgelegten Mindest- und Höchstwerte liegt.

Auf diese Weise kann der Anwender zukünftige Fehlmengen (projizierter Bestand) frühzeitig vermeiden. Die Option der Erstellung geplanter Zugänge steht beiden Parteien offen (Lieferant und Kunde).

Nur der Lieferant darf die geplanten Zugänge speichern und sie als Basis für die Lieferaviserstellung verwenden.

Die Erstellung geplanter Zugänge ist optional, wird aber dringend empfohlen. Wie Sie geplante Zugänge in AirSupply erstellen können, wird in Kapitel [3.4.3\_Geplante Zugänge] erläutert.

# <span id="page-16-2"></span>2.5 Versand (In-Transit-Menge)

Wenn der Lieferant (im Falle eines VMI-Materials) Ware versendet und dabei den Lieferavis-Prozess verwendet, wird die entsprechende In-Transit-Menge in AirSupply veröffentlicht. Es gibt zwei Möglichkeiten, um in AirSupply ein Lieferavis zu erstellen.

Der Lieferant kann ein Lieferavis auf Basis einer VMI-Referenz erstellen (einer VMI-Bestellung, die zur Unterstützung des Lieferavis- und Wareneingangsprozesses verwendet wird) oder er kann dies anhand der eingegebenen geplanten Zugänge tun.

Der Versand eines Lieferavis an den Kunden hat folgende Auswirkungen:

- Aktualisierung der In-Transit-Lieferungen: Die versendete Menge des Lieferavis wird automatisch zur In-Transit-Liefermenge hinzugefügt. Dabei wird das voraussichtliche Ankunftsdatum des Lieferavis verwendet.
- Aktualisierung der geplanten Zugänge: Die versendete Menge des Lieferavis wird von der Menge der geplanten Zugänge abgezogen.
- Neuberechnung von projiziertem Bestand und Vorschau-Warnungen.

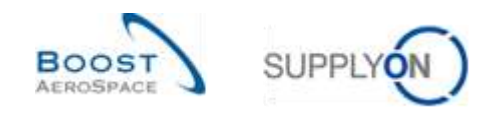

# <span id="page-17-0"></span>2.6 Wareneingang

Wareneingangsmeldungen werden vom Kunden an den Lieferanten geschickt und beziehen sich auf ein VMI-Material.

Die Wareneingangsmeldung umfasst:

- Erhaltene Menge
- Stornierte Mengen (zur Stornierung eines irrtümlich eingegebenen Wareneingangs)
- Zurückgesendete Mengen (zurückgesendete Artikel, die qualitativ minderwertig, unvollständig oder beschädigt sind)

Der Wareneingangsprozess ist dem VMI-Prozess und dem Bestellprozess sehr ähnlich. Der Kunde sendet die Wareneingangsmeldungen an den Lieferanten, wenn eine Sendung eingegangen ist und in seinem ERP-System verarbeitet wurde.

Wenn der Kunde die Ware erhält und annimmt (Wareneingangsstatus "Received"), wird AirSupply die In-Transit-Menge aktualisieren (verringern) und den verfügbaren Bestand erhöhen.

Meldungen über stornierte oder zurückgegebene Mengen haben keinen Einfluss auf den verfügbaren Bestand.

<span id="page-17-1"></span>*Weitere Informationen zum Wareneingangsprozess finden Sie im Modul "Wareneingang" [Ref. 7].*

# 2.7 Verbrauch

Auf Basis der Bruttobedarfe kalkuliert AirSupply, wenn der Bedarf wöchentlich veröffentlicht wird, ein Feld namens Unverbrauchte Bedarfe, das definiert ist als **Bruttobedarfe – Verbrauch**.

Ziel dieses Vorgehens ist es, den tatsächlichen Status der Bedarfe im Laufe der Woche wiederzugeben, obwohl die Bedarfe nicht durch Bruttobedarfsmeldungen aus dem ERP-System des Kunden aktualisiert werden.

In diesem Fall muss der Kunde Verbrauchsmeldungen senden und AirSupply ermittelt den unverbrauchten Bedarf.

*Hinweis: Beim "Konsignationsbestand" erfolgt der Eigentumsübergang vom Lieferanten auf den Kunden im Moment des Warenverbrauchs.*

# <span id="page-17-2"></span>2.8 Bestandsbewegungen

Die Bestandsbewegungen umfassen mehrere verschiedene Meldungstypen (bzw. Prozesse). Zwei von ihnen, die Wareneingangs- und die Verbrauchsmeldung, betreffen den VMI-Prozess.

Die nachfolgende Tabelle zeigt die Zusammenhänge zwischen Bestandsbewegungen, Bestandshöhen und anderen Datentypen:

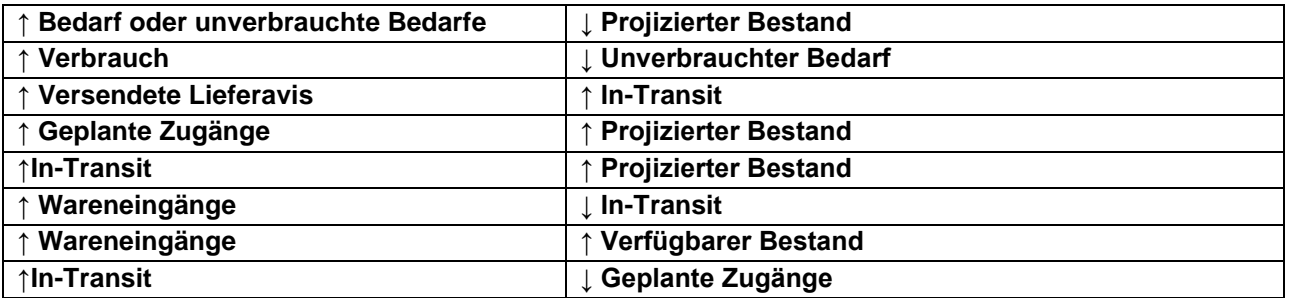

<span id="page-17-3"></span>Tabelle 1: Zusammenhänge zwischen Bestandsbewegungen, Bestandshöhen und VMI-Datentypen

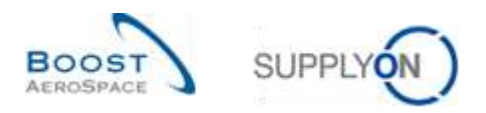

Zur Erinnerung:

- Projizierter Bestand für das Ende des Zeitrasters = Ursprünglicher Bestand Bedarf (bzw. Unverbrauchter Bedarf) + In-Transit-Menge + Geplante Zugänge
- Unverbrauchte Bedarfe = Bruttobedarfe Verbrauch

## <span id="page-18-0"></span>2.9 Gutschriften

Die Gutschrift steht in direktem Zusammenhang mit dem Konsignationsbestand.

Eine Gutschrift ist eine spezielle Art der Rechnung, bei der der Kunde eine Rechnung für den Lieferanten erstellt. Die Erstellung der Gutschrift erfolgt im ERP-System des Kunden. Der Kunde verbraucht Waren und veröffentlicht entsprechende Verbrauchsmeldungen im Kunden-ERP und in den AirSupply Systemen. Der Verbrauch ist die Basis für die Gutschrifterstellung.

*Weitere Informationen zum Gutschriftprozess finden Sie im Modul "Gutschriften" [Ref. 8].*

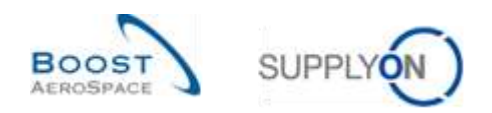

# <span id="page-19-0"></span>3 **VMI in AirSupply verwalten**

## <span id="page-19-1"></span>3.1 Rechte und Genehmigungen

Jeder Anwender kann in AirSupply eine oder mehrere Rollen innehaben. Ein Lieferant bzw. ein Kunde muss über die relevanten Rollen verfügen, um VMI-Materialien verwalten und konfigurieren zu können.

Die folgenden zugewiesenen AirSupply-bezogenen Rollen sind berechtigt, den VMI-Prozess zu verwalten:

- AirbSellerConfigAdmin
- **AirbSellerSales**
- AirbSellerVMI

*Hinweis: Die oben aufgeführten Rollen entsprechen Airbus Kunde. Andere Unternehmen haben eine andere Codierung.*

## <span id="page-19-2"></span>3.2 Anwenderrollen

Dieses Trainingshandbuch ist mit Screenshots illustriert, die folgende Anwenderrollen umfassen.

Mitarbeiter Lieferant:

- AirbSellerAdminRead
- AirbSellerConfigAdmin
- AirbSellerOrder
- AirbSellerSales
- AirbSellerShip
- AirbSellerSparesResponsible
- AirbSellerVMI
- **UM Default**

Mitarbeiter Kunde:

- AirbBuyerAccountsPayable
- AirbBuyerAdminread
- AirbBuyerOrderingOfficer
- UM Default

Administrator Lieferant:

- AirbSellerAdminRead
- AirbSellerM2Madmin
- ControlPointAdmin
- NetworklinkAdmin

Kundenadministrator:

- AirbBuyerAdminread
- UM Default
- UM Reset Password Role
- UM View User Profiles Role

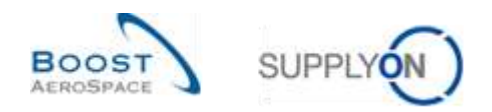

## <span id="page-20-0"></span>3.3 VMI-Konfiguration

Die VMI-Konfiguration hängt vom Kundenunternehmen und den VMI-Konfigurationseinstellungen ab, die vom Kunden-ERP-System vordefiniert sind.

Der Kunde kann einige VMI-Parameter für ein Material oder für einen Kundenstandort festlegen.

Der Lieferant kann einige VMI-Parameter für ein Material oder für einen Lieferantenstandort festlegen.

Wenn keine Standard-VMI-Konfiguration für ein Material vorhanden ist, wird die vordefinierte Konfiguration für den Standort angewendet.

*Hinweis: Falls Sie spezielle Fragen zur VMI-Konfiguration Ihres Unternehmens haben, wenden Sie sich bitte an Ihren Administrator.*

<span id="page-20-1"></span>3.3.1 VMI-Konfiguration durch den Kunden

#### <span id="page-20-2"></span>3.3.1.1 VMI-Konfiguration für einen Kundenstandort

Die VMI-Konfiguration für ein Kundenunternehmen und einen Kundenstandort wird in den meisten Fällen durch einen Administrator verwaltet (das heißt, AirbSellerConfigAdmin).

*Weitere Informationen finden Sie im Modul "Dashboard" [Ref. 3].*

Wenn Sie über die erforderliche AirSupply Rolle verfügen, können Sie die Standard-VMI-Konfiguration für die einzelnen Kundenstandorte definieren. Verwenden Sie hierfür die "Einstellungen Werk Kunde", auf die Sie über das Dashboard zugreifen können.

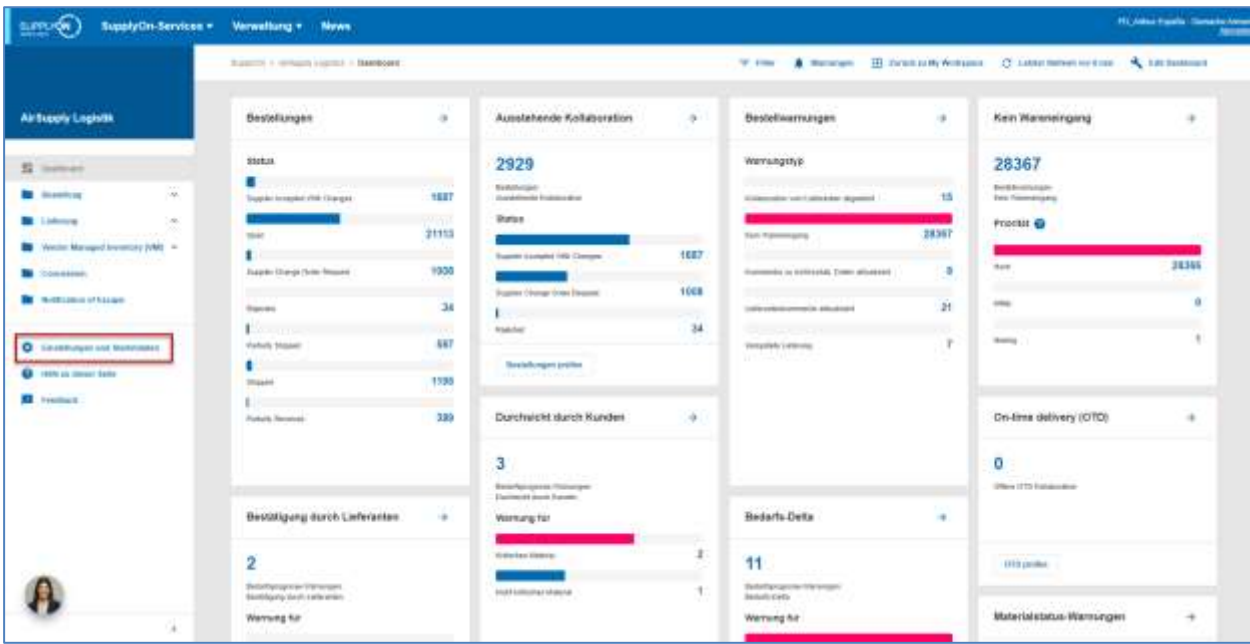

Klicken Sie auf den Link "Einstellungen und Stammdaten".

Die Seite "Einstellungen und Stammdaten" wird angezeigt.

Klicken Sie auf "Einstellungen Werk Kunde".

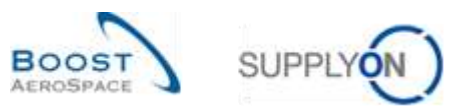

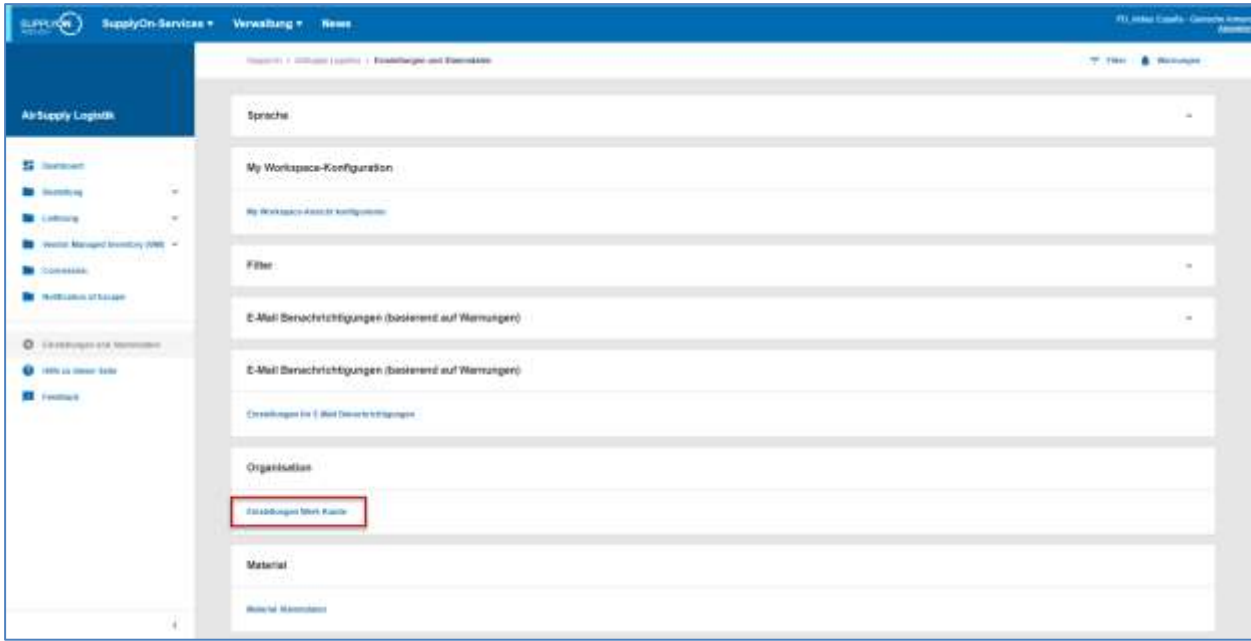

Der nachstehende Screenshot zeigt die Seite "Einstellungen Werk Kunde".

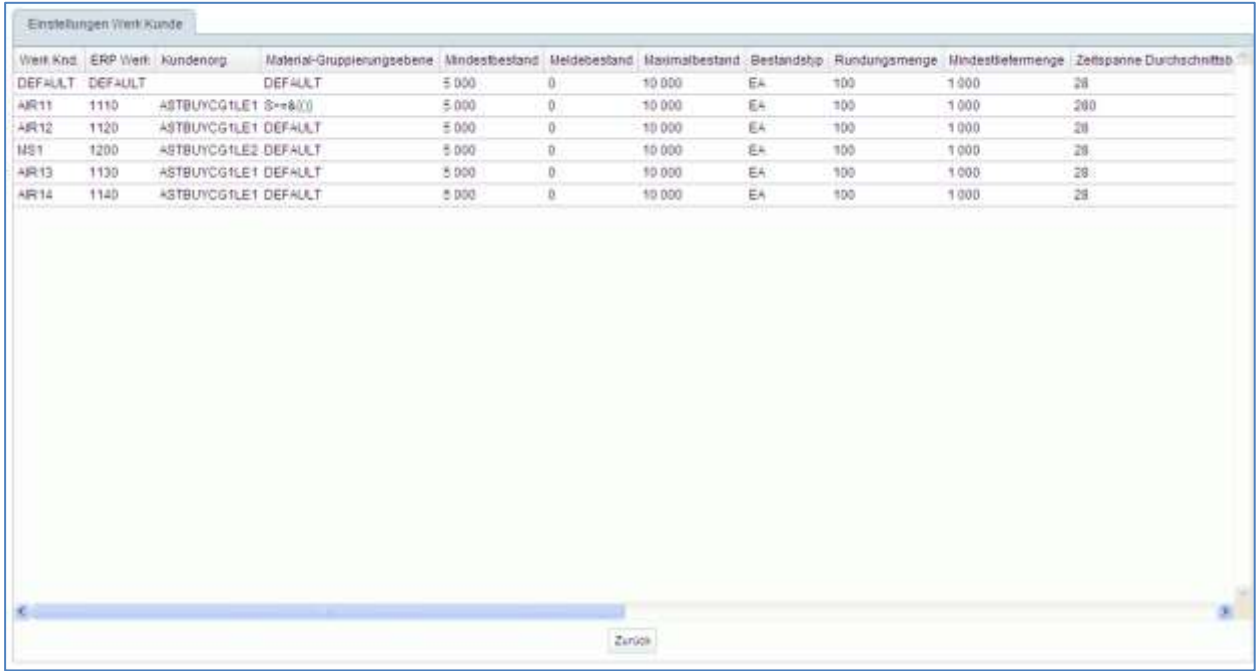

*Hinweis: Erläuterungen zu den einzelnen Spalten dieser Tabelle entnehmen Sie bitte Kapitel [5\_Anhang] am Ende dieses Moduls.* 

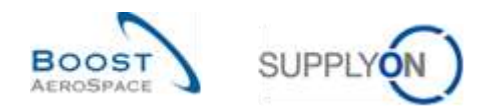

## <span id="page-22-0"></span>3.3.1.2 Konfiguration der Material-Stammdaten

Je nach Kundenunternehmen ist es möglich, den VMI-Prozess in AirSupply als Prozessschlüssel für ein Material zuzuordnen.

*Hinweis: Andere Kunden können die VMI-Parameter über eine im ERP-System des Kunden erstellte Stammdatenschnittstelle festlegen.*

Um einem Material den VMI-Prozess als Prozessschlüssel zuzuordnen, gehen Sie bitte wie nachstehend beschrieben vor.

 $m($ SupplyOn-Services - Wennettung - News **With America** Edmonton O' List A. in Air Buggriy Logista ¥ Ausstationde Kollaberation Bestellwarrungen Kein Wareneingung ś 2929 mananie 28367  $R$ **Harr By Avenue** iir in **Stress** 1687 9300 ios ٠ ä 34 ser 1330 п. 339 Durchwicht durch Kunden On-firm delivery (OTO) ä. à. o 3 Bedarfs Deta na darich Civil i. ÷. **Carlo Fili** ĝ. 11 я Werning he Materialstatus Warrainger ü Warrows No.

Klicken Sie auf den Link "Einstellungen und Stammdaten".

Die Seite "Einstellungen und Stammdaten" wird angezeigt.

Klicken Sie auf "Material-Stammdaten".

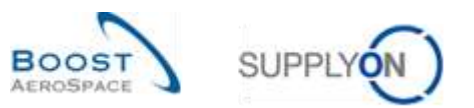

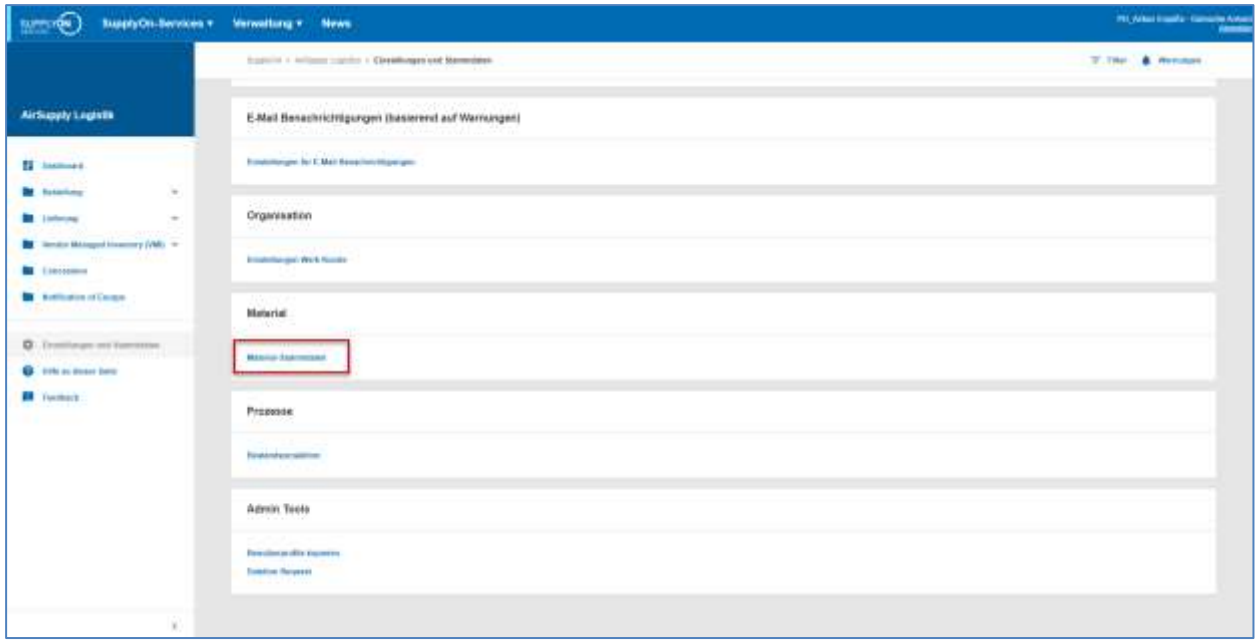

Auf der Seite "Material-Stammdaten" können Sie in der Spalte "Prozessschlüssel" den Prozessschlüssel für alle angezeigten Materialien einsehen.

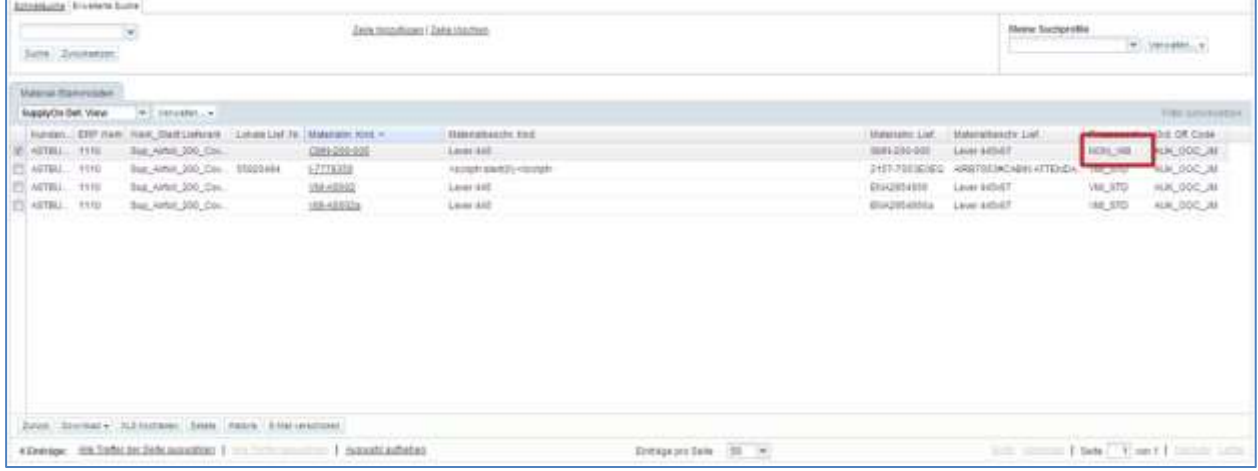

*Hinweis: Erläuterungen zu den einzelnen Spalten dieser Tabelle entnehmen Sie bitte Kapitel [5\_Anhang] am Ende dieses Moduls.* 

Wählen Sie das Material aus, dem Sie den VMI-Prozess zuordnen möchten, und klicken Sie auf die Schaltfläche "Details".

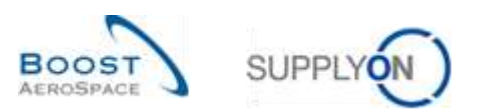

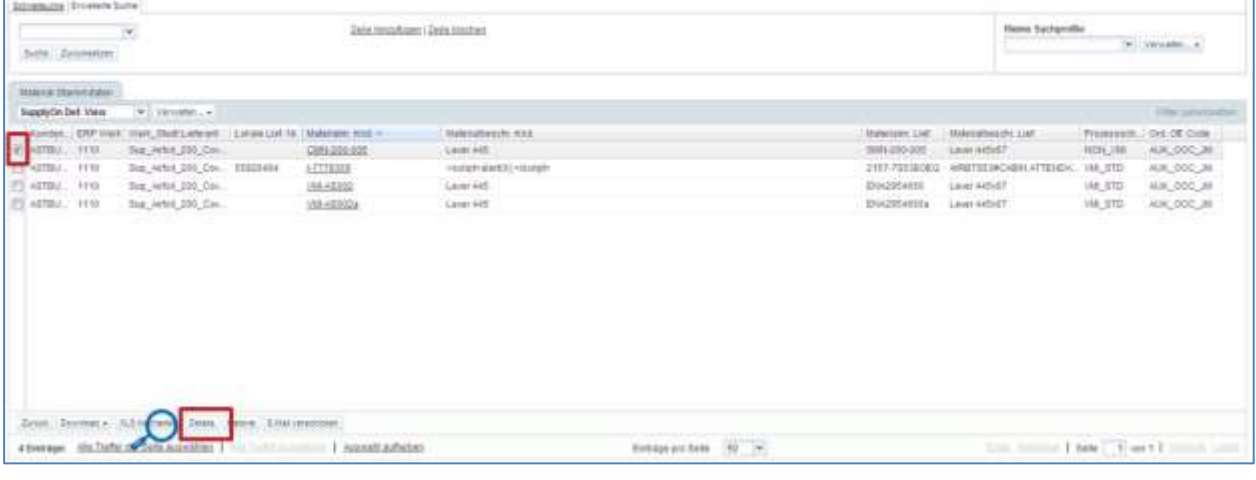

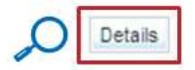

Wählen Sie auf der Seite "Details Material" die Option VMI\_STD (VMI Standard) als Prozessschlüssel aus.

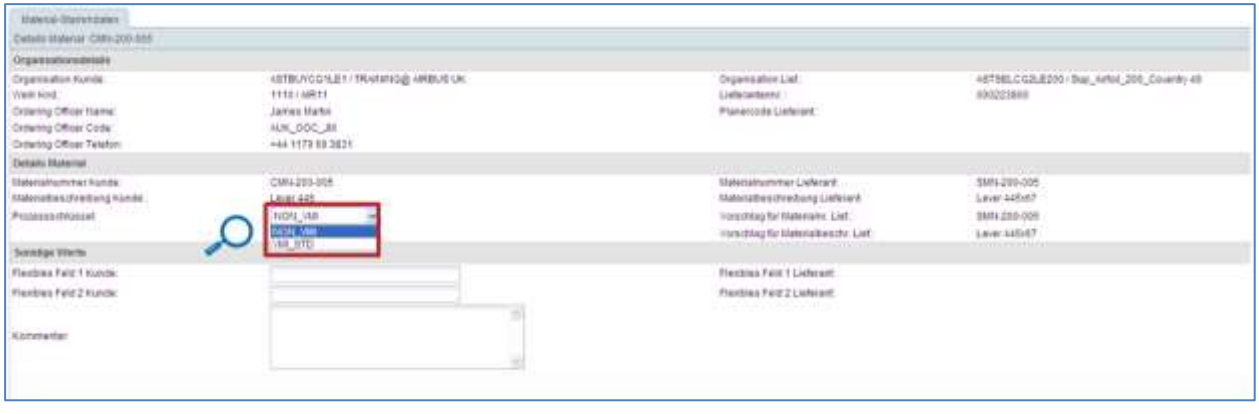

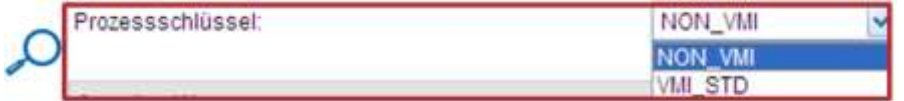

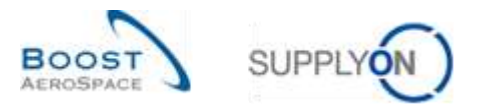

Nach dem Sie diese Änderung vorgenommen haben, werden diese auf der Seite angezeigt und neue Felder erscheinen.

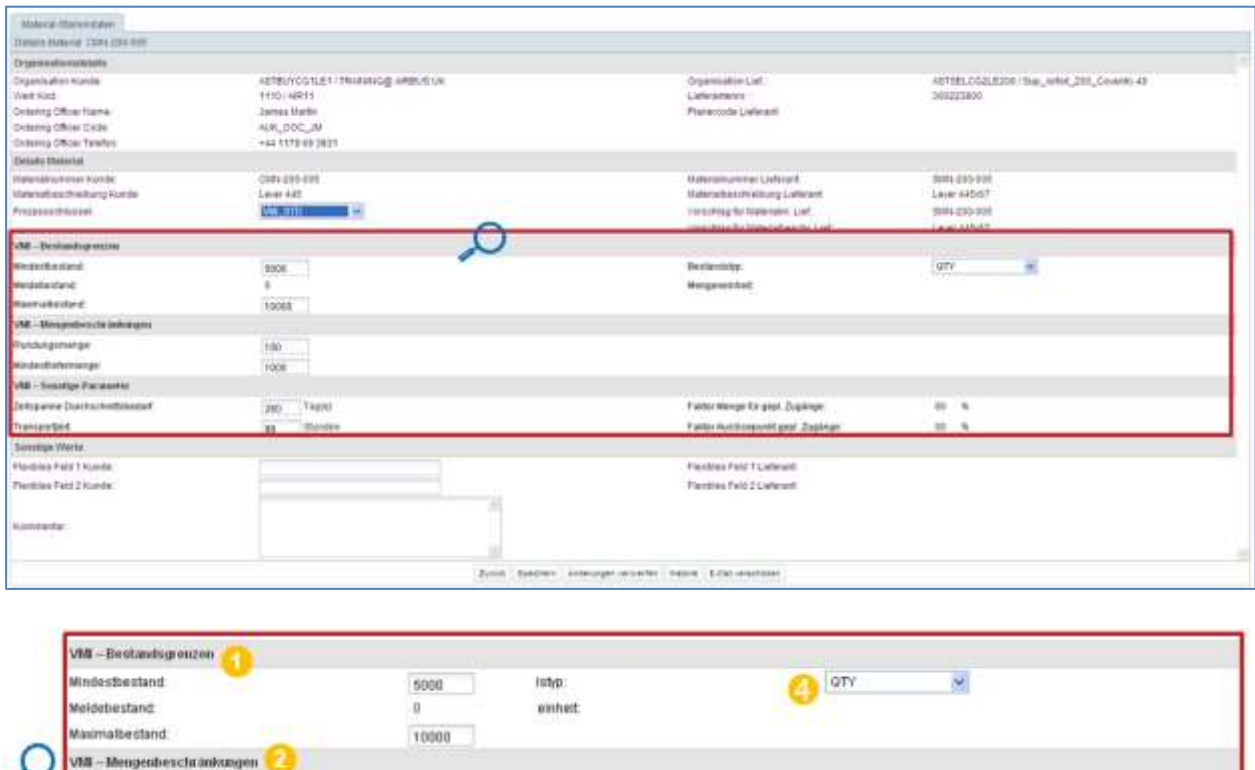

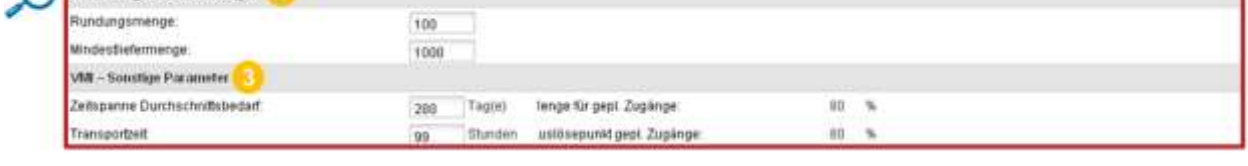

Wenn Sie über die erforderliche Rolle verfügen, können Sie den Mindest- und Maximalbestand (<sup>1</sup>), die Rundungs- und die Mindestliefermenge (<sup>2</sup>), die Zeitspanne Durchschnittsbedarf und die VMI-Transportzeit (<sup>3</sup>) ändern. Der Kunde kann den Bestandstyp (die Mengeneinheit für den Mindest- und Maximalbestand) in "QTY" und Tagen bestimmen  $(4)$ .

Um die Konfiguration zu speichern, klicken Sie unten auf der Seite "Details Material" auf die Schaltfläche "Speichern".

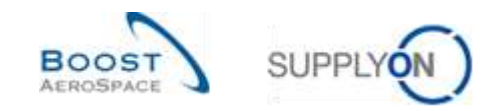

## <span id="page-26-0"></span>3.3.2 VMI-Konfiguration durch den Lieferanten

## <span id="page-26-1"></span>3.3.2.1 VMI-Konfiguration für einen Lieferantenstandort

Auf der Seite "Einstellungen Organisation Lieferant" finden Sie die Standardeinstellungen für die Bestandsprojektion des Lieferantenstandorts.

Klicken Sie auf den Link "Einstellungen und Stammdaten".

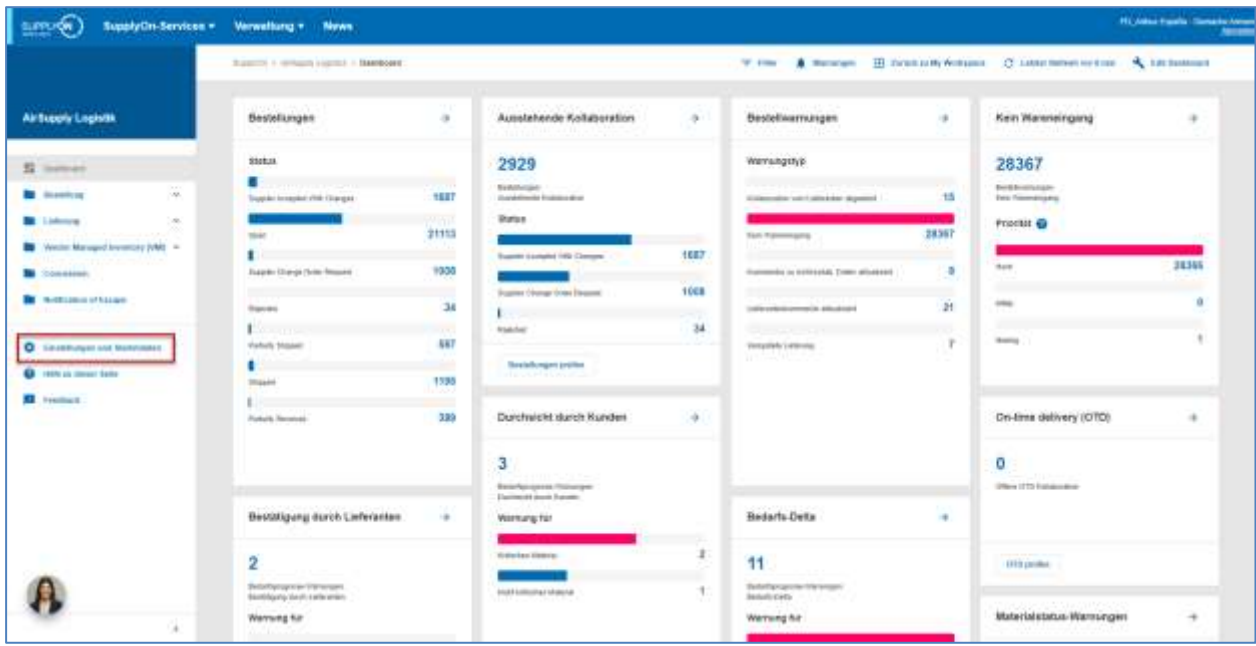

Die Seite "Einstellungen und Stammdaten" wird angezeigt.

Klicken Sie auf "Einstellungen Organisation Lieferant".

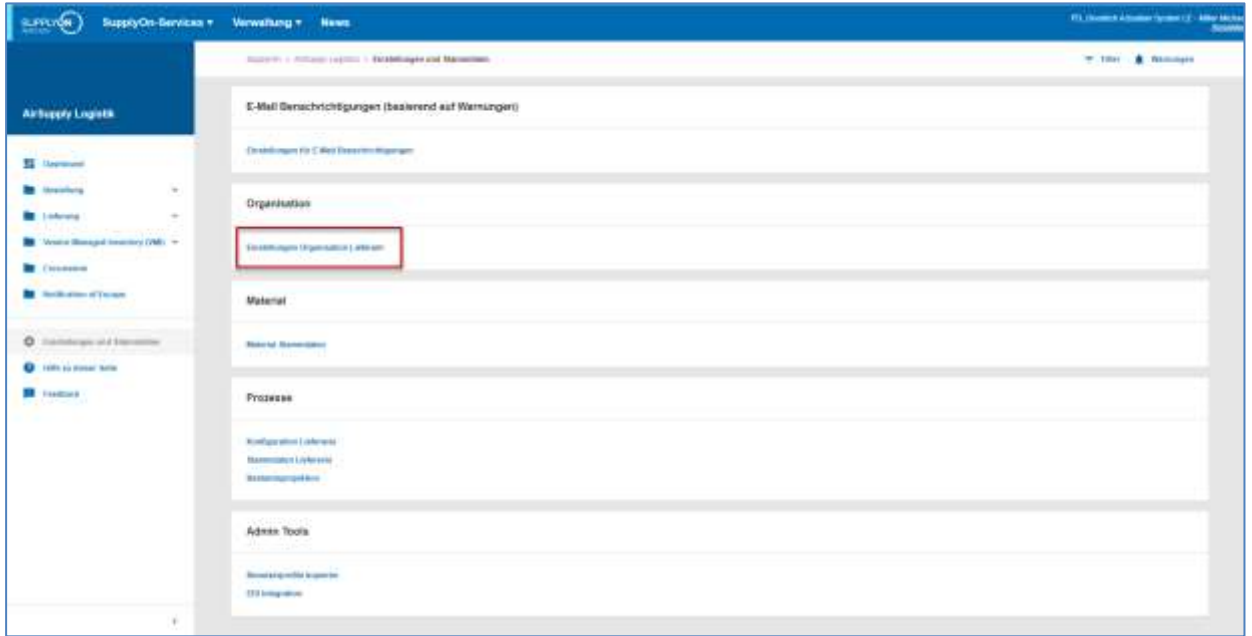

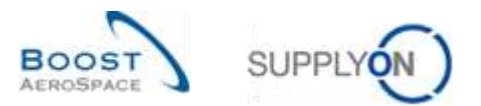

Der nachstehende Screenshot zeigt die Seite "Einstellungen Organisation". Abhängig von Ihrer Rolle haben Sie eventuell nur eine Leseberechtigung oder aber die Möglichkeit, die Standardwerte zu ändern:

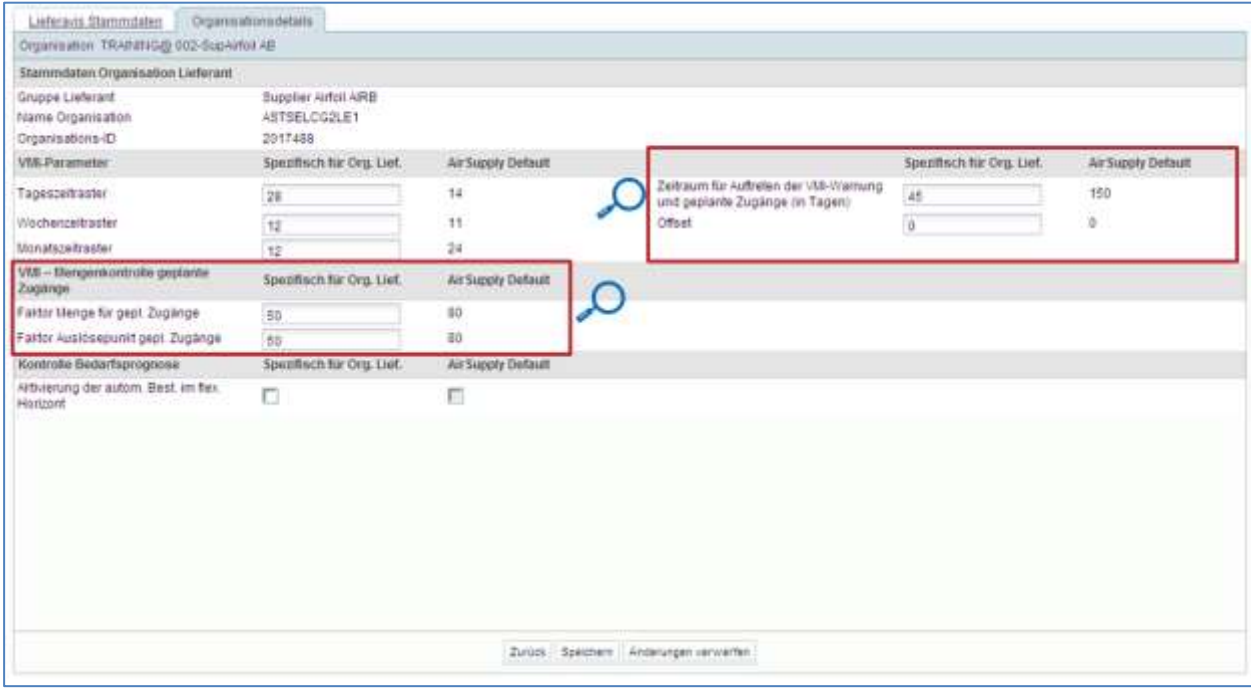

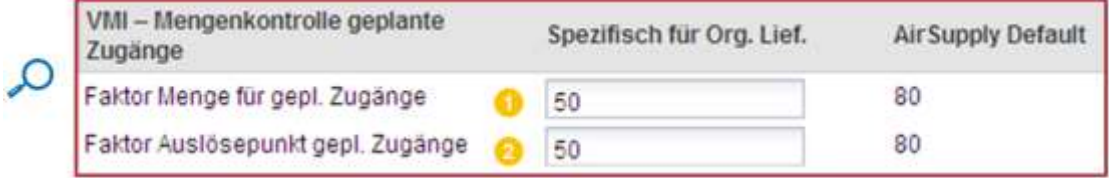

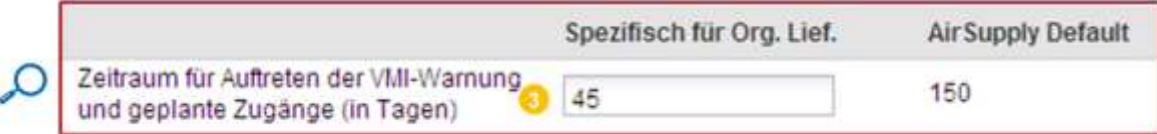

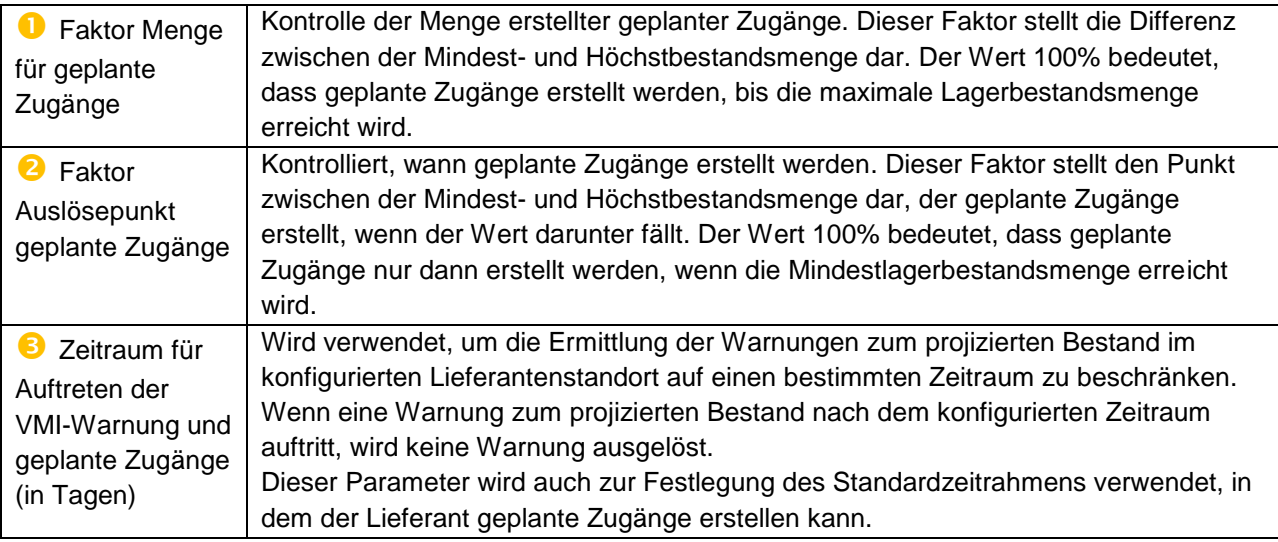

Weitere Informationen zum Bereich VMI-Parameter finden Sie im Kapitel [3.5.1.4\_Konfiguration der Seite Bestandsprojektion].

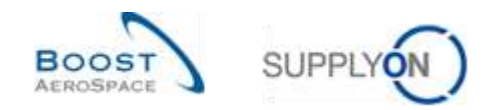

## <span id="page-28-0"></span>3.3.2.2 Konfiguration der Material-Stammdaten

Als Lieferant können Sie den einem Material zugeordneten Prozessschlüssel nicht ändern, aber Sie können einige VMI-Parameter konfigurieren (wenn Sie über die hierfür erforderliche Rolle verfügen).

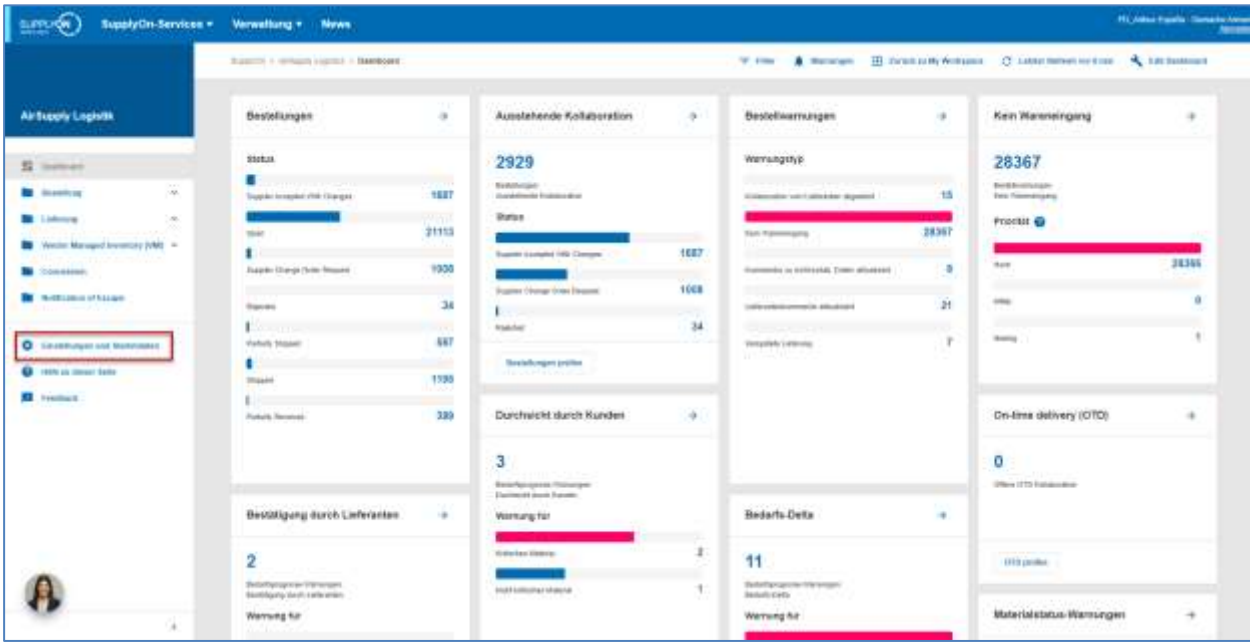

Klicken Sie auf den Link "Einstellungen und Stammdaten".

Die Seite "Einstellungen und Stammdaten" wird angezeigt.

Klicken Sie auf "Material Stammdaten".

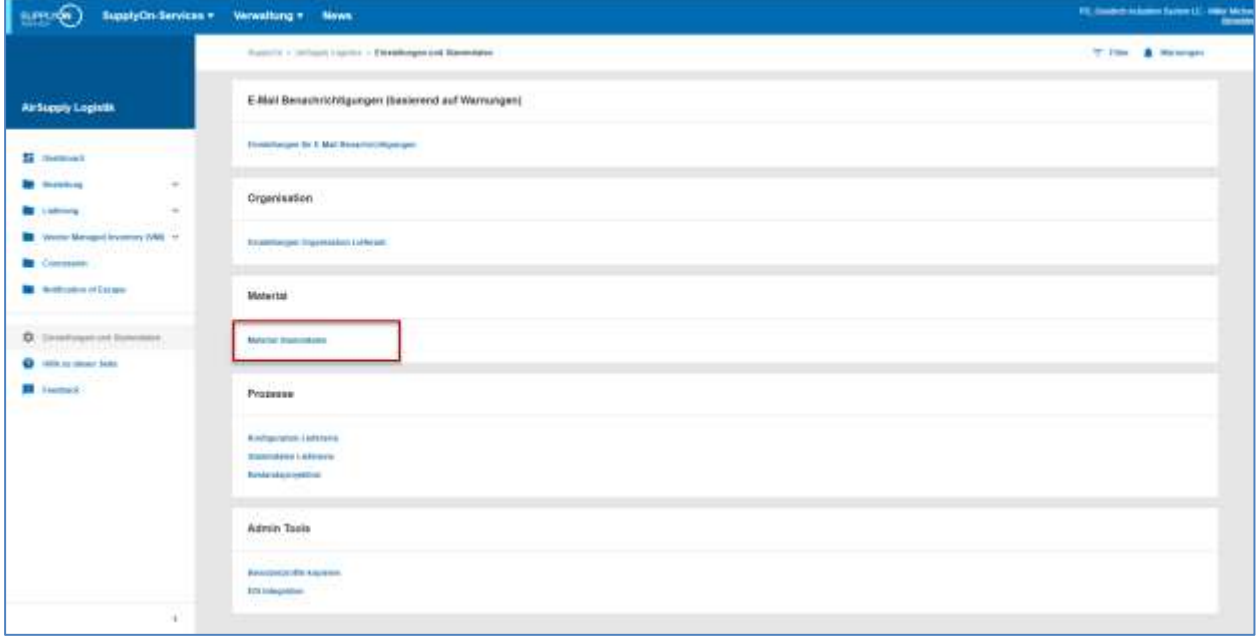

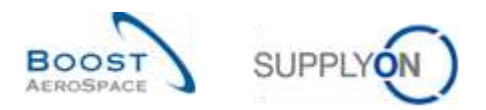

Wählen Sie auf der Seite "Material-Stammdaten" ein VMI-Material aus und klicken Sie auf die Schaltfläche "Details", um die VMI-Parameter wie unten dargestellt zu konfigurieren und anzupassen:

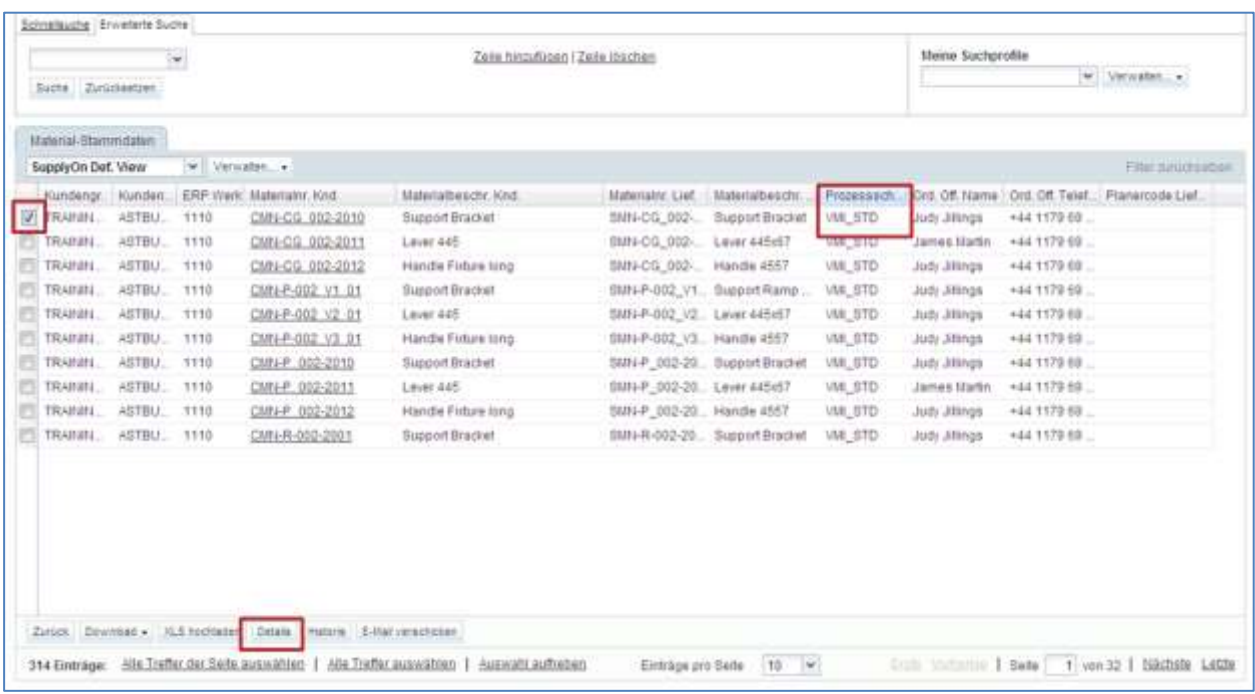

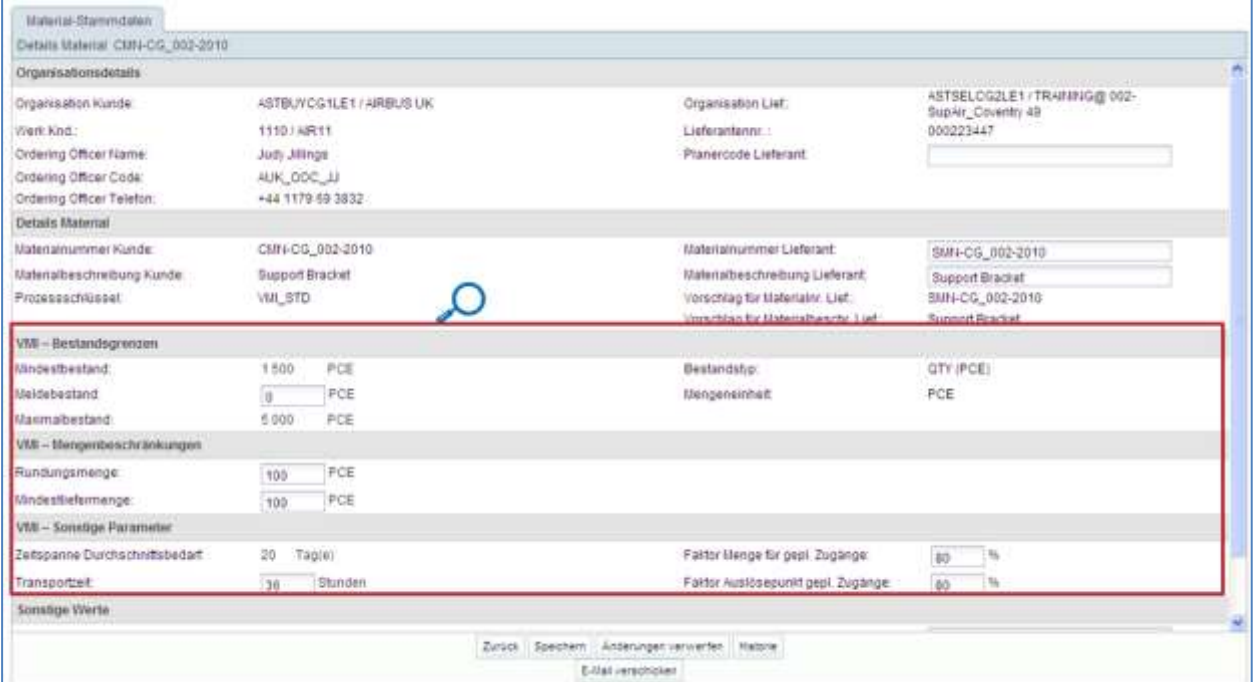

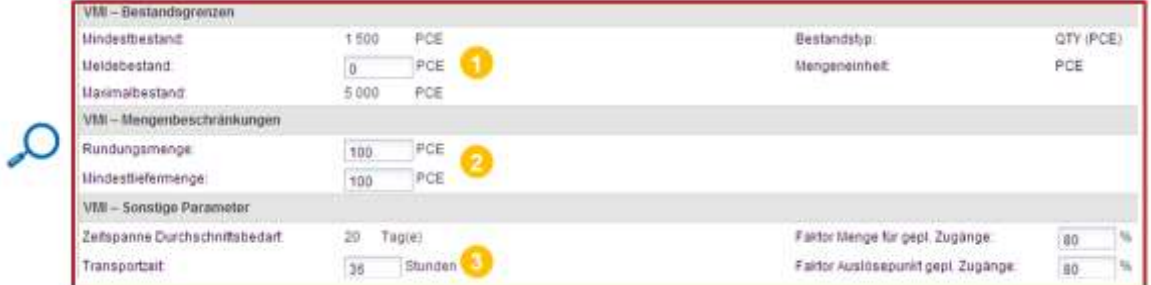

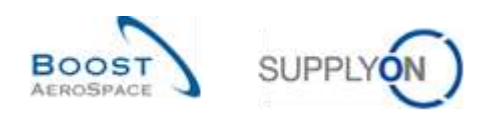

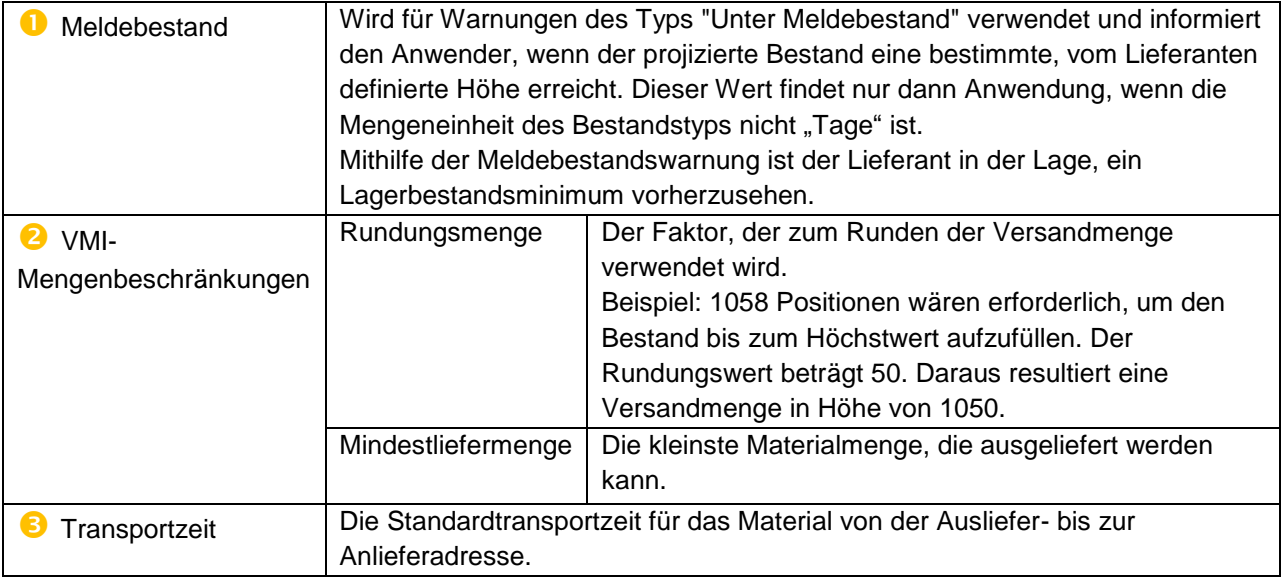

Vergessen Sie nicht, auf die Schaltfläche "Speichern" zu klicken, um die Konfiguration zu speichern.

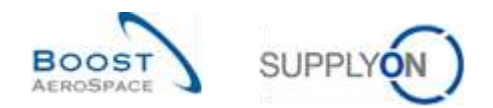

## <span id="page-31-0"></span>3.3.3 Warnung für aktualisierte VMI-Parameter

Eine Warnung zu Änderungen an VMI-Parametern ist nachstehend aufgeführt.

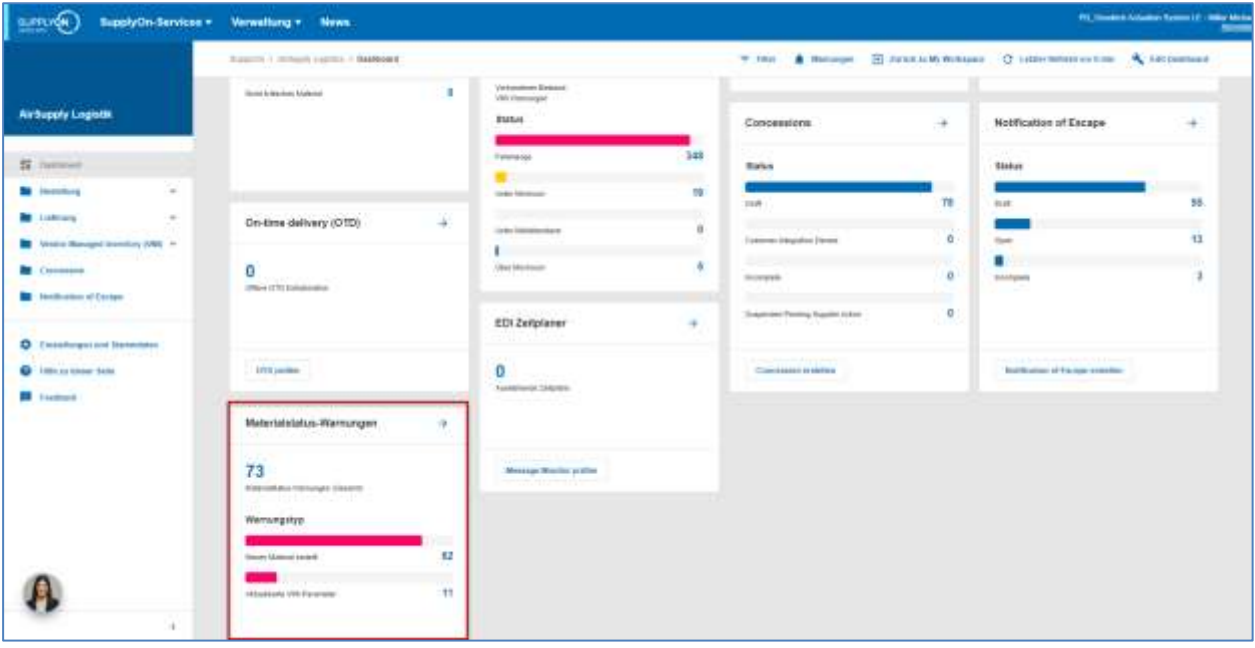

Durch Klicken auf den Link in der Karte gelangen Sie auf die Seite "Übersicht Warnungen". Auf dieser Seite hat AirSupply eine vordefinierte Suche nach geänderten VMI-Materialien durchgeführt.

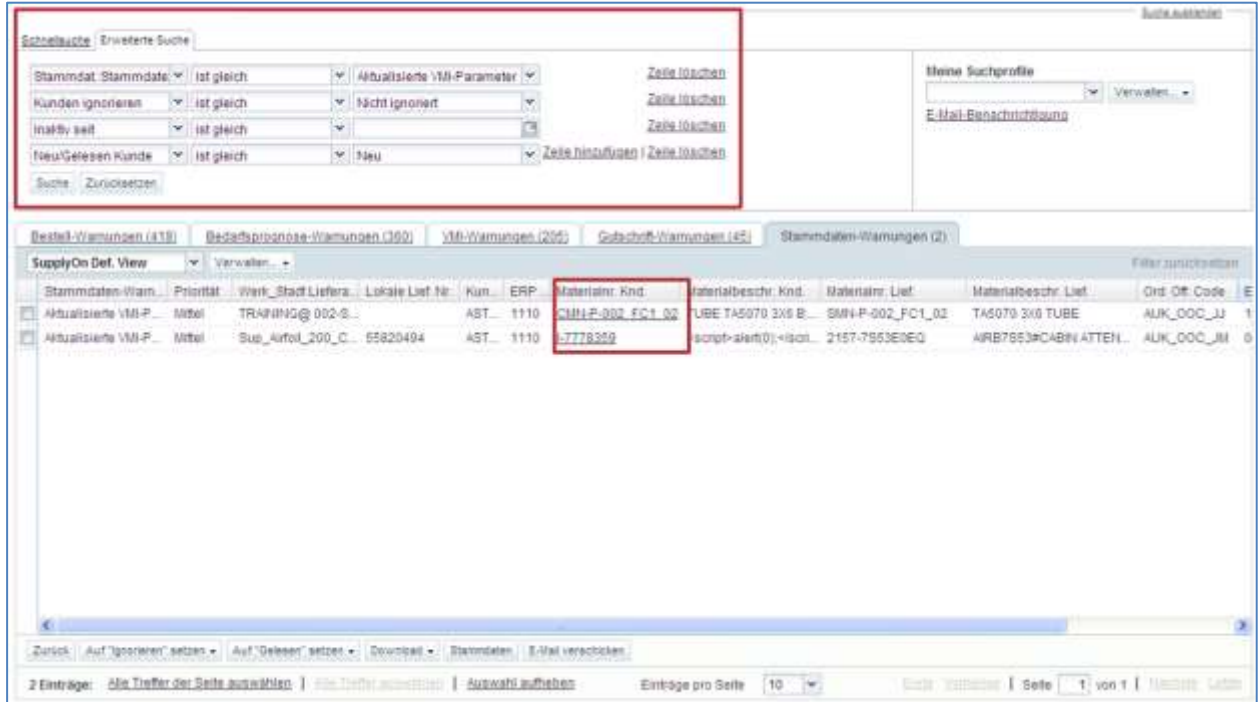

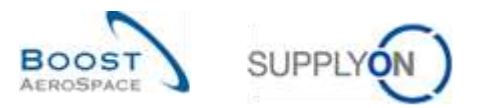

Durch Klicken auf die Materialnummer des Kunden in der Spalte "Materialnr. Knd." gelangen Sie auf die Detailseite "Material-Stammdaten".

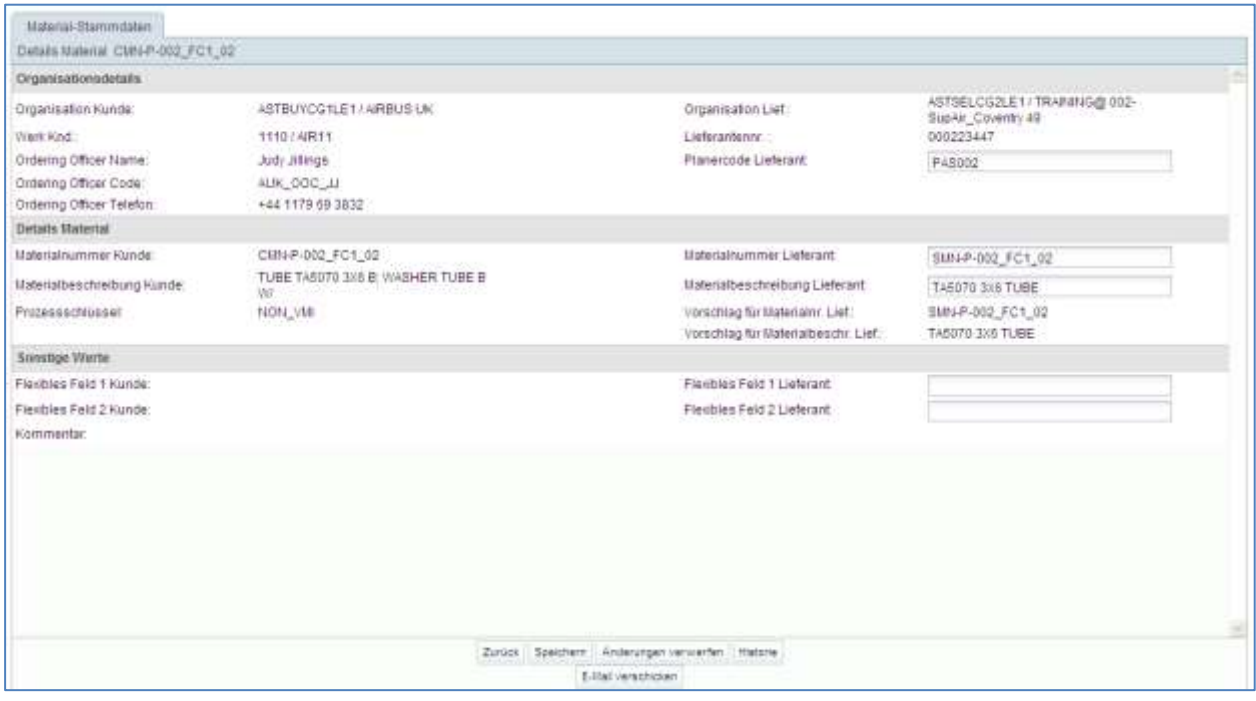

Weitere Details zu dieser Seite finden Sie in Kapitel [3.3.2.2\_Konfiguration der Material-Stammdaten].

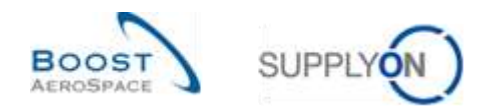

## <span id="page-33-0"></span>3.3.4 Die Seite Historie Material-Stammdaten

Alle Konfigurationsänderungen für ein bestimmtes Material werden auf der Seite "Historie Material-Stammdaten" angezeigt.

Auf diese Seite können Sie von den Seiten "Material-Stammdaten" und "Details Material" aus zugreifen. Um auf die "Historie Material-Stammdaten" zuzugreifen, klicken Sie, wie unten dargestellt, auf die Schaltfläche "Historie".

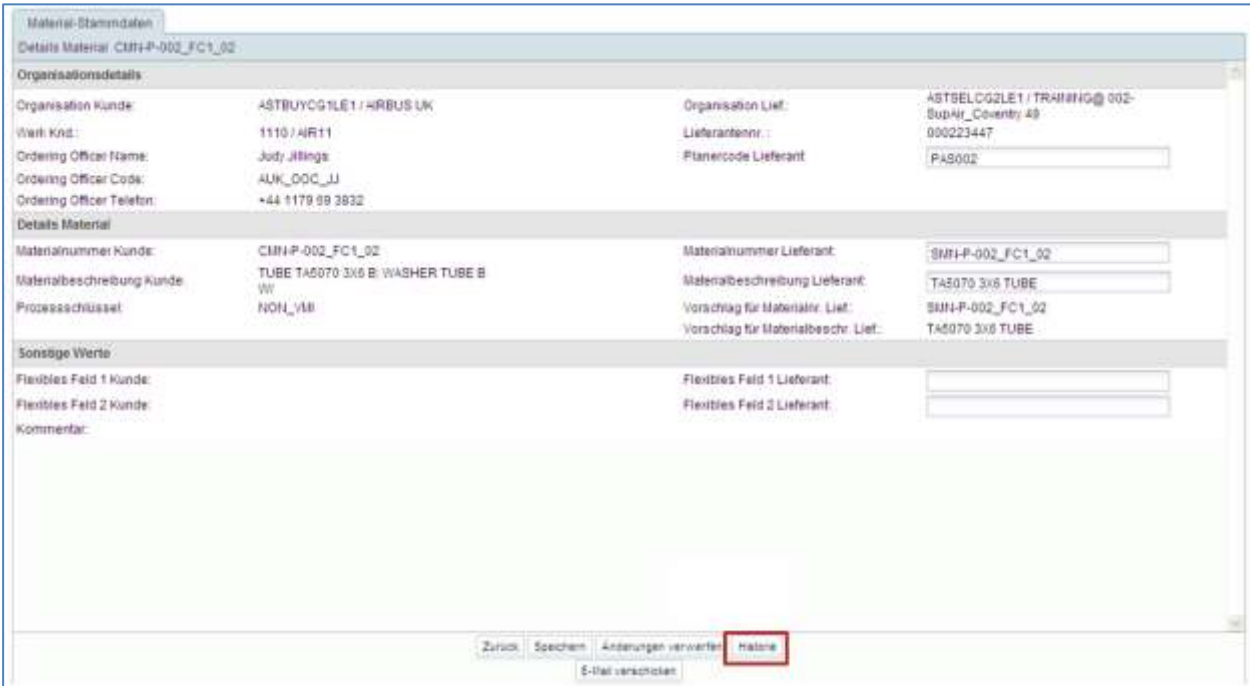

Die Site "Historie Material-Stammdaten" ist auf der nachfolgenden Abbidung dargestellt:

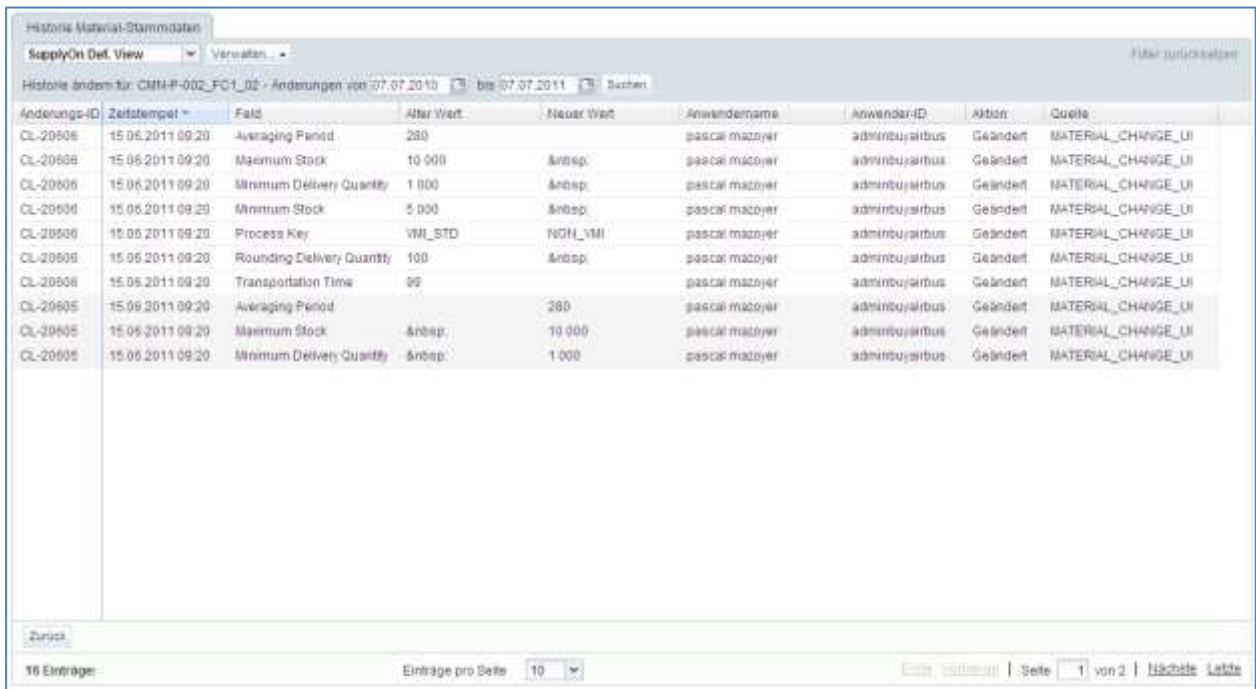

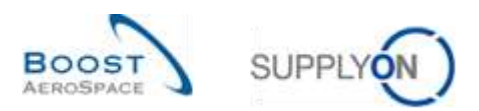

Folgende Spalten werden angezeigt:

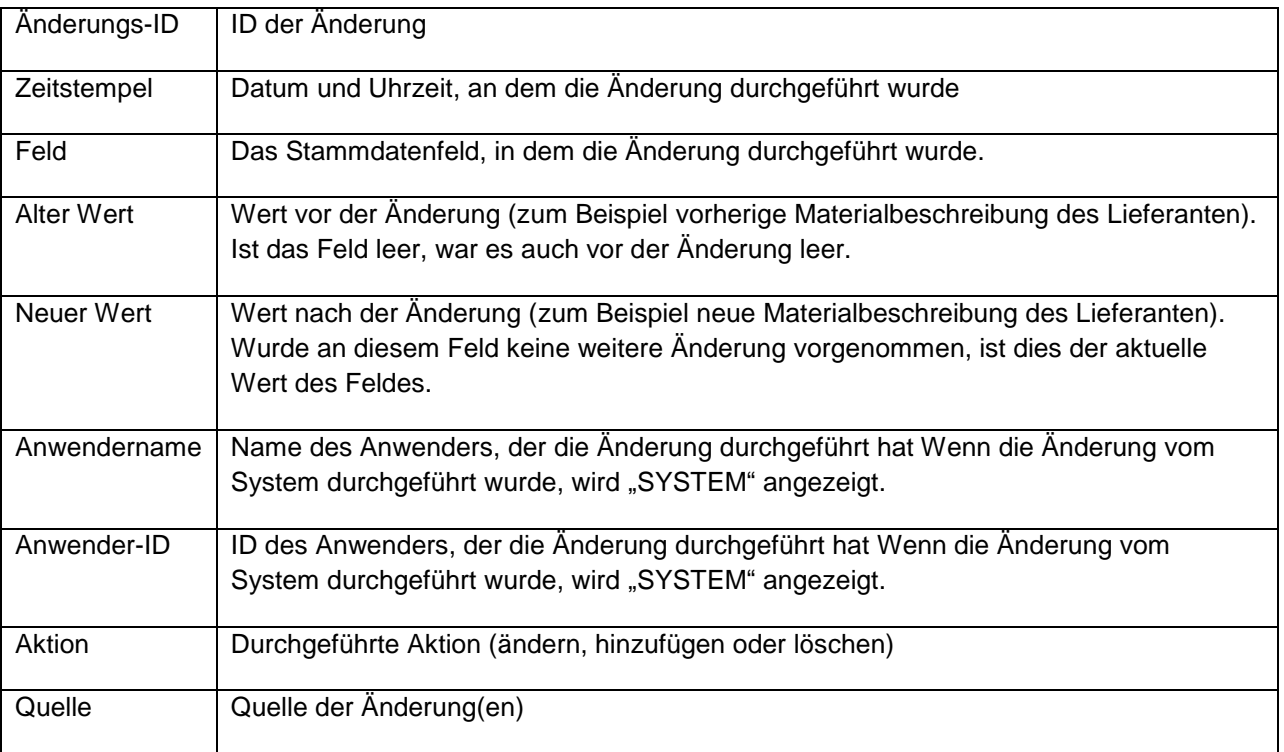

Standardmäßig werden alle Änderungen der letzten 365 Tage angezeigt. Um den Zeitraum zu verkürzen oder zu verlängern, verwenden Sie die Datumsauswahl und klicken Sie wie im Beispiel unten auf "Suchen".

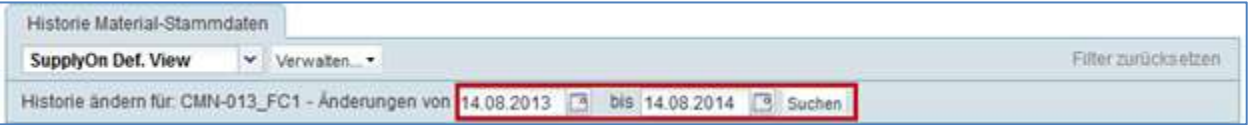

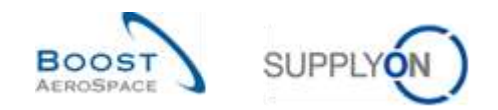

# <span id="page-35-0"></span>3.4 Zugriff und Auffinden von VMI-Daten

In diesem Kapitel wird erläutert, wie Sie auf VMI-Daten zugreifen und sie auffinden können.

## <span id="page-35-1"></span>3.4.1 Zugriff auf VMI-Daten über das Dashboard

Es gibt drei Wege, um VMI-Daten über das Dashboard anzuzeigen:

- über die Karten "Vorhandener Bestand (VMI)" und "Projezierter Bestand (VMI)" durch Klicken auf die angezeigten Warnungen
- über den Link "Warnungen"
- über den Link "VMI"

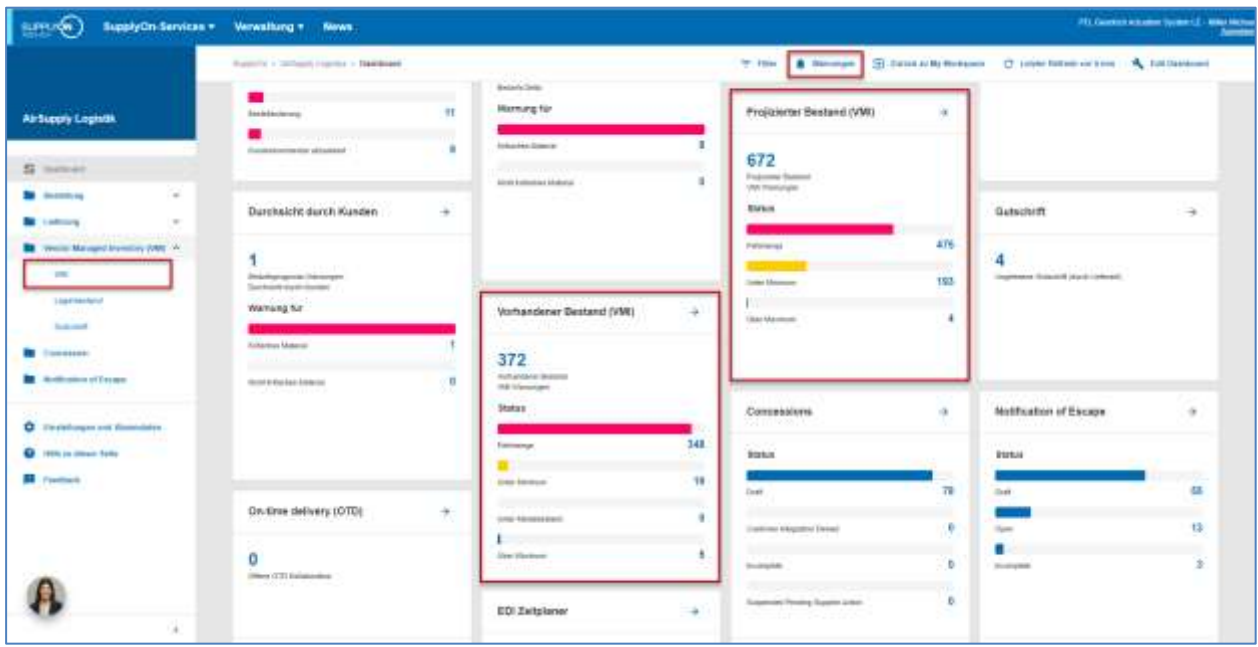

## Zugriff auf VMI-Warnungen über die Seite "Übersicht Warnungen"

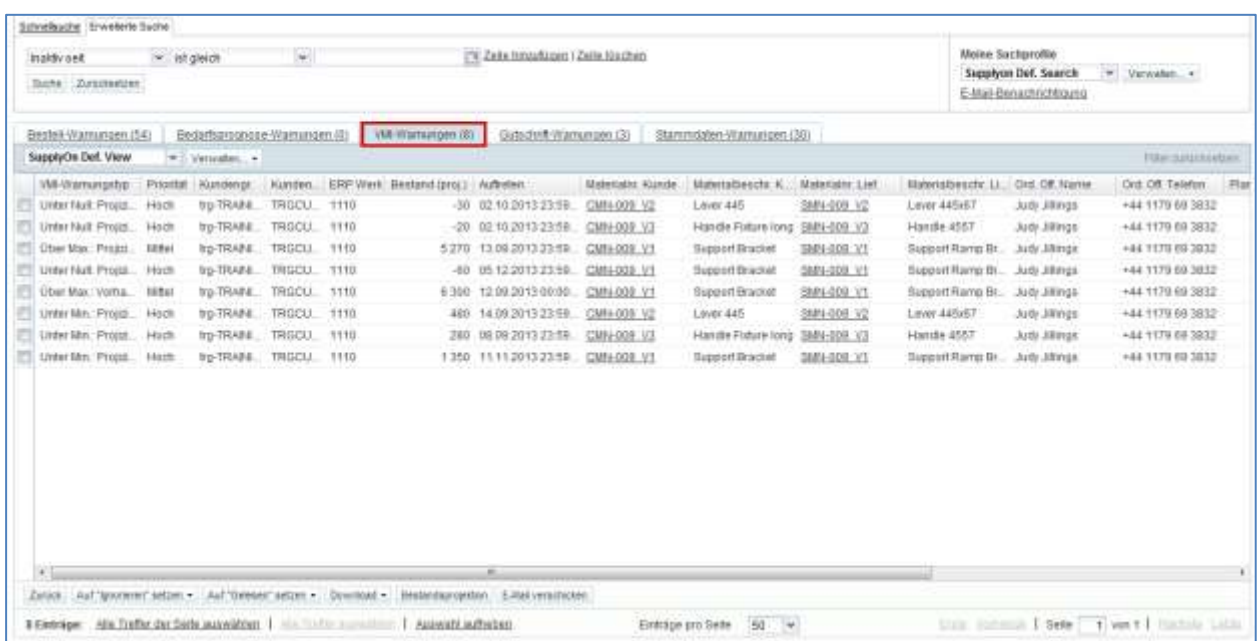
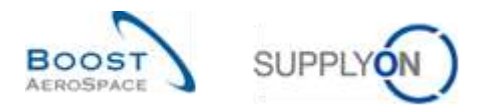

*Hinweis: Erläuterungen zu den einzelnen Spalten dieser Tabelle entnehmen Sie bitte Kapitel [5\_Anhang] am Ende dieses Moduls.* 

## 3.4.2 Beschreibung der Tabelle "Zusammenfassung VMI"

Wenn Sie im Dashoard im Menü auf den Link "VMI" klicken, wird die Seite "Zusammenfassung VMI" angezeigt.

In der Tabelle "Zusammenfassung VMI" werden alle VMI-Materialien angezeigt. In dieser Tabelle können alle Such-, Filter- und Sortieroptionen angewendet werden.

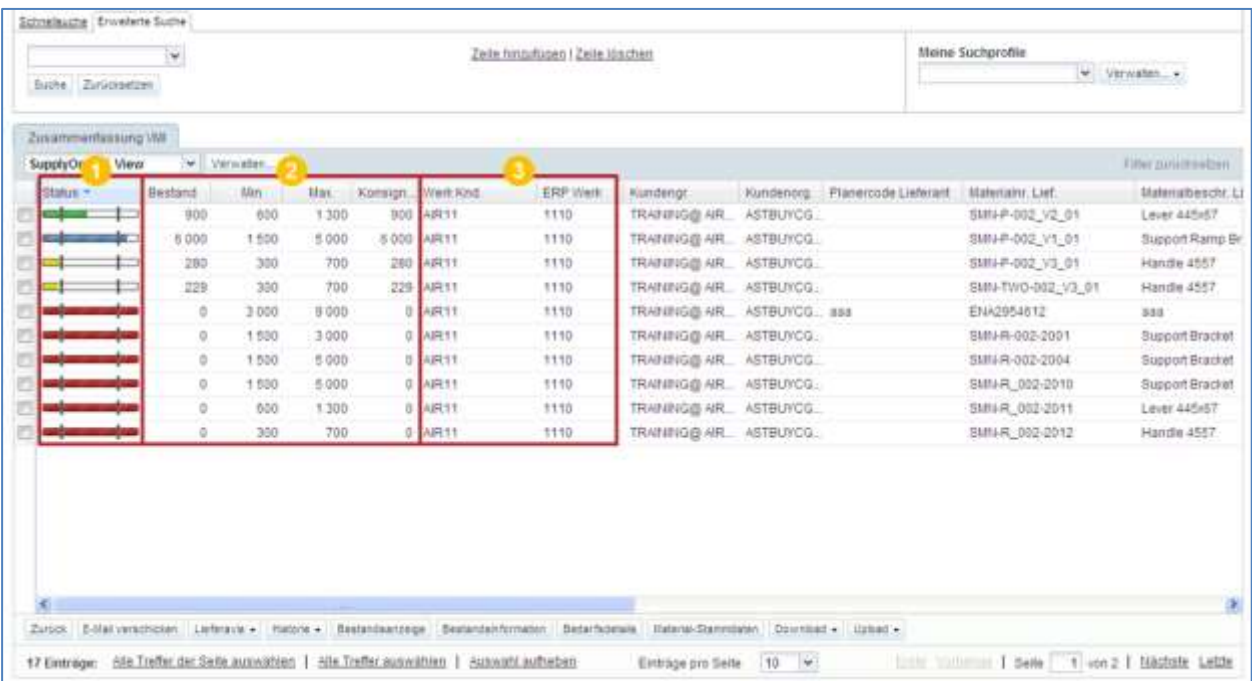

*Hinweis: Erläuterungen zu den einzelnen Spalten dieser Tabelle entnehmen Sie bitte Kapitel [5\_Anhang] am Ende dieses Moduls.*

*Wurden die VMI-Materialstammdaten aktualisiert, kann der Kunde die entsprechenden Informationen aus seinem ERP-System senden, um die Gründe für die Änderung zu erläutern. Diese Informationen werden in der Spalte "Kommentar" angezeigt. Auf der Seite "Zusammenfassung VMI" wird diese Spalte nicht standardmäßig angezeigt, aber Sie können sie über das Dropdown-Menü rechts neben den eingeblendeten Spaltentiteln auswählen. Bewegen Sie, sobald das Dropdown-Menü sichtbar ist, den Mauszeiger auf die Zeile "Spalten" und aktivieren Sie das Kontrollkästchen in der Zeile "Kommentar". Weitere Einzelheiten erfahren Sie im Modul "Dashboard" [Ref. 3], in Kapitel [2.5.2\_Auswahl angezeigter Spalten].*

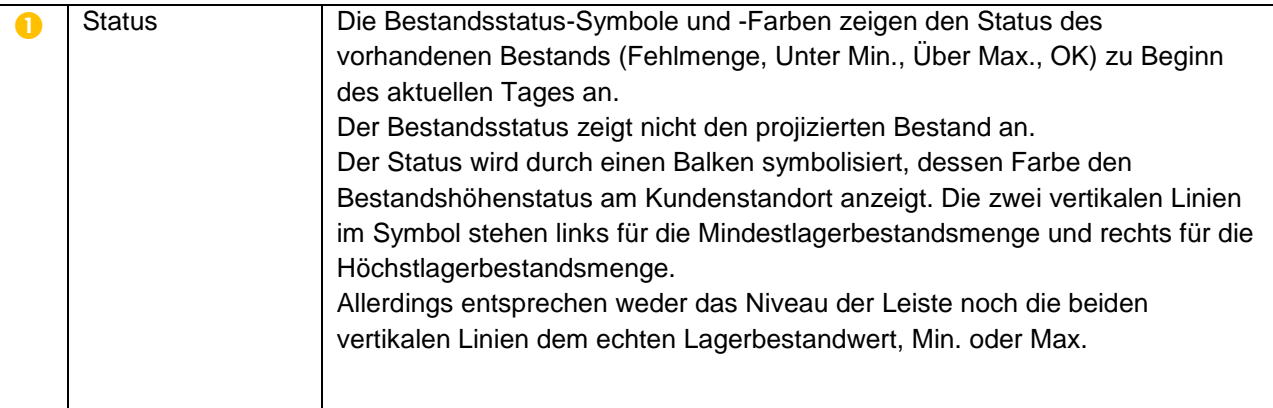

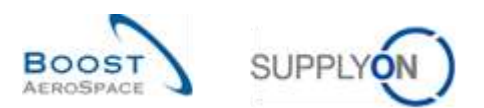

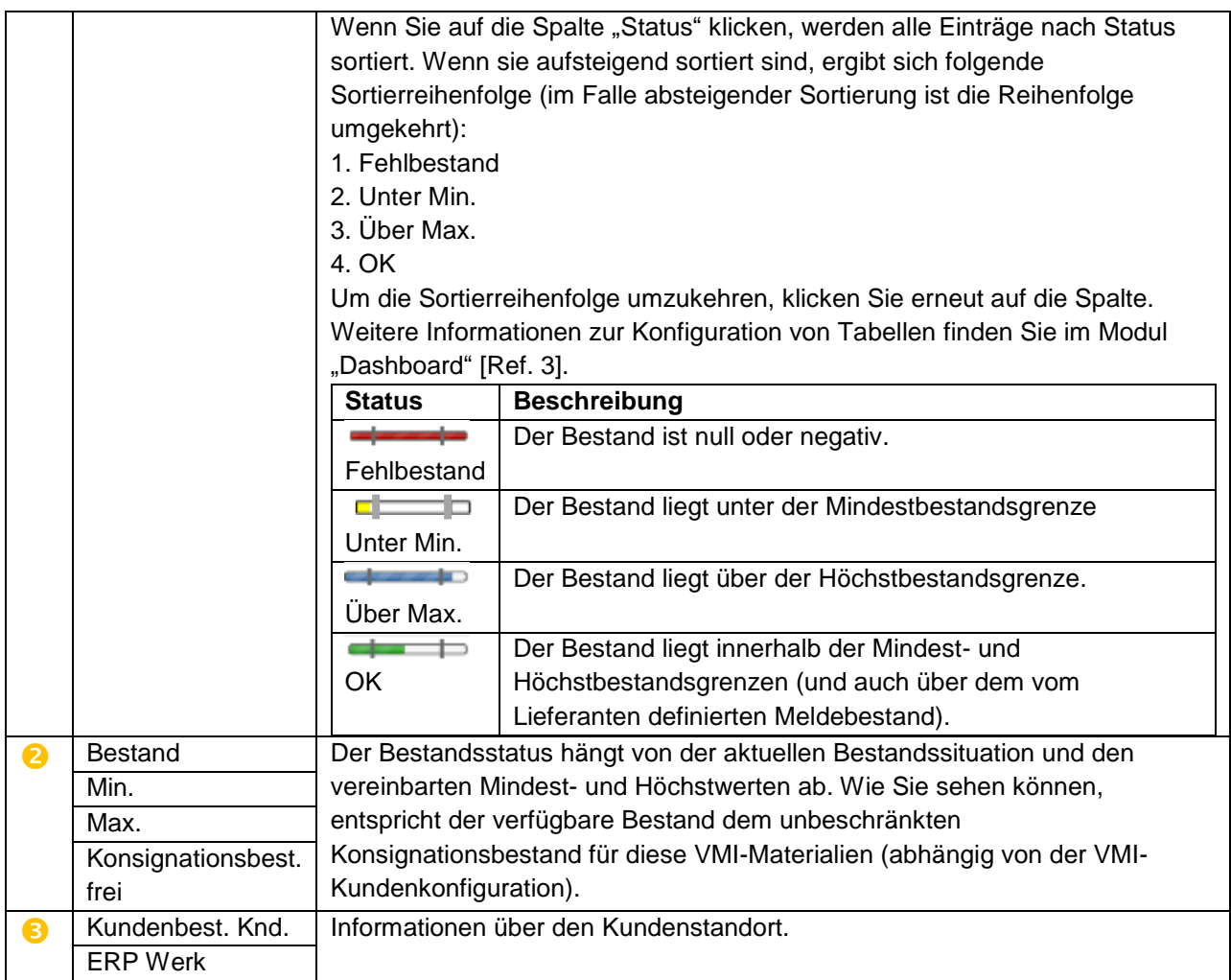

Im Reiter "VMI Summary" werden mehrere Schaltflächen angezeigt.

Sie können eine oder mehrere Zeilen auswählen und eine dieser Schaltflächen anklicken. Die meisten Schaltflächenaktionen unterstützen die Auswahl mehrerer Zeilen. Für einige Schaltflächen (zum Beispiel "E-Mail verschicken") kann nur eine Zeile ausgewählt werden.

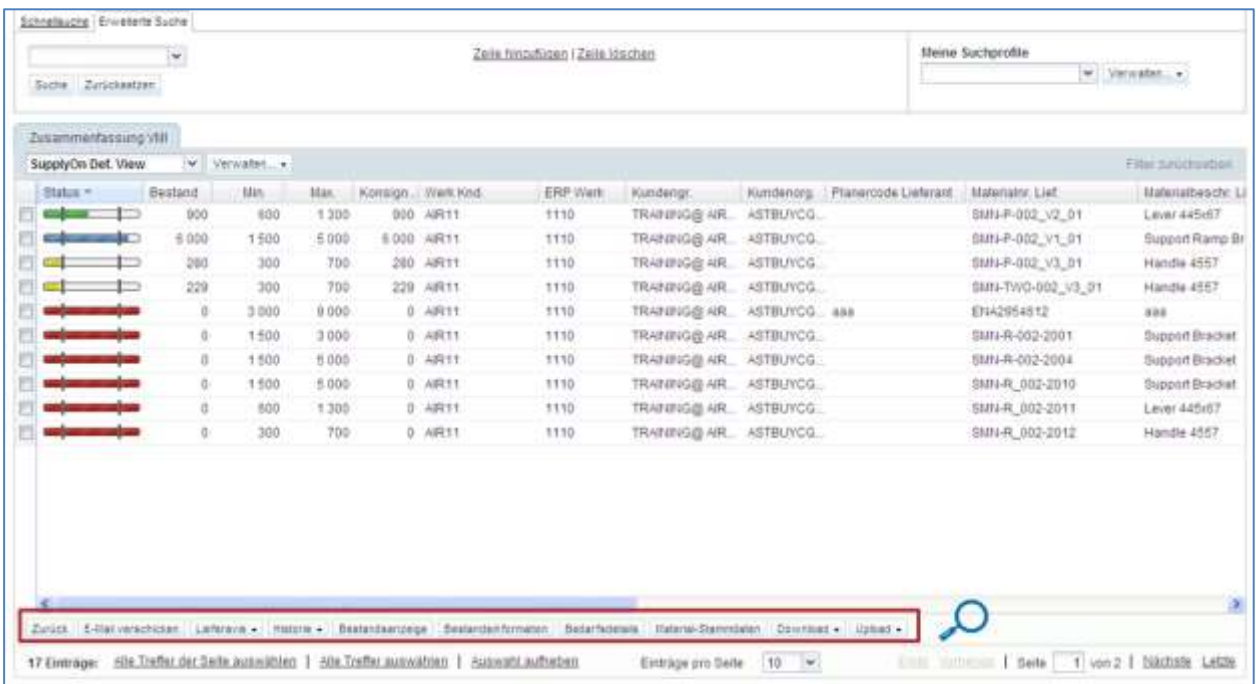

 $\bar{\phantom{a}}$ 

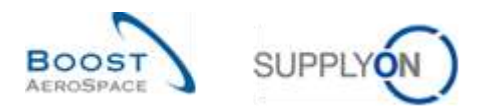

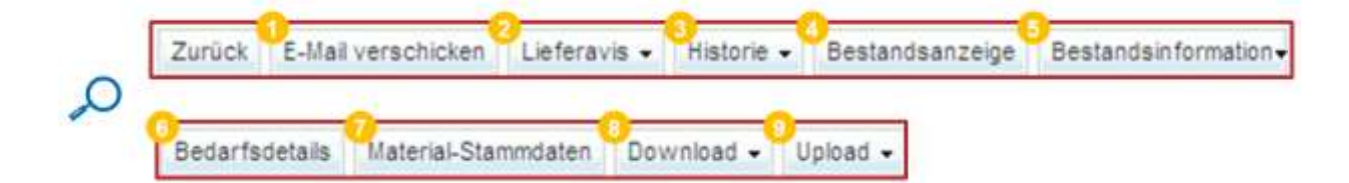

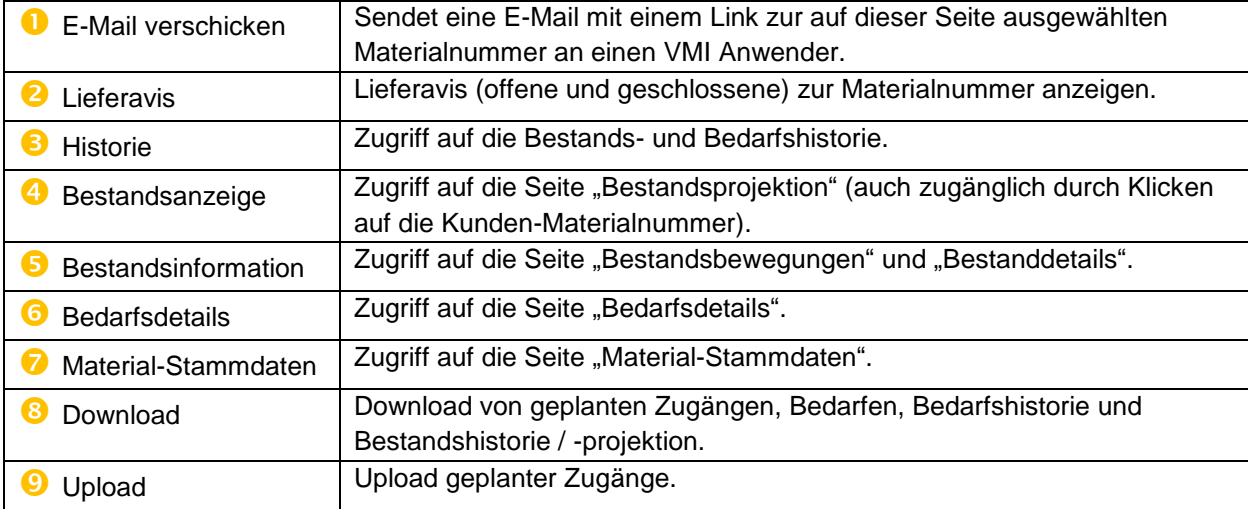

## 3.4.3 VMI-Suche

Sie können die Suchfunktion auf der Seite "Übersicht Warnungen" oder die des Reiters "Zusammenfassung VMI" verwenden, um nach bestimmten VMI-Daten zu suchen. Dies kann nützlich sein, wenn Sie für mehrere VMI-Materialien verantwortlich sind:

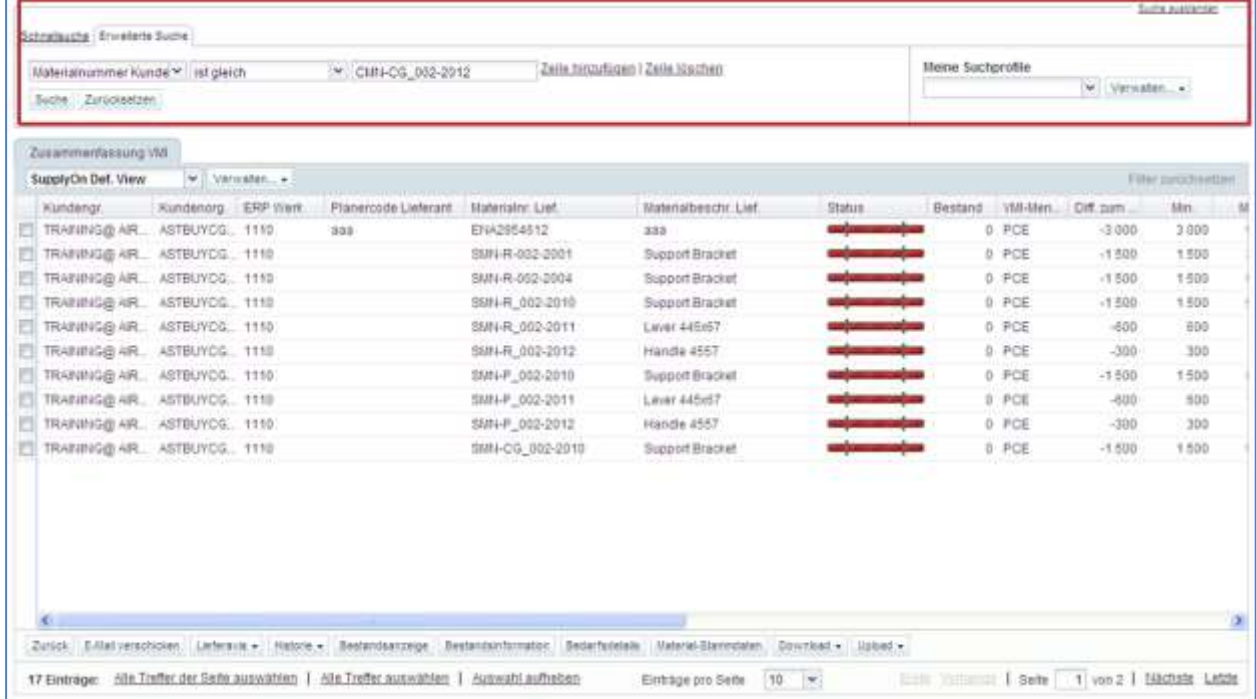

*Hinweis: Erläuterungen zu den einzelnen Spalten dieser Tabelle entnehmen Sie bitte Kapitel [5\_Anhang] am Ende dieses Moduls.* 

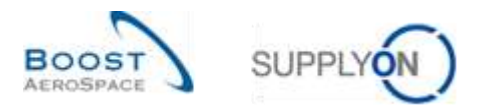

#### Wenn Sie auf die Schaltfläche "Suche" klicken, werden die Suchergebnisse in der Tabelle angezeigt:

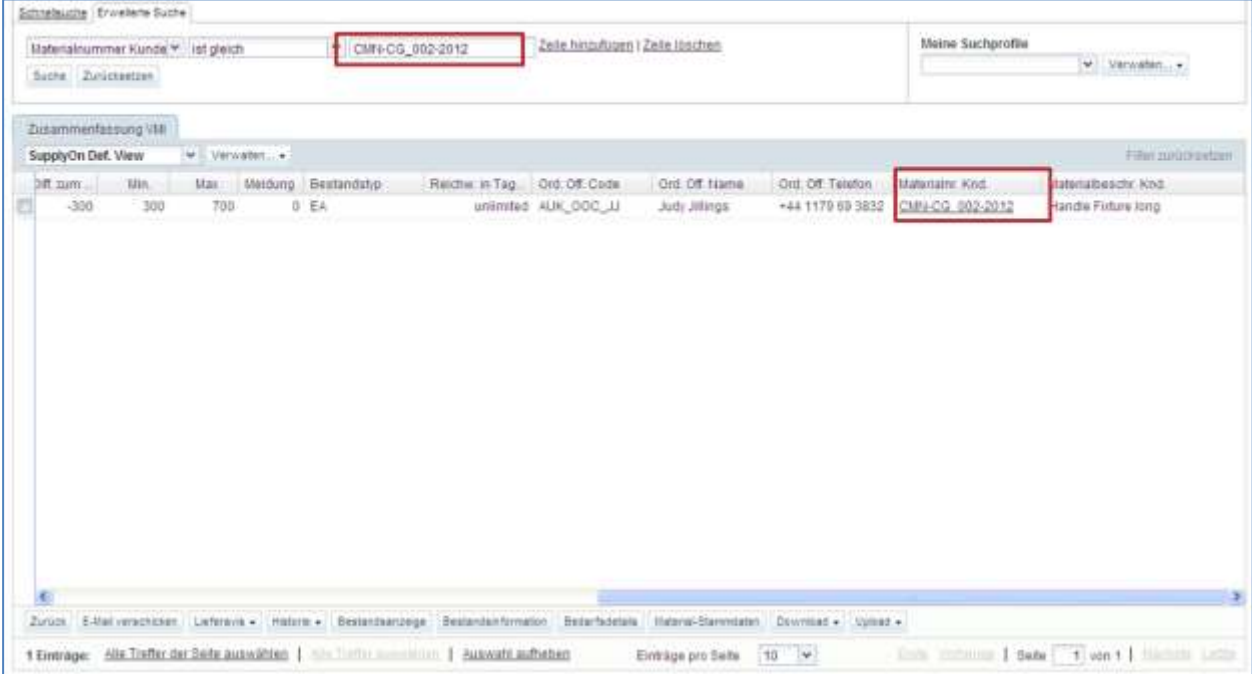

#### Sie können Ihre Suchkriterien speichern, indem Sie ein Suchprofil erstellen.

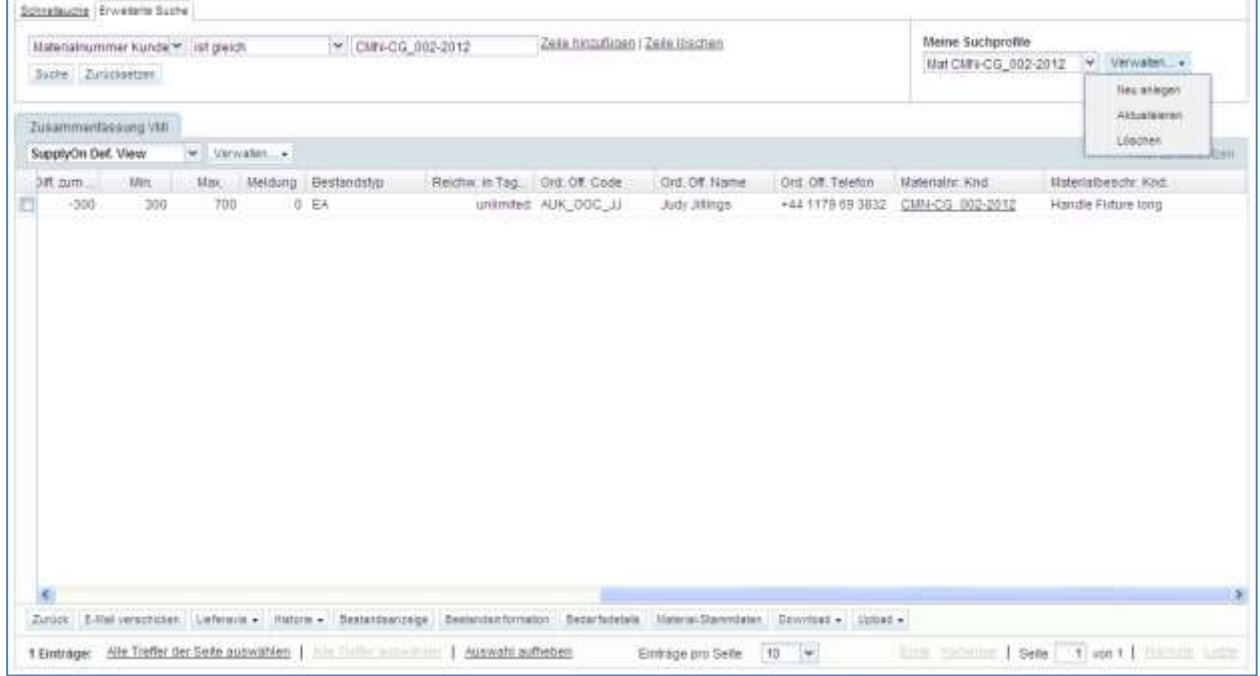

Zur Suche nach relevanten VMI-Daten wird die Arbeit mit Warnungen empfohlen, weil Sie einige davon über die Situation beim projizierten Bestand informieren (verwenden Sie den Bereich "Warnungsmatrix" oder die Seite "Übersicht Warnungen").

Um den projizierten Bestand eines VMI-Materials einzusehen, müssen Sie auf die Seite "Bestandsprojektion" gehen.

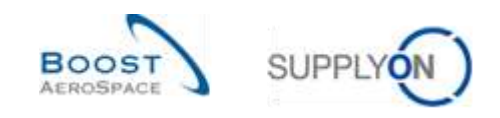

# 3.5 Bestandsprojektion und geplante Zugänge

Die Seite Bestandsprojektion enthält Informationen zur zukünftigen Entwicklung des Bestands.

Die Systemprojektion in die Zukunft erfolgt auf Basis des aktuell vorhandenen Bestands, der unverbrauchten Bedarfe (Netto-/Bruttobedarfe) oder des Bruttobedarfs, der bekannten In-Transit-Mengen und geplanten Zugänge (können vom Lieferanten in das System eingegeben werden).

Sowohl Kunde als auch Lieferant können auf die Seite "Bestandsprojektion" zugreifen.

Wenn es sich bei dem jeweiligen Material um ein Multisourcing-Material handelt, dann verfügt der Kunde über eine zusätzliche Ansicht, den sogenannten "Überblick". Dies ist der Fall, wenn es mehrere Lieferanten für dasselbe Material gibt. In dieser Ansicht werden die Daten aller Lieferanten desselben Materials zusammengefasst.

Sowohl Kunde als auch Lieferant können geplante Zugänge eingeben, aber nur der Lieferant kann sie speichern und zur Erstellung eines Lieferavis verwenden.

In diesem Kapitel wird die Seite "Bestandsprojektion" beschrieben und es wird erläutert, wie Informationen eingesehen und geplante Zugänge erstellt werden können.

### 3.5.1 Die Seite Bestandsprojektion

Auf die Seite "Bestandsprojektion" können Sie zugreifen über:

• die Tabelle "Zusammenfassung VMI"

Durch Auswahl einer oder mehrerer Zeilen und anschließendes Klicken auf die Schaltfläche "Bestandsanzeige"

**2** Durch Klicken auf den Link zu einer bestimmten Materialnummer

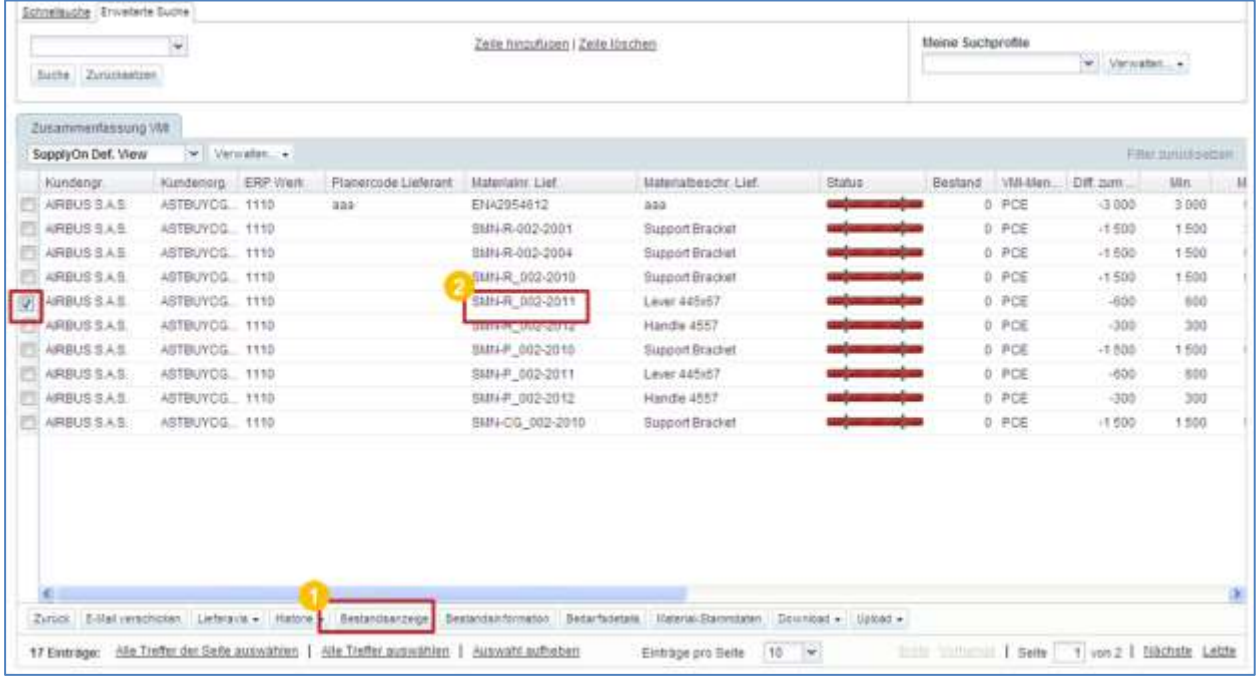

die Seite "Übersicht Warnungen" (Reiter "VMI-Warnungen")

 Durch Auswahl einer oder mehrerer Zeilen und anschließendes Klicken auf die Schaltfläche "Bestandsprojektion"

**2** Durch Klicken auf den Link zu einer bestimmten Materialnummer

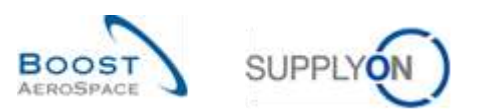

| Ψ.<br>₩ lst gleich<br>Inaity self<br>Suche Zunückseiten    |                   |                         |               | Ink Zelle hinzufügen   Zeile löschen           |                                                                               |                                                           |                            | Meine Suchprofile<br>v Verwahn. .<br>Supplyon Def. Search |                         |                      |                              |
|------------------------------------------------------------|-------------------|-------------------------|---------------|------------------------------------------------|-------------------------------------------------------------------------------|-----------------------------------------------------------|----------------------------|-----------------------------------------------------------|-------------------------|----------------------|------------------------------|
|                                                            |                   |                         |               |                                                |                                                                               |                                                           |                            |                                                           | E-Mail-Benachrichtigung |                      |                              |
| Bedarfsprognose-Wantungen (723)<br>Bestell-Warnungen.(176) |                   |                         |               | VM-Vilamungen (42)<br>Gutschrift-Warmungen (3) |                                                                               |                                                           | Stammdaten-Warnungen (272) |                                                           |                         |                      |                              |
| SupplyOn Def. View                                         | $\sim$            | Verwalten               |               |                                                |                                                                               |                                                           |                            |                                                           |                         |                      | <b>Filter minute artists</b> |
| VM-Warnungsty.                                             | Priontat          | <b>Kundengi</b>         |               |                                                | Kundert  ERP Werk Bestand (proj.) Auftreten                                   |                                                           | <b>Idaterialne</b> Kind.   | <b>Haterlatheschr K.</b>                                  | Materialnir, Lief.      | šlaterialbeschr. Lt. | Ord. Off. Name               |
| Unter Null: Projibi                                        | Hoch.             | AIRBUS S.               | ASTBUY., 1110 |                                                |                                                                               | 21 12082011235E                                           | CIR4-7110-002 V.           | Handle Fixture long SMN-TWO-002 V.                        |                         | Handle 4557          | Judy Jilings                 |
| Fettimenge: Projl.                                         | Hoch              | ARBUS 9                 | ASTBUY., 1110 |                                                |                                                                               | 0 29 06 2011 23:55                                        |                            | CIBI-P-D02 V3 01 Handle Firture long                      | SUN-P-002 13 01         | Handle 4E57          | Judy Jillings                |
| Unter Min ' Projetti                                       | Hom.              | 48809.9                 | ASTBUY 1110   |                                                |                                                                               | 1 420 07:08:2011 23:55 __ CMN-P-002 V1 01 Support Bracket |                            |                                                           | SMAP-002: Y1.01         | Support Ramp Br.     | Judy Jilinga                 |
| Uber Mar : Proits                                          | time              | ARBUS S.                | ASTBUY 1110   |                                                |                                                                               | 7.000 30.06.2011 23.59                                    | <b>MENSORIA MENSION</b>    | Support Bracket                                           | BMN-R-082-2001          | Support Bracket      | Judy Jihngs                  |
| Unter Min. Projets                                         | High.             | 458,83.                 | ASTBUY. 1110  |                                                |                                                                               | 0 30 06 2011 23 58                                        |                            | CIBLE-302 13 01 Handle Firture long                       | SM4P-002.1/3.01         | Handle 4557          | Judy Jilings                 |
| Unfer Min. Voma.                                           | Hoch              | AIRBUSS ADTBUY 1110     |               |                                                |                                                                               | 220 29 06 2011 00:00                                      |                            | CMS-TWO-002. V., Handle Fisture Iong                      | 2MBI-T000-002 V         | Handle 4557          | Judy Jillings                |
| Unter Min. Projets                                         | Hitch             | AIRBUSS., ASTBUY., 1110 |               |                                                |                                                                               | 260 11:07:2011 23:58                                      | CMN-TWO-002 V.             | Handle Firture long                                       | SMN-TWO-002 V           | Handle 4857          | Judy Jilings                 |
| Unfart Min: Projizi.                                       | Hoch <sup>*</sup> | AIRBUS S. ADTBUY, 1150  |               |                                                |                                                                               | 0 30.06201123.58                                          | DRAFT VM-4000              | "switch-witn-witabl.                                      | E1642954012             | 348                  | Judy Jillings                |
| Fehlmenpe: Proji.                                          | Hidth             | AIRBUS S., ASTBUY, 1110 |               |                                                |                                                                               | 0 29:06:2011:23:50                                        |                            | DRAFT 158-AS00 TextService-study                          | ENA2954812              | Juli 2               | Judy Jilings                 |
| Unfor Nut: Projiti. Hisch-                                 |                   | AIRBUSS_ASTBUY_1110     |               |                                                |                                                                               | $-40$ 02.07.2011 23.50                                    |                            | CMNs-P-002. V3. 01 Handle Fisture long                    | SMN-P-002 V3 01         | Handle 4557          | Judy Jillings                |
|                                                            |                   |                         |               |                                                |                                                                               |                                                           |                            |                                                           |                         |                      |                              |
|                                                            |                   |                         |               |                                                |                                                                               |                                                           |                            |                                                           |                         |                      |                              |
| Zarbot.                                                    |                   |                         |               |                                                | Auf "Ignorient" autosn » Auf "Deleasit' autosn » Download 1 Seelandapropident | £-Bat verschicken                                         |                            |                                                           |                         |                      |                              |

Der nachstehende Screenshot zeigt einen Überblick über die Seite "Bestandsprojektion":

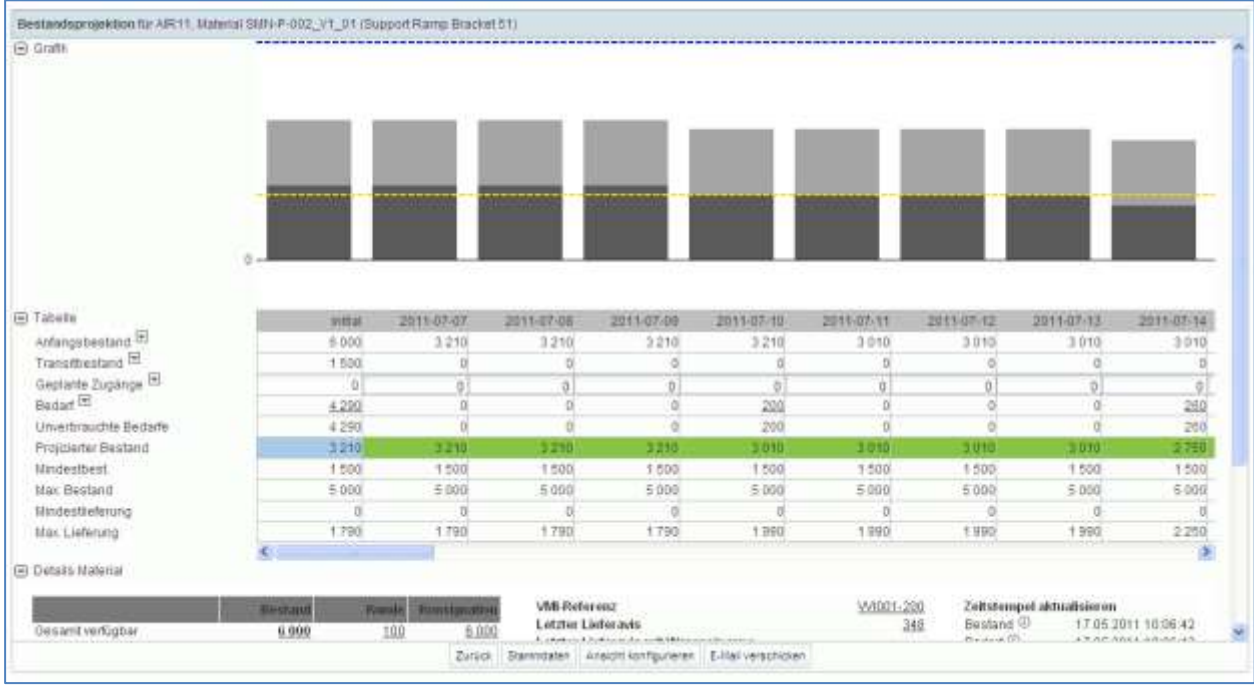

Für Kunden zeigt AirSupply auf der Seite "Bestandsprojektion" eine Kopfzeile an, die folgende Angaben enthält:

- Den Namen des Kundenstandorts
- Die Materialnummer des Kunden
- Die Materialbeschreibung des Kunden
- Den Lieferstandort\_Werk

Text: "Bestandsprojektion für [Name Kundenstandort], Material [Materialnr. Knd.] ([Materialbeschr. Knd.]) – Lieferstandort\_Werk"

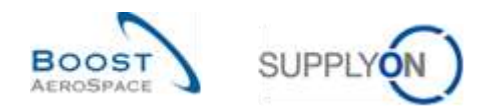

## **Beispiel Kunde**

- Name Kundenstandort: **AIR11**
- Materialnummer des Kunden: **CMN-P-002\_V1\_01**
- Materialbeschreibung des Kunden: **Support Bracket**
- Lieferstandort\_Werk: **TRAINING@ 002-SupAir\_Coventry 49**

Inventory Projection for AIR11, Material CMN-P-002\_V1\_01 (Support Bracket) - TRAINING@ 002-SupAir\_Coventry 49

Für Lieferanten zeigt AirSupply auf der Seite "Bestandsprojektion" eine Kopfzeile an, die folgende Angaben enthält:

- Den Namen des Kundenstandorts
- Die Materialnummer des Lieferanten
- Die Materialbeschreibung des Kunden

Text: "Bestandsprojektion für [Name Kundenstandort], Material [Materialnr. Lief.] ([Materialbeschr. Lief.])"

#### **Beispiel Lieferant**

- Name Kundenstandort: **AIR11**
- Materialnummer des Lieferanten: **CMN-P-002\_V1\_01**
- Materialbeschreibung des Lieferanten**: Support Ramp Bracket 51**

Inventory Projection for AIR11, Material SMN-P-002\_V1\_01 (Support Ramp Bracket 51)

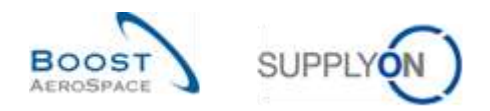

## 3.5.1.1 Diagramm Bestandsprojektion

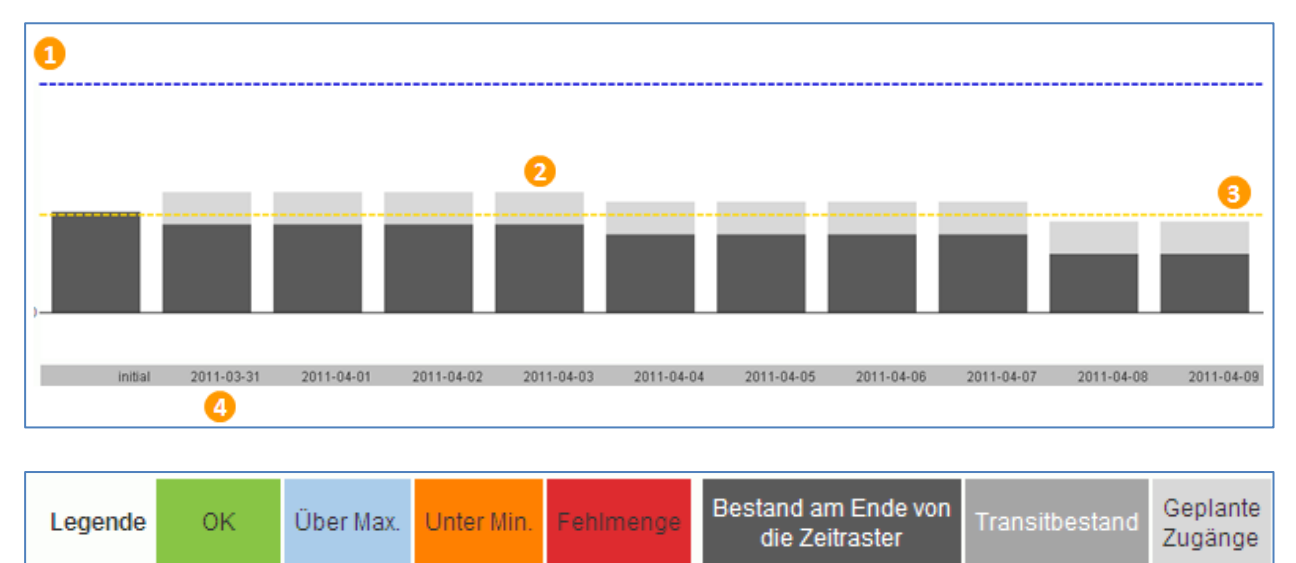

Das System zeigt das Bestandsdiagramm oben auf der Seite "Bestandsprojektion" an.

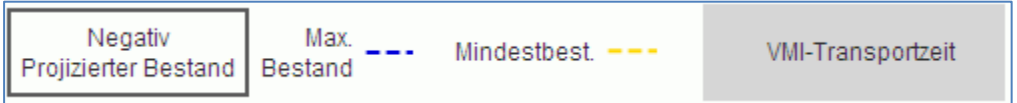

Das System erstellt das Diagramm auf Basis der Werte für:

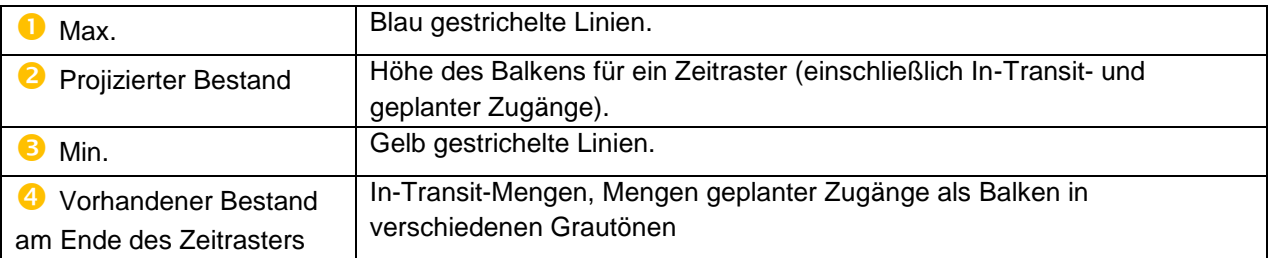

Ein **Zeitraster** (oder Raster ist eine Zeitspanne (ein Tag, eine Woche, ein Monat).

Der Bedarf / unverbrauchte Bedarf wird nach FIFO-Logik (First In First Out) subtrahiert. Das bedeutet zuerst vom vorhandenen Bestand, dann von den In-Transit- und zuletzt von den geplanten Zugängen.

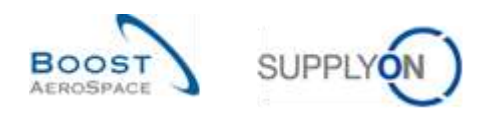

## 3.5.1.2 Tabelle Bestandsprojektion

Diese Übersicht zeigt Details im Tabellenformat und enthält die Hauptvariablen, die zur Ermittlung des projizierten Bestands verwendet werden, mit Farbstatus in zeitleistenspezifischen Spalten.

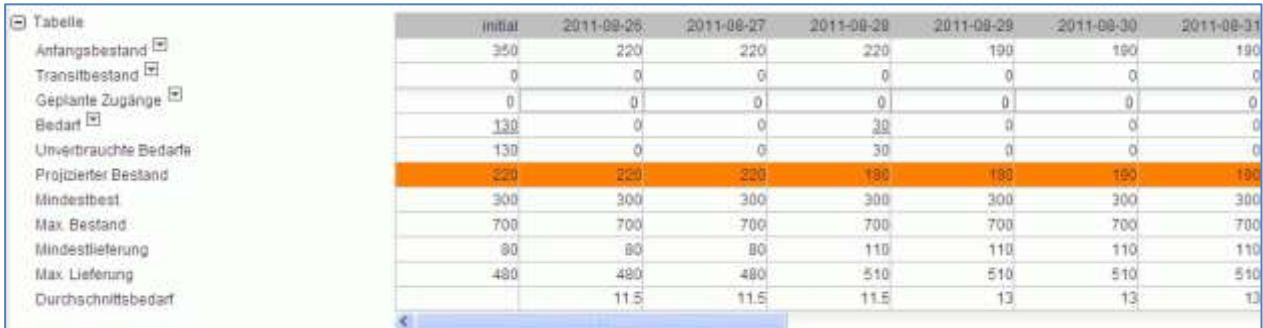

Bis auf die Zeile "Geplante Zugänge" sind alle Zeilen schreibgeschützt.

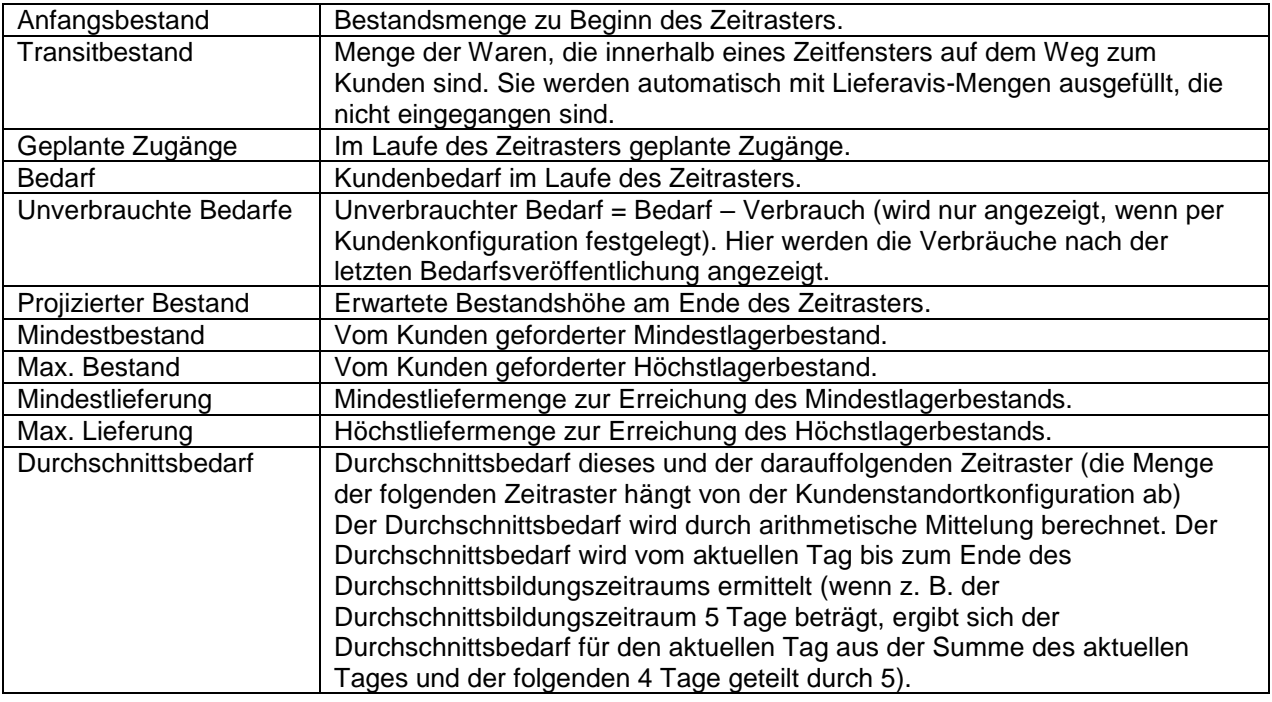

Die Ermittlung des projizierten Bestands beginnt mit dem letzten verbuchten Bestandsstatus.

Der projizierte Bestand wird mithilfe folgender Formel ermittelt: **Ursprünglicher Bestand + In-Transit-Menge + Geplante Zugänge – Bedarf (oder Unverbrauchte** 

**Bedarfe) = Projizierter Bestand** für das Ende des Zeitrasters.

Der projizierte Bestand für das Ende eines Zeitfensters wird als projizierter Bestand zu Beginn eines nächsten Zeitfensters verwendet.

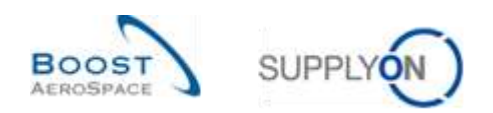

# 3.5.1.3 Detailinformationen zum Material

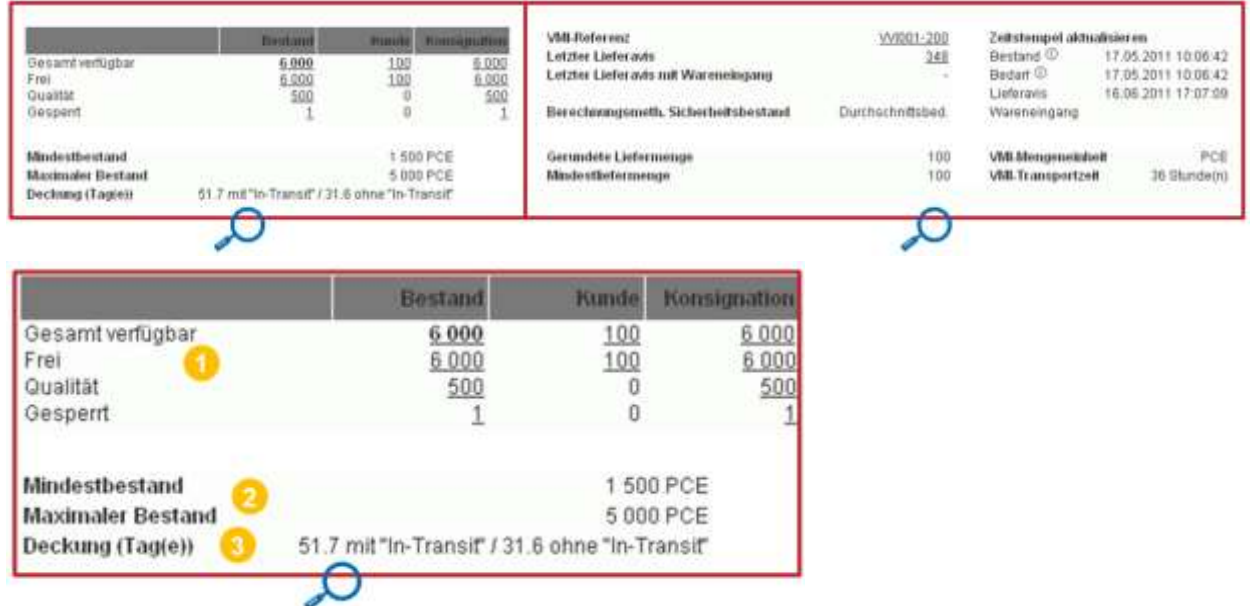

# Unten auf der Seite "Bestandsprojektion" werden Material-Detaildaten angezeigt:

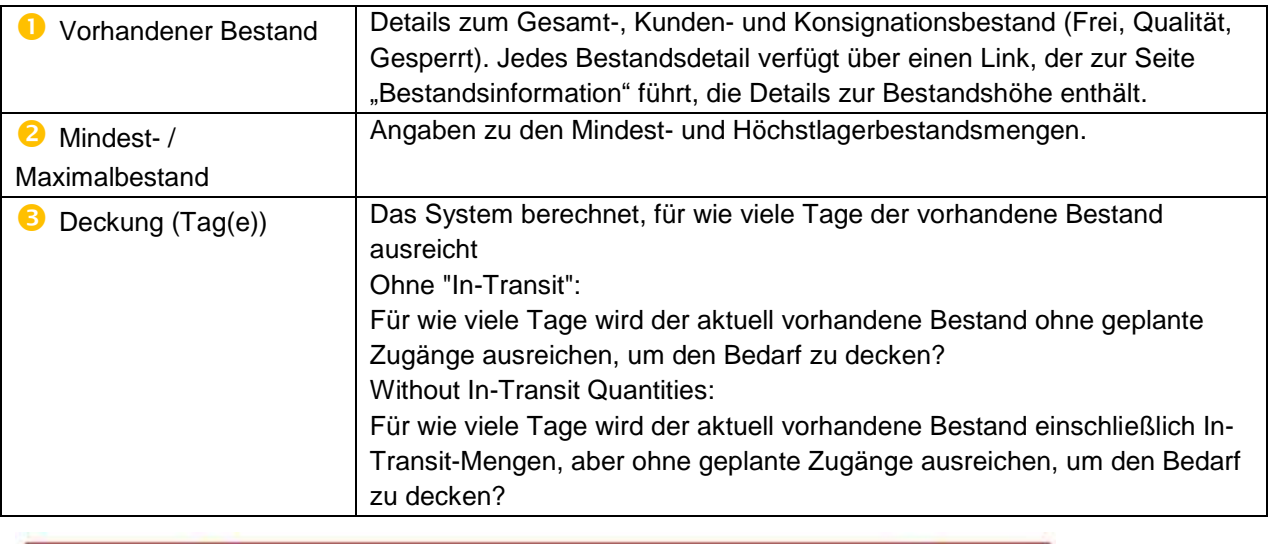

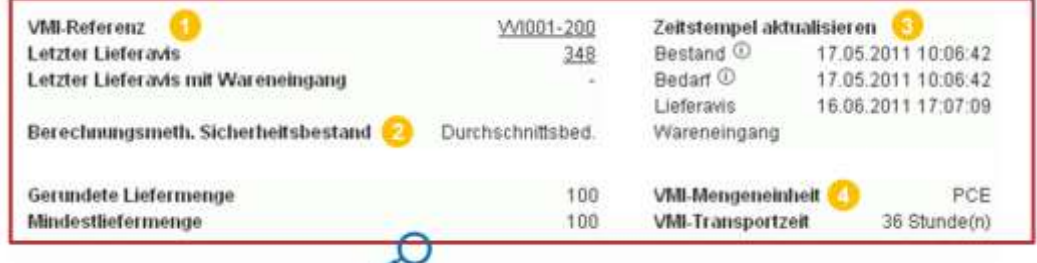

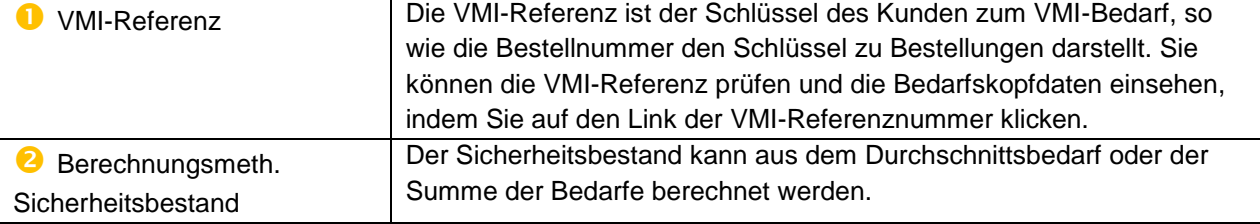

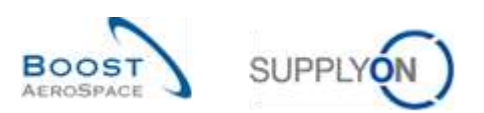

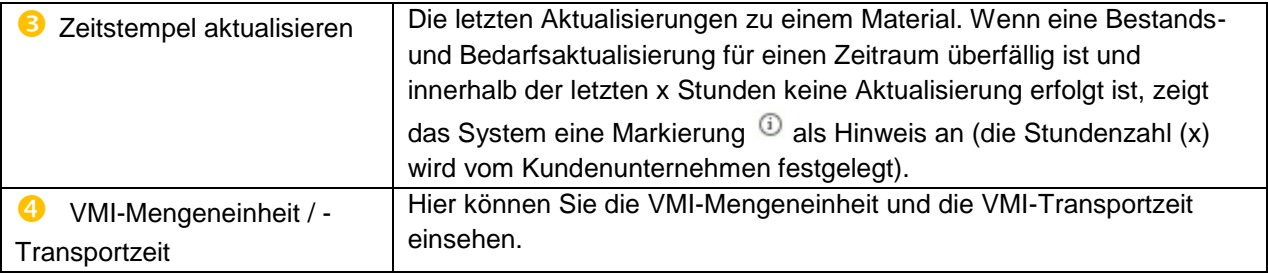

## 3.5.1.4 Die Konfiguration der Seite Bestandsprojektion

Sie haben die Möglichkeit, die Anzeige der Seite Bestandsprojektion individuell anzupassen. Hierfür gibt es eine entsprechende Seite namens "Konfiguration der Bestandsanzeige", auf die Sie gelangen, wenn Sie wie unten dargestellt auf der Seite "Bestandsprojektion" auf die Schaltfläche "Ansicht konfigurieren" klicken.

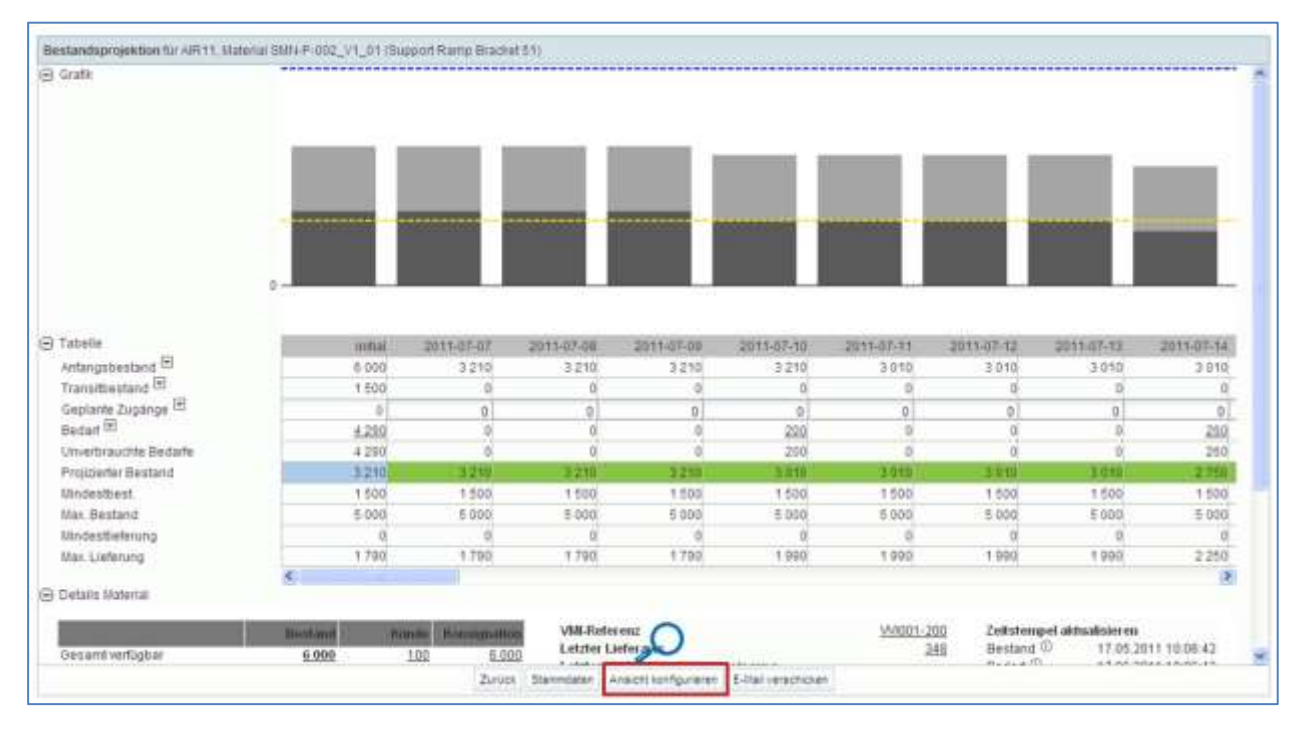

Ansicht konfigurieren

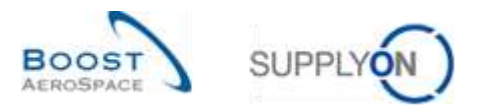

Die folgende Abbildung zeigt die Seite "Konfiguration der Bestandsanzeige" mit Standardanzeige und einstellungen.

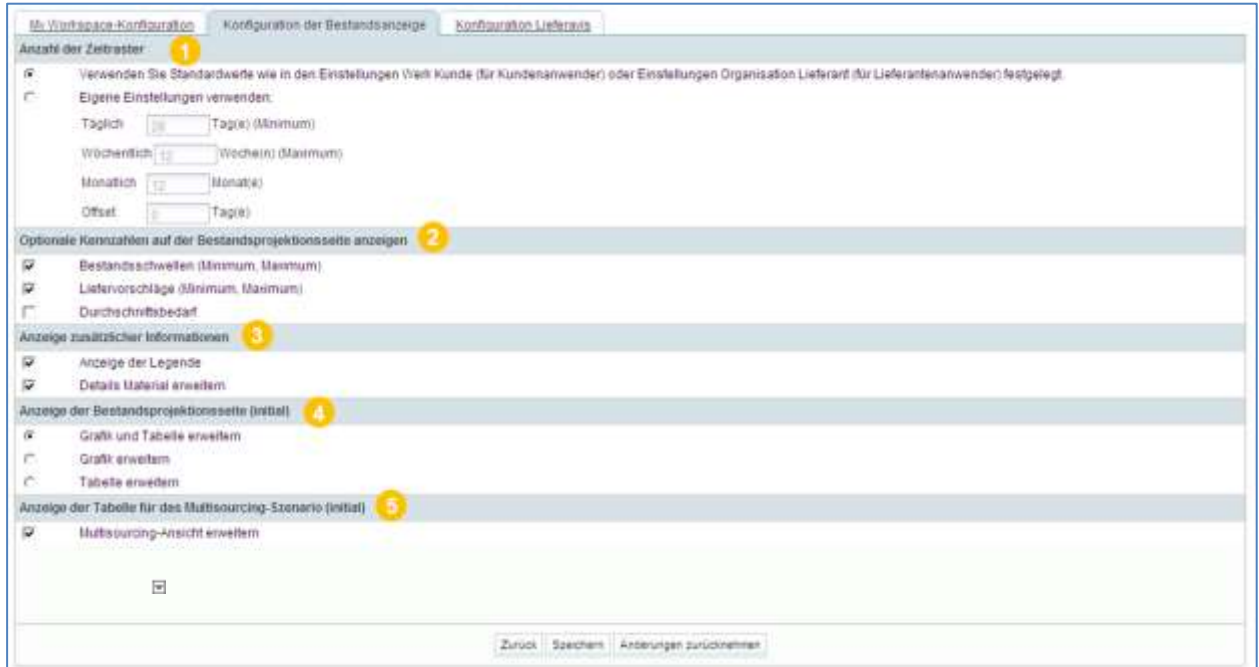

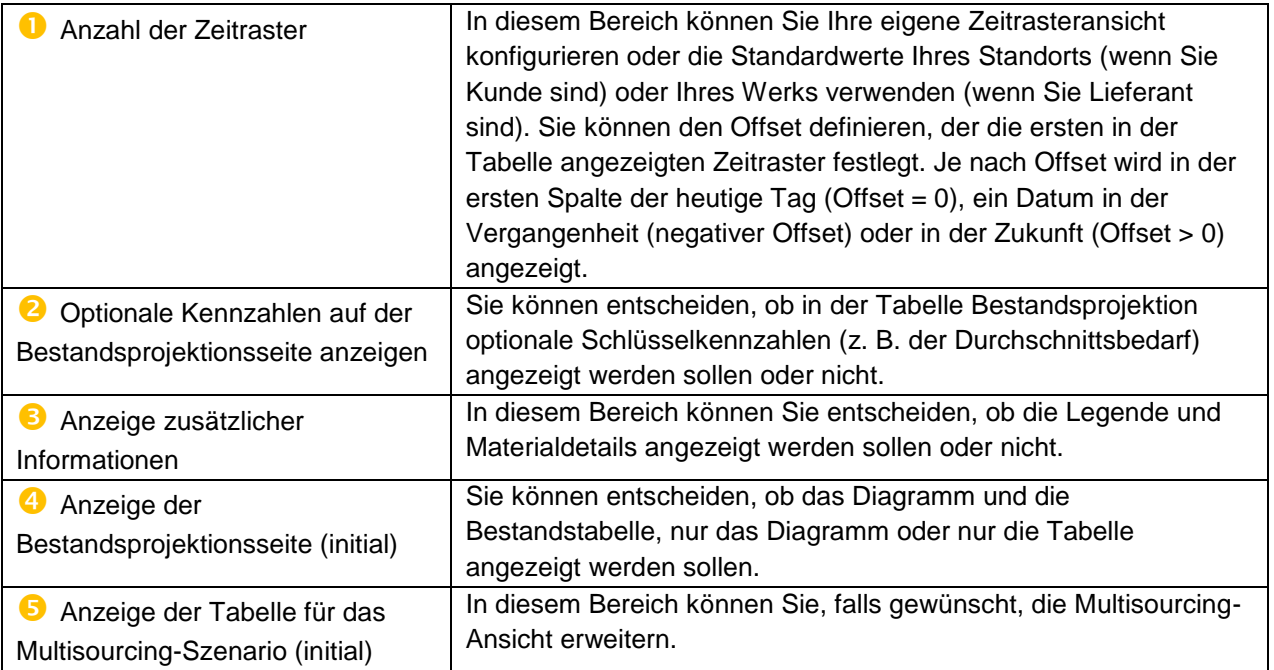

Sie können Ihre Konfiguration speichern, indem Sie auf die Schaltfläche "Speichern" klicken. Sie haben auch die Möglichkeit, zu Ihrer Konfiguration zurückzukehren, ohne die Änderungen zu speichern, indem Sie auf die Schaltfläche "Änderungen zurücknehmen" klicken.

Die oben links auf der Seite erscheinende Meldung "Ihre Änderungen wurden erfolgreich gespeichert" bestätigt, dass Ihre Konfiguration gespeichert wurde:

**O** Ihre Änderungen wurden erfolgreich gespeichert.

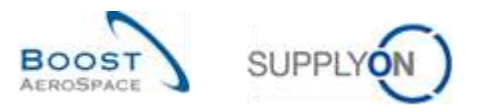

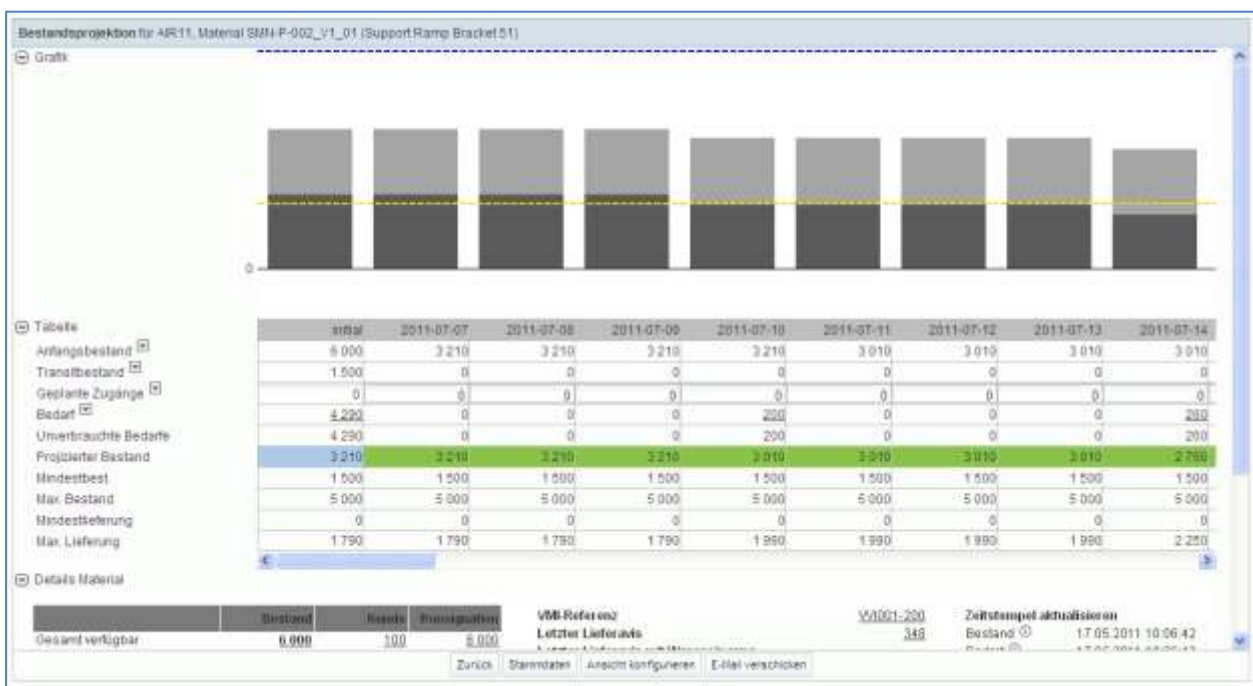

Der nachstehende Screenshot zeigt ein Beispiel für die Konfiguration der Seite "Bestandsprojektion" (die Legende wird nicht angezeigt).

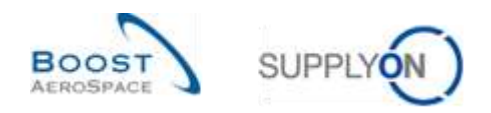

# 3.5.2 Bedarf

Die in AirSupply veröffentlichten Bruttobedarfsdaten werden vom Kunden-ERP geliefert und in den Zeitraster-Feldern der Tabelle "Bestandsprojektion" als aggregierte Werte dargestellt. Jede Bedarfszahl in einem Zeitraster verfügt über einen Link, der zur Seite "Bedarfsdetails" mit den entsprechenden Bedarfsdetails führt.

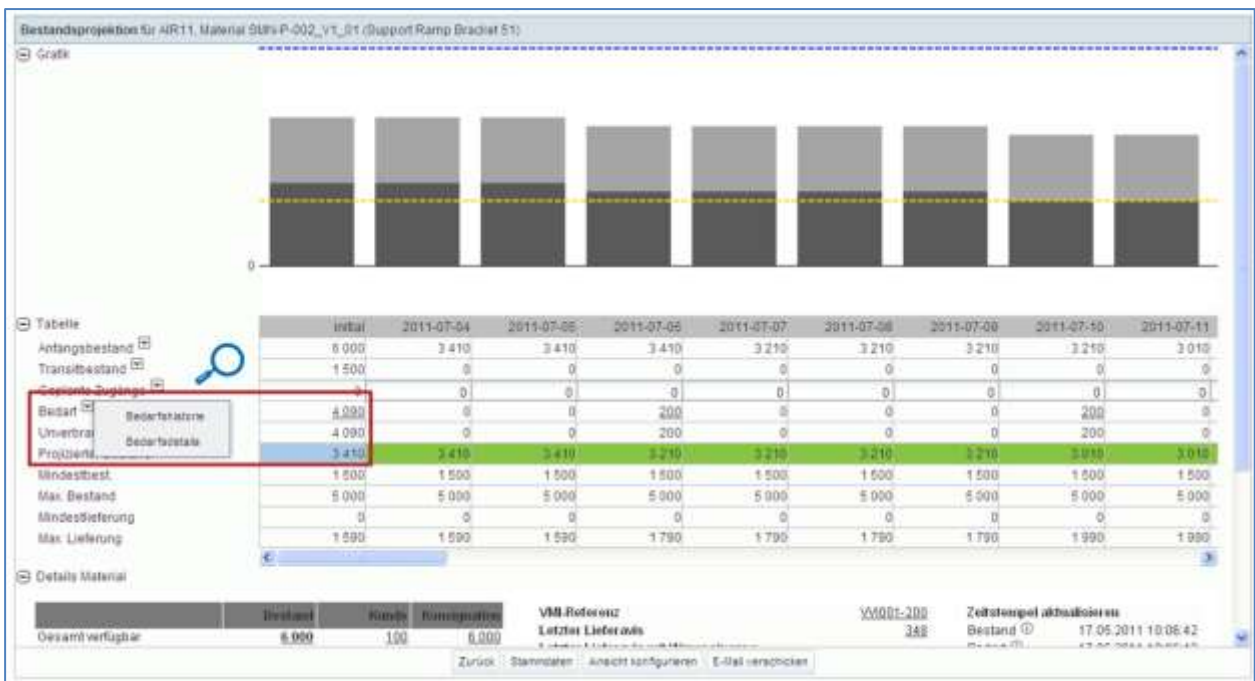

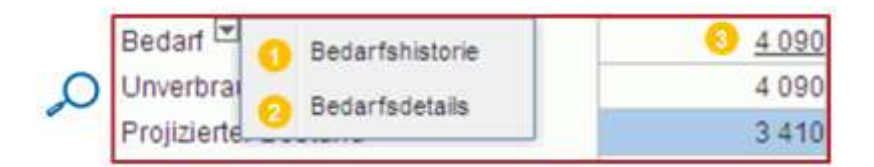

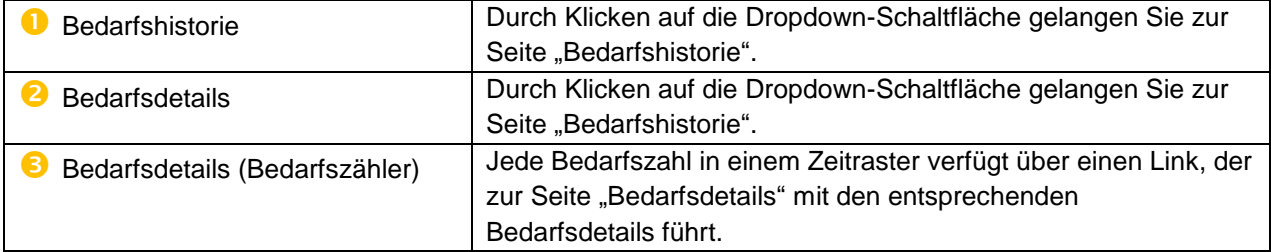

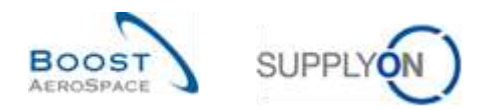

# 3.5.2.1 Bedarfskopfdaten

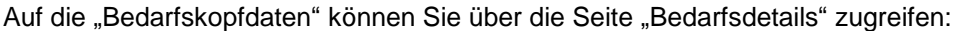

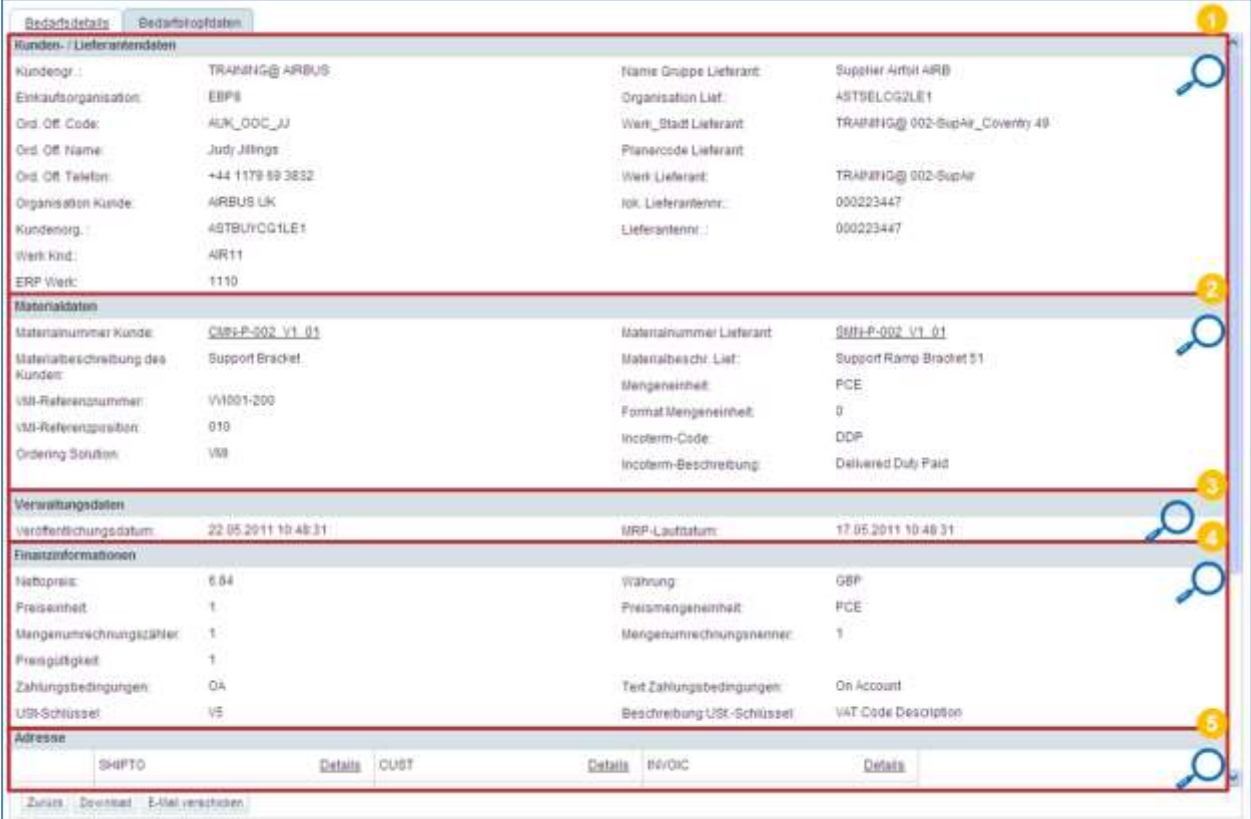

# Im folgenden Bereich  $\bullet$  werden Daten zum Kunden und Lieferanten angezeigt:

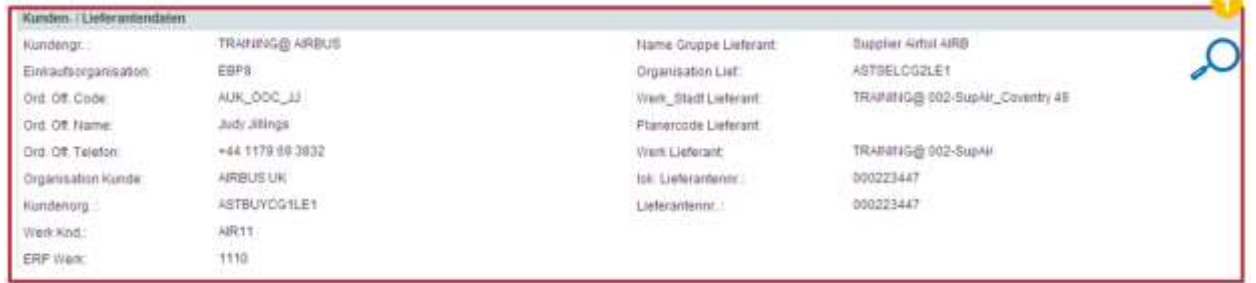

# Im folgenden Bereich <sup>2</sup> werden Informationen zum VMI-Material angezeigt:

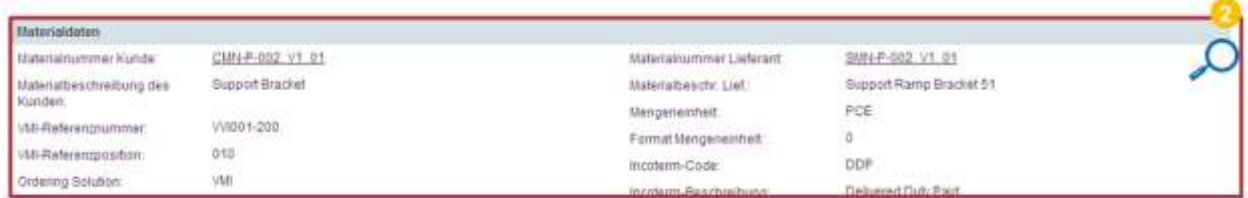

# Im folgenden Bereich <sup>3</sup> werden Informationen zur Bedarfsveröffentlichung angezeigt:

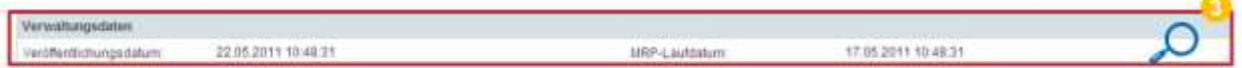

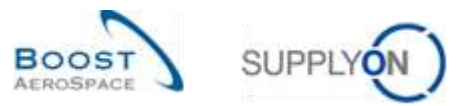

 $\triangleright$ 

Im folgenden Bereich werden Finanzinformationen angezeigt:

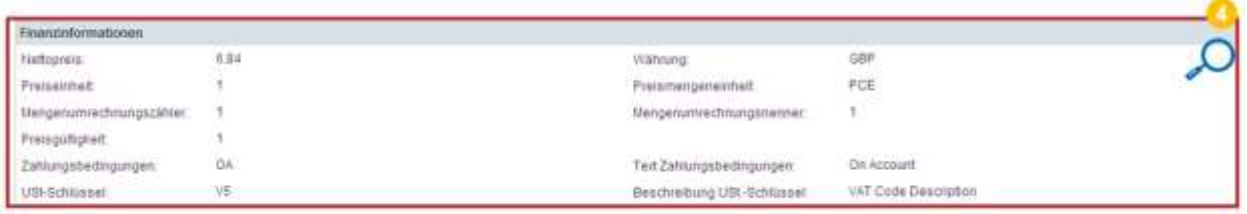

Im folgenden Bereich <sup>5</sup> werden Informationen zu Anliefer-, Kunden- und Rechnungsadressen angezeigt:

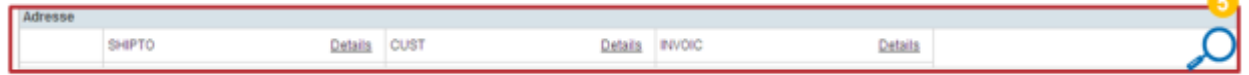

Hinweis: Weitere Informationen finden Sie in Kapitel [5\_Anhang] am Ende dieses Moduls.

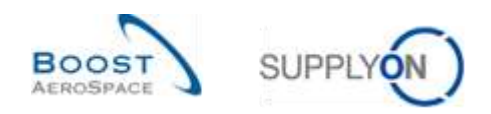

# 3.5.2.2 Bedarfsdetails

Auf die aktuellsten Bedarfsdetails können Sie entweder über die Seite "Bestandsprojektion" oder über die Seite "Zusammenfassung VMI" zugreifen.

Im Reiter "Bedarfsdetails" ist die vom Kunden-ERP-Werksstandort angefragte Menge für ein VMI-Material aufgelistet:

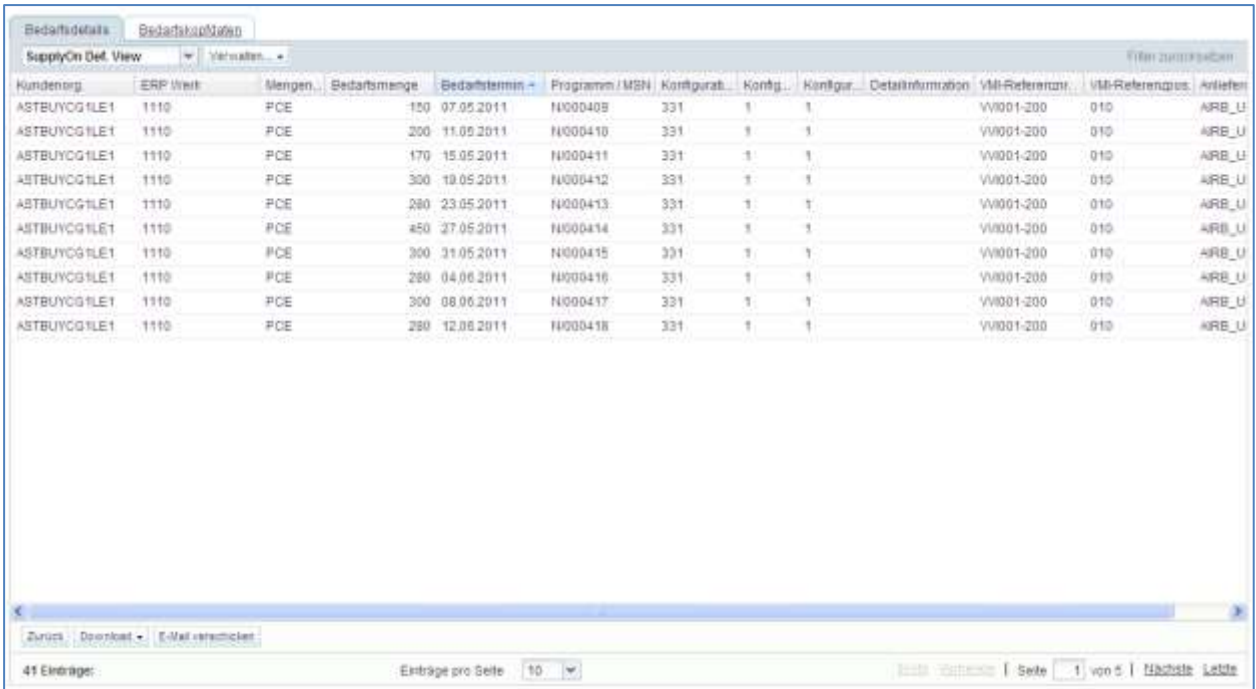

Sie können den Bedarfstermin in Relation zum aktuellen Datum filtern (Vor = vor heute, Nach = nach heute und Am = heute):

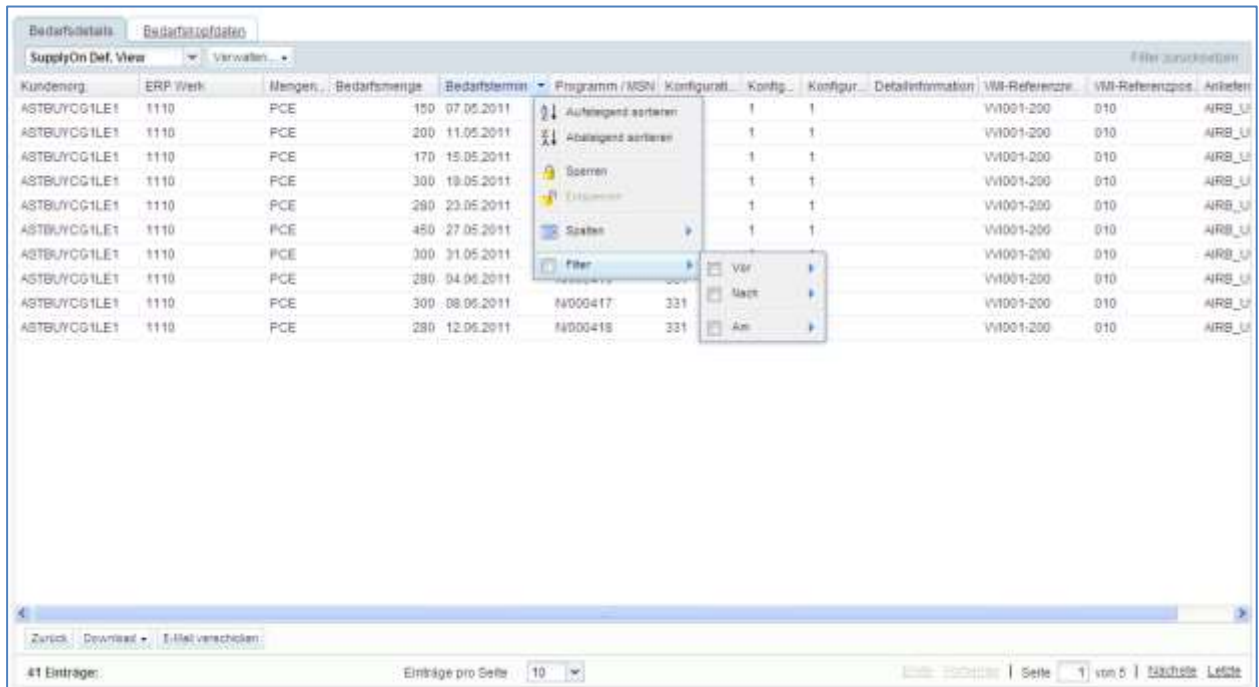

*Hinweis: Erläuterungen zu den einzelnen Spalten dieser Tabelle entnehmen Sie bitte Kapitel [5\_Anhang] am Ende dieses Moduls.* 

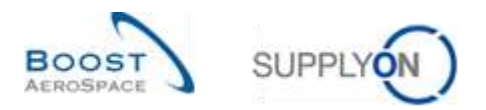

# 3.5.3 Geplante Zugänge

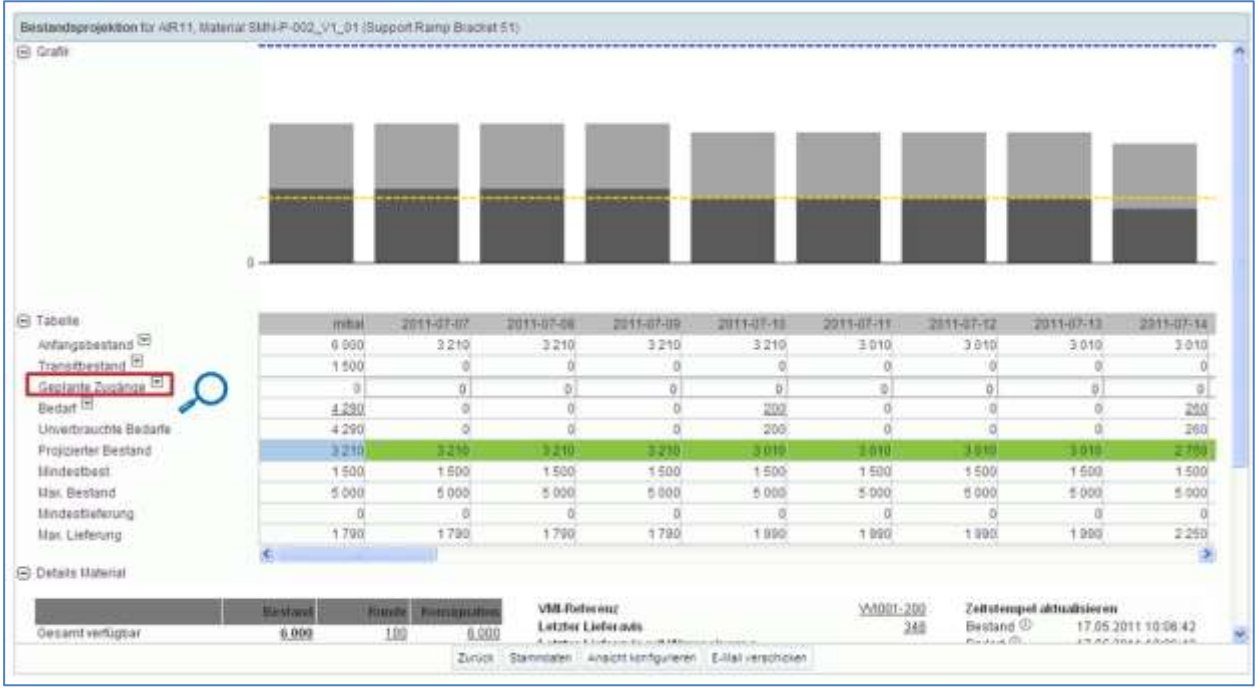

Die Tabelle "Bestandsprojektion" enthält eine separate Zeile für geplante Zugänge.

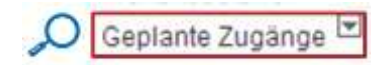

AirSupply ermöglicht jedem Anwender (Kunde und Lieferant), geplante Zugänge zu erstellen und den projizierten Bestand auf Basis dieser neuen geplanten Versendungen neu zu berechnen.

Nur der Lieferant darf die geplanten Zugänge speichern und sie als Basis für die Lieferaviserstellung verwenden.

Es gibt mehrere Methoden zur Erstellung geplanter Zugänge:

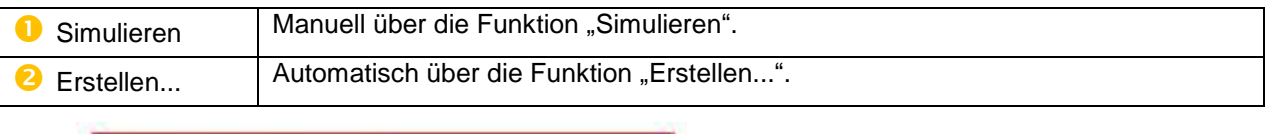

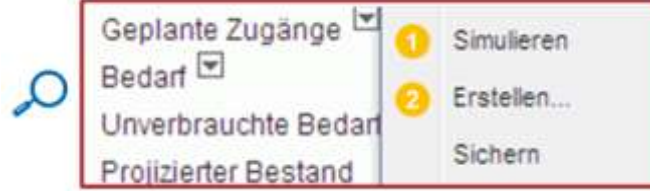

*Hinweis: Sie können keine geplanten Zugänge im Zeitraster "initial" oder in vergangenen Zeitrastern erstellen.*

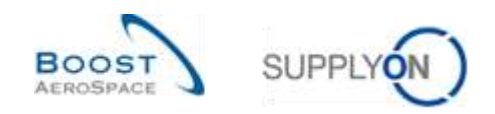

## 3.5.3.1 Geplante Zugänge simulieren

Die erste Option "Simulieren" wird verwendet, wenn der Anwender die geplanten Zugänge manuell in die Bestandsprojektionstabelle eingetragen hat, um zu erfahren, welche Auswirkungen die geplanten Zugänge auf den projizierten Bestand haben.

Anders ausgedrückt, wenn Sie geplante Zugänge manuell erstellen und nicht auf die Schaltfläche "Simulieren" klicken, berechnet AirSupply den projizierten Bestand in der Tabelle "Bestandsprojektion" und im Diagramm nicht neu.

#### **Beispiel**

Bei der nachstehenden "Bestandsprojektion" bewegt sich der projizierte Bestand im Zeitraster 2011-07-07 (= 3210) innerhalb der Grenzwerte (Min. = 1500, Max. = 5000).

Der Lieferant und der Kunde können in diesem Zeitraster geplante Zugänge erstellen, um eine künftige Lieferung einzuplanen und über einen projizierten Bestand zwischen Min. und Max. zu verfügen. In diesem Fall ist dies nicht zwingend erforderlich, da der projizierte Bestand innerhalb der Grenzwerte liegt.

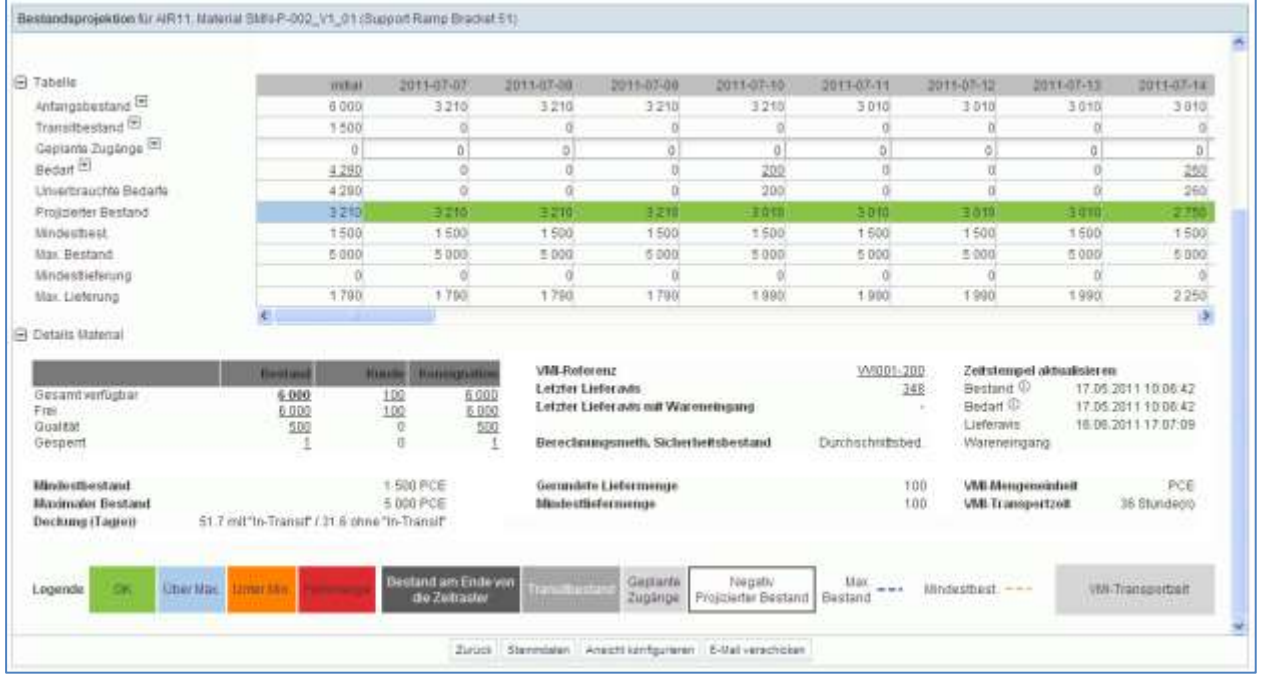

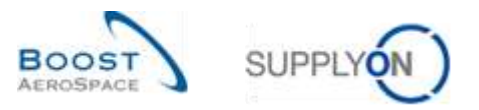

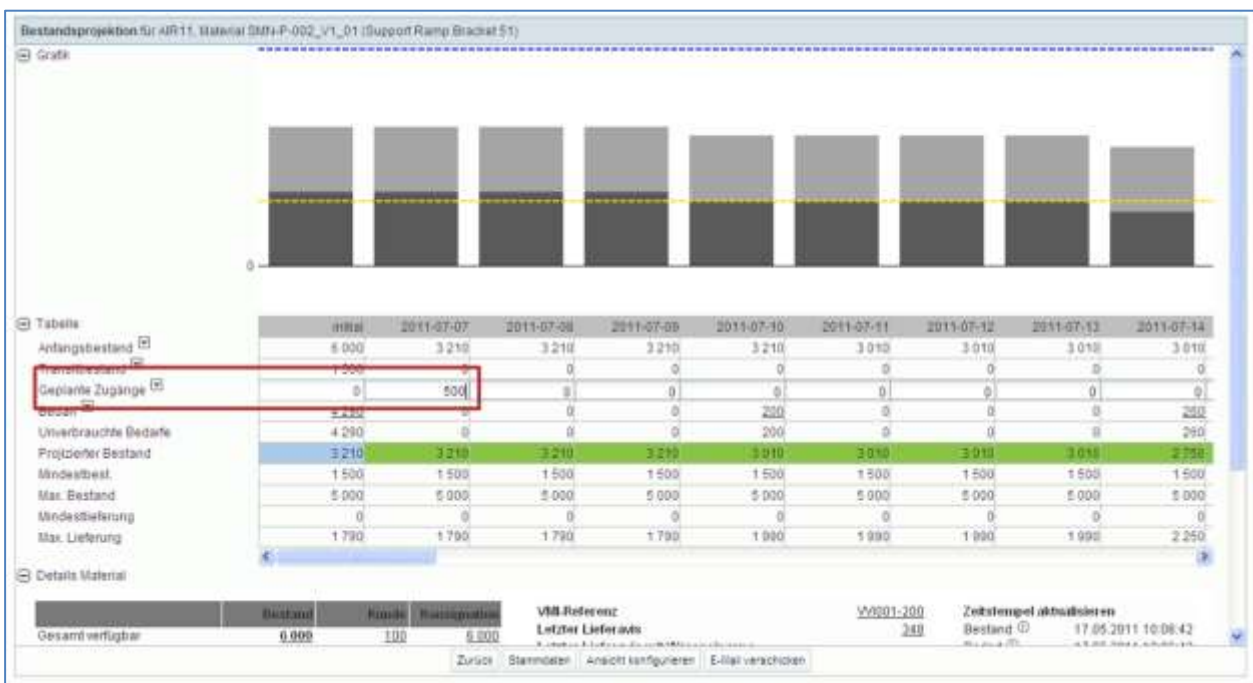

Eine Menge von 500 an geplanten Zugängen wird vom Anwender im Zeitraster 2011-07-07 wie folgt erstellt:

Um diesen geplanten Zugang im projizierten Bestand zu simulieren, öffnen Sie das Dropdown-Menü und klicken Sie auf die Schaltfläche "Simulieren":

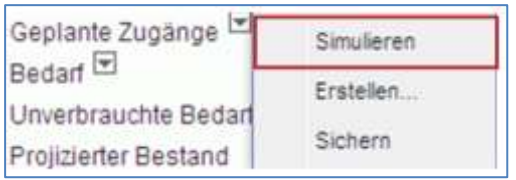

Dies führt dazu, dass der projizierte Bestand neu berechnet wird:

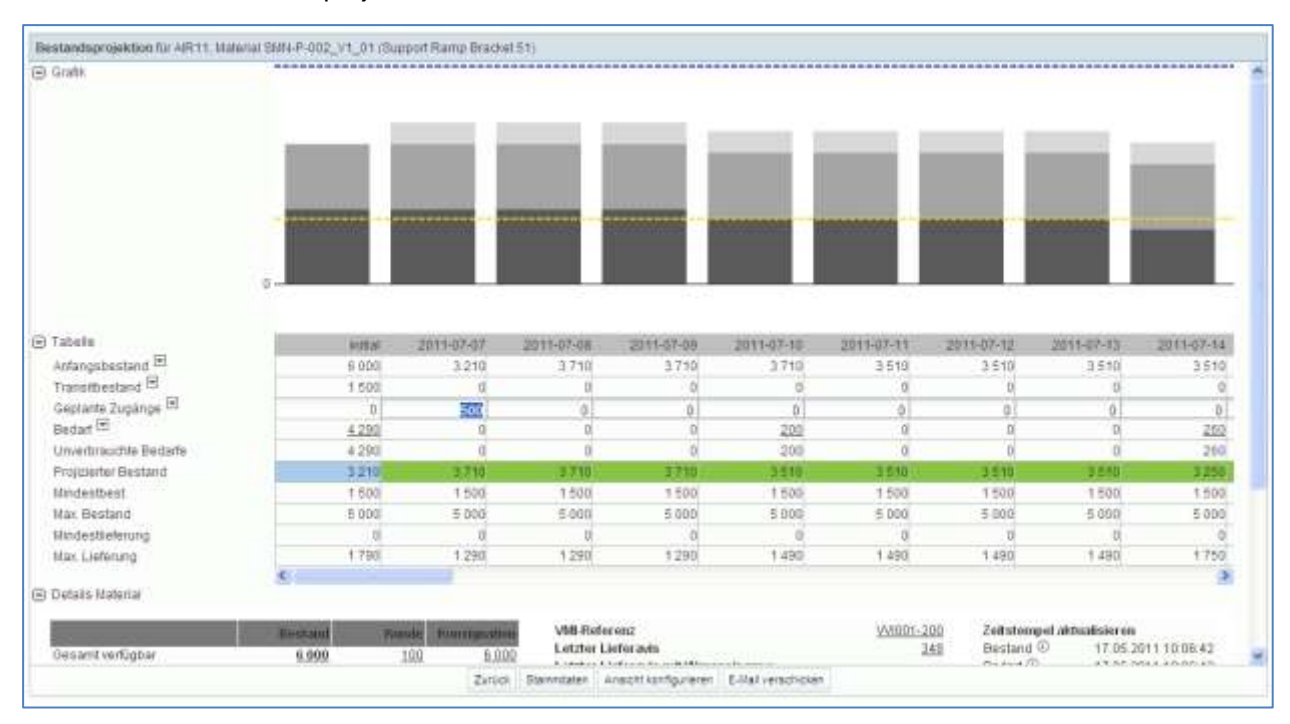

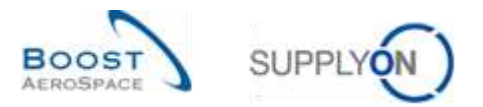

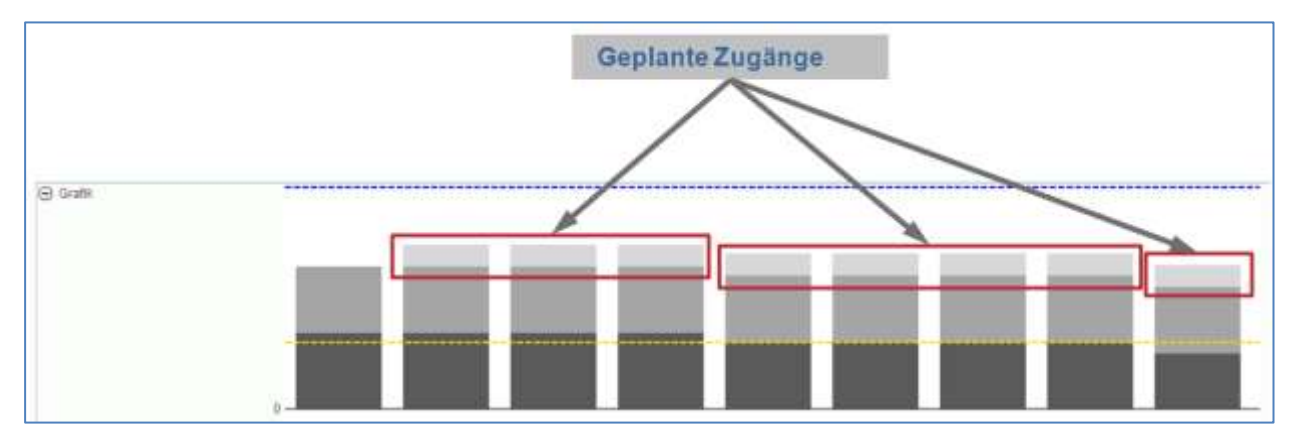

Die geplanten Zugänge werden im Diagramm angezeigt:

## 3.5.3.2 Geplante Zugänge erstellen

In AirSupply haben Sie die Möglichkeit, optimierte geplante Zugänge für einen festgelegten Zeitraum zu erstellen.

In diesem Fall führt das System eine automatische Neuberechnung der geplanten Zugänge unter Berücksichtigung der Mengenvorgaben (Rundungs- und Mindestliefermengen) sowie der Faktoren für geplante Zugänge durch und zeigt den ermittelten Wert an.

Um geplante Zugänge zu erstellen:

Klicken Sie auf die Dropdown-Schaltfläche und auf die Schaltfläche "Erstellen...":

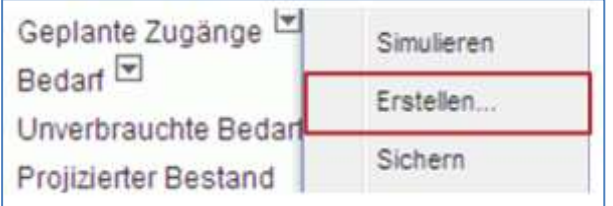

Wählen Sie das Zeitraster aus und klicken Sie auf die Schaltfläche "Erstellen".

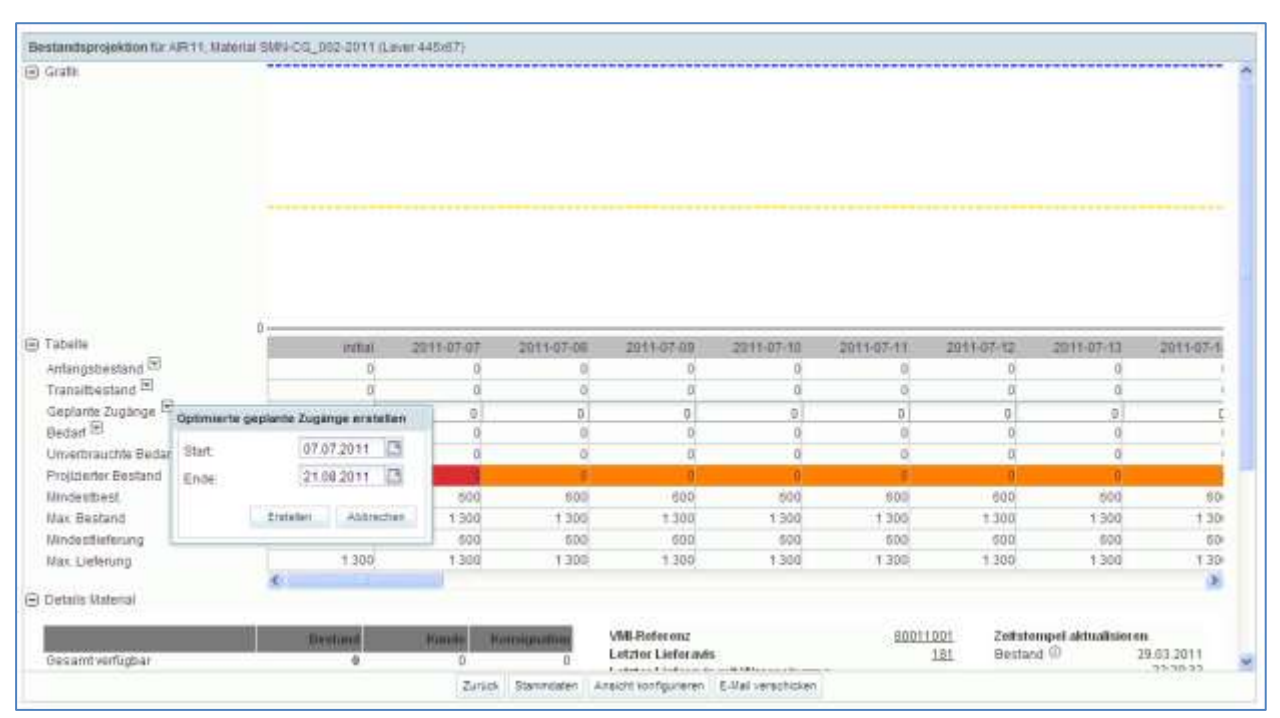

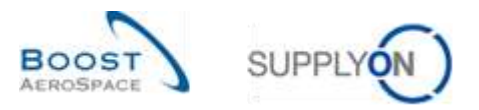

AirSupply berechnet automatisch die entsprechenden geplanten Zugänge und veröffentlicht sie in der Bestandsprojektionstabelle und im Diagramm:

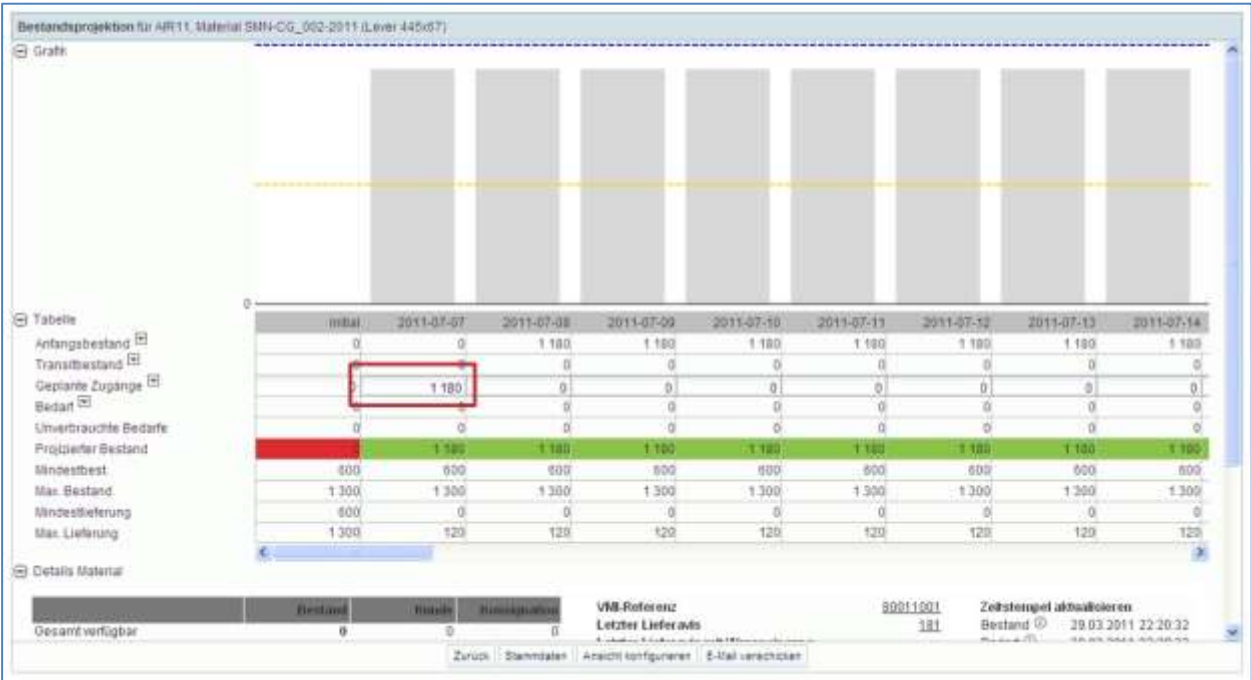

Die erstellten geplanten Zugänge werden mithilfe des Mengenfaktors für geplante Zugänge berechnet (80% im obigen Beispiel). Würde der Mengenfaktor für geplante Zugänge 100% betragen, würde AirSupply so viele geplante Zugänge erstellen, dass der Höchstlagerbestand erreicht wird.

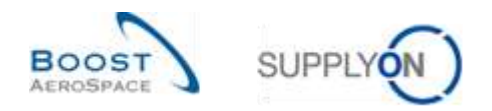

# 3.5.3.3 Geplante Zugänge speichern *(Lieferant)*

Nach der Erstellung geplanter Zugänge (manuell oder mit der Funktion "Erstellen...") kann nur der Lieferant sie über Schaltfläche "Sichern" speichern:

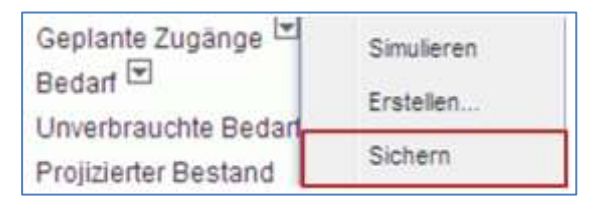

Oben links auf der Seite wird, wie nachstehend dargestellt, eine Meldung angezeigt, um den Speichervorgang zu bestätigen:

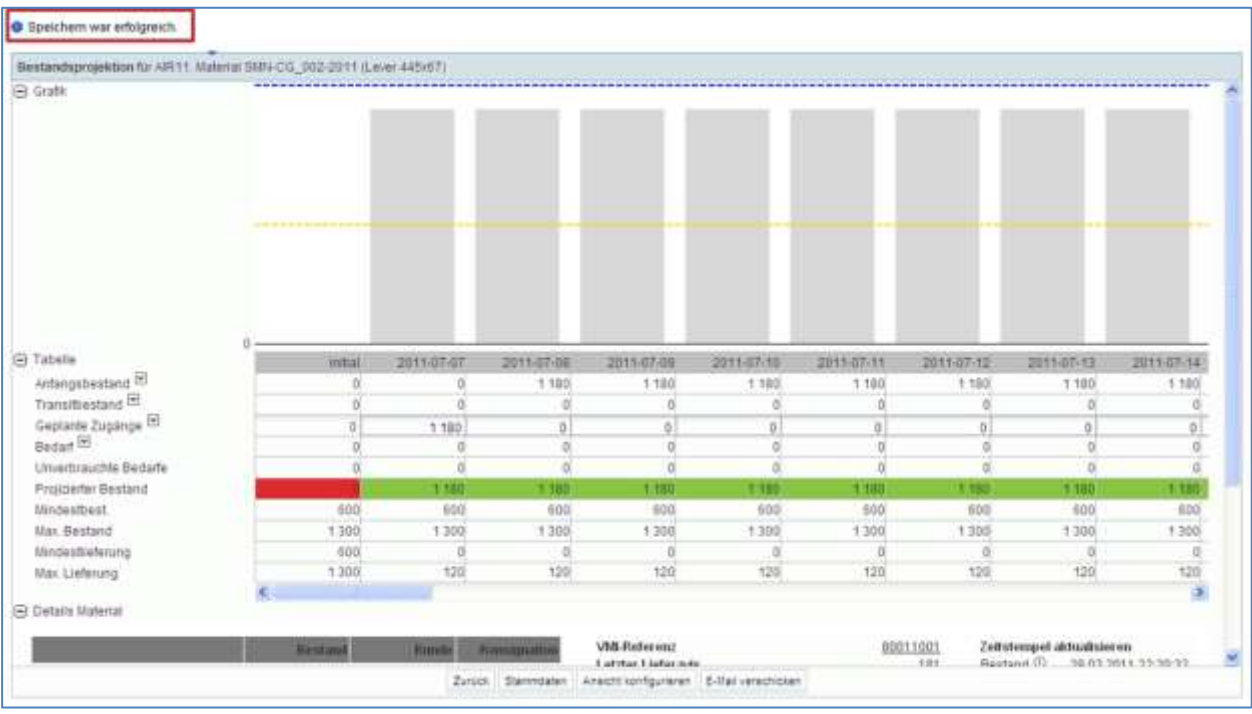

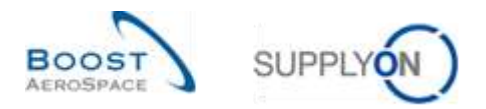

## 3.5.3.4 Auswirkungen auf VMI-Warnungen

Nach der Erstellung und Speicherung der geplanten Zugänge aktualisiert AirSupply die Vorschau-Warnungen. So kann der Lieferant prüfen, ob die Warenauffüllstrategie dem Bedarf des Kunden in dem Zeitraum entspricht, für den die VMI-Warnung auftritt.

#### **Beispiel**

Der Zeitraum für das Erscheinen der Warnung beträgt 45 Tage (festgelegt in den Einstellungen Werk Lieferant).

Der Lieferant prüft seine Warnungen auf der Seite "Übersicht Warnungen" und sieht 11 Warnungen "Unter Min.: Projizierter Bestand":

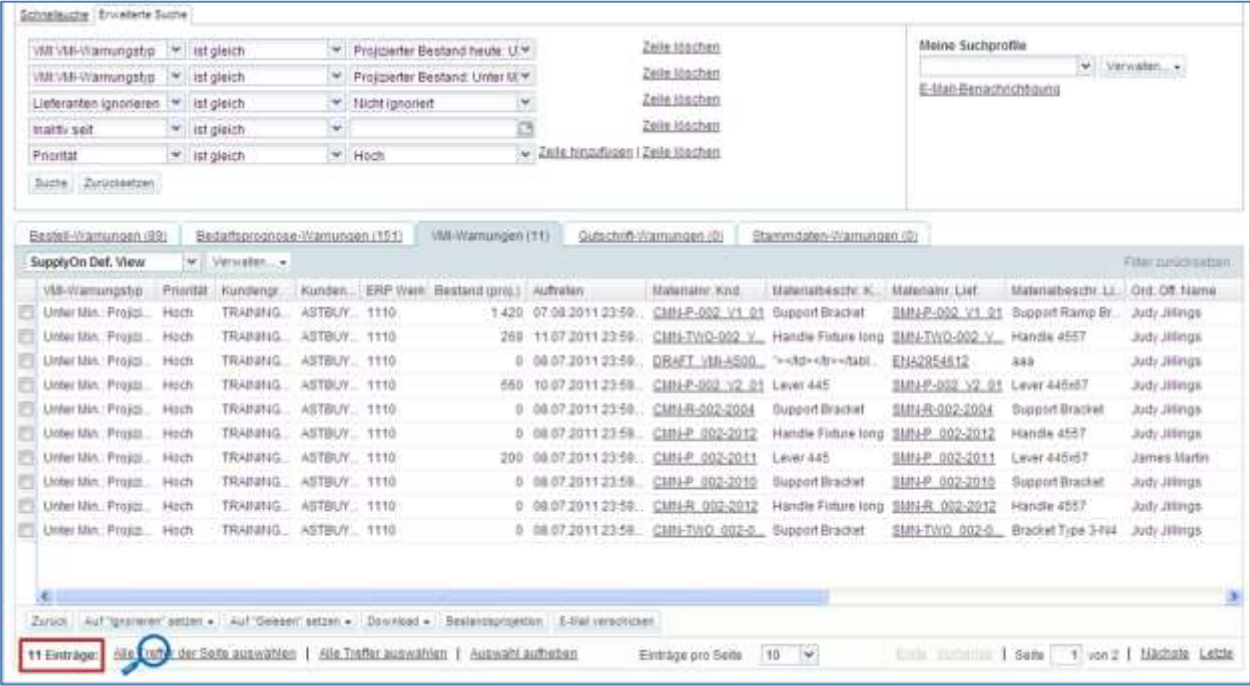

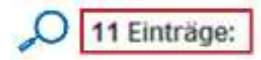

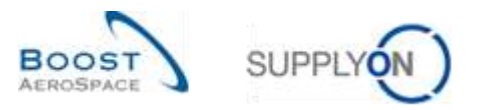

Der Lieferant wählt eine VMI-Material-Zeile aus, klickt auf die Schaltfläche "Bestandsprojektion" und gelangt auf die Seite "Bestandsprojektion".

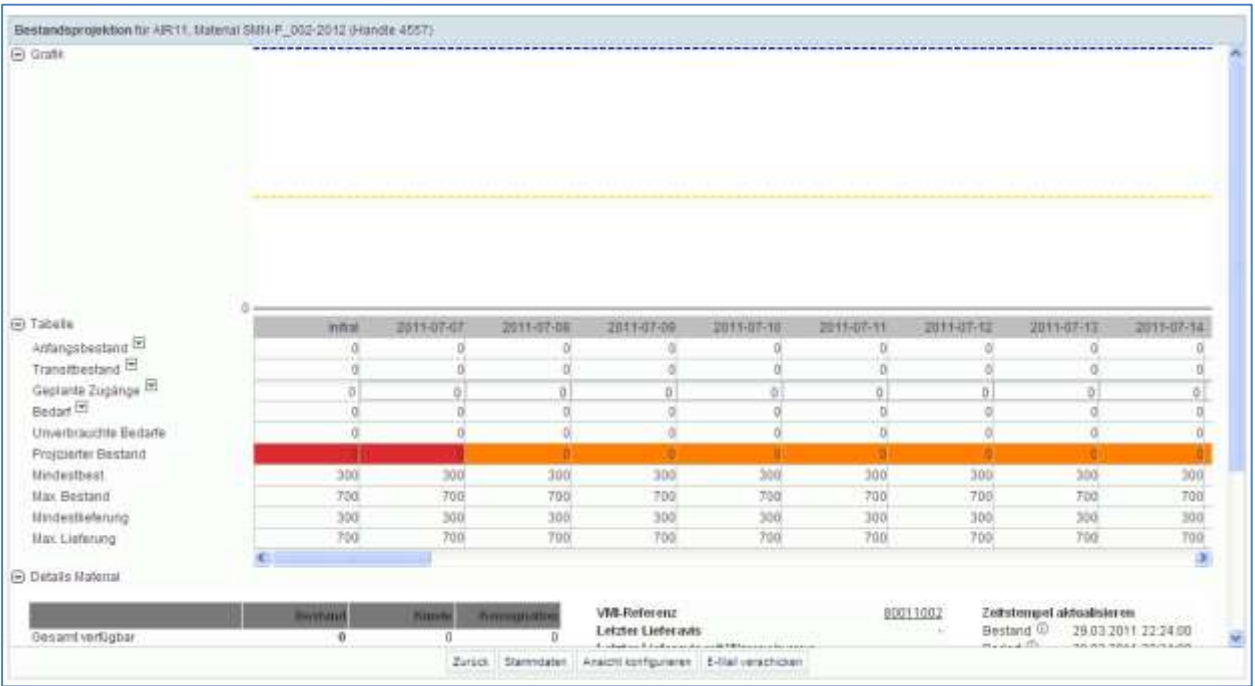

Der orangefarbene Hintergrund zeigt einen Unter-Mindestlagerbestand an, dem eine Warnung des Typs "Unter Min.: Projizierter Bestand" im Dashboard zugeordnet ist.

Nach dem Erstellen und Speichern der geplanten Zugänge liegt der projizierte Bestand innerhalb der Mindest- und Maximalwerte (grüner Hintergrund), wie unten dargestellt.

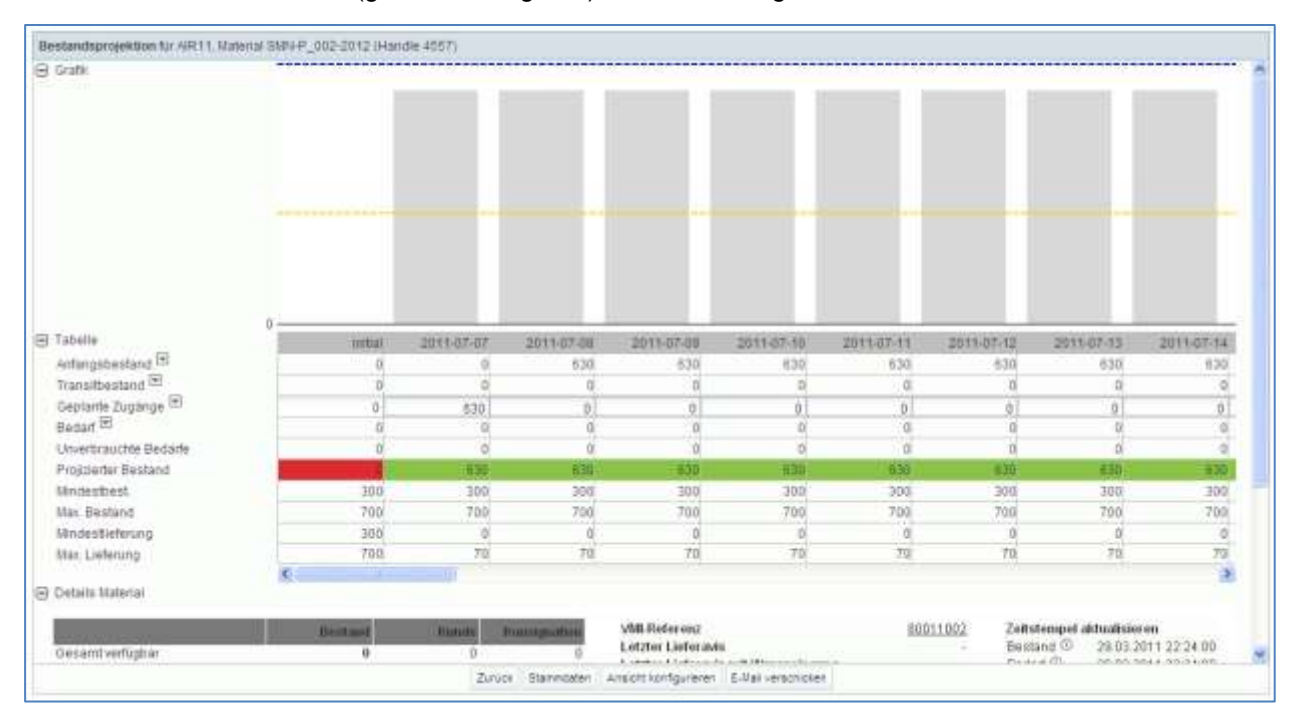

Beim Zurückgehen zum Dashboard sieht der Lieferant nur noch zehn Warnungen des Typs "Unter Min.: Projizierter Bestand".

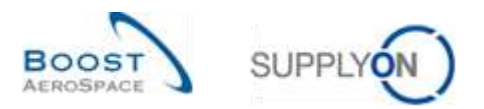

Auf der Seite "Übersicht Warnungen", auf der alle Warnungen des Typs "Unter Min.: Projizierter Bestand" angezeigt werden, sind jetzt zehn Einträge sichtbar.

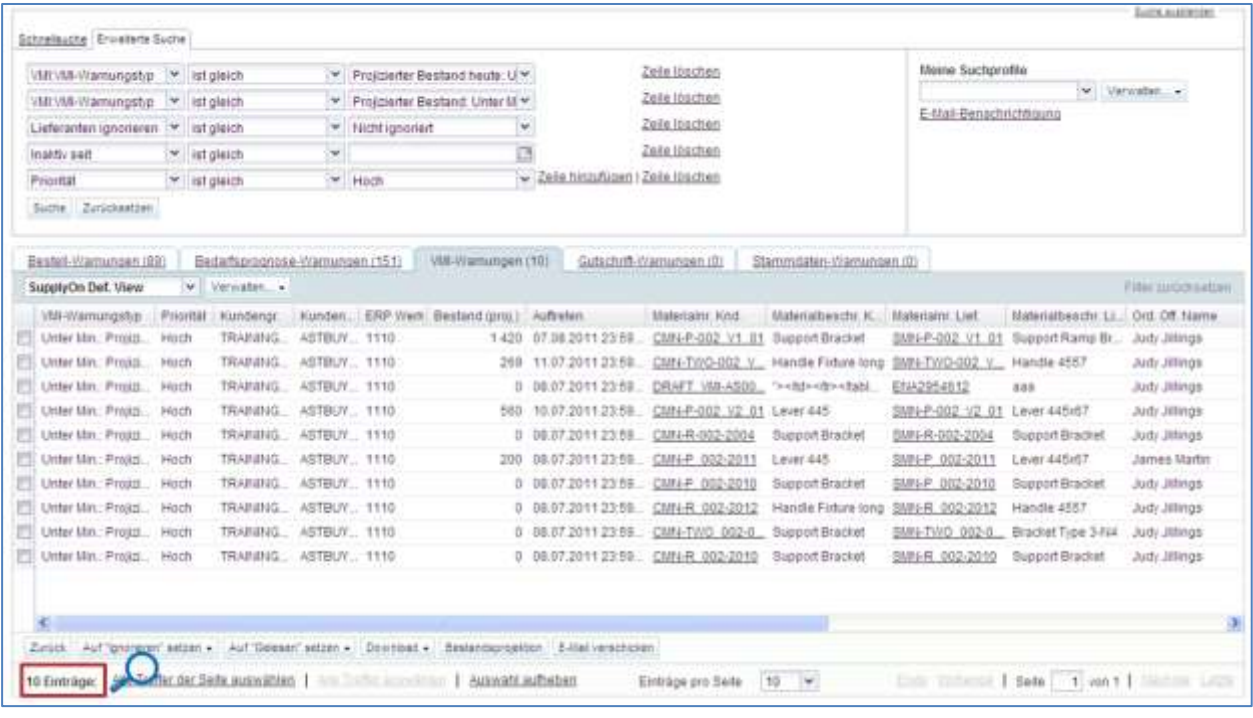

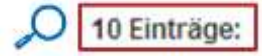

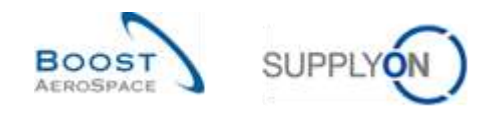

## 3.6 VMI-Versand

VMI- und Nicht-VMI-Versandprozesse sind fast identisch und es wird empfohlen, zur Verwaltung eines VMI-Materials den Lieferavis-Prozess zu verwenden.

Ein **Lieferavis** ist eine elektronische Liefermeldung, die vom Lieferanten an den Kunden gesendet wird, wenn die Aufnahme der physischen Verpackung am Standort des Lieferanten abgeschlossen ist. Dieses Lieferavis unterstützt die Beschleunigung und Optimierung des Wareneingangsprozesses und hilft bei der Erhaltung der vollständigen Transparenz auf der Seite VMI-Bestandsprojektion sowie der damit in Zusammenhang stehenden Warnungen.

Ein Lieferavis besteht aus:

- **Kopfdaten:** enthält allgemeine Informationen zum Versand.
- **Verladeeinheit (UX):** Die versendete physische Verpackung. Sie umfasst mindestens eine Verpackungseinheit.
- **Verpackungseinheit (UE):** Umfasst eine oder mehrere Positionen.

Der Lieferavis-Prozess wird im Modul Versand [Ref. 6] erläutert. Sie erfahren aber auch in diesem Kapitel, wie man ein Lieferavis erstellt, und zudem werden die Zusammenhänge zwischen Lieferavis und In-Transit-Lieferungen erläutert.

#### 3.6.1 In-Transit-Lieferungen

In-Transit-Lieferungen sind VMI-Materialien, die vom Lieferanten versendet wurden, aber noch nicht beim Kunden eingetroffen sind.

In-Transit-Lieferungen werden verwendet, um den projizierten Bestand zu ermitteln, und AirSupply zeigt die In-Transit-Liefermenge in der Tabelle "Bestandsprojektion" an.

#### **Projizierter Bestand für das Ende des Zeitrasters = Ursprünglicher Bestand + In-Transit-Menge + Geplante Zugänge – Bedarf (bzw. Unverbrauchter Bedarf)**

Ein Lieferavis kann mehrere Status haben und verfügt über ein voraussichtliches Ankunftsdatum.

Im VMI-Prozess bestehen starke Zusammenhänge zwischen einem Lieferavis und In-Transit-Lieferungen:

- Die in einem Lieferavis aufgeführte Menge an versendeten VMI-Materialien wird automatisch zur Menge der In-Transit-Liefermenge hinzugefügt.
- Die versendete Menge aus dem Lieferavis wird von der Menge der geplanten Zugänge, also den Waren, die versendet werden sollen, abgezogen.

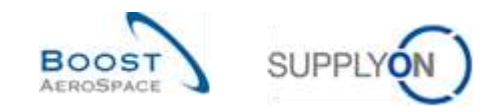

## 3.6.2 Erstellung von Lieferavis durch den Lieferanten

Der Prozess zur Erstellung eines Lieferavis für eine VMI-Position ist mit dem für eine Bestellposition identisch. Der einzige Unterschied liegt in der Art des Zugriffs auf die Seite zur Erstellung des Lieferavis.

In diesem Kapitel werden die wichtigsten Schritte zur Erstellung und Versendung eines Lieferavis für ein VMI-Material erläutert.

*Weitere Informationen zu Lieferavis entnehmen Sie bitte dem Modul "Versand" [Ref. 6].*

#### **Eine Verpackungseinheit eines Lieferavis entspricht einer VMI-Material-Position**.

Wenn Sie ein Lieferavis für ein VMI-Material erstellen möchten, haben Sie zwei Möglichkeiten:

- Über die Seite "Zusammenfassung VMI".
- Über die Seite "Bestandsprojektion".

#### 3.6.2.1 Erstellung von Lieferavis über die Seite Zusammenfassung VMI

Wenn Sie als Lieferant über die entsprechende AirSupply Rolle verfügen (das heißt, AirbSellerVMI), können Sie Lieferavis für VMI-Materialien erstellen.

Sie können das zu versendende VMI-Material über die Seite "Zusammenfassung VMI" auswählen. Klicken Sie auf die Schaltfläche "Lieferavis" und wählen Sie die Option "Lieferavis erstellen".

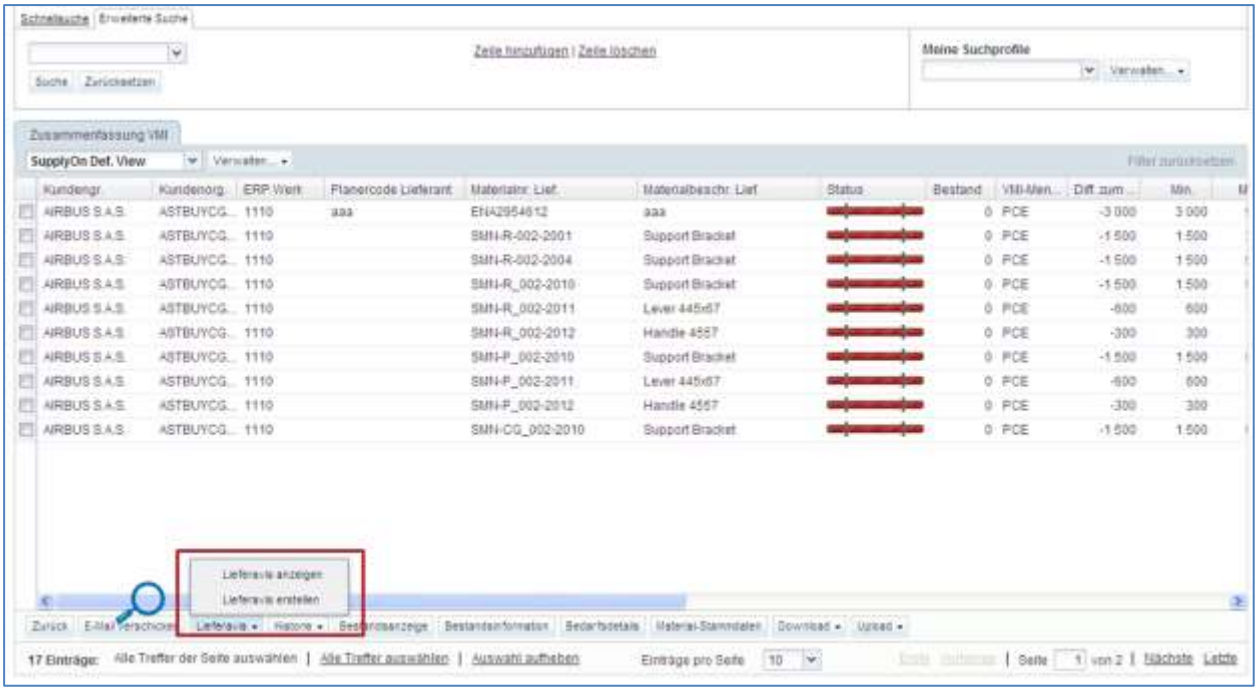

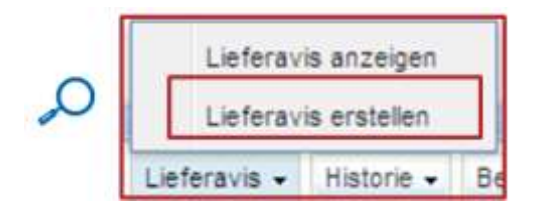

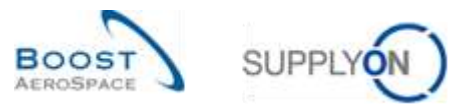

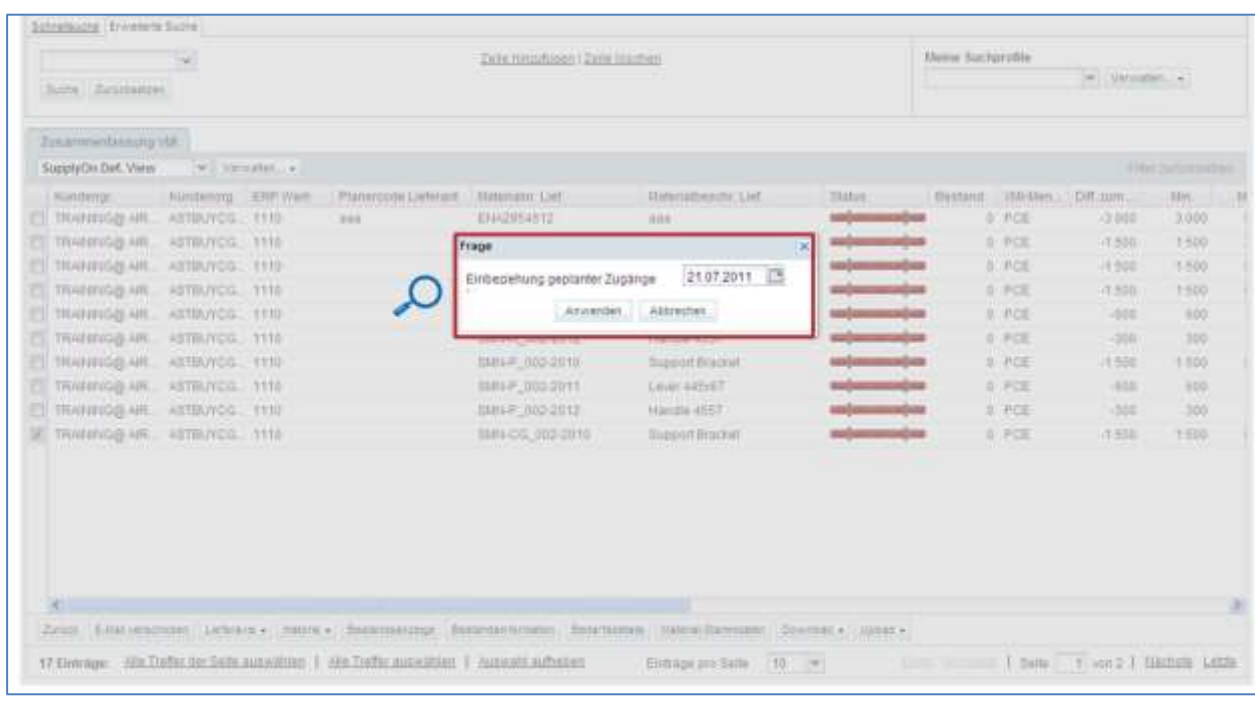

Nach Klicken auf die Schaltfläche "Lieferavis erstellen" wird ein Dialogfenster angezeigt.

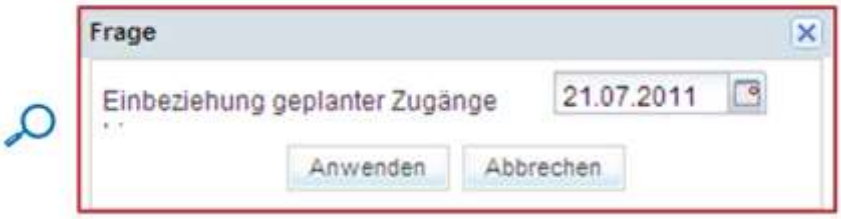

Im obigen Dialogfester müssen Sie ein Datum auswählen, bis zu dem Ihre geplanten Zugänge berücksichtigt werden sollen. Dieses Datum wird verwendet, um die versendete Menge automatisch zu berechnen.

Wenn Sie beispielsweise bereits 100 geplante Zugänge bis zum 21.07.2011 erstellt haben, hat die versendete Menge im Lieferavis einen Wert von 100.

Wenn Sie in diesem Zeitraum keine geplanten Zugänge erstellt haben, beträgt die versendete Menge 0.

Die Erstellung eines Lieferavis umfasst drei obligatorische Schritte:

- Ausfüllen der obligatorischen Verpackungseinheiten-Felder im Reiter "Packstücke".
- Ausfüllen der Verladeeinheiten-Felder und Zuordnung der Verpackungseinheiten zu mindestens einer Verladeeinheit im Reiter "Verladeeinheiten".
- Ausfüllen der obligatorischen Kopfdaten-Felder im Reiter "Kopfdaten".

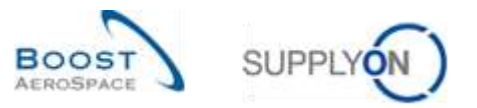

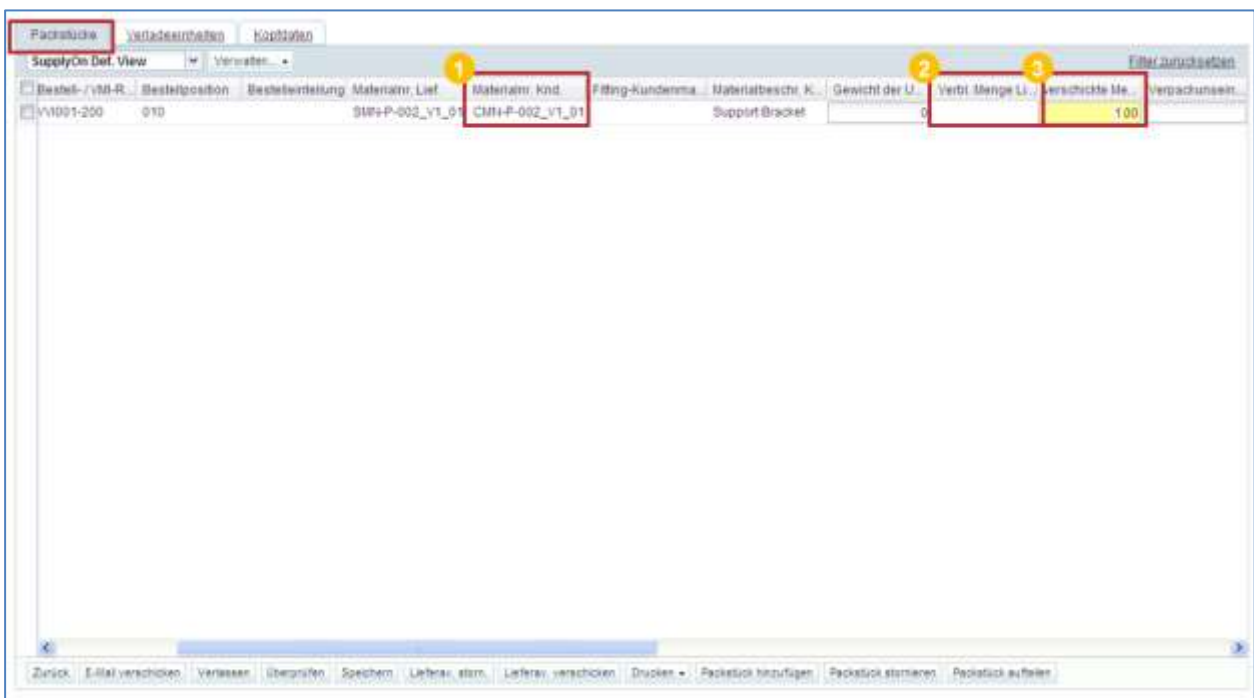

Durch Klicken auf die Schaltfläche "Anwenden" gelangen Sie zum Reiter "Packstücke":

In der Spalte "Materialnr. Knd." ( $\bigcirc$ ), sehen Sie die von Ihnen ausgewählte VMI-Materialnummer des Kunden.

Bitte beachten Sie, dass im Lieferavis für ein VMI-Material keine verbliebene Menge aufgeführt ist ( $\odot$ ). Der Lieferant ist dafür verantwortlich, die zu versendende Menge festzulegen (anhand des Mindest- und Höchstbestands).

Sie können die verschickte Menge (gelbes Feld  $(3)$ ) ändern.

In diesem Beispiel wurden vorab geplante Zugänge erstellt, daher beträgt die angezeigte verschickte Menge 100.

*Hinweis: Einer VMI-Referenz ist nur ein Verpackungseinheitstyp zugeordnet, deshalb ist in diesem Reiter nur eine Zeile vorhanden.*

Zur Erstellung eines Lieferavis müssen folgende Schritte durchgeführt werden:

- Ausfüllen der Daten zu den Verpackungseinheiten (UEs)
- Ausfüllen der Daten zu den Verladeeinheiten (UXs)
- Ausfüllen der Kopfdaten
- Drucken des Lieferavis

*Weitere Informationen zu Lieferavis-Konfigurationsprozess entnehmen Sie bitte dem Modul "Versand" [Ref. 6].*

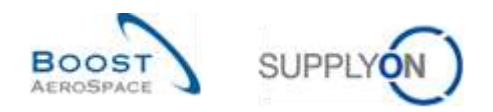

## 3.6.2.2 Erstellung von Lieferavis über die Seite Bestandsprojektion

Sie können ein Lieferavis von der Seite "Bestandsprojektion" aus erstellen.

Bewegen Sie die Maus über das Menü-Icon neben "Transitbestand" und klicken Sie auf die Schaltfläche "Lieferavis erstellen".

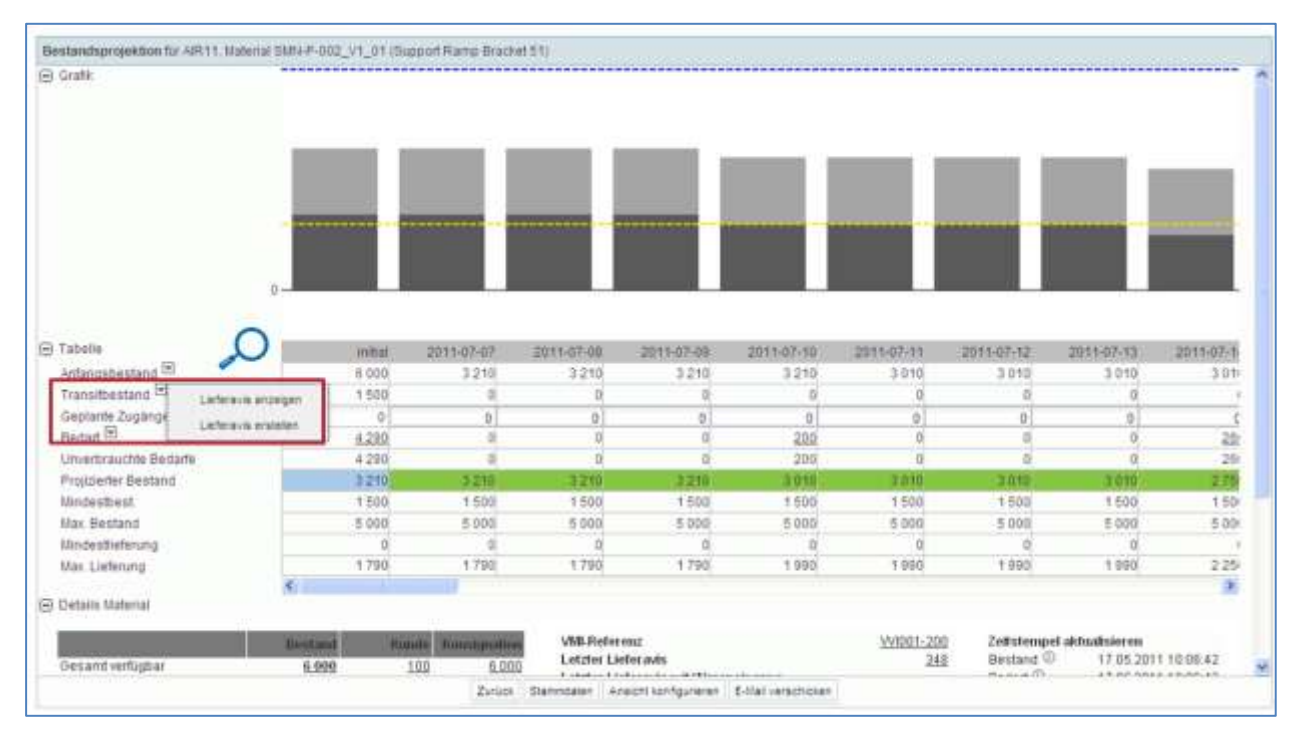

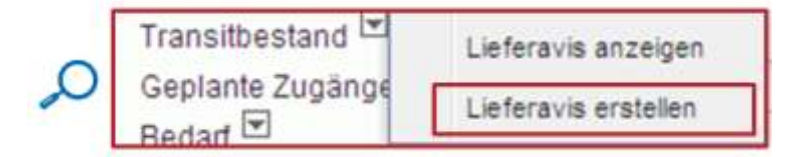

Nach Klicken auf die Schaltfläche "Lieferavis erstellen" erscheint automatisch ein Pop-up:

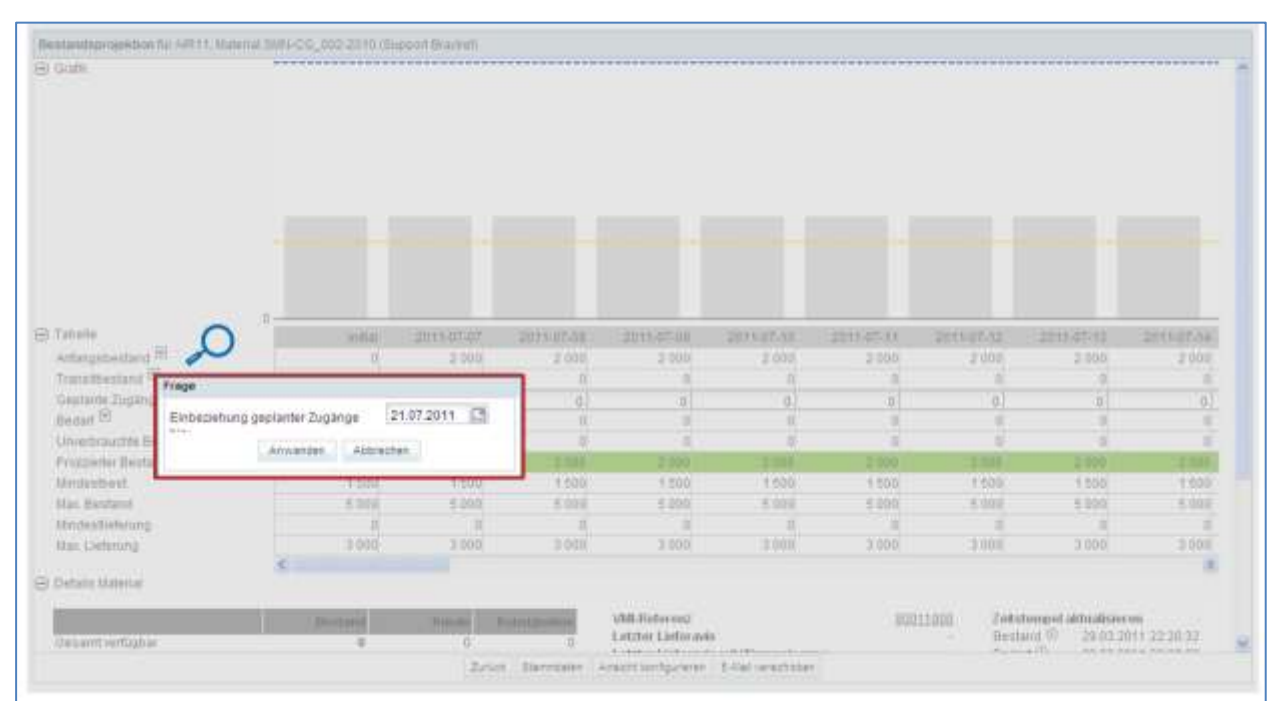

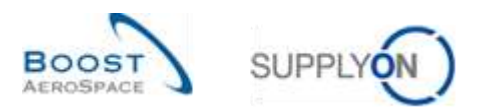

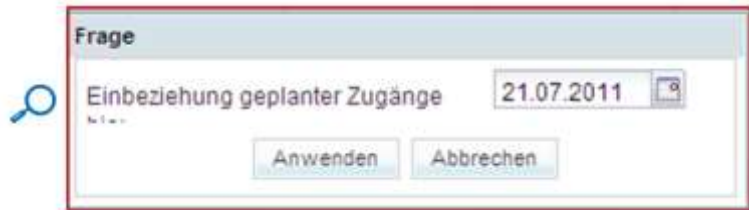

In dieser Tabelle können Sie die von Ihnen erstellten geplanten Zugänge prüfen und ein Datum auswählen, bis zu dem die geplanten Zugänge berücksichtigt werden sollen.

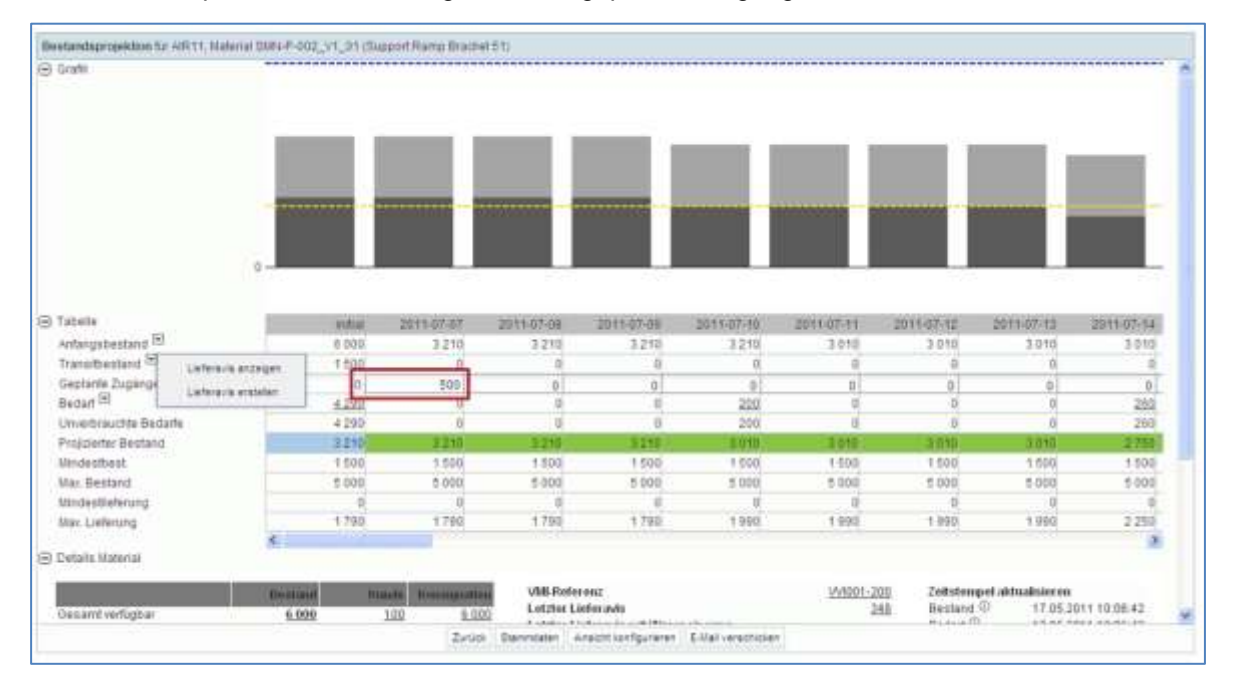

In diesem Beispiel wurde eine Menge von 500 geplanten Zugängen definiert.

Wenn Sie auf die Schaltfläche "Lieferavis erstellen" klicken und entscheiden, dass die geplanten Zugänge bis zum 21.07.2011 berücksichtigt werden sollen, wird eine Menge von 500 automatisch im Feld Verschickte Menge des Reiters "Packstücke" eingefügt:

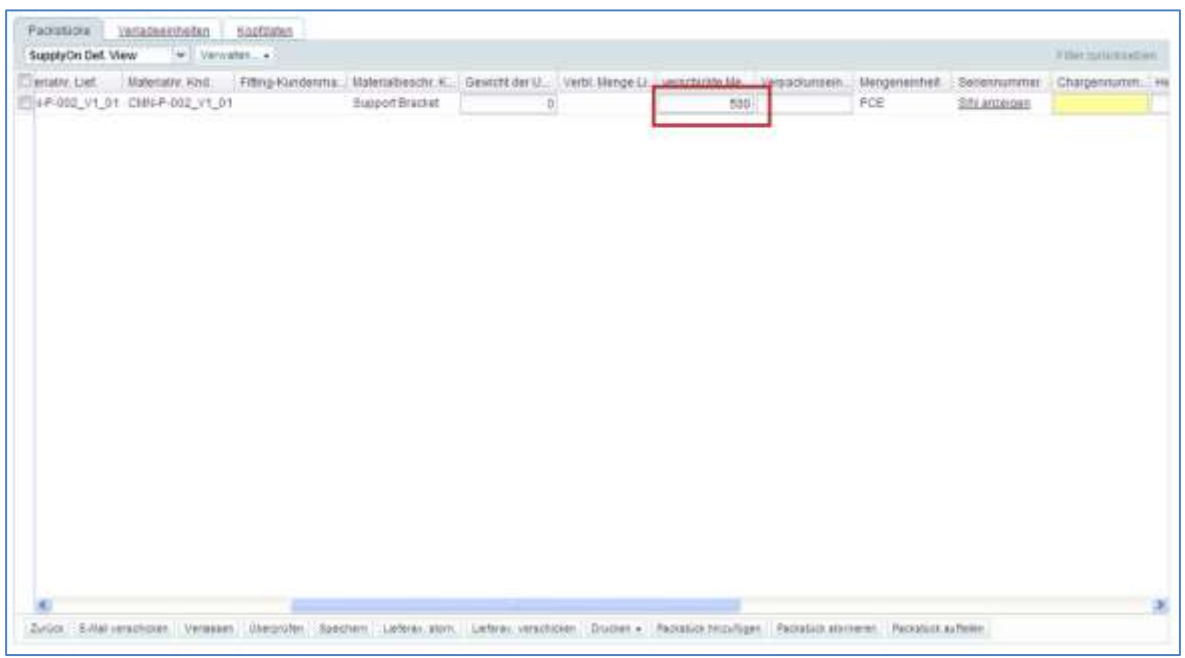

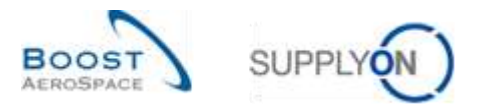

Nach der Erstellung des Lieferavis wird die entsprechende Menge in die Zeile Transitbestand im Zeitraster 2011-07-08 (= voraussichtliches Ankunftsdatum) eingefügt.

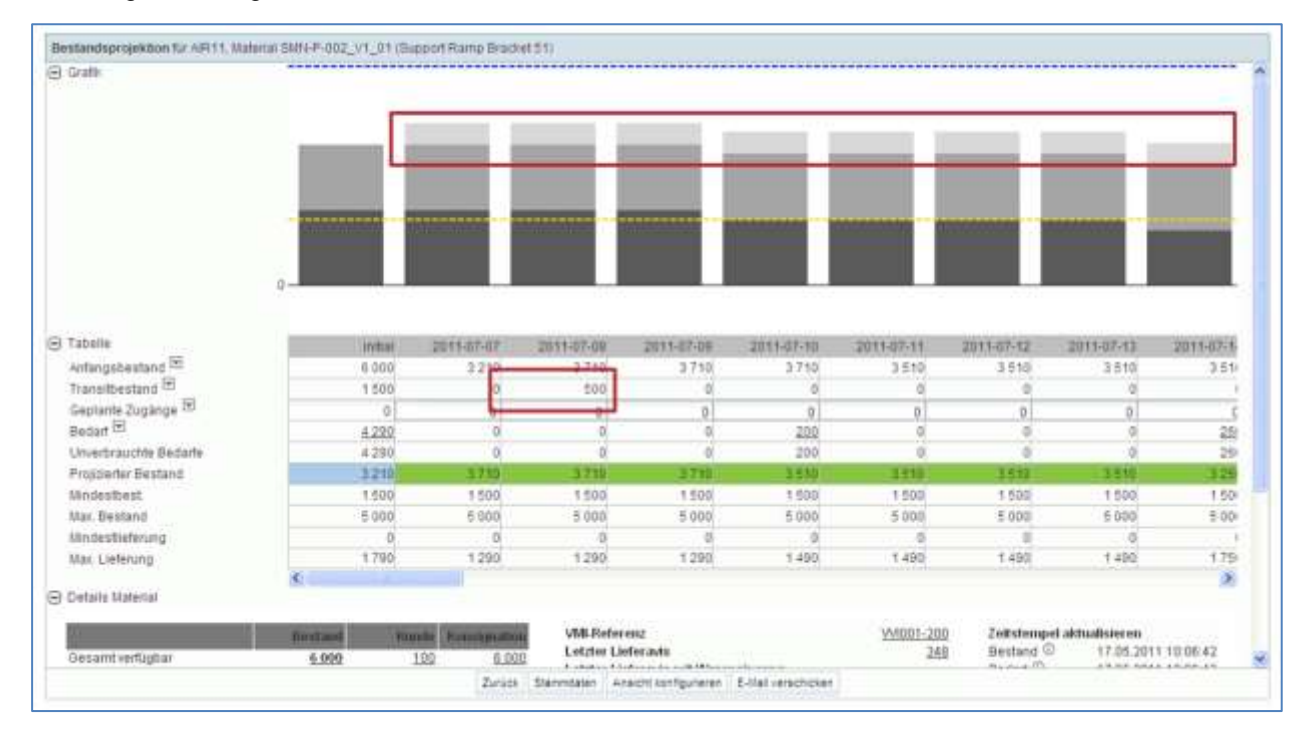

Das Diagramm zeigt den Transitbestand an.

Im Zeitraster 2011-07-07 ist kein geplanter Zugang mehr vorhanden.

Es ist sehr hilfreich, die geplanten Zugänge zu erstellen und sie zur Erstellung des entsprechenden Lieferavis zu verwenden.

Wenn der Bestand unter dem Minimalwert liegt (d. h. eine Warnung wird ausgelöst), müssen Sie ein neues Lieferavis erstellen und Artikel an Ihren Kunden senden.

*Hinweis: Die In-Transit-Mengen werden nur bei der Versendung des Lieferavis berücksichtigt. Lieferavis mit Status Draft werden bei der Ermittlung des projizierten Bestands nicht berücksichtigt. Soweit geplante Eingänge betroffen sind, werden Lieferavis Aktualisierungen oder Stornierungen nicht im System abgebildet.*

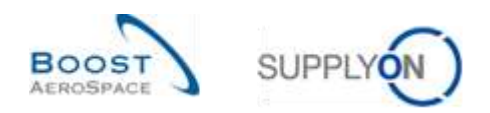

## 3.6.3 Lieferavis anzeigen

Auf der Seite "Bestandsprojektion" können Sie die mit den In-Transit-Mengen verlinkten Lieferavis einsehen.

Verwenden Sie den Link Überblick Lieferavis, auf den Sie über die Seite "Bestandsprojektion" und über den Reiter "Zusammenfassung VMI" zugreifen können:

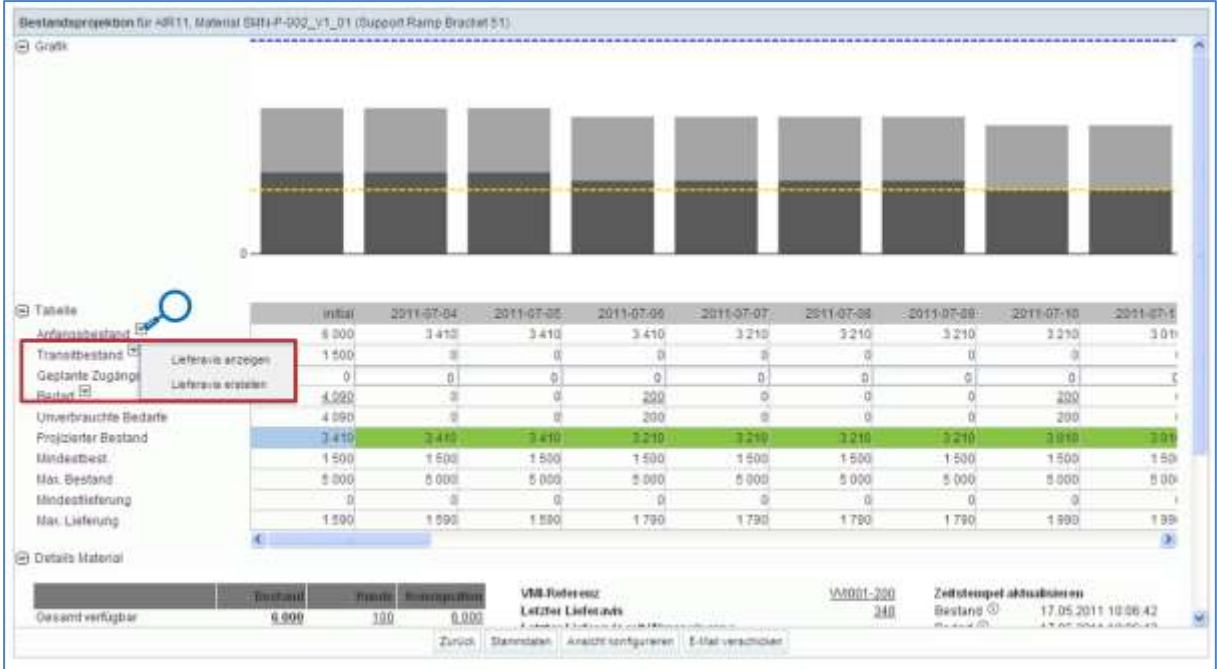

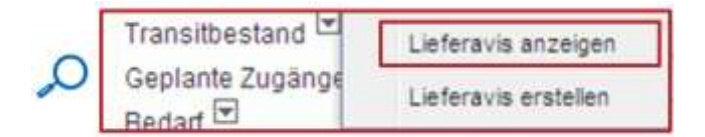

Auf der nachstehend abgebildeten Seite zeigt das System die Lieferavis mit Status "Sent" an:

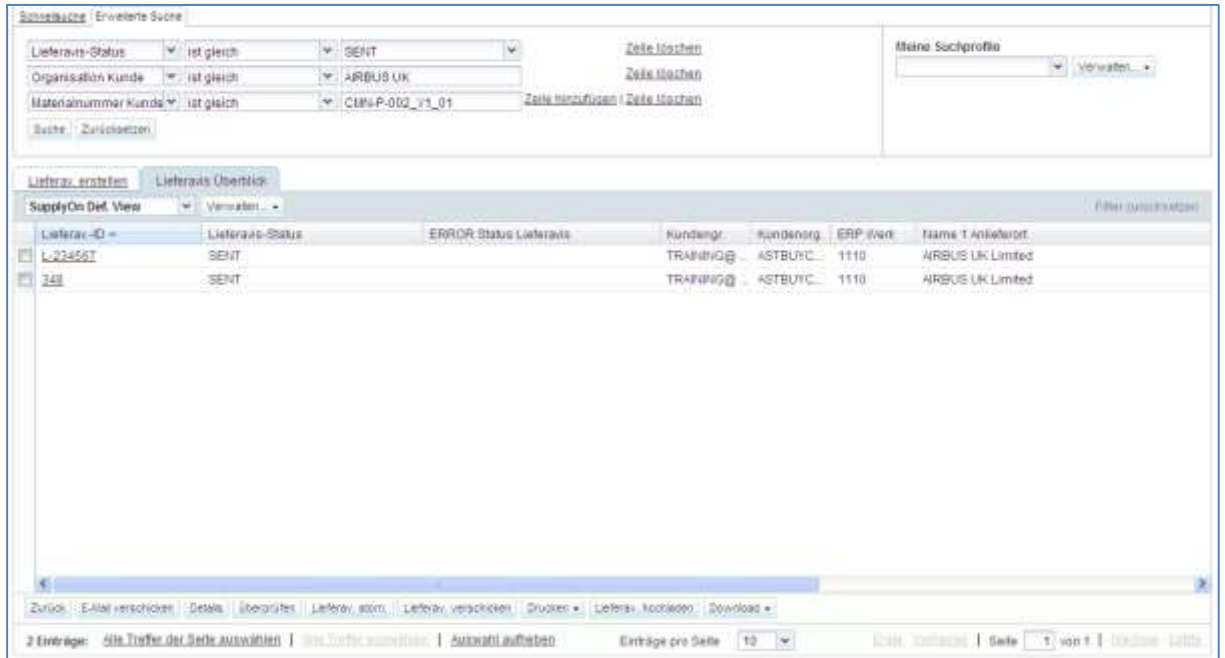

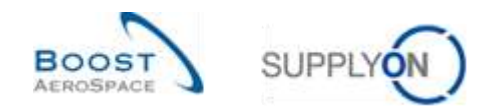

### 3.6.4 Auswirkungen versendeter Lieferavis auf Bestandsmengen

Im VMI-Prozess hat die Erstellung eines Lieferavis folgende Auswirkungen:

- **Aktualisierung der In-Transit-Lieferungen**: Die versendete Menge an Verpackungseinheiten wird automatisch zur Menge der In-Transit-Lieferungen hinzugefügt.
- **Aktualisierung der geplanten Zugänge**: Die versendete Menge an Verpackungseinheiten wird von der Menge der geplanten Zugänge abgezogen.
- **Der projizierte Bestand und Vorschau-Warnungen** werden neu ermittelt.

#### 3.6.5 Auswirkungen der Lieferavis Aktualisierung oder Stornierung auf den VMI Prozess

Die Aktualisierung oder Stornierung eines Lieferavis haben auf den VMI-Prozess folgende Auswirkungen:

- **Aktualisierung der In-Transit-Lieferungen**: Der Transitbestand wird automatisch aktualisiert basierend auf der geänderten gesendeten Lieferavis Menge.
- **Aktualisierung der geplanten Zugänge**: Keine Aktualisierung auf Grund von Lieferavis Änderung oder Stornierung.
- **Der projizierte Bestand und Vorschau-Warnungen** werden neu ermittelt.

*Weitere Informationen finden sie in Kapitel [3.6\_ Ein Lieferavis aktualisieren, Versand].* 

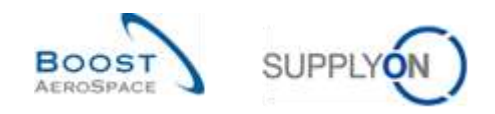

# 3.7 VMI-Warenerhalt

Bei wöchentlichem Bedarf werden Wareneingangsmeldungen gleichzeitig mit Lagerbestandshöhen und Verbrauch veröffentlicht.

Wenn ein Kunde seinen Bedarf täglich veröffentlicht, werden die Wareneingangsmeldungen in AirSupply in Echtzeit veröffentlicht.

Nachdem der Wareneingang im ERP-System des Kunden bestätigt wurde, wechselt sein Status in AirSupply zu "Received". Dann wird eine Lagerbewegung mit Bewegungscode "RECEIVED", der Bewegungsmenge und den festgelegten Detaildaten erstellt.

### Bei VMI führt ein bestätigter Wareneingang zur Verringerung der "In-Transit"-Mengen.

Im Dashboard können Sie den Link "Bestandsinformation" verwenden, um Wareneingänge und Lagerbewegungen einzusehen.

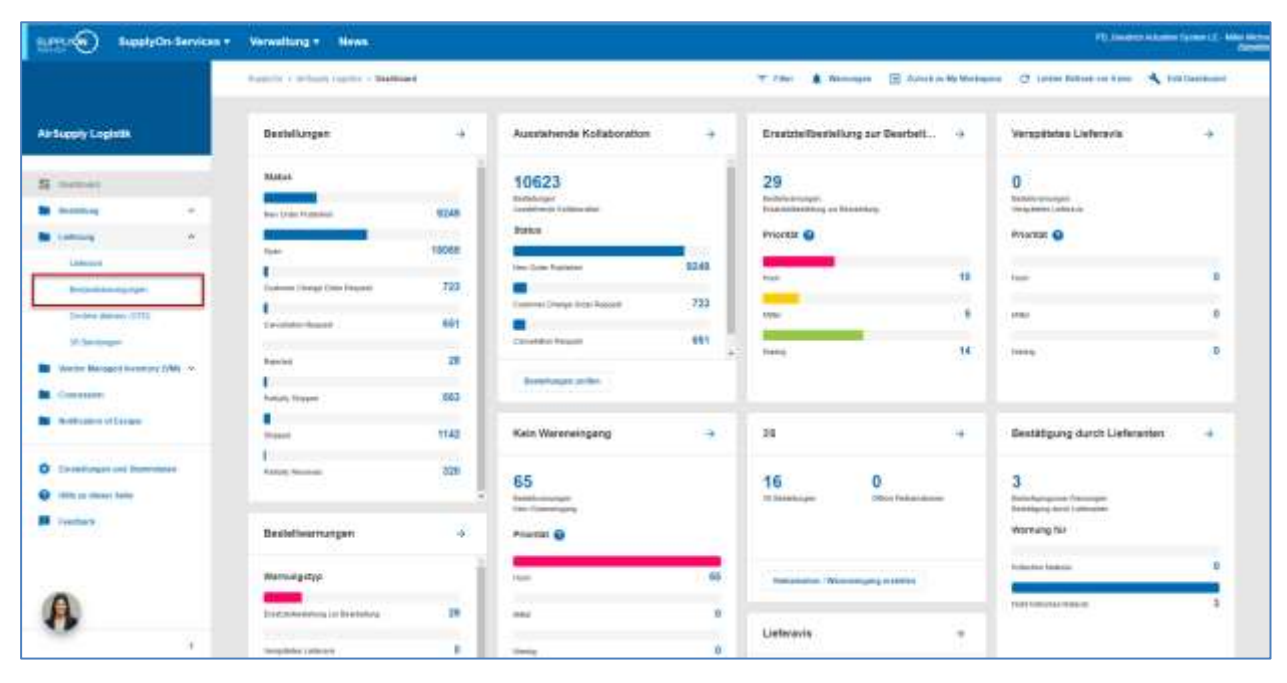

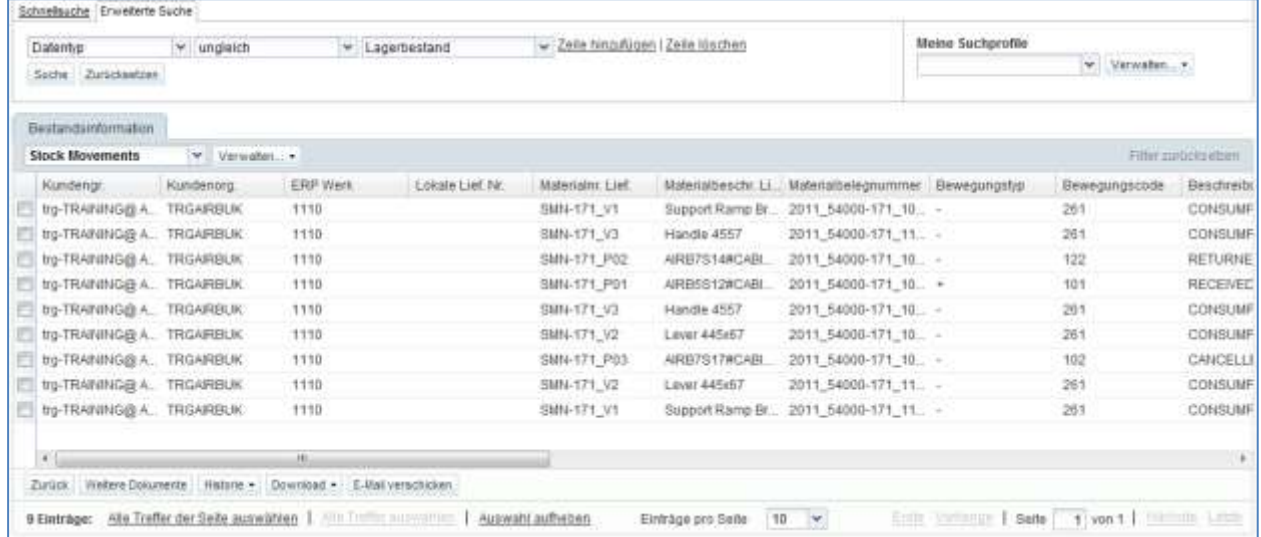

*Hinweis: Erläuterungen zu den einzelnen Spalten dieser Tabelle entnehmen Sie bitte Kapitel [5\_Anhang] am Ende dieses Moduls.*
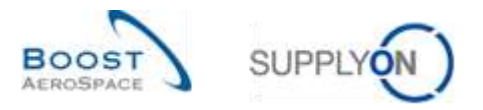

Im Reiter "Bestandsinformation" können Sie die Suchfunktion nutzen, um Wareneingangsinformationen für ein bestimmtes VMI-Material zu finden, wie unten dargestellt:

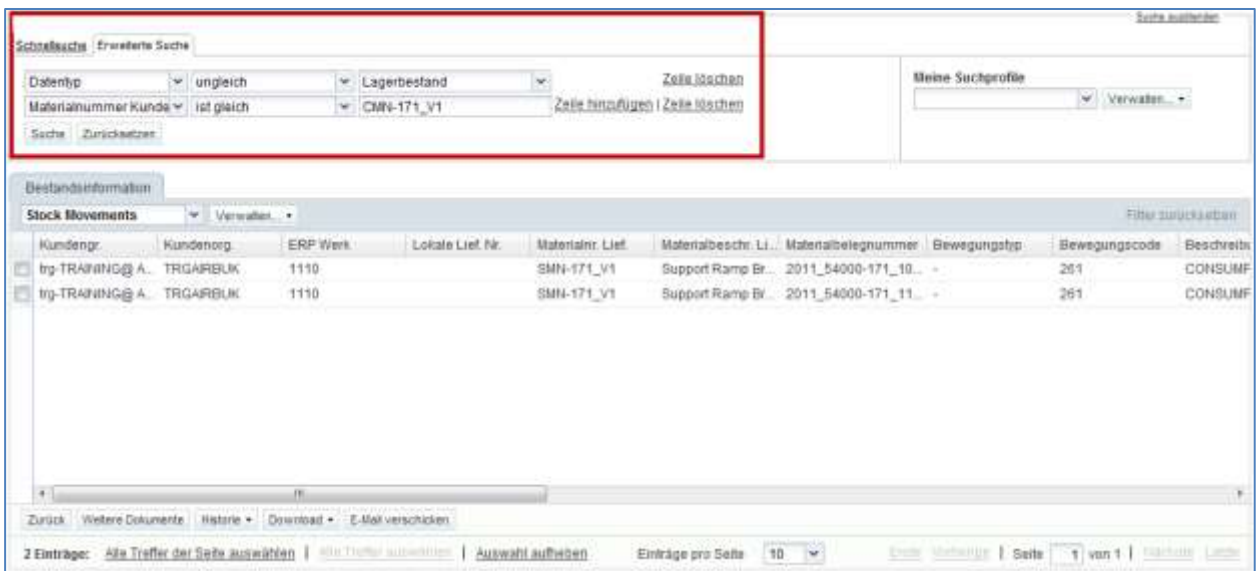

*Hinweis: Das erste Suchkriterium wird automatisch erstellt. Ein bestätigter Wareneingang aktualisiert den Lieferavis-Status (aus "Sent" wird "Received" oder "Partially Received").*

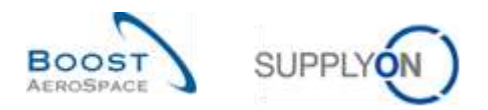

### 3.8 VMI-Gutschriften

Gutschriften sind kein obligatorischer Prozess für Lieferanten, die VMI nutzen. Die Gutschriftinformationen werden verwendet, um den entsprechenden Verbrauch in AirSupply zu aktualisieren.

*Weitere Informationen finden Sie im Modul "Gutschriften" [Ref. 8].*

### 3.9 Bestandsinformation

Informationen zum Lagerbestand und den Lagerbewegungen eines VMI-Materials werden auf der Seite "Bestandsinformation" angezeigt. Auf die Seite "Bestandsinformation" können Sie über das Dashboard zugreifen.

#### 3.9.1 Bestandsinformation über das Dashboard

Klicken Sie im Dashboard auf den Link "Bestandsinformation", um zur Seite "Bestandsinformation" zu gelangen.

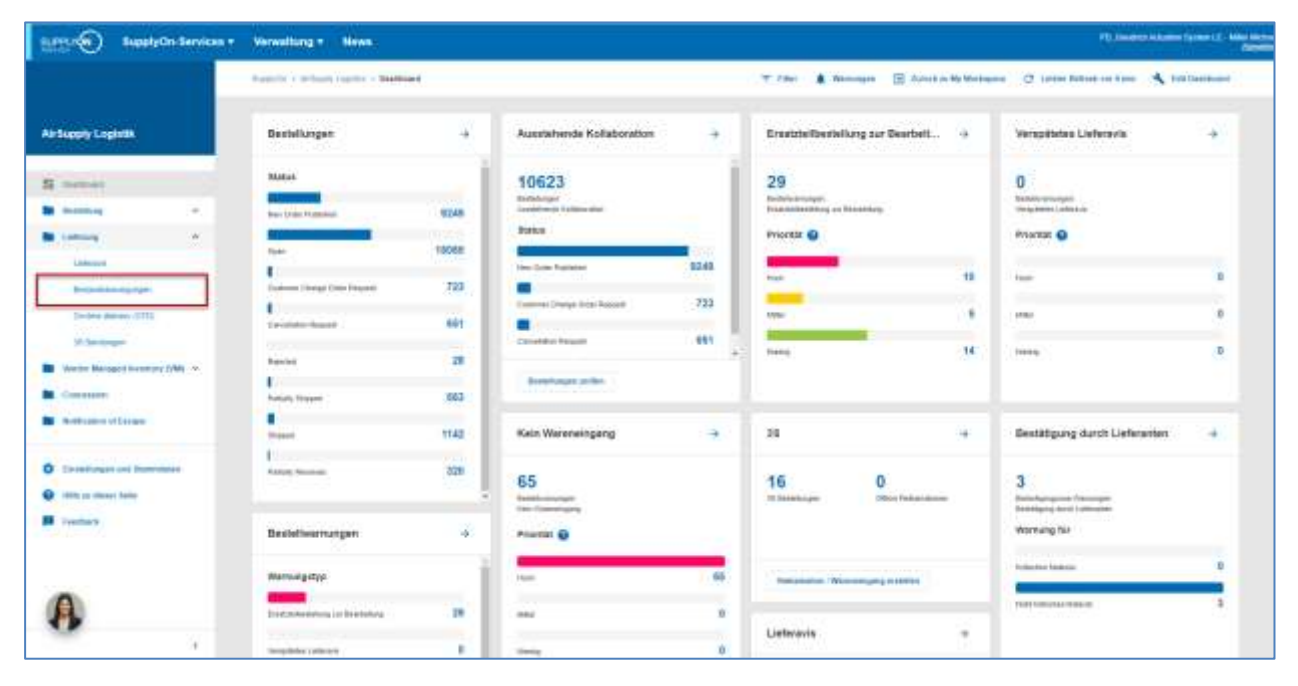

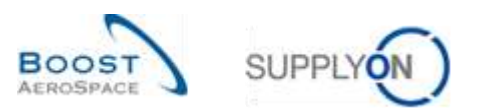

Der nachstehende Screenshot zeigt die Seite "Bestandsinformation".

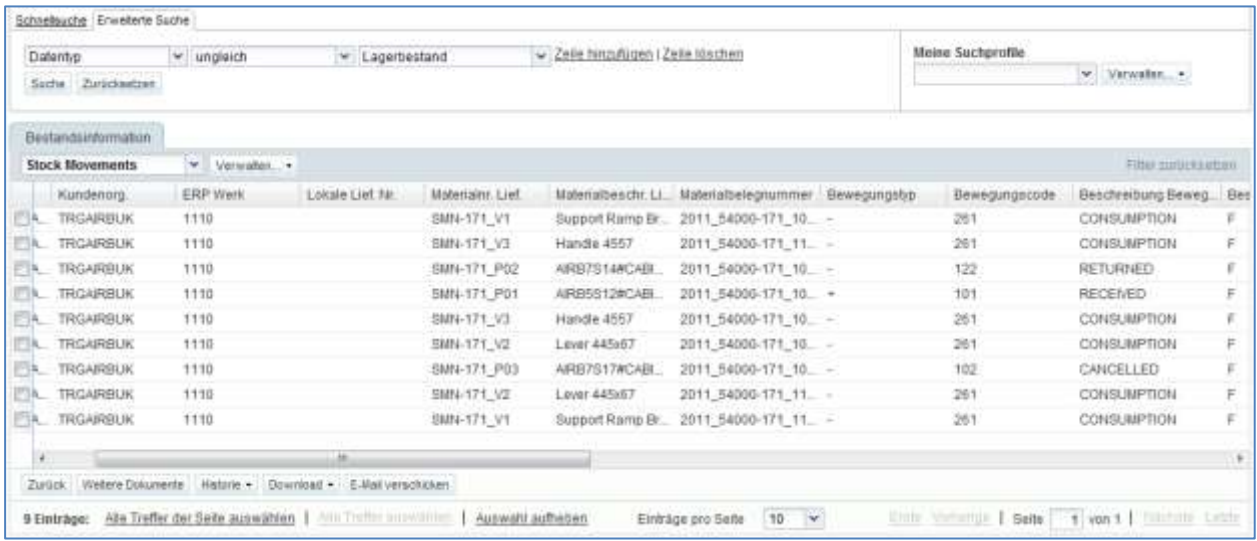

Sie können Informationen zu folgenden Datentypen einsehen:

- Wareneingang.
- Bestandsbewegungen → Verbrauch (einschließlich der Beschreibung des Bewegungscodes).
- Bestandslevel → frei, Qualität, gesperrt für Konsignations- und Kundenbestand können eingesehen werden wenn der Screen "Bestandshöhe" aufgerufen wird.

Klicken Sie im Dashboard auf den Link "Lagerbestand", um zur Seite "Bestandsinformation" zu gelangen,

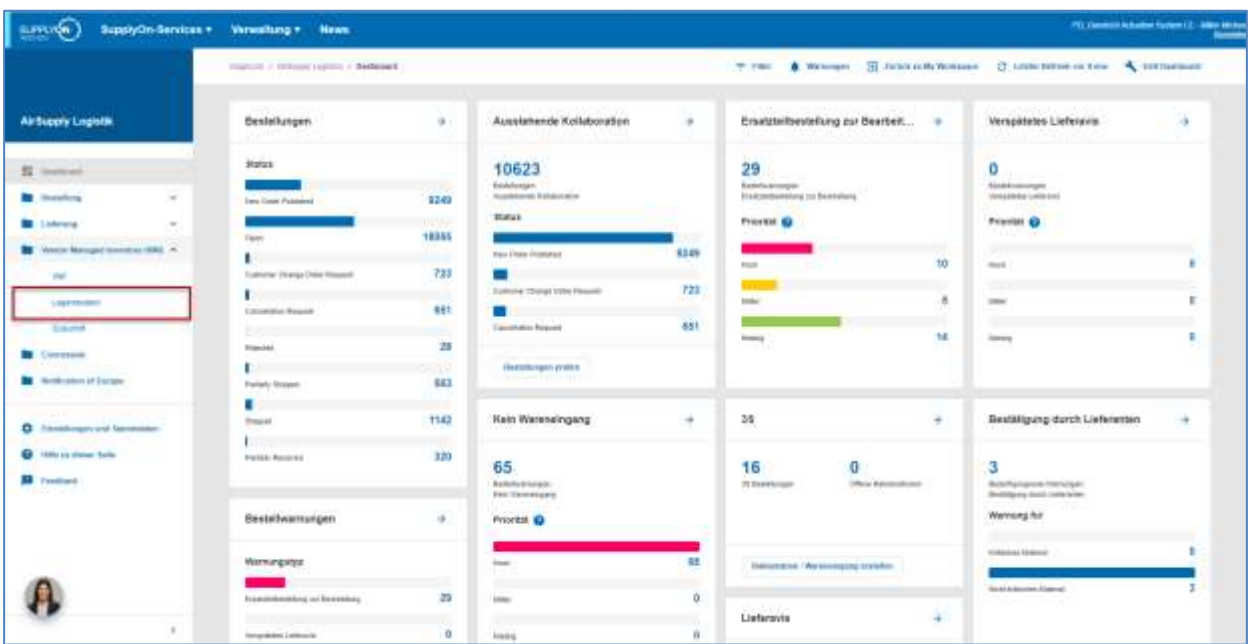

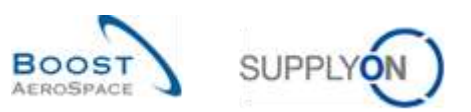

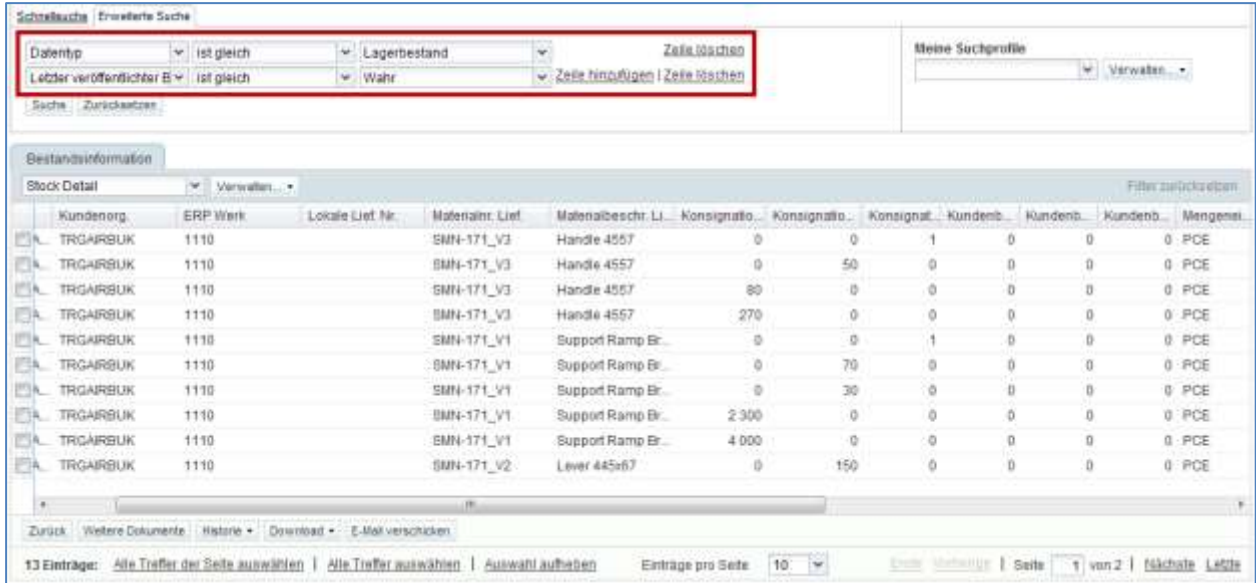

Verwenden Sie die Suchfunktion zum Auffinden der benötigten Daten und erforderlichenfalls zum Umsortieren der Spalten (weitere Informationen finden Sie in Modul "Dashboard" [Ref3]):

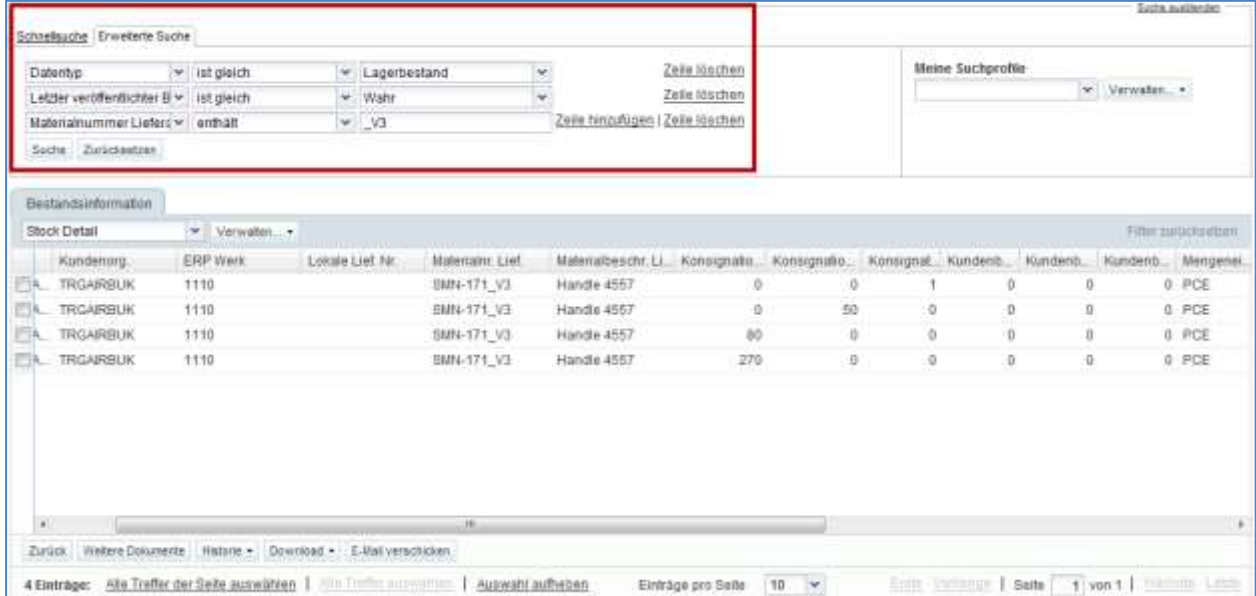

*Hinweis: Erläuterungen zu den einzelnen Spalten dieser Tabelle entnehmen Sie bitte Kapitel [5\_Anhang] am Ende dieses Moduls.* 

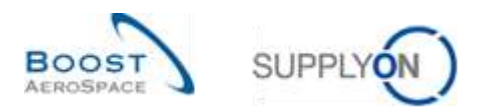

 $\bf{0}$ 

### 3.9.2 Bestandsinformation über den Reiter Bestandsprojektion

Es gibt noch einen weiteren Weg, um den Bestand eines VMI-Materials einzusehen. In der Tabelle Bestandsprojektion finden Sie Informationen zum verfügbaren Bestand.

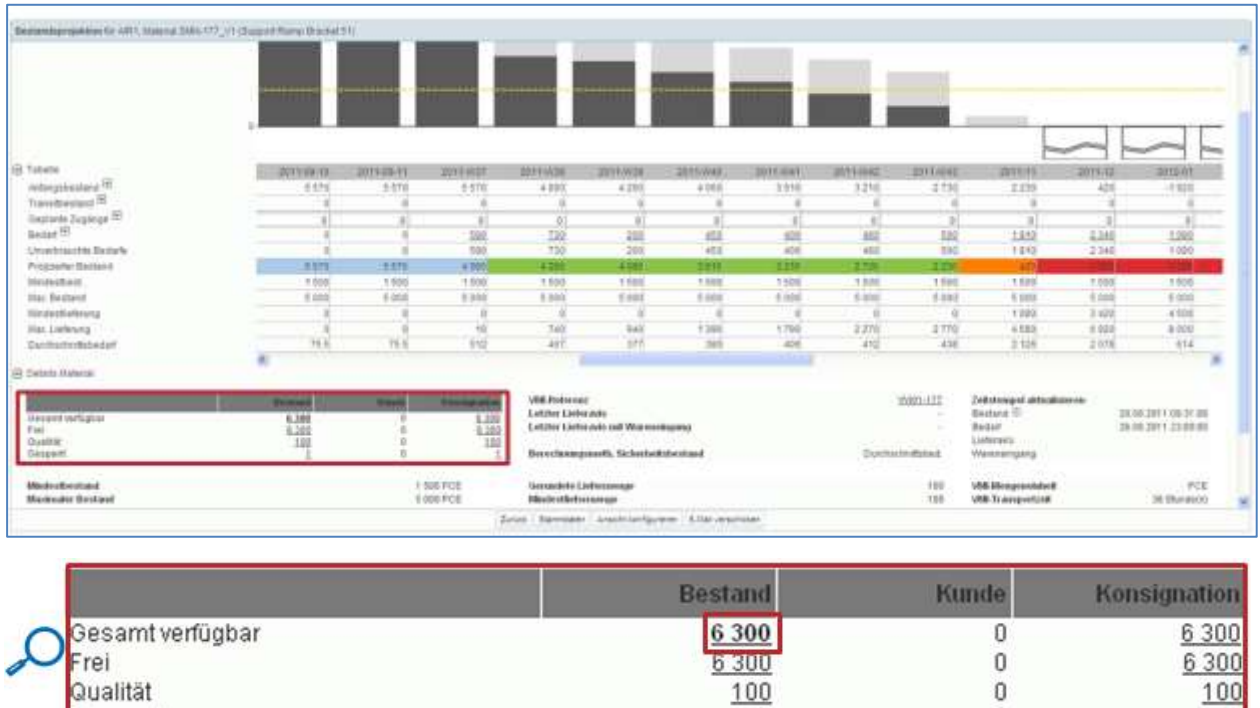

Durch Klicken auf den Link für den verfügbaren Bestand (6300) gelangen Sie zum Reiter Bestandsinformation, der vorgefilterte Daten anzeigt.

In diesem Beispiel beträgt der Bestandsdatenwert 63000. Hier sind zwei Bestandsmeldungen zusammengefasst (2300+4000), die innerhalb bestimmter Kunden- und Lieferanten-Chargennummern ermittelt wurden.

 $\overline{1}$ 

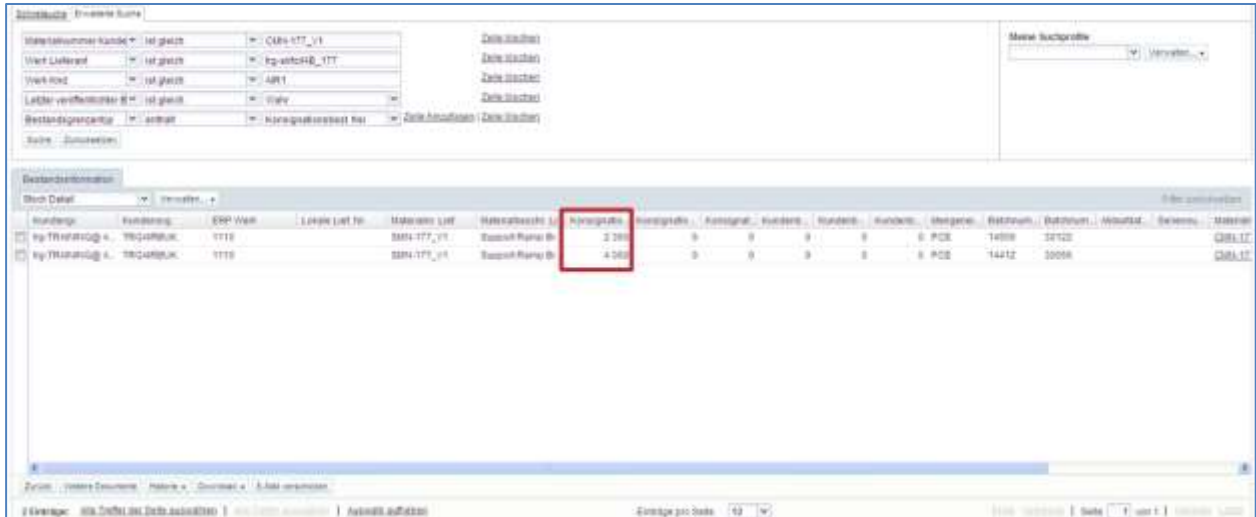

Gesperrt

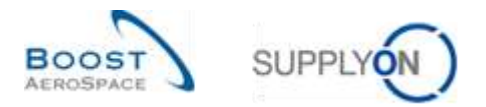

Auf der Seite "Bestandsinformation" sind zwei vordefinierte Profile vorhanden, die verschiedene Spaltenreihenfolgen anzeigen:

- Stock Detail
- Stock Movements

Im Profil "Stock Detail" werden die Spalten angezeigt, die einen Bezug zu den Bestandshöhen für das/die ausgewählte(n) VMI-Material(ien) aufweisen:

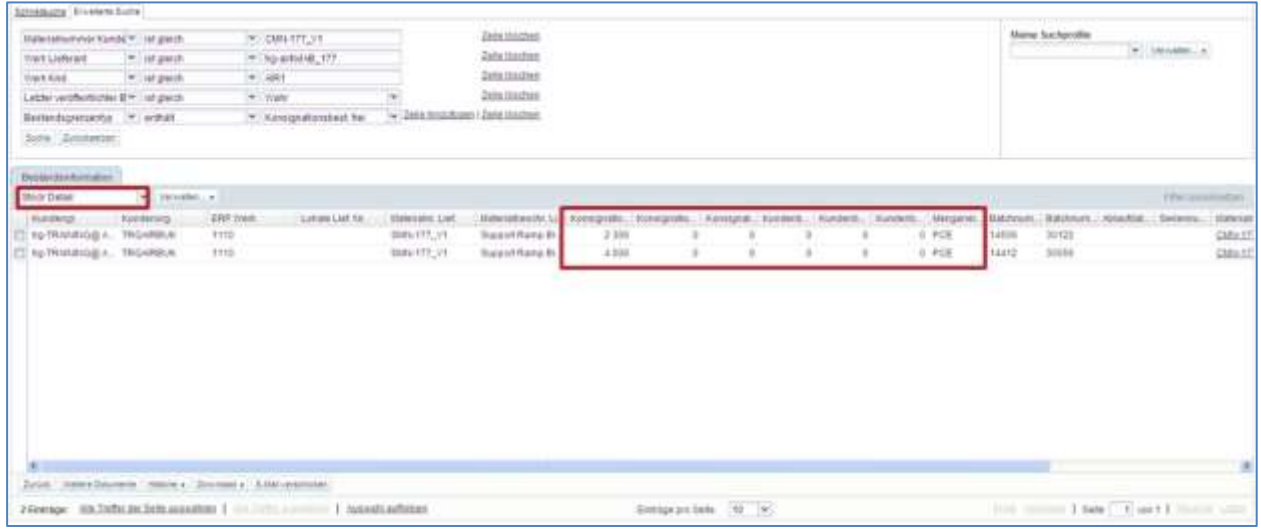

Das Profil "Stock Movements" zeigt die Spalten an, die für das/die ausgewählte(n) VMI-Material(ien) einen Bezug zu Bestandsbewegungen aufweisen, wie beispielsweise Wareneingänge und Verbrauchsmengen:

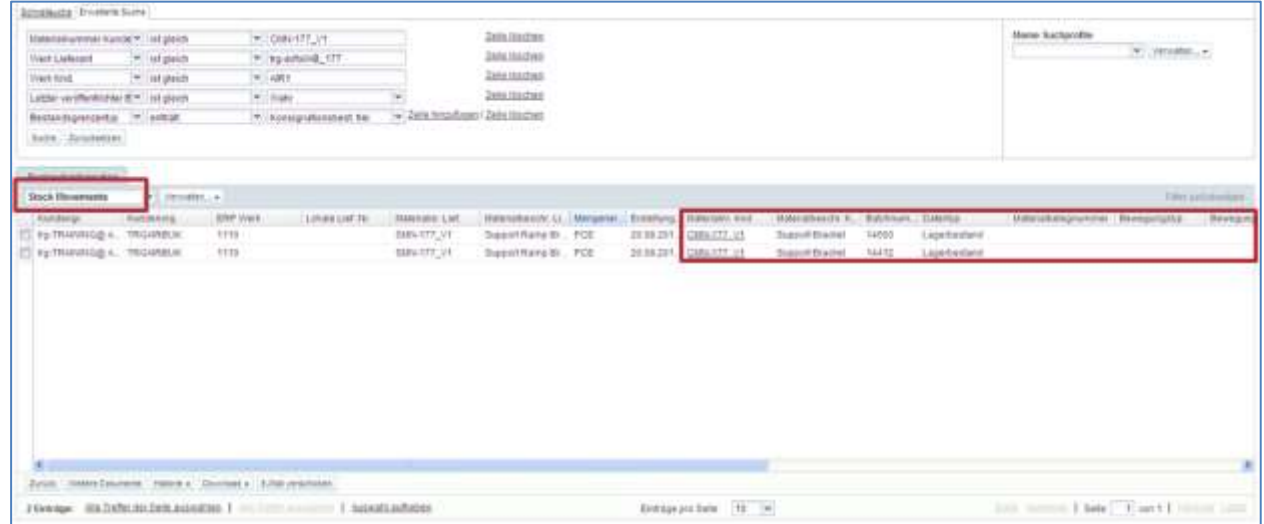

Sie können leicht vom Profil "Stock Detail" zum Profil "Stock Movements" wechseln.

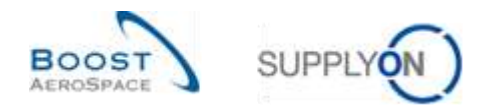

#### 3.9.3 VMI-Historie

In AirSupply werden zwei Typen von VMI-Historiendaten angezeigt:

- Die "Bestandshistorie"
- Die "Bedarfshistorie"

#### 3.9.3.1 Die "Bestandshistorie"

Die Tabelle "Bestandshistorie" enthält Informationen zu allen Bestandsänderungen für ein VMI-Material sowie Informationen zu den Materialstammdaten. Dazu gehören auch Gründe für vom Kunden durchgeführte Änderungen.

Auf diese Tabelle können Sie über die Seiten "Bestandsprojektion" und "Zusammenfassung VMI" zugreifen.

Auf der Seite "Bestandsprojektion" bewegen Sie den Mauszeiger über das Dropdownmenü "Anfangsbestand", wie nachfolgend dargestellt:

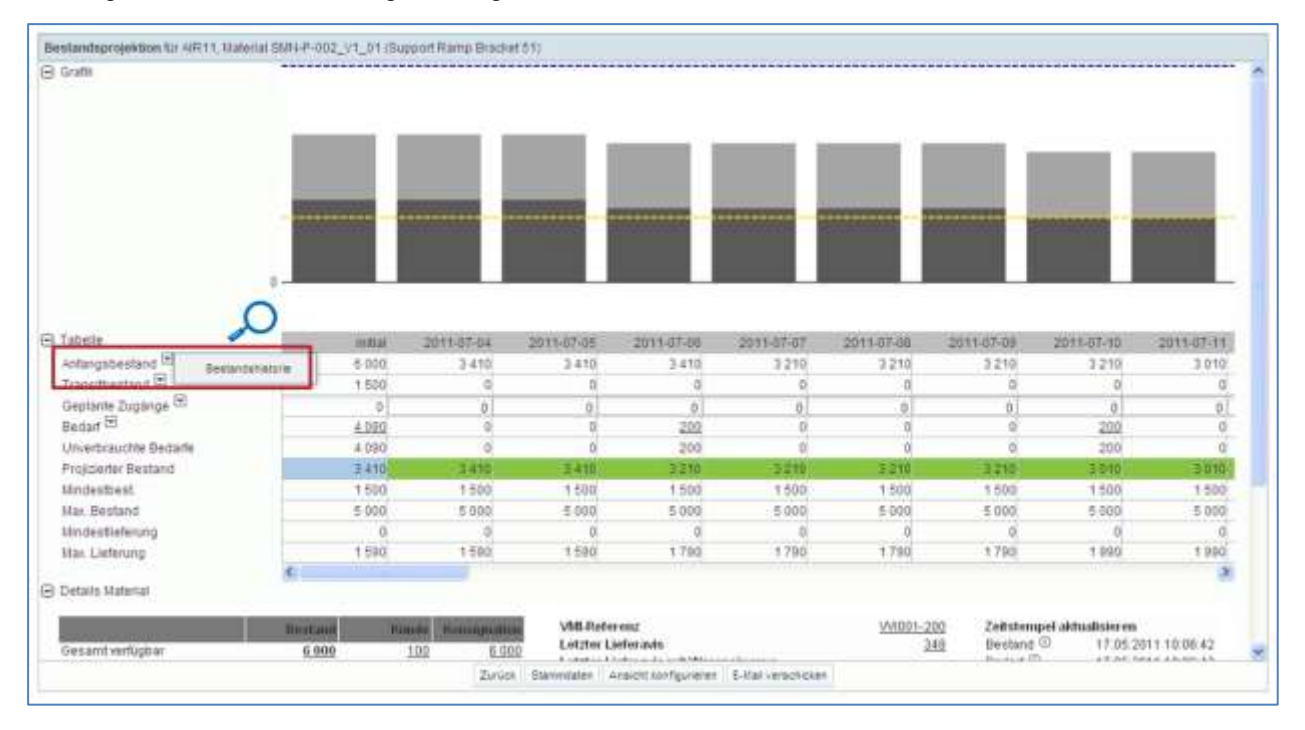

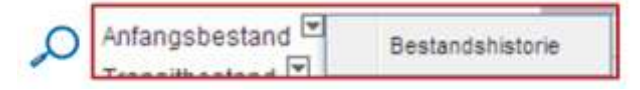

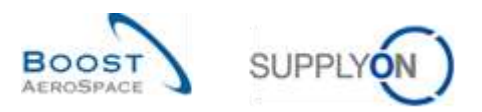

Im Reiter "Zusammenfassung VMI" klicken Sie auf "Historie" und dann auf die Schaltfläche "Bestandshistorie", wie nachfolgend dargestellt.

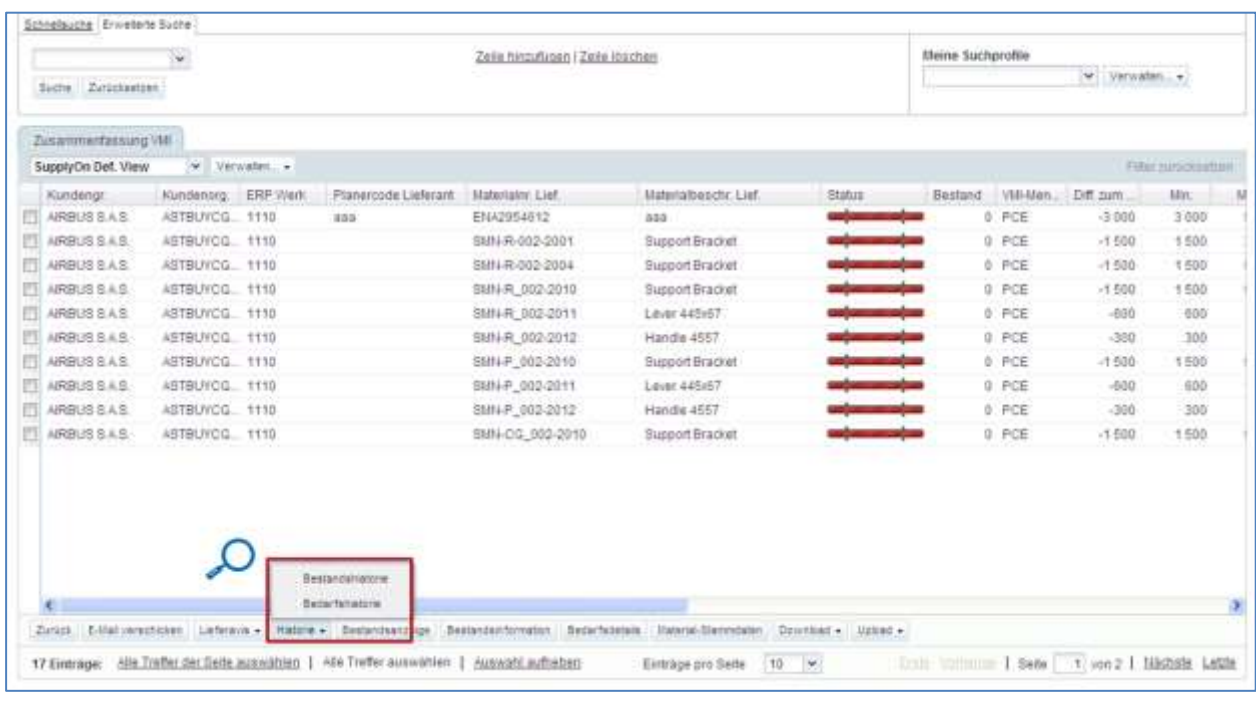

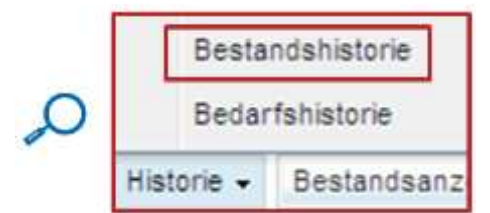

Der nachstehende Screenshot zeigt den Reiter "Bestandshistorie" eines VMI-Materials.

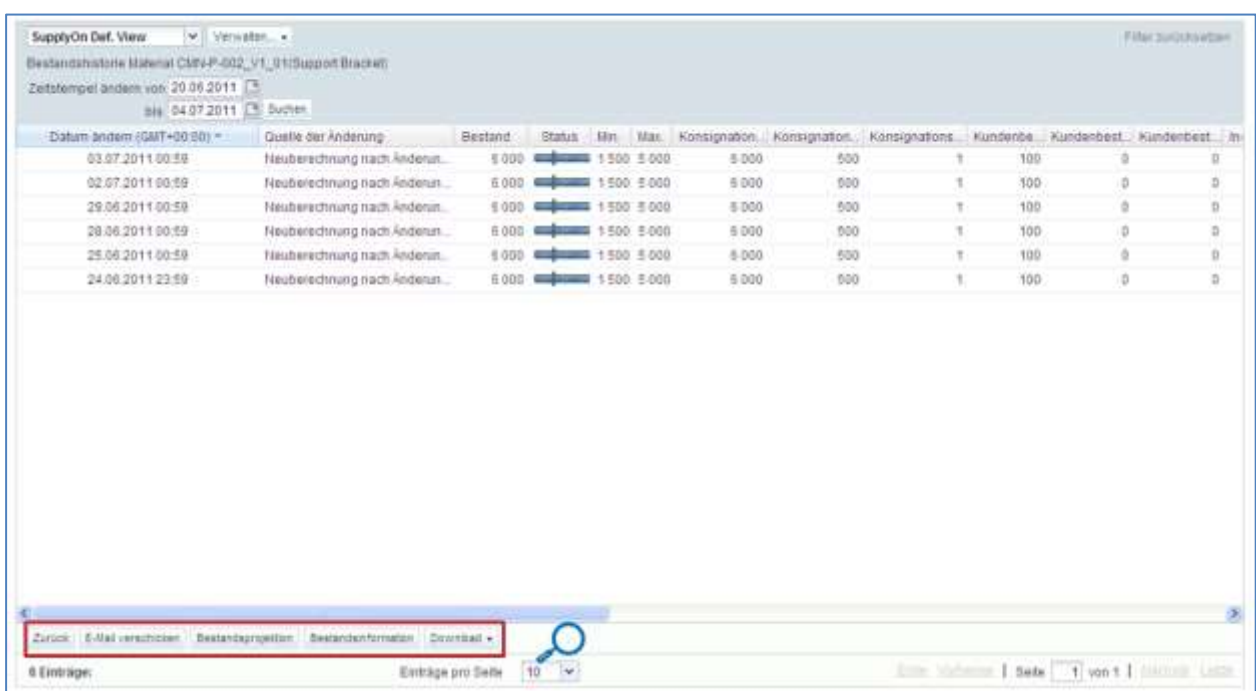

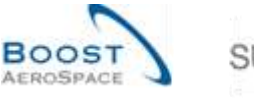

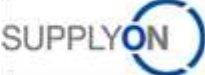

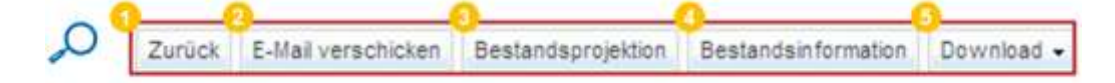

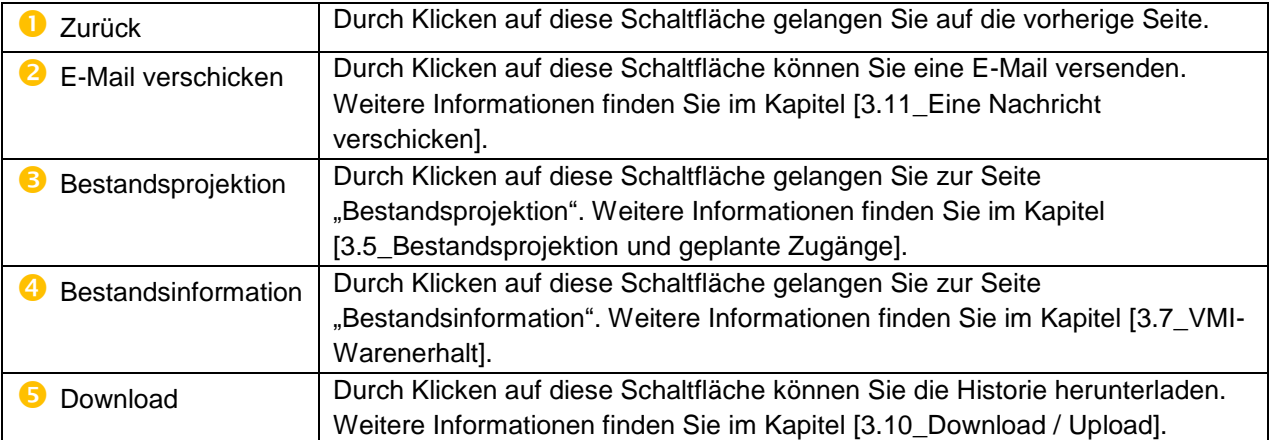

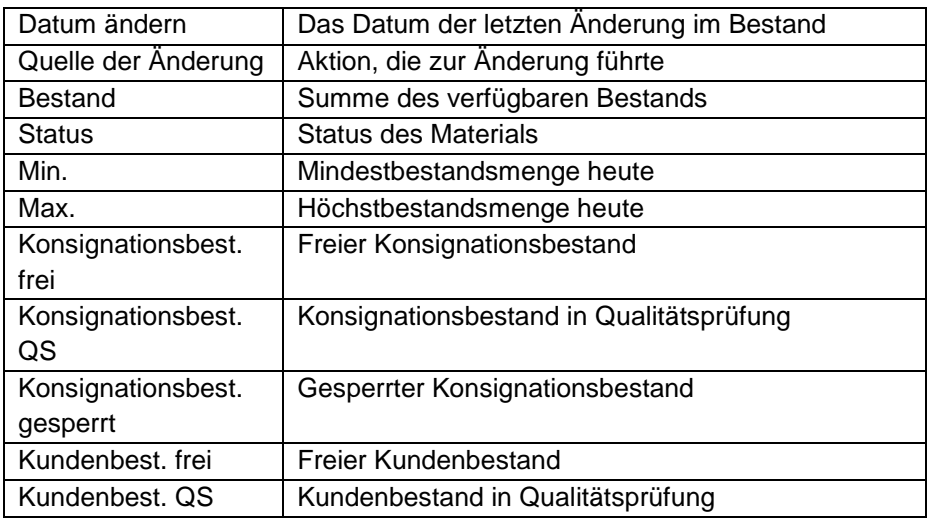

*Hinweis: Erläuterungen zu den einzelnen Spalten dieser Tabelle entnehmen Sie bitte Kapitel [5\_Anhang] am Ende dieses Moduls.*

Wenn die Standardeinstellung aktiviert ist, zeigt AirSupply die Bestandshistorieninformationen der letzten zwei Wochen an.

Sie können den Standard-Zeitstempel ändern und Bestandsänderungen für einen längeren Zeitraum anzeigen lassen.

Sie können einen Zeitstempel wählen, um nach Änderungen im VMI zu suchen und ein Suchprofil zu erstellen:

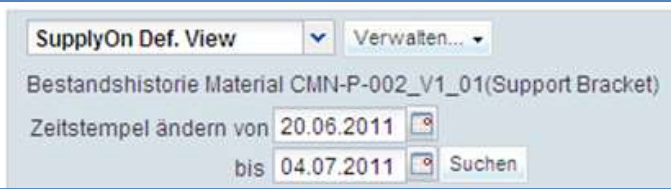

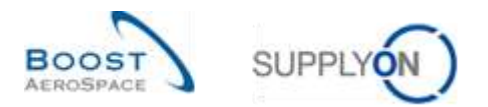

#### Es gibt mehrere Änderungsquellen:

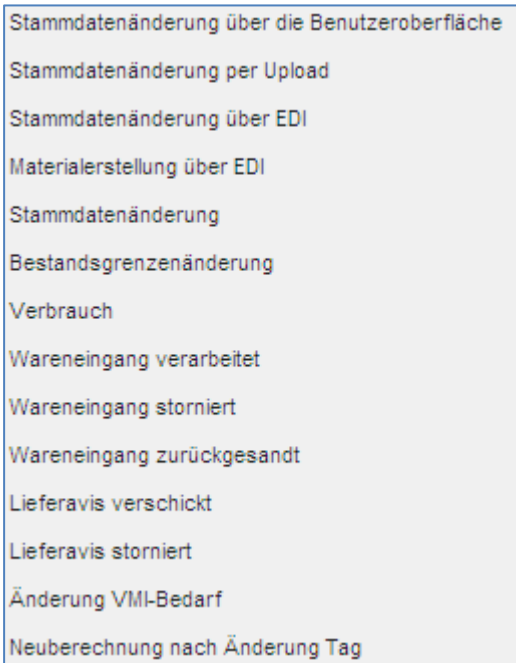

Sie können die mit den Änderungen zusammenhängenden Bestandshöhen, -bewegungen und In-Transit-Mengen abfragen:

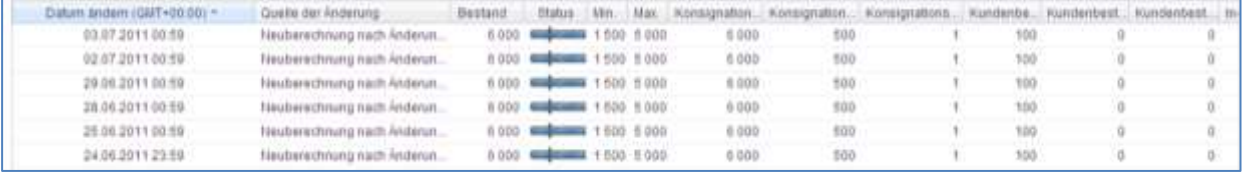

*Wurden die VMI-Materialstammdaten aktualisiert, kann der Kunde die entsprechenden Informationen aus seinem ERP-System senden, um die Gründe für die Änderung zu erläutern. Diese Informationen werden in der Spalte "Kommentar" angezeigt. Auf der Seite "Zusammenfassung VMI" wird diese Spalte nicht standardmäßig angezeigt, aber Sie können sie über das Dropdown-Menü rechts neben den eingeblendeten Spaltentiteln auswählen. Bewegen Sie, sobald das Dropdown-Menü sichtbar ist, den Mauszeiger auf die Zeile "Spalten" und aktivieren Sie das Kontrollkästchen in der Zeile "Kommentar". Weitere Einzelheiten erfahren Sie im Modul "Grundlegende Funktionen" [Ref. 3], in Kapitel [2.5.2\_Auswahl angezeigter Spalten].*

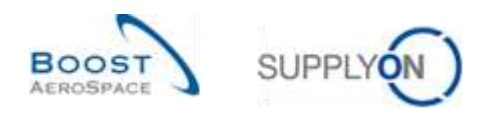

### 3.9.3.2 Bedarfshistorie

In der Tabelle "Bedarfshistorie" erhalten Sie einen Überblick über alle Bedarfsmeldungen, die für ein ausgewähltes VMI-Material ausgetauscht wurden.

Auf die Tabelle "Bedarfshistorie" können Sie über die Seite "Bestandsprojektion" zugreifen, indem Sie den Mauszeiger über das Dropdown-Menü "Bedarf" bewegen:

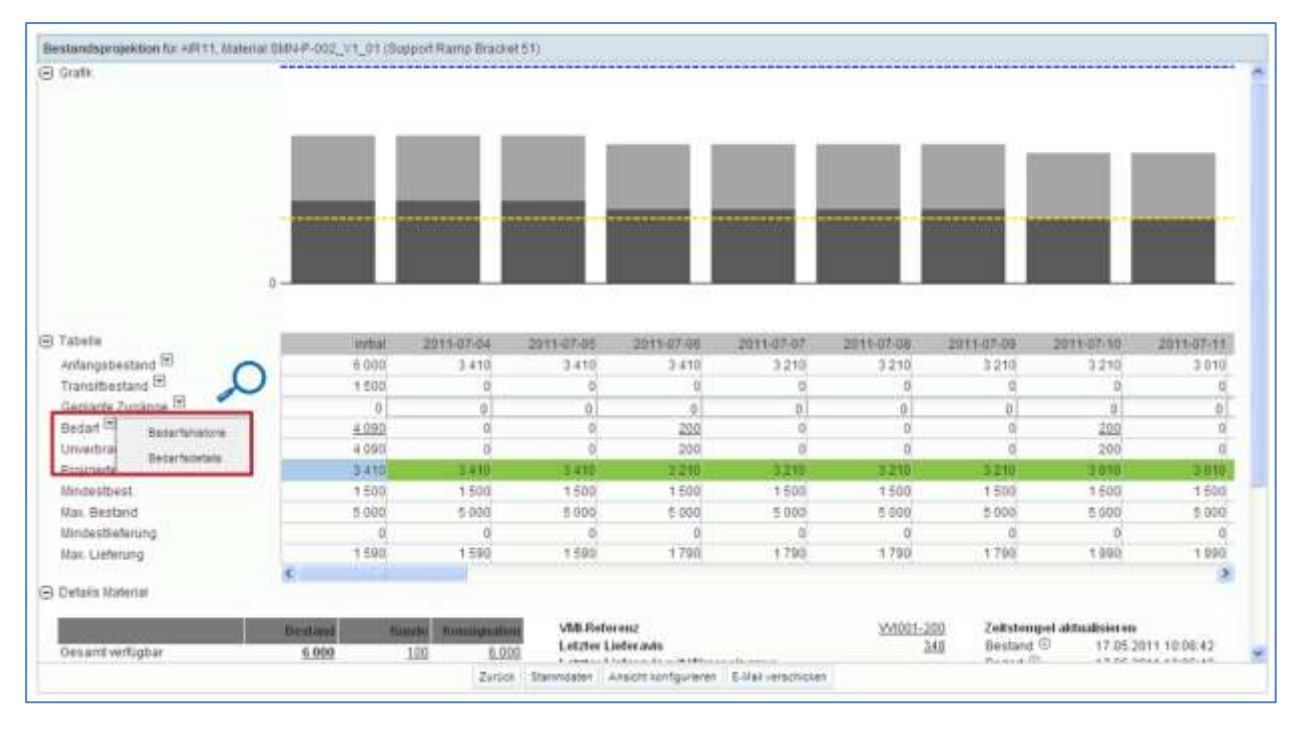

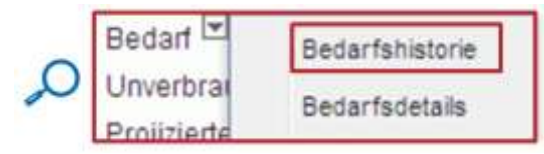

Der nachstehende Screenshot zeigt die Tabelle "Bedarfshistorie" eines VMI-Materials (standardmäßig 14 Tage)

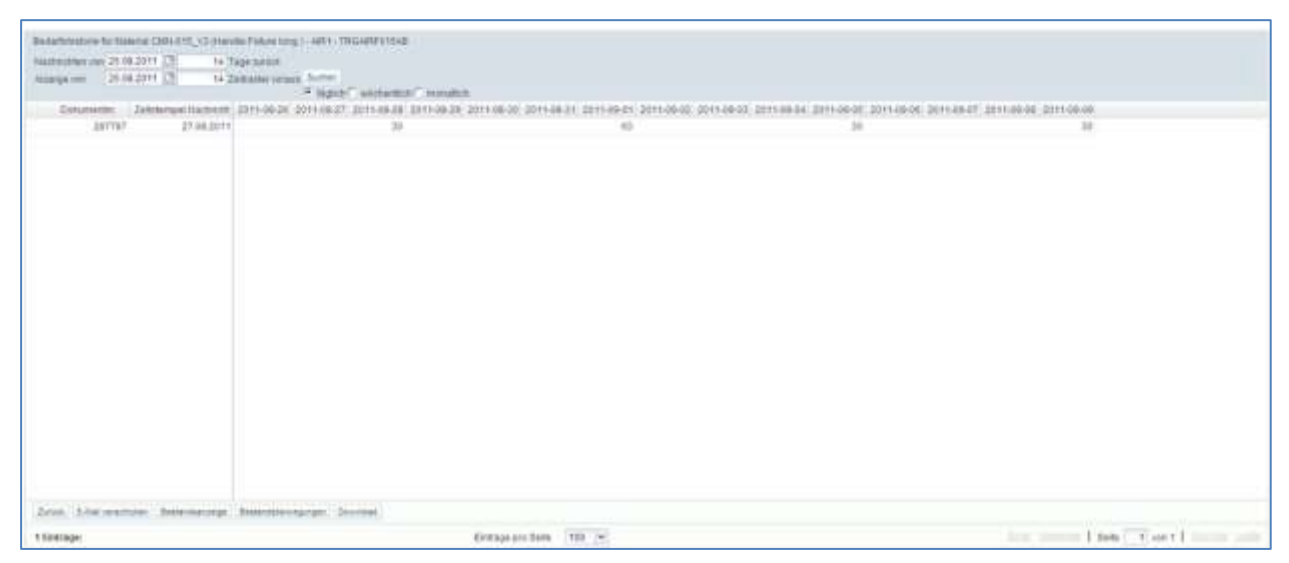

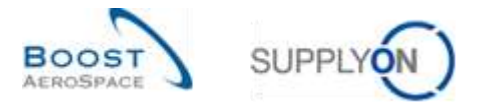

Sie können nach einer Bedarfsmeldung für vergangene, aktuelle oder künftige Daten suchen.

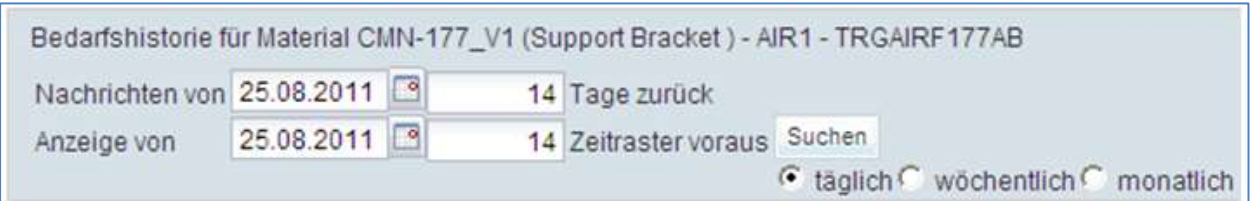

Sie haben die Möglichkeit, die Auflösung der Zeitachse (täglich, wöchentlich, monatlich) und die Anzahl der angezeigten Zeitraster zu konfigurieren.

Der nachstehende Screenshot zeigt ein Bespiel für Bedarfsmeldungen ab dem 26.08.2011 für die nächsten 14 Tage.

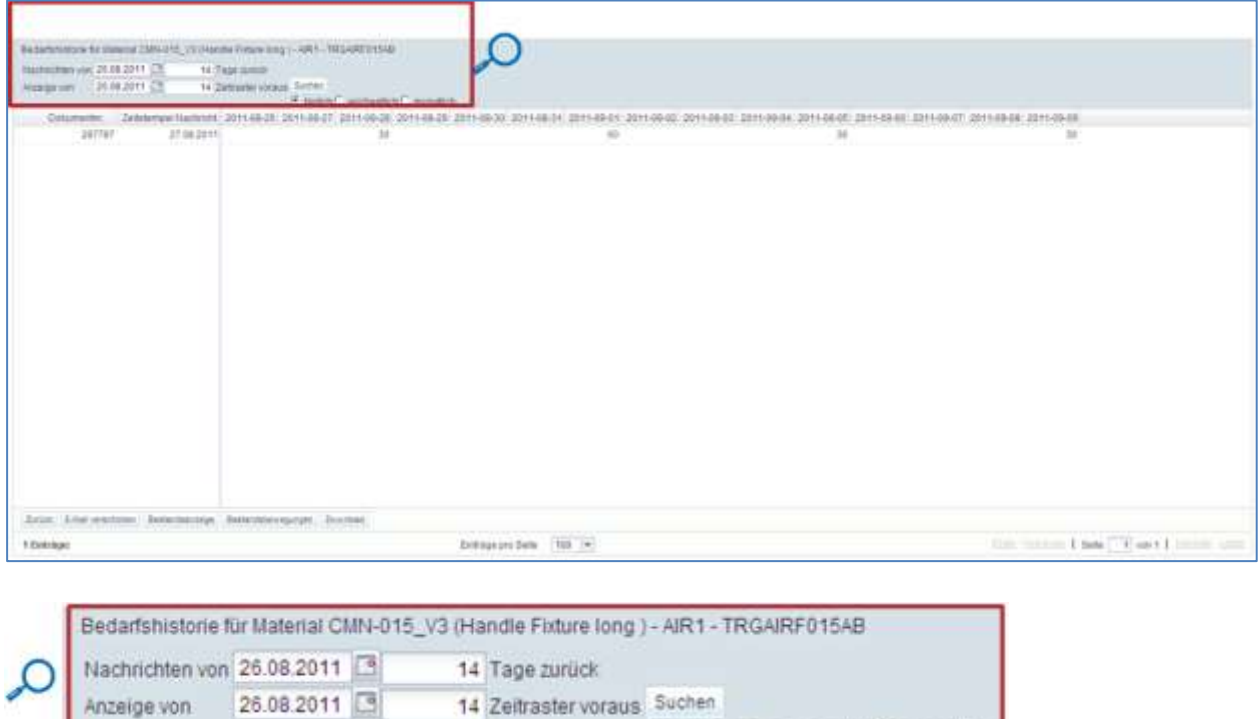

Mithilfe der Suchfunktion können Sie, auf Basis der Bedarfsmeldungen Ihres Kunden in einem vorherigen Zeitraum, nach VMI-Bedarfsänderungen für einen Zeitraum suchen.

○ täglich C wöchentlich C monatlich

Um die Bedarfshistorie zu durchsuchen, müssen Sie ein Anfangsdatum für die Suche auswählen und die Anzahl Tage eingeben, ab dem Sie rückwirkend suchen möchten. Außerdem müssen Sie auswählen, ob Sie tägliche, wöchentliche oder monatliche Bedarfsveränderungen einsehen möchten. Zuletzt geben Sie das Bedarfshorizont-Anfangsdatum und die Anzahl der künftigen Zeitraster ein, die Sie durchsuchen möchten.

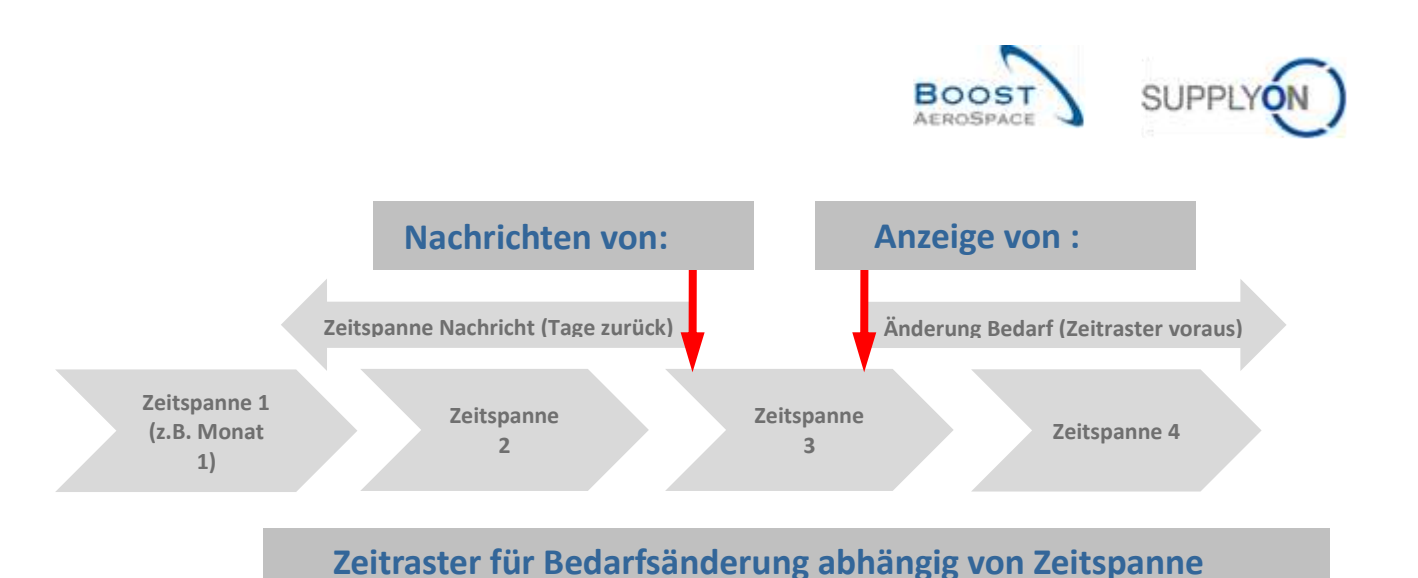

**Nachricht**

#### **Beispiel**

Sie möchten, auf Basis der Bedarfsmeldungen Ihres Kunden zwischen dem 1. und 15. Juni, mehr über die VMI-Bedarfsänderungen für August erfahren: Wählen Sie den 15. Juni als Anfangsdatum aus und geben Sie 15 Tage zurück ein. Die zweite Zeile ist für den Bedarfshorizont bestimmt. Geben Sie den 1. August und 31 Zeitraster voraus ein. Wählen Sie die Option "täglich". Alternativ können Sie 4 Zeitraster voraus eingeben und die Option "wöchentlich" auswählen.

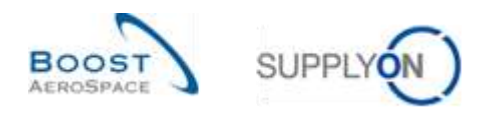

### 3.10 Eine Nachricht senden

Die Funktion "E-Mail verschicken" ermöglicht Ihnen das Versenden einer E-Mail mit einem Link zu einer Bestellseite von Ihrem lokalen E-Mail-Client (z.B. MS Outlook oder Lotus Notes).

*Hinweis: Sie, dass Webmail nicht als Standard E-Mail-Client gesetzt werden kann.*

Wählen Sie beispielsweise im Reiter "Zusammenfassung VMI" eine Zeile aus und klicken Sie auf die Schaltfläche "E-Mail verschicken".

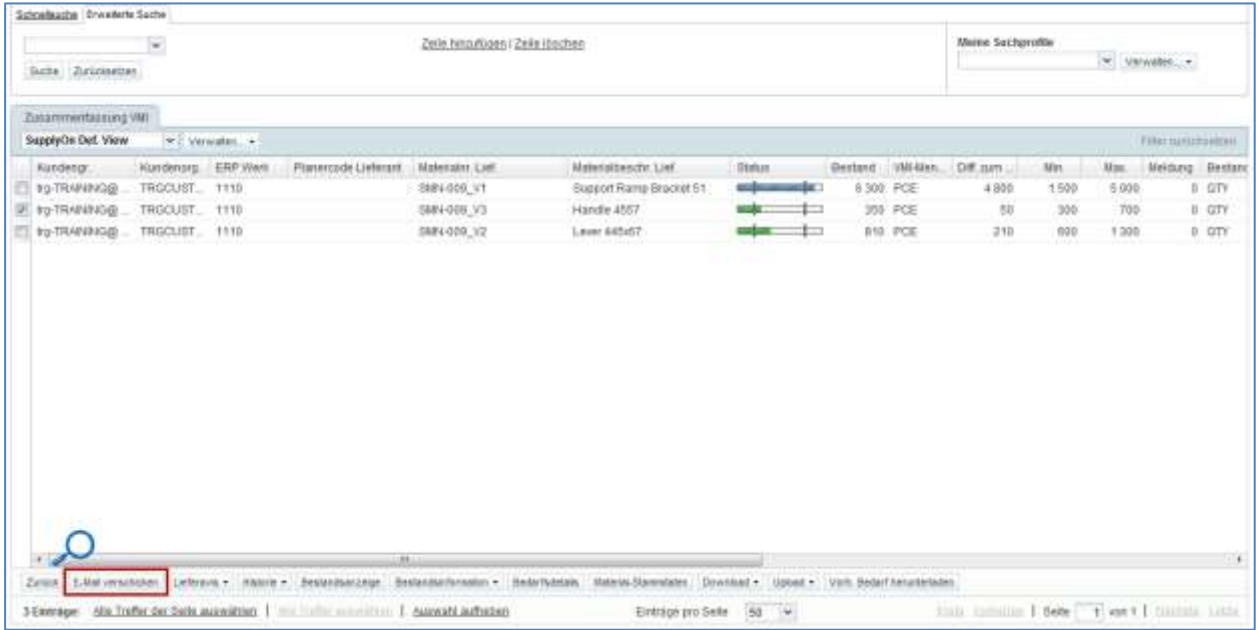

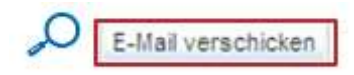

Ein E-Mail-Entwurf wird automatisch erstellt:

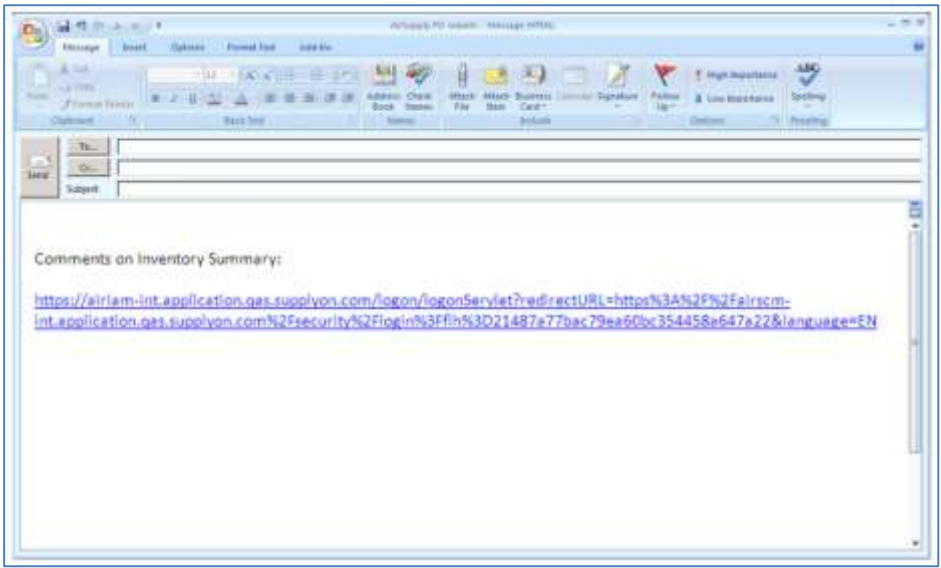

Bitte beachten Sie, dass kein Standard-Mailempfänger eingestellt ist.

Wenn der Empfänger auf den Link klickt, gelangt er auf die Seite "Bestandsprojektion" des VMI-Materials.

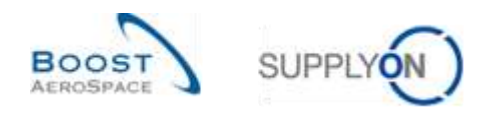

## 3.11 Download / Upload der VMIDaten

VMI-Daten können in AirSupply über eine graphische Oberfläche (GUI) heruntergeladen (Export) und hochgeladen (Import) werden.

AirSupply ermöglicht Ihnen das Herunterladen von VMI-Daten in ein Tabellendokument Comma Separated Values (CSV-Datei) oder MS Excel™ (.XLS oder .XLSX). Der Export ist auf 5000 Materialien begrenzt.

Für Downloads im csv-Format (Semikolon separiert) können die Prognosedaten in einem Tabellenkalkulationsprogramm (z.B. Microsoft Excel ™) genutzt werden.

Bitte beachten Sie, nur der Download-Typ "Geplanter Zugang komplett" ermächtigt Sie Änderungen an den heruntergeladenen VMI-Daten durchzuführen und diese später wieder in AirSupply hochzuladen.

*Hinweis: Nutzen Sie für mehr Informationen zur Funktion "Download" / "Upload" die Online Hilfe.*

#### 3.11.1 Download der VMI-Daten

Es gibt folgende Ansichten über die ein Herunterladen der VMI-Daten möglich ist:

- "Zusammenfassung VMI"
- "Bedarfsdetails"
- "Bedarfskopfdaten"
- "Bedarfshistorie"
- "Bestandshistorie"
- "Bestandsinformation"

Das nachfolgend beschriebene Szenario erklärt, wie Sie auf die verschiedenen Download-Optionen, ausgehend von der Ansicht "VMI Zusammenfassung" zugreifen können.

- Markieren Sie die gewünschte Einteilung, die Sie herunterladen wollen.
- Klicken Sie auf die Schaltfläche "Download" und wählen Sie eine der möglichen Optionen.

Sie haben folgende Möglichkeiten, nachdem Sie auf "Download" geklickt haben:

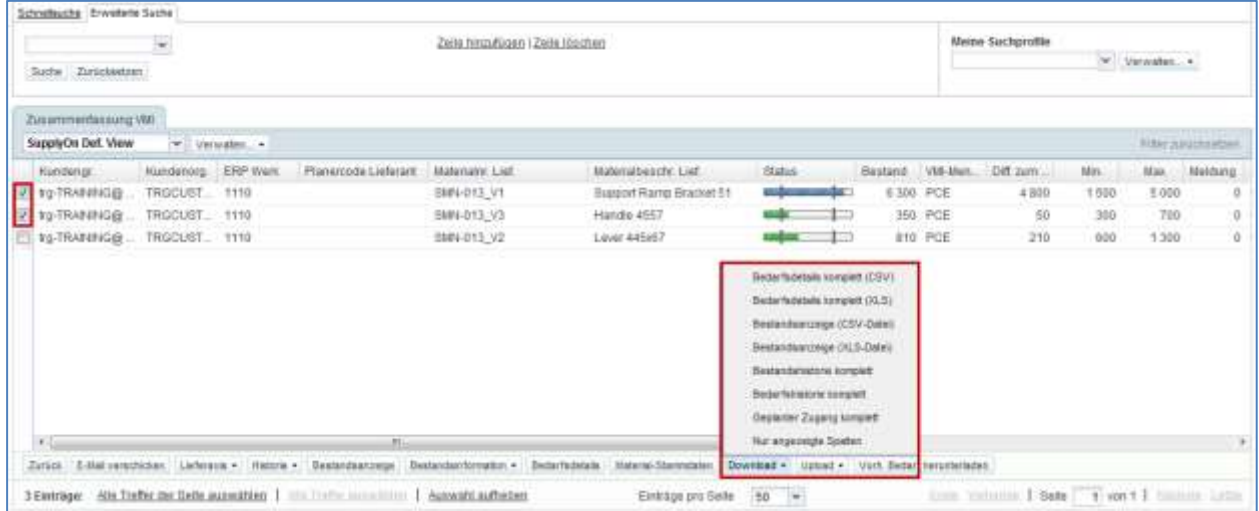

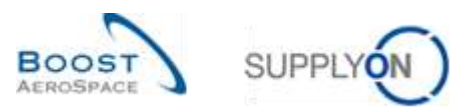

Erklärungen der Downloadoptionen:

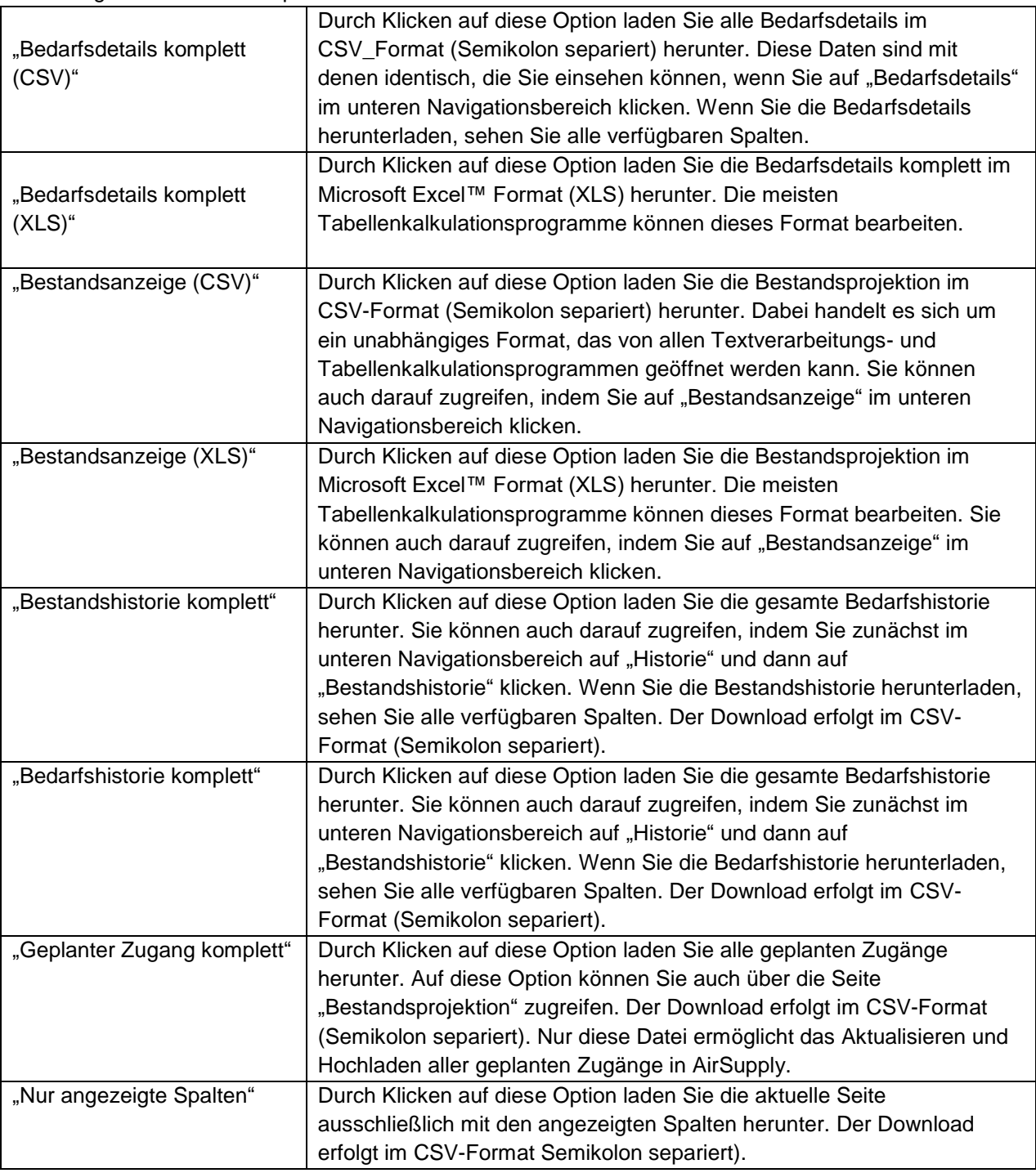

Wurde der Download gestartet, wird folgende Meldung angezeigt.

Download im Hintergrund gestartet. Die Datei wird zum Herunterladen zur Verfügung gestellt, sobald sie fertig ist.

Wie unten beispielhaft dargestellt, fragt der Browser (abhängig der Konfiguration) entweder ob die Datei direkt gespeichert werden soll oder ob die Datei mit dem zugehörigen Programm geöffnet werden soll:

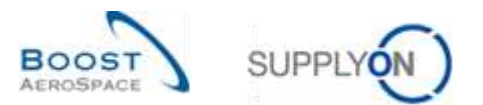

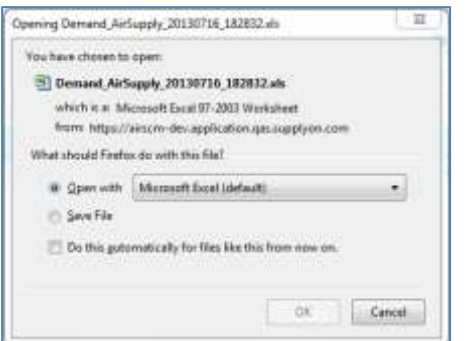

Wie oben beschrieben erhalten Sie die nachfolgenden Inhalte:

Wenn Sie geplante Zugänge herunterladen, werden alle Zeitraster der Tabelle Bestandsprojektion heruntergeladen.

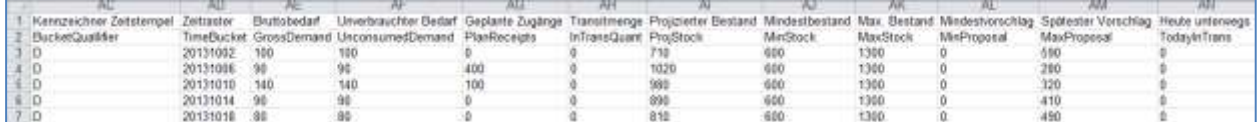

Sie können die Bestandsprojektion eines VMI-Materials im CSV-Format oder im XLS-Format herunterladen (die Zeitraster in der Datei entsprechen den Einstellungen für die Seite "VMI-Bestandsprojektion").

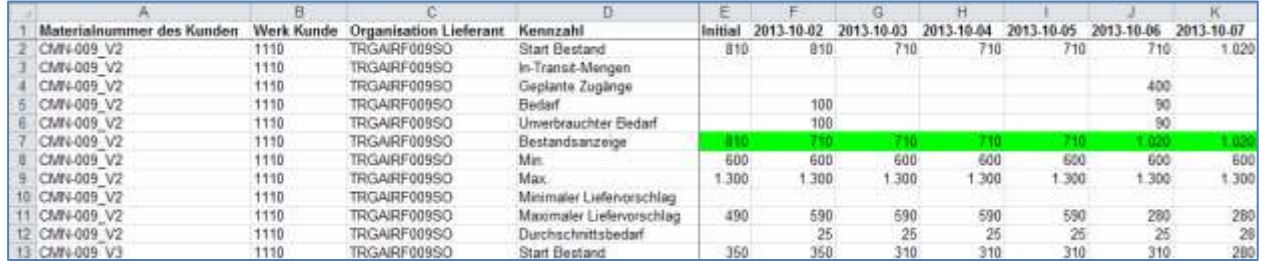

Sie können die Bestandshistorie eines VMI-Material herunterladen. Bevor Sie die Bestandshistorie herunterladen können, werden Sie gebeten einen Abrufzeitraum festzulegen. Als Standardwert werden die letzten zwei Wochen angezeigt.

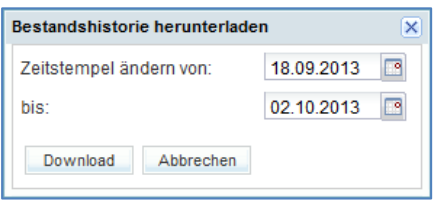

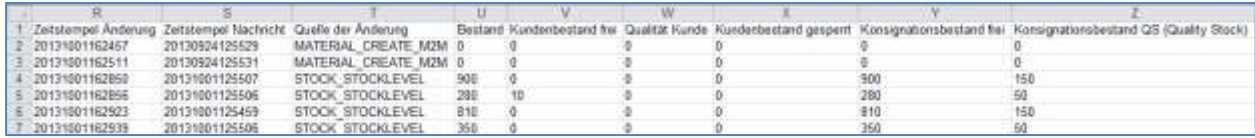

Sie können die Bedarfsdetails für aktuelle und zuletzt veröffentliche Bedarfe herunterladen.

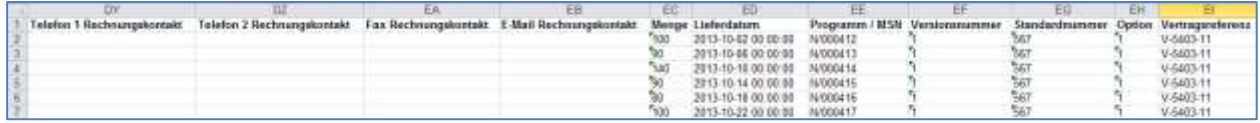

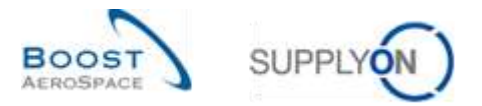

Bevor Sie die Bedarfshistorie herunterladen können werden Sie gebeten einen Abrufzeitraum festzulegen. Als Standardwert werden die letzten zwei Wochen angezeigt.

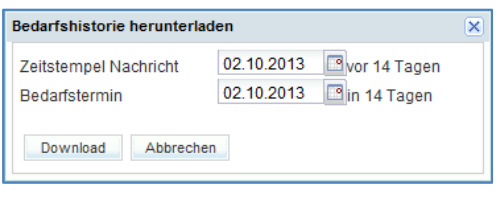

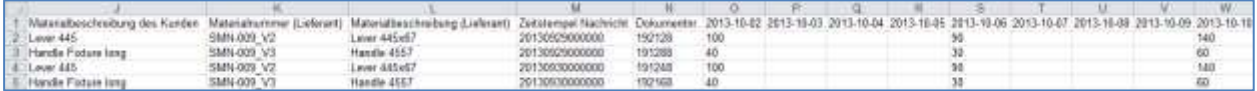

### 3.11.1.1 Vorherigen VMI Bedarf herunterladen

Download

Abbrechen

Abhängig von den Kundeneinstellungen können alle Benutzer (Kunden/Lieferanten) mit VMI Zugang den veröffentlichen VMI Bedarf (bis zu einem Jahr in die Vergangenheit) herunterladen.

Der Download kann vom Bildschirm "Zusammenfassung VMI" ausgeführt werden.

Wählen Sie die gewünschten Materialien (bis zu 5.000 maximal) in der Ansicht "Zusammenfassung VMI" und klicken Sie auf die Schaltfläche "Vorh. Bedarf herunterladen". Es öffnet sich folgende Dialogbox mit der Standardzeitperiode der letzten 6 Monate:

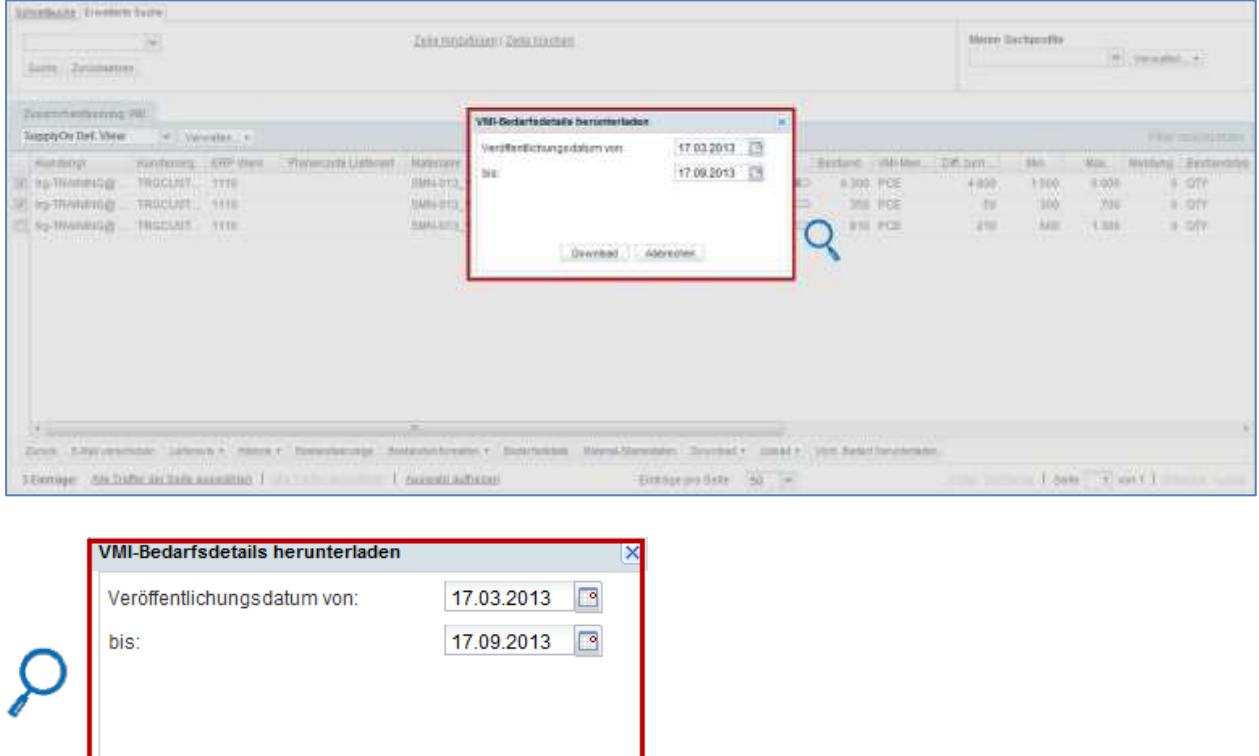

Der Standardwert "Veröffentlichungsdatum" kann durch direkte Eingabe oder Auswahl eines Datums mittels des Kalenders geändert werden.

Haben Sie durch Klicken auf "Download" das Herunterladen gestartet, so erhalten Sie die VMI-Daten als zip Datei.

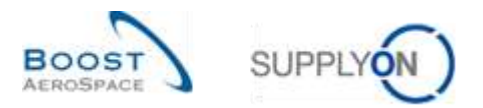

#### Nachfolgend sehen Sie ein Beispiel (CSV-Datei) zur Option "Ursprünglicher VMI Bedarf".

"Name Eundengruppe";"Name Eundenorg,";"Code Eundenorg,";"Werksname Eunde";"Name Gruppe Lieferant";"Name Organisation Lieferant";"Werk Stadt Lieferant";"Werk "trg-TRAININGS CUSTOMER","trg-TRAININGS CUSTOMER UR","TRGCUSTUR","CUS1","trg-TRAININGS SupAirfoil SO","TRGAIRFOOSSO","trg-airfoilSO\_009\_Coventry 49","ll10",<br>"trg-TRAININGS CUSTOMER","trg-TRAININGS CUSTOMER UR","TRGCUSTUR", "trg-TRAINING@ CUSTOMER";"trg-TRAINING@ CUSTOMER UK";"IRGCUSIUK";"CUS1";"trg-TRAINING@ SupAirfoil SO";"IRGAIRFOO9SO";"trg-airfoilSO\_009\_Coventry 49";"lll0"<br>"trg-TRAINING@ CUSTOMER";"trg-TRAINING@ CUSTOMER UK";"IRGCUSIUK";" "trg-TRAININGS CUSTOMER"; "trg-TRAININGS CUSTOMER UK"; "TRGCUSTUK"; "CUS1"; "trg-TRAININGS SupAirfoil SO"; "TRGAIRFOOSSO"; "trg-airfoilSO 009 Coventry 49"; "lllo";

#### 3.11.2 Upload der VMI-Daten

Die Upload Funktion ist nur für Lieferantenuser verfügbar.

Der Upload von "VMI Geplante Zugänge" Daten in AirSupply ist über die Schaltfläche "Upload" möglich.

Der einfachste Weg besteht darin, die Daten zu den geplanten Zugängen als CSV-Datei herunterzuladen, dann einige Änderungen im Dokument durchzuführen, indem Sie Felder in der Spalte geplante Zugänge aktualisieren, und sie dann in AirSupply hochzuladen.

Durch das Hochladen einer Meldung über geplante Zugänge werden die alten geplanten Zugänge mit den neuen geplanten Zugängen überschrieben (Zeitraster, die nicht in der hochgeladenen Datei enthalten sind, werden als Wert "0" aktualisiert). Der erste Tag für wöchentliche Zeitraster ist ein Montag. Der erste Tag für monatliche Zeitraster ist der erste Tag des Monats.

• Nachdem Sie Ihre Datei "Geplanter Zugang komplett" (CSV-Datei) heruntergeladen haben, stellen Sie sicher, dass Sie nur die entsprechenden Spalten (z. B. Geplante Zugänge) aktualisieren. Andere Spalten können nicht aktualisiert werden.

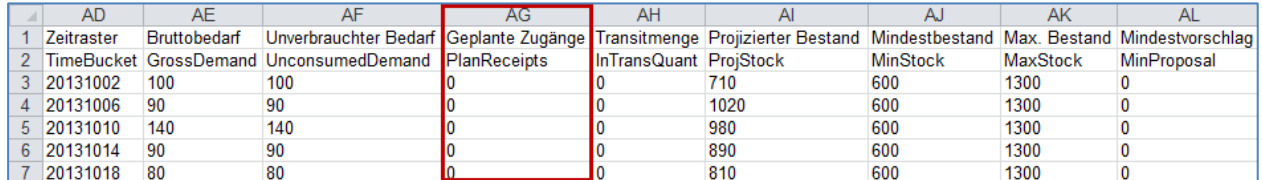

*Hinweis: Sie, dass die erste Zeile die Kopfzeile sein muss. Bitte beachten Sie des Weiteren, dass die Kopfbeschriftung und die Reihenfolge der Spalten nicht geändert wird. Falls eine Änderung erfolgte so erhalten Sie während des Upload-Vorganges eine Fehlermeldung.*

- Speichern Sie die aktualisierte Datei im .CSV Format.
- Klicken Sie auf das Dropdown Menü auf "Upload" und wählen Sie eine der Möglichkeiten.

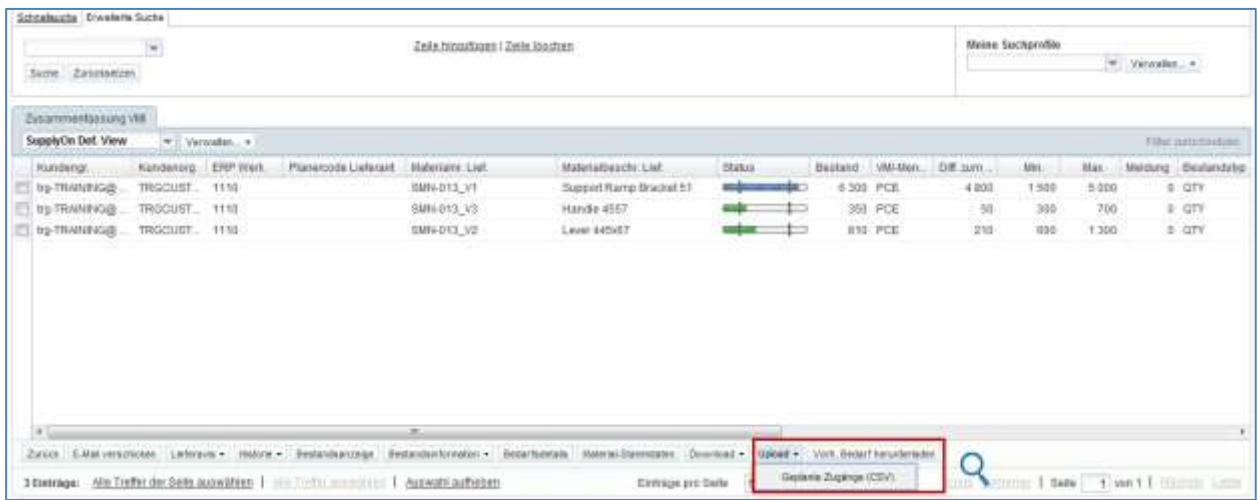

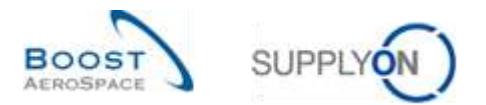

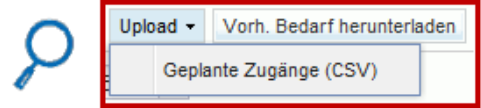

Es gibt derzeit nur eine Upload Möglichkeit:

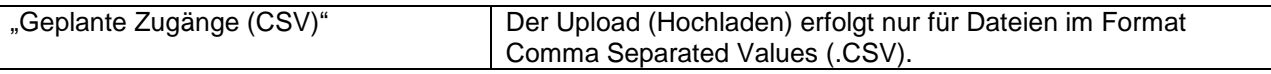

• Wählen Sie die gewünschte Datei aus und klicken dann auf "Upload", um die VMI-Daten hochzuladen.

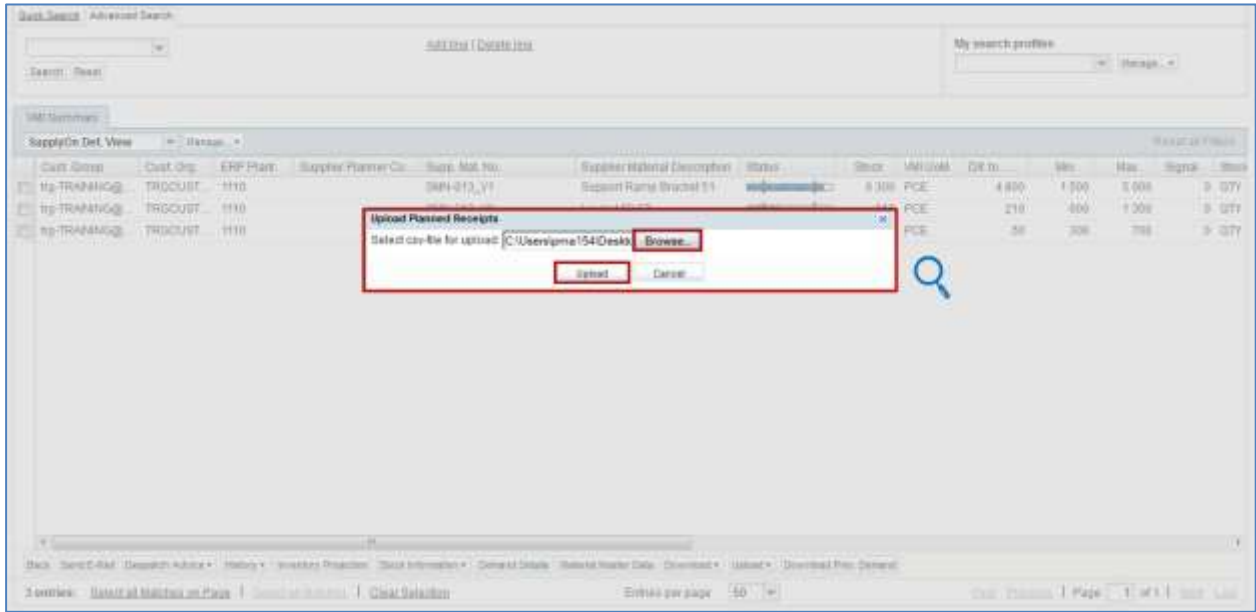

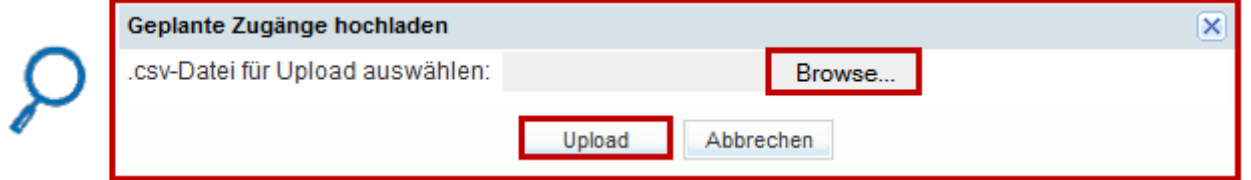

Wurde der Download gestartet erscheint die folgende Meldung am linken oberen Bildschirm:

**O** Die neuen geplanten Zugänge wurden erfolgreich hochgeladen.

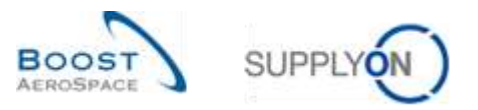

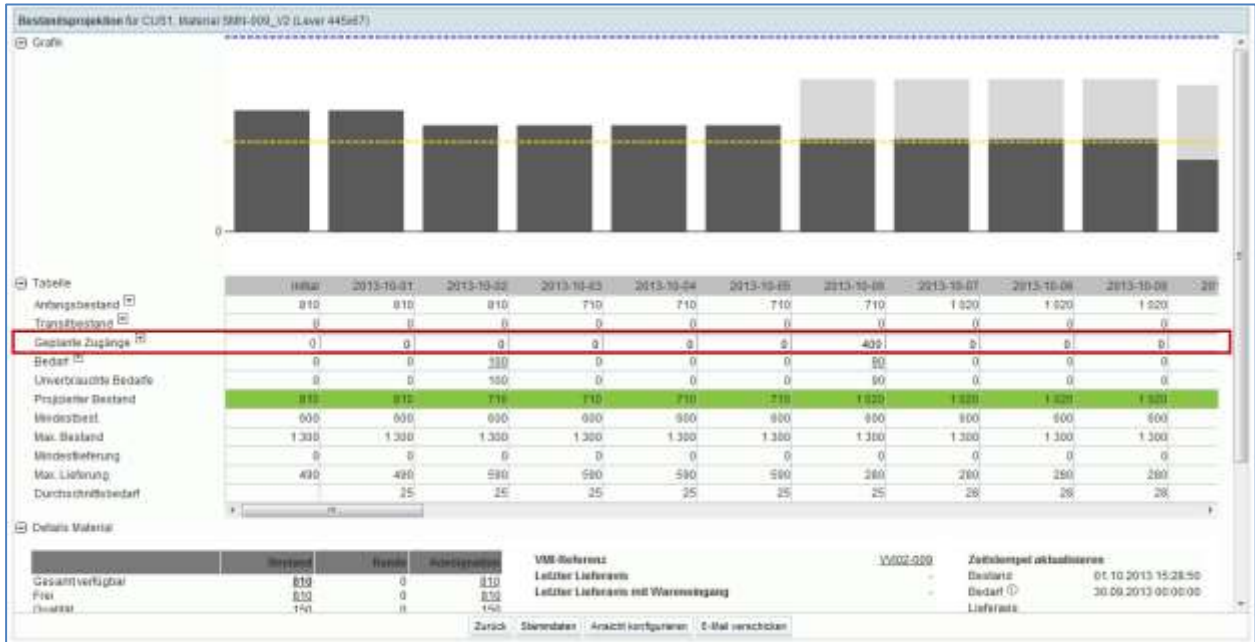

### Sie können das Ergebnis des Uploads in der Ansicht "Bestandsprojektion" prüfen:

*Hinweis: Nutzen Sie für mehr Informationen zur Funktion "Download / Upload" die Online Hilfe.*

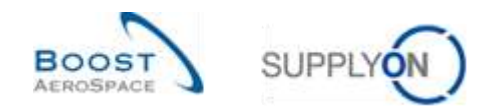

## **4 Fazit**

AirSupply bietet Ihnen verschiedene Ansichten und Funktionen, die Ihre Arbeit vereinfachen.

Als Lieferant können Sie die Warenauffüllung verwalten, indem Sie die relevanten VMI-Daten verwenden.

Sie können geplante Zugänge erstellen und sie zur Erstellung von Lieferavis verwenden.

Die VMI-Konfiguration ist abhängig von Ihrem Unternehmen. Sie können Ihre VMI-Konfiguration in AirSupply anwenden. Sollten Sie Fragen zur VMI-Konfiguration haben, wenden Sie sich bitte an Ihren Administrator.

Das folgende Modul trägt den Titel "Lieferung von Lieferant zu Lieferant (3S)" [Ref. 10].

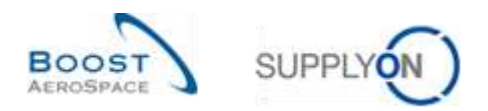

# **5 Anhang**

5.1 Beschreibungstabelle

# 5.1.1 Tabelle "Zusammenfassung VMI"

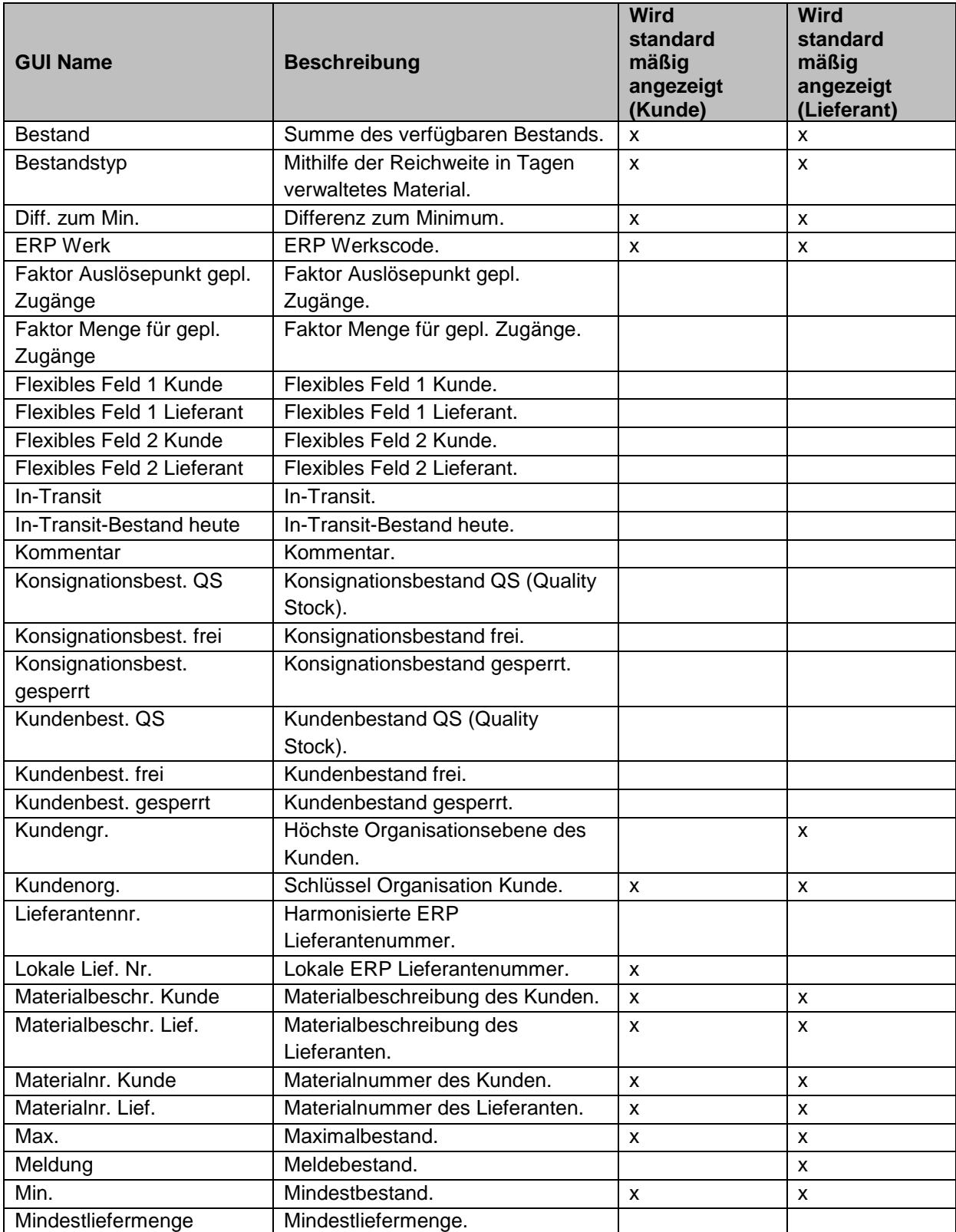

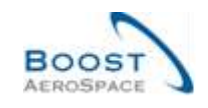

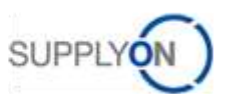

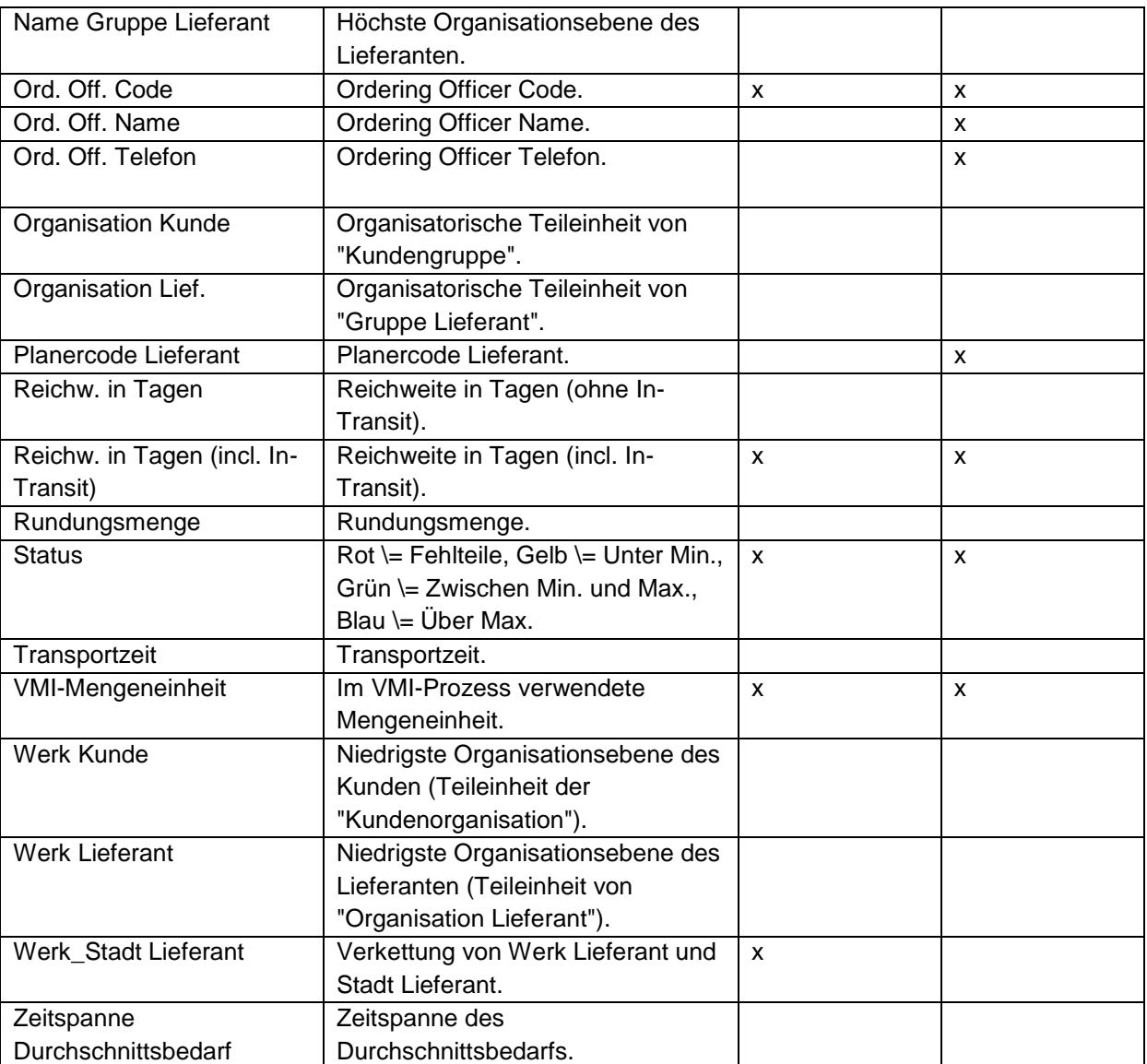

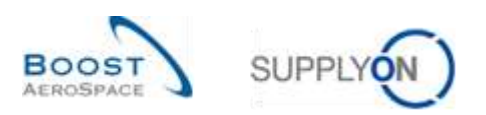

# 5.1.2 Tabelle "Einstellungen Werk Kunde"

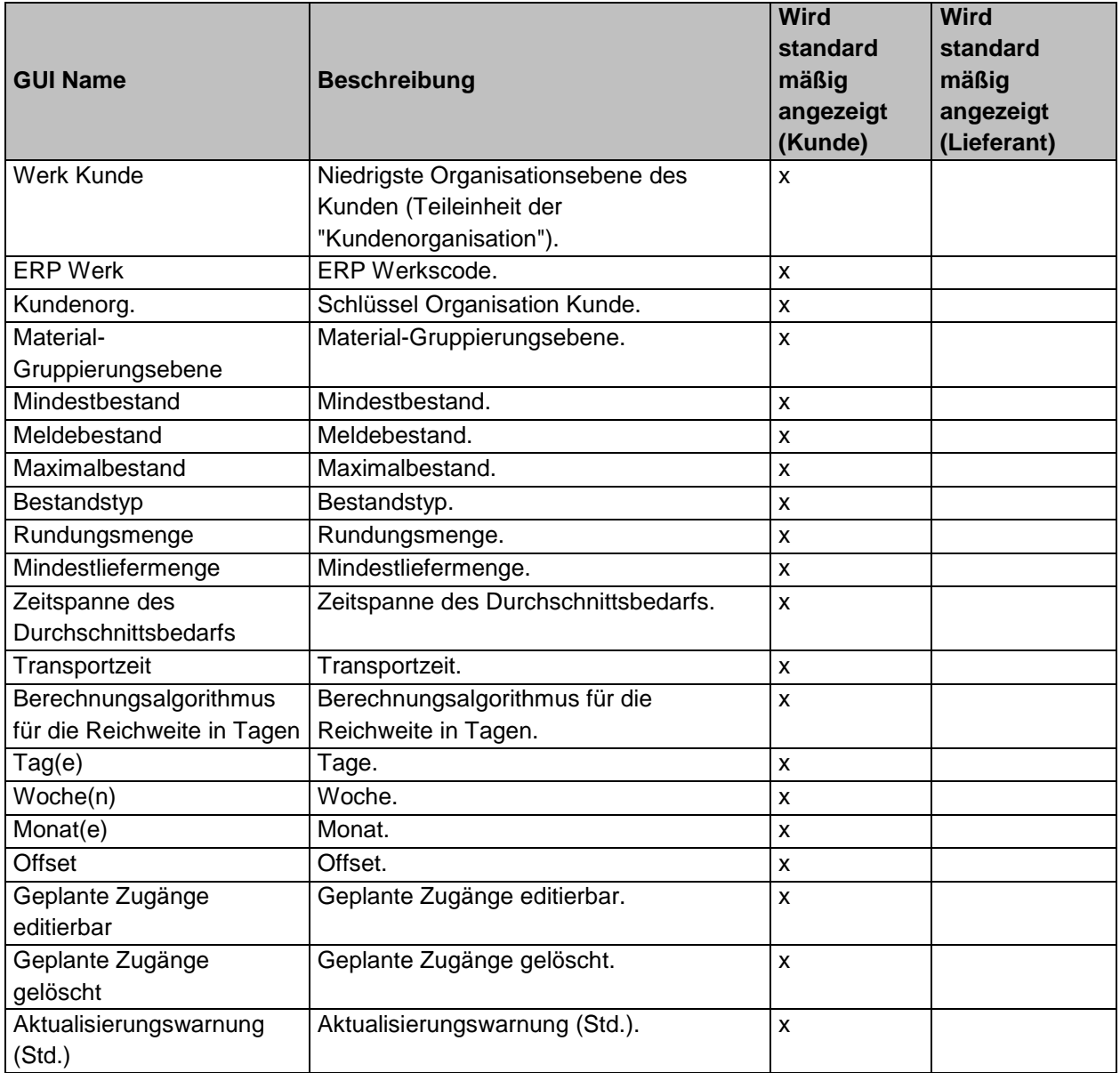

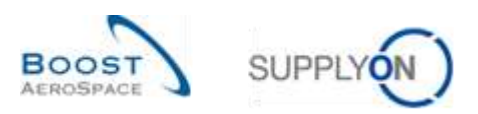

## 5.1.3 Tabelle "Bestandsinformation"

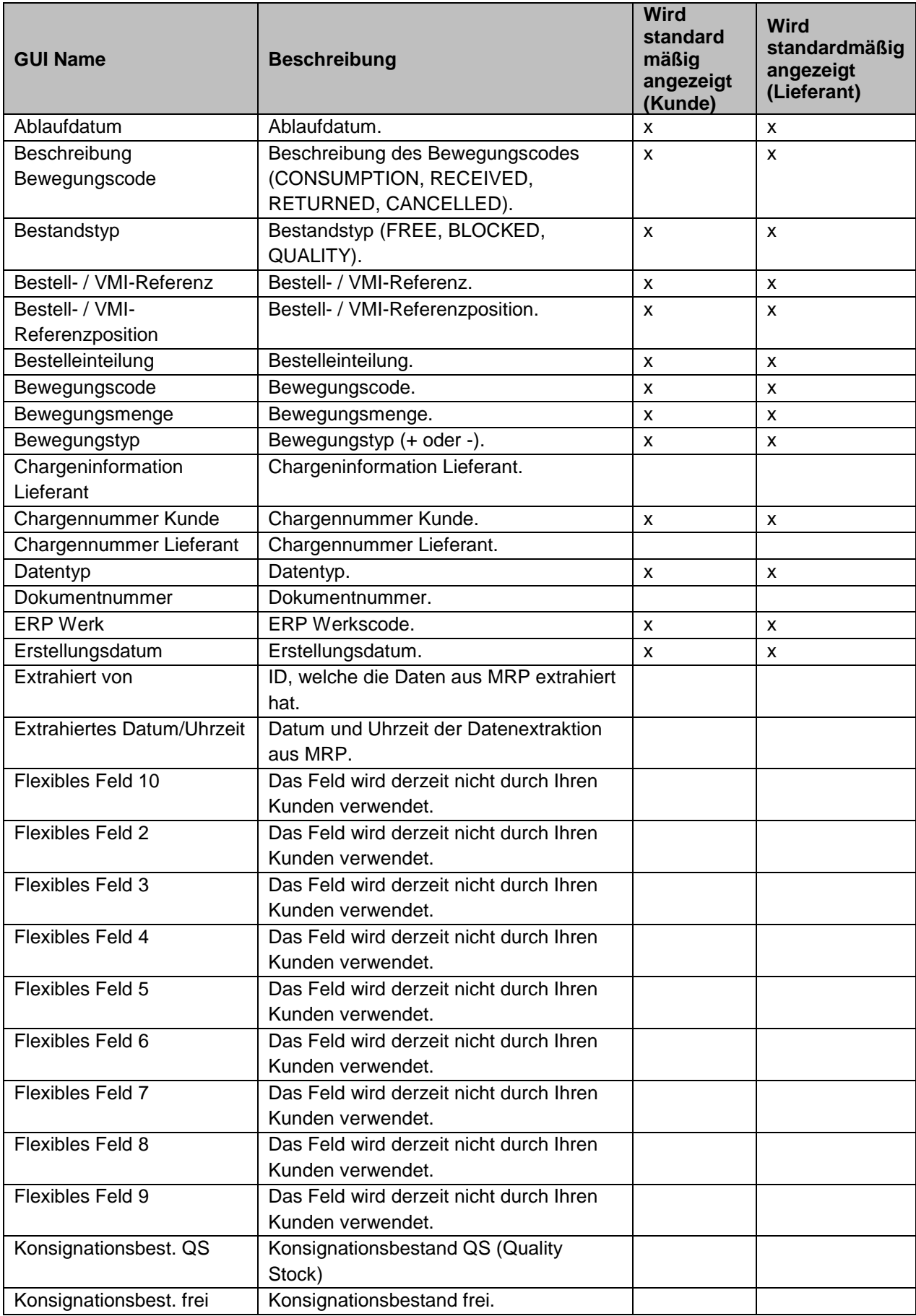

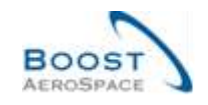

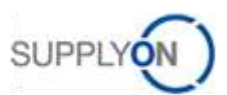

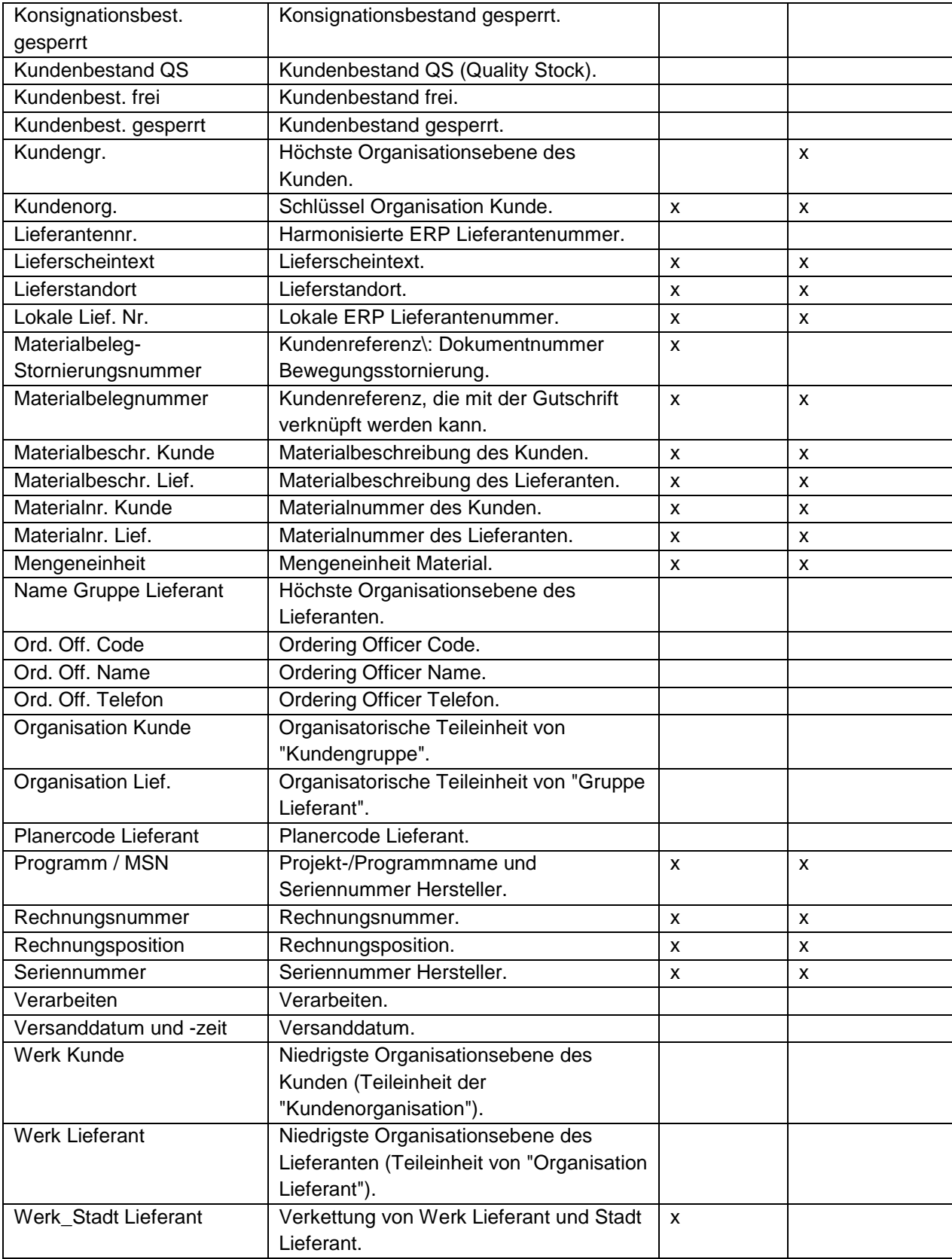

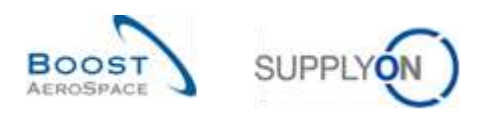

# 5.1.4 Tabelle "Lieferavis Überblick"

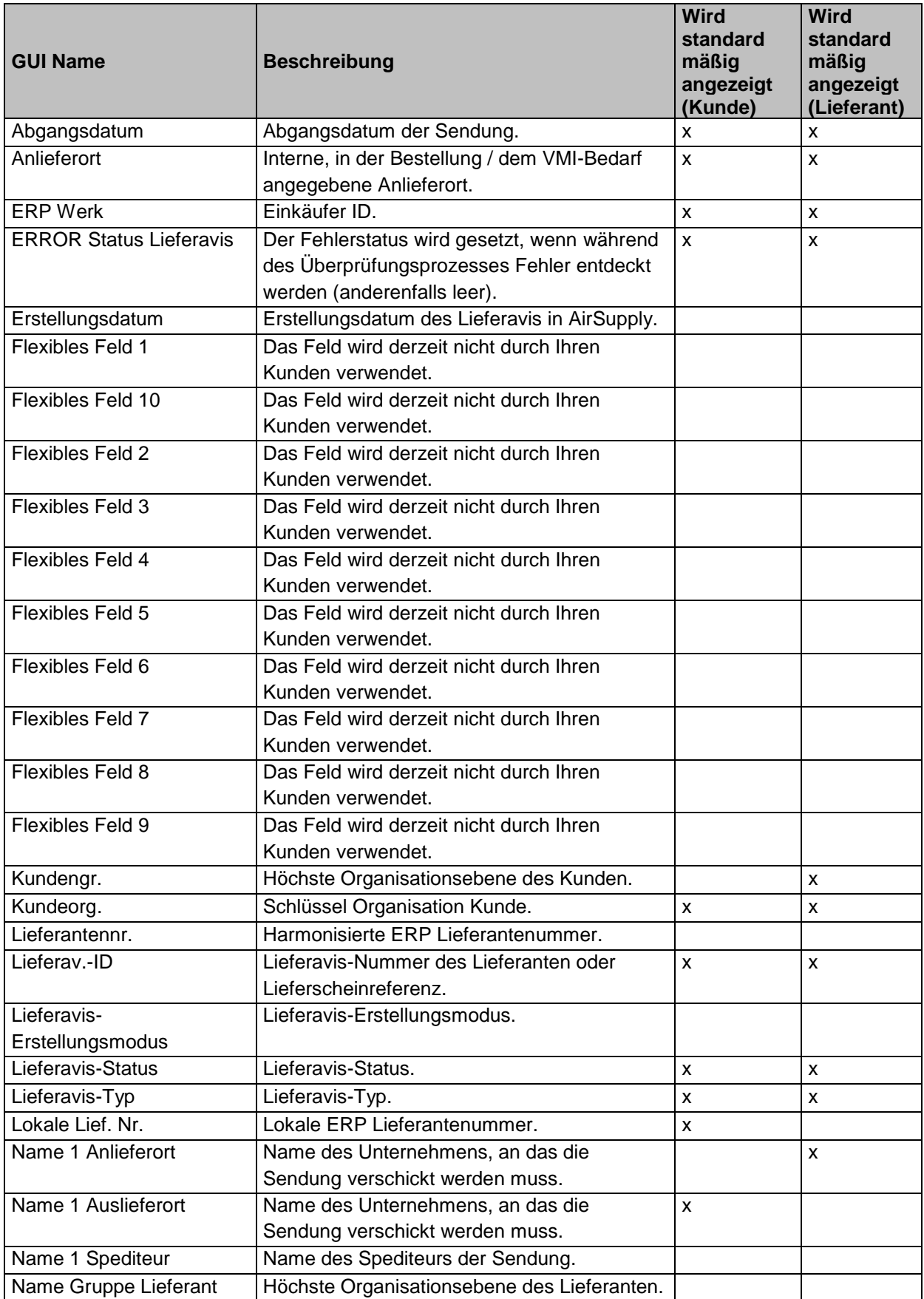

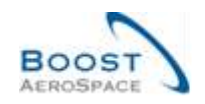

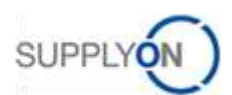

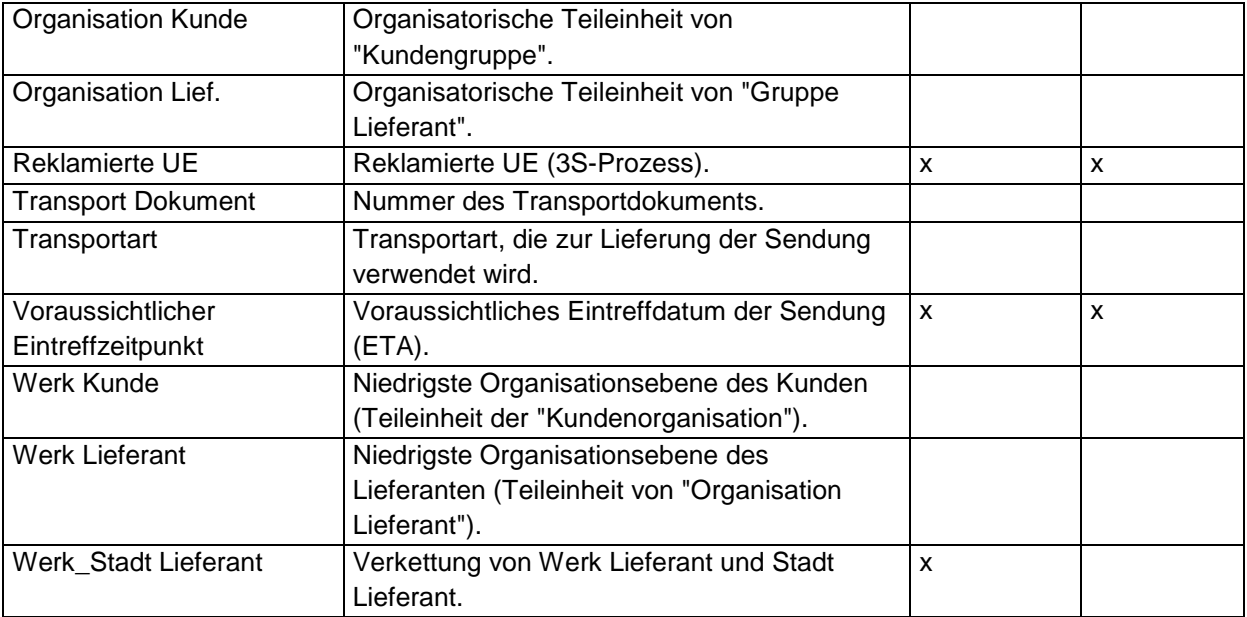

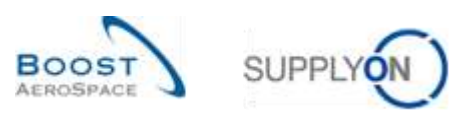

## 5.1.5 Tabelle "Stammdaten-Warnungen"

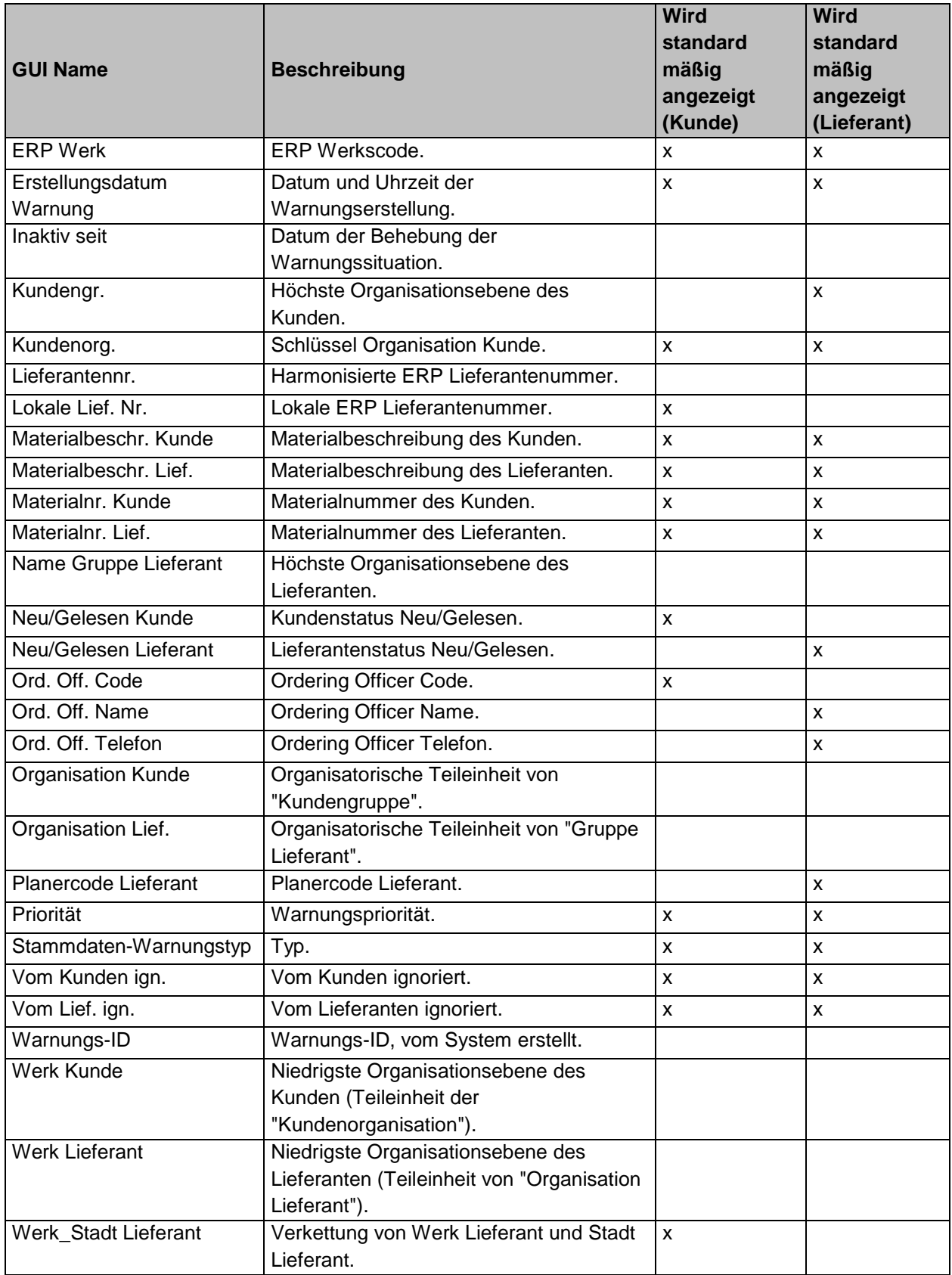

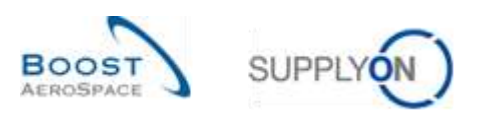

## 5.1.6 Tabelle "VMI-Warnungen"

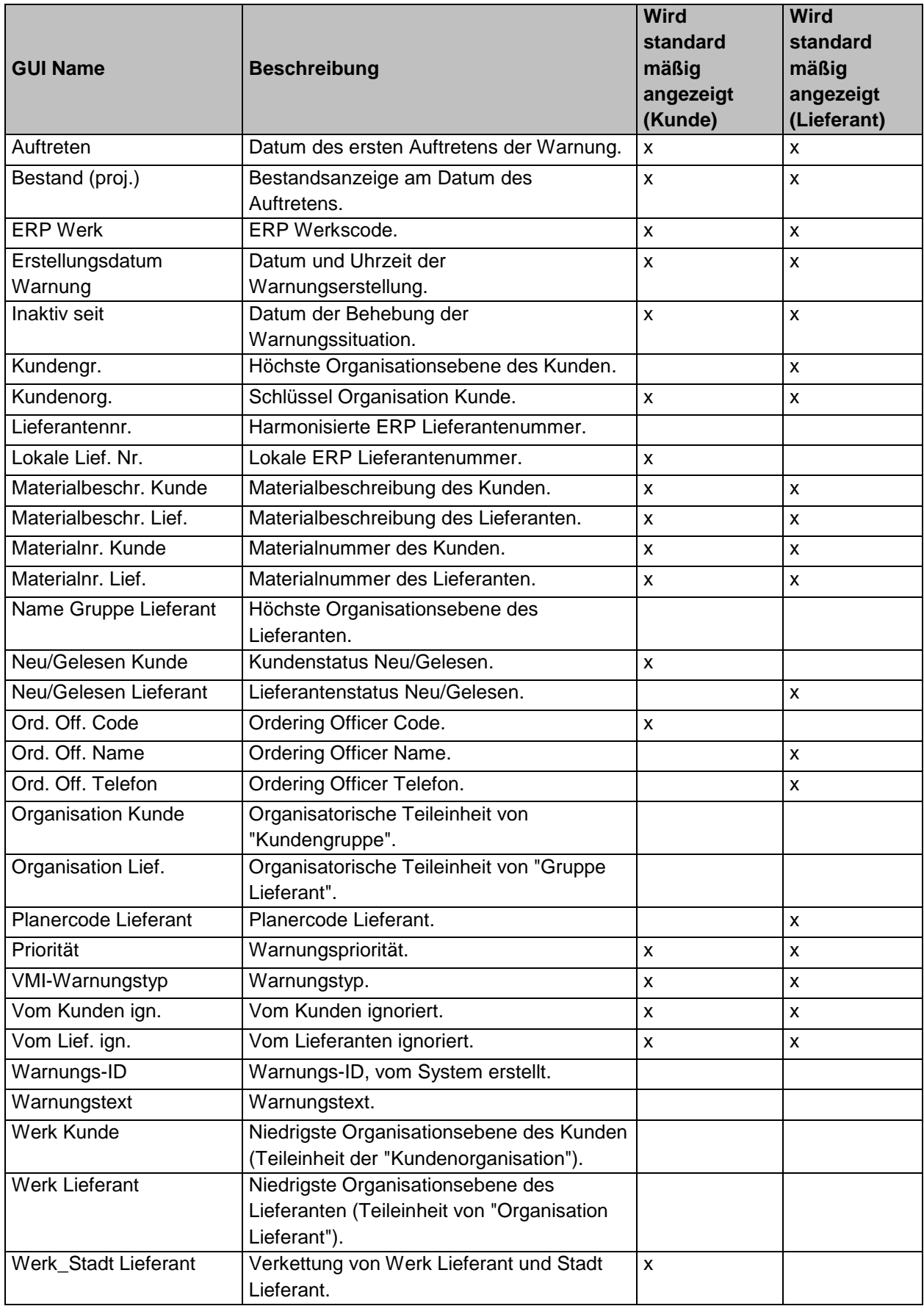

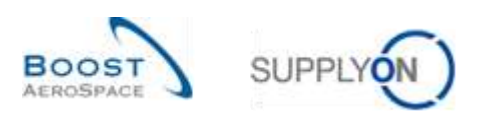

## 5.1.7 Tabelle "Bestandshistorie"

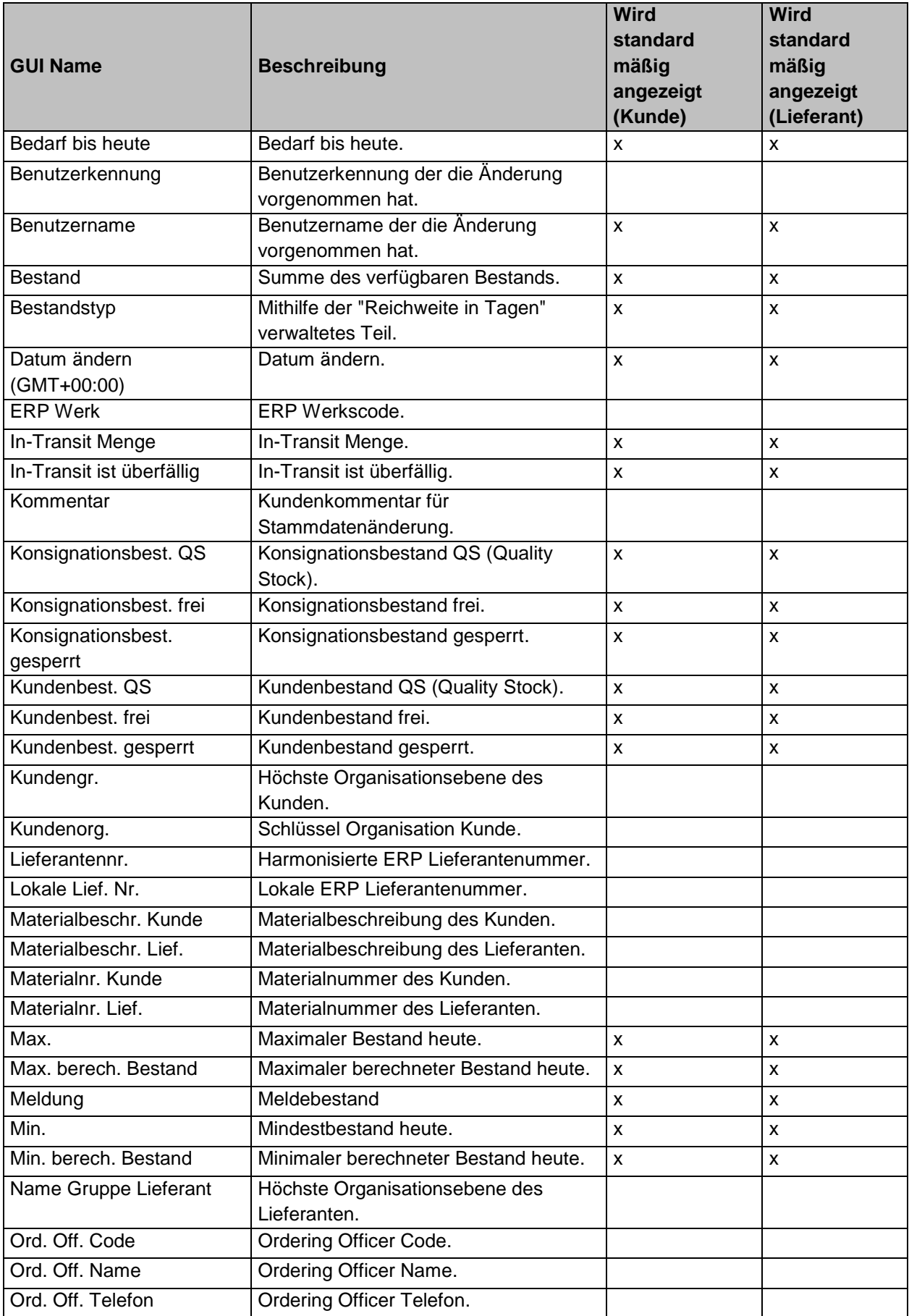

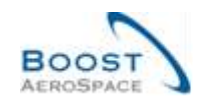

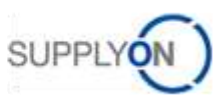

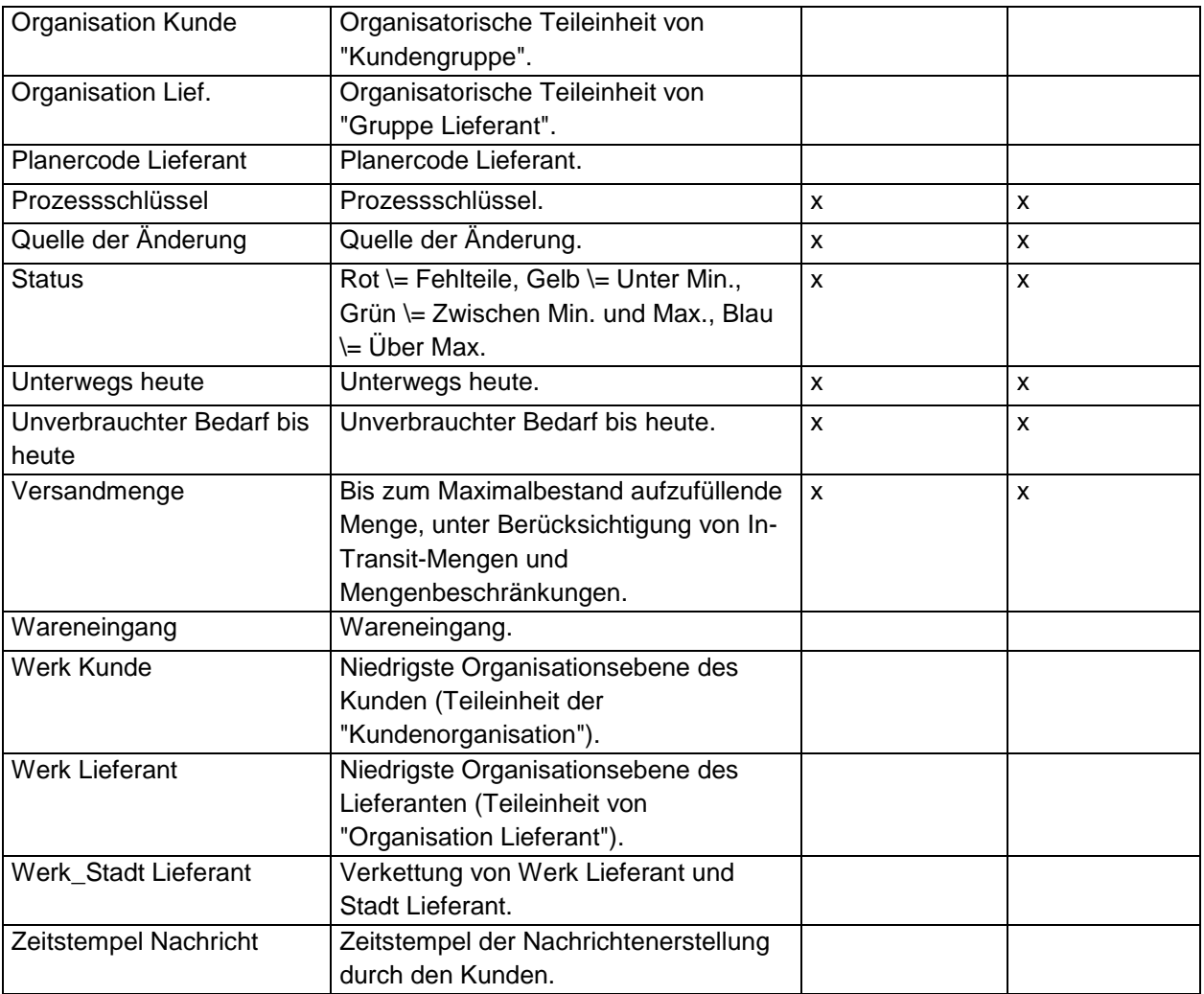

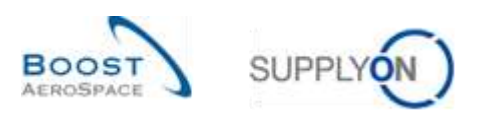

## 5.1.8 Tabelle "Details Lieferavis"

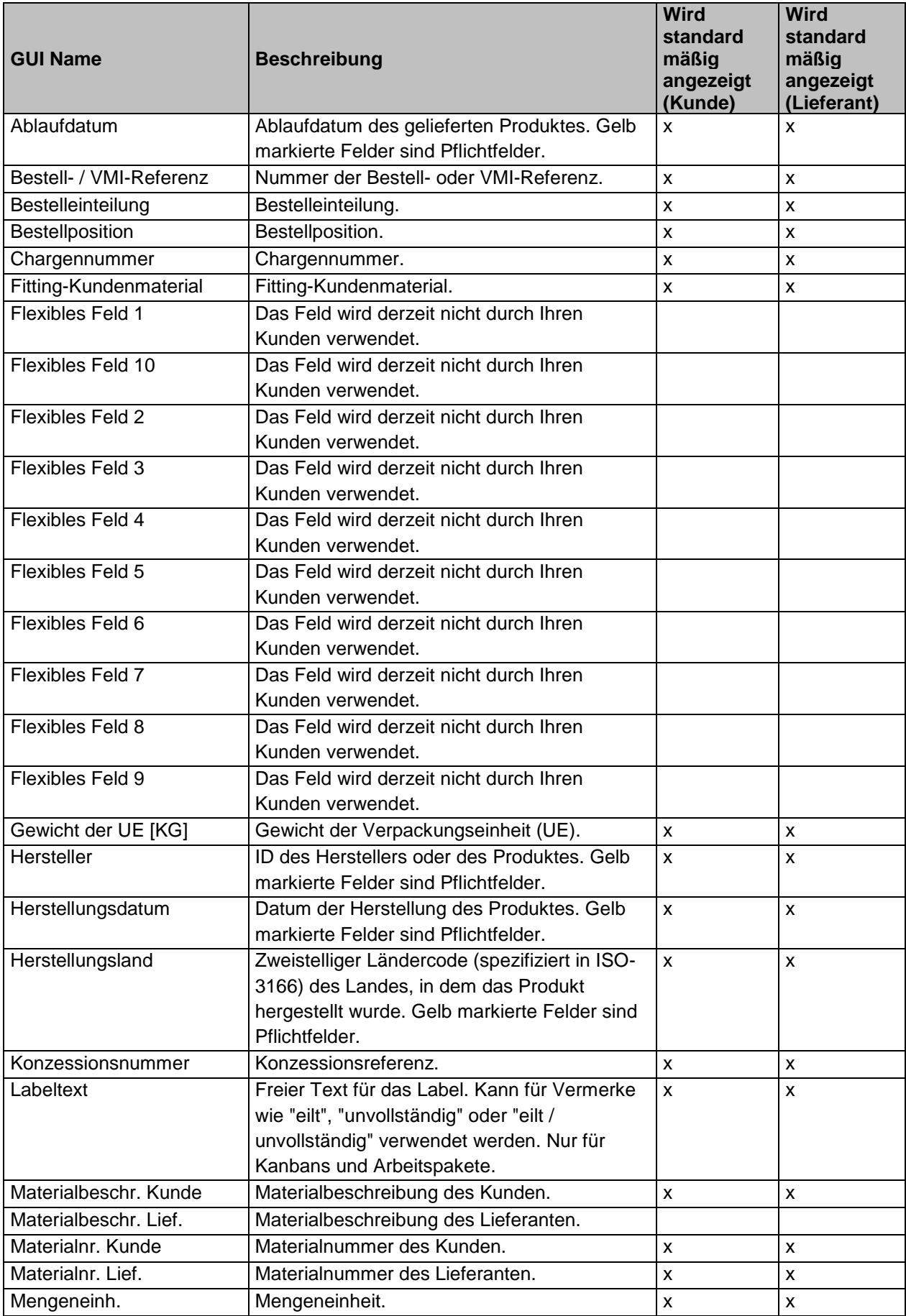

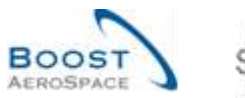

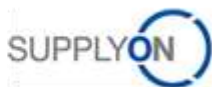

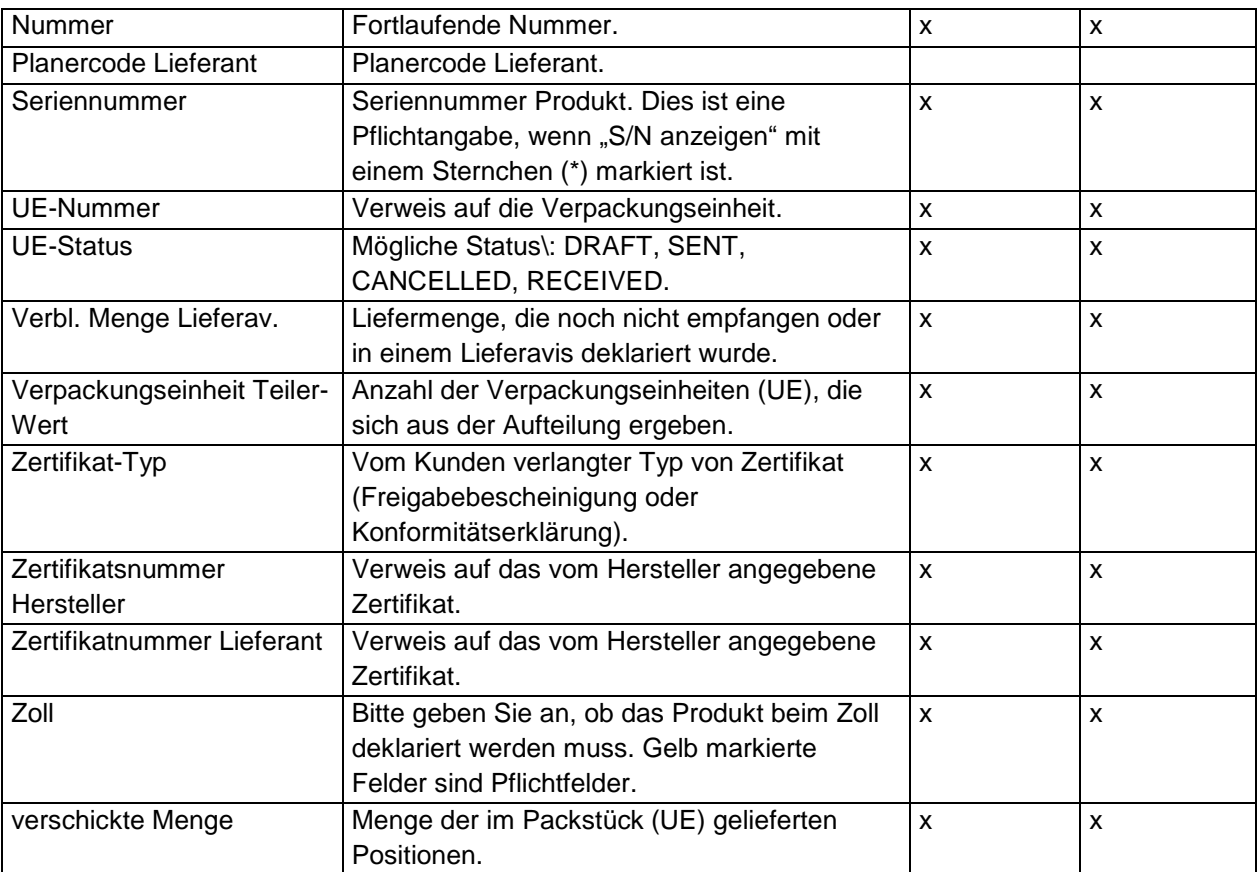

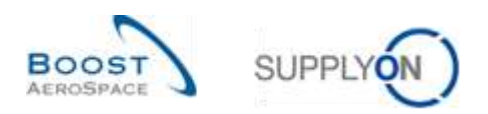

## 5.1.9 Tabelle "Historie Material-Stammdaten"

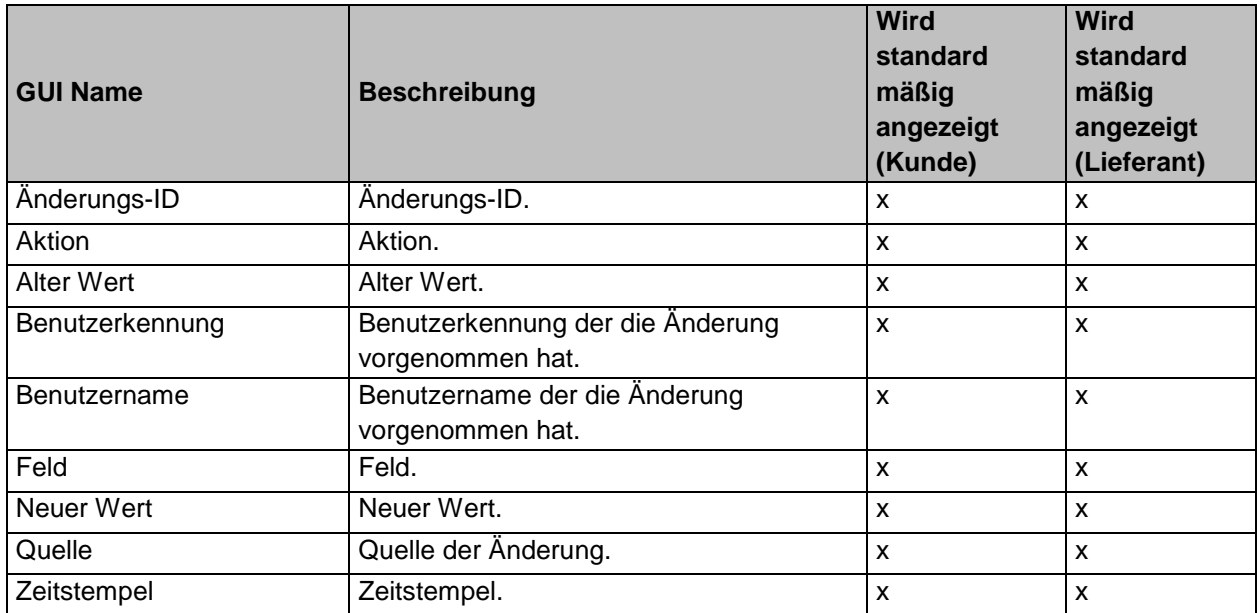
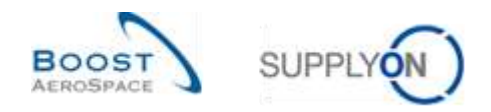

## 5.2 Change Requests der verschiedenen Releases

In diesem Kapitel finden Sie die Release Notes für dieses Modul, welche Auswirkungen auf dieses Transingshandbuch haben.

### 5.2.1 Release Notes 2015 – Wave 1 (Go-Live: 19.04.2015)

### 5.2.1.1 Informationen zu geplanten Zugängen im Bildschirm Zusammenfassung VMI

#### • **Bisher:**

Der Lieferant kann geplante Zugänge in AirSupply erstellen, um die Auswirkungen künftiger Lieferungen auf die Bestandsanzeige zu simulieren und die geplanten Lieferungen zu definieren. Damit wird zugleich auch der Kunde über die nächsten Lieferungen informiert.

Die Informationen über geplante Zugänge sind nur auf der Bestandsprojektionsseite für eine ausgewählte Materialnummer verfügbar.

• **Künftig** (Auswirkungen auf Kapiel 3.4.2. in diesem Handbuch):

Der Benutzer kann der Tabelle im Bildschirm Zusammenfassung VMI zwei neue Spalten hinzufügen. Auf diese Weise erlangt er einen Überblick über die nächsten geplanten Zugänge aller für ihn relevanten Materialien. Folgende Spalten können angezeigt werden:

- o **"Geplanter Zugang":** Die Menge
- o **"Datum gepl. Zugang":** Das Datum des nächsten geplanten Zugangs für die referenzierte Material-Kunde-Verkäufer-Relation (Zeile in der Tabelle Zusammenfassung VMI)

Es werden nur die Menge und das Datum des geplanten nächsten Zugangs bezogen auf das aktuelle Datum für den Benutzer angezeigt. Wenn für den gesamten Zeithorizont kein Zugang geplant ist, werden die Menge 0 und kein Datum angezeigt.

Das folgende Detail aus dem Bildschirm Zusammenfassung VMI zeigt die neuen Spalten in einer benutzerdefinierten Ansicht:

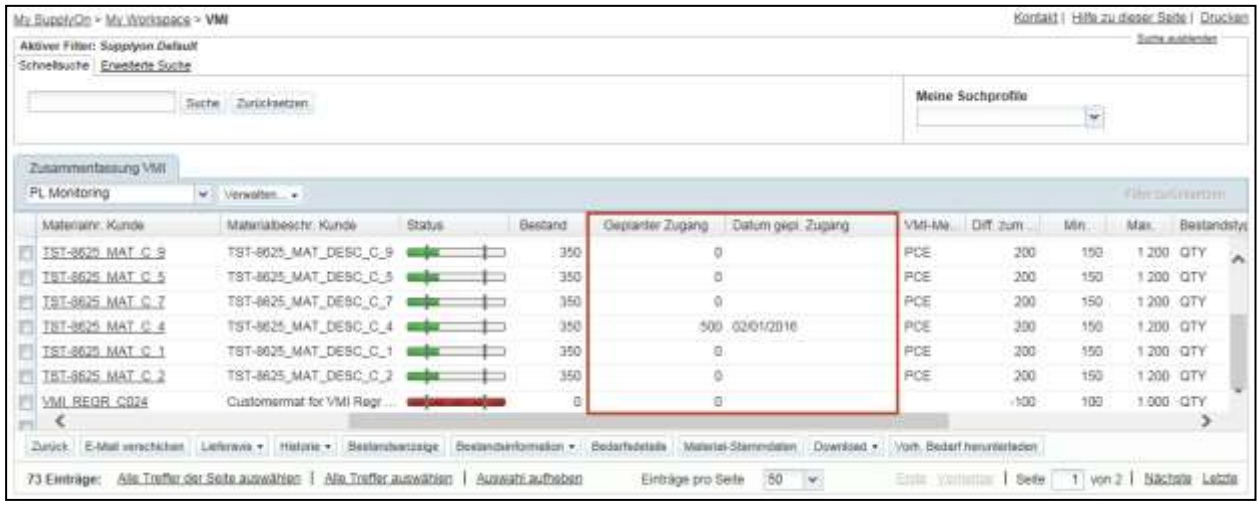

Die Spalte "Datum gepl. Zugang" wird in den erweiterten Suchoptionen enthalten sein und die bei Datumsfeldern üblichen Auswahlmöglichkeiten bieten. Außerdem werden die Standardfunktionen für das Sortieren und Filtern von Datumsspalten verfügbar sein.

Für die Spalte "Geplante Zugang" sind dieselben Funktionen verfügbar wie für die vorhandene Spalte "Bestand".

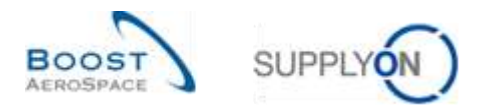

# 5.3 Betreffende Dokumente

- [Ref. 2]: 02\_Stammdaten\_Trainingshandbuch.
- [Ref. 3]: 03\_Dashboard\_Trainingshandbuch.
- [Ref. 6]: 06\_ Versand\_Trainingshandbuch.
- [Ref. 7]: 07\_Wareneingang\_Trainingshandbuch.
- [Ref. 8]: 08\_Gutschriften\_Trainingshandbuch.